# МИНОБРНАУКИ РОССИИ ВЛАДИВОСТОКСКИЙ ГОСУДАРСТВЕННЫЙ УНИВЕРСИТЕТ ЭКОНОМИКИ И СЕРВИСА

# **РАБОЧАЯ ПРОГРАММА УЧЕБНОГО ПРЕДМЕТА**

ПП.02 Информатика

программы подготовки специалистов среднего звена 23.02.01 Организация перевозок и управление на транспорте (по видам)

Форма обучения: очная

Владивосток 2022

Рабочая программа учебного предмета ПП.02 Информатика разработана в соответствии с требованиями Приказа Минобрнауки России от 17.05.2012 N 413 (ред. от 11.12.2020) "Об утверждении федерального государственного образовательного стандарта среднего общего образования" (Зарегистрировано в Минюсте России 07.06.2012 N 24480), примерной основной образовательной программой СОО, одобрена решением от 12.05.2016, протокол №2/16, Федерального государственного образовательного стандарта среднего профессионального образования по специальности *23.02.01 Организация перевозок и управление на транспорте (по видам),* утвержденного приказом Минобрнауки России от 22.04.2014, *№376*

Разработчик(и): Калашников Павел Викторович

Рассмотрено и одобрено на заседании цикловой методической комиссии

Протокол № 9 от «13» мая 2022 г.

Председатель ЦМК Нерве А.Д. Гусакова  *подпись*

## Содержание

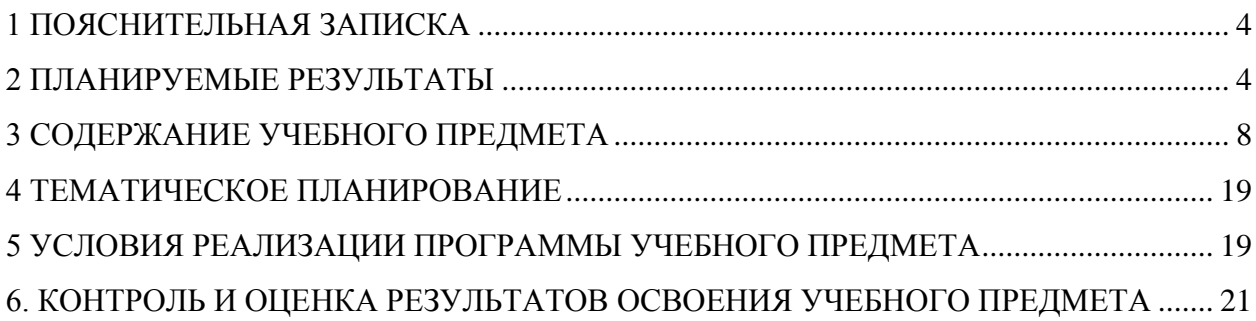

### <span id="page-3-0"></span>1 ПОЯСНИТЕЛЬНАЯ ЗАПИСКА

#### **1.1 Область применения программы**

Рабочая программа учебного предмета ПП.02 «Информатика» является частью программы подготовки специалистов среднего звена в соответствии с ФГОС СПО по специальности 23.02.01 Организация перевозок и управление на транспорте (по видам).

### **1.2 Место дисциплины в структуре программы подготовки специалистов среднего звена**

Программа входит в общеобразовательный учебный цикл.

#### **1.3 Аттестация предмета**

Реализация программы предмета ПП.02 «Информатика» сопровождается текущей и промежуточной аттестацией.

Текущая аттестация проводится на учебных занятиях. Текущая аттестация проводится в формах:

- опрос (письменный и устный);

- оценка выполнения задания на практическом занятии;

- выполнение письменного задания на занятии и самостоятельной работе;

- тестирование;

- проверка домашней работы.

Периодичность текущей аттестации: каждое практическое занятие

Порядок проведения текущей аттестации определяется рабочими материалами преподавателя, разрабатываемыми для проведения уроков.

Изучение предмета заканчивается промежуточной аттестацией в форме дифференцированного зачёта в 1 семестре и экзамена во 2-м семестре первого курса обучения по программе, которая установлена учебным планом.

Порядок проведения дифференцированного зачета/экзамена определяется фондом оценочных средств по предмету.

Объём учебного предмета и виды учебной работы:

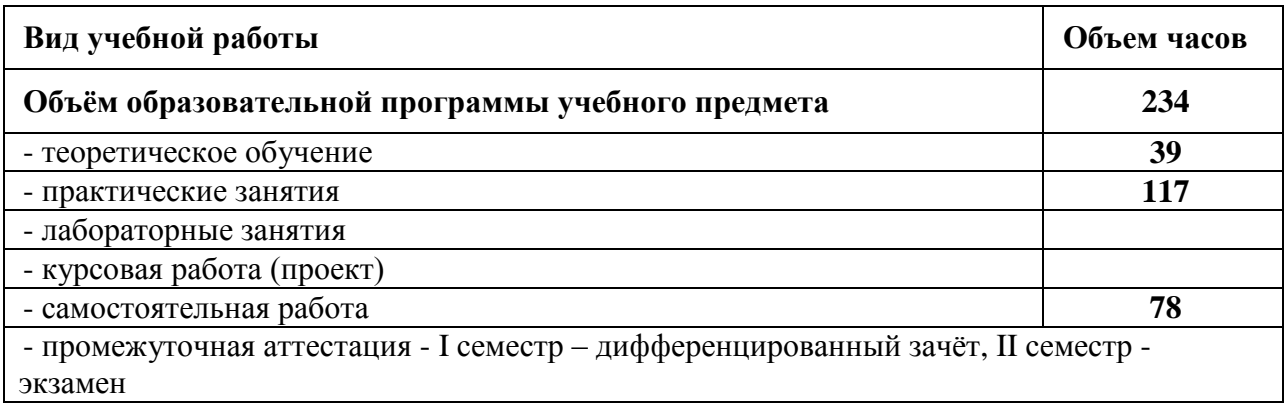

#### <span id="page-3-1"></span>**2 ПЛАНИРУЕМЫЕ РЕЗУЛЬТАТЫ**

В результате изучения предмета у обучающихся должны быть сформированы личностные, метапредметные и предметные результаты.

#### **Личностные результаты**

Освоение программы предмета сопровождается формированием у обучающихся личностных результатов:

- чувство гордости и уважения к истории развития и достижениям отечественной информатики в мировой индустрии информационных технологий;

- осознание своего места в информационном обществе;

- готовность и способность к самостоятельной и ответственной творческой деятельности с использованием информационно-коммуникационных технологий;

- умение использовать достижения современной информатики для повышения собственного интеллектуального развития в выбранной профессиональной деятельности, самостоятельно формировать новые для себя знания в профессиональной области, используя для этого доступные источники информации;

- умение выстраивать конструктивные взаимоотношения в командной работе по решению общих задач, в том числе с использованием современных средств сетевых коммуникаций;

- умение управлять своей познавательной деятельностью, проводить самооценку уровня собственного интеллектуального развития, в том числе с использованием современных электронных образовательных ресурсов;

- умение выбирать грамотное поведение при использовании разнообразных средств информационно-коммуникационных технологий как в профессиональной деятельности, так и в быту;

- готовность к продолжению образования и повышению квалификации в избранной профессиональной деятельности на основе развития личных информационно-коммуникационных компетенций:

Учитывая специфику предмета личностные результаты в программе конкретизированы как:

действия, обеспечивающие функции жизненного, личностного, профессионального самоопрелеления, смыслообразования и нравственно-этического опенивания, реализуемые на основе ценностно-смысловой ориентации обучающихся, а также ориентации в социальных ролях и межличностных отношениях

Для формирования этих результатов у обучающихся формируются универсальные учебные действия:

Этому оказывает содействие «формирование знаний об алгоритмических конструкциях, логических значениях и операциях», «умений формализации и структурирования информации».

Формирование УУД проводится при помощи решения следующих типовых задач:

Проблемная задача:

Задание, решение которого надо обосновать, основываясь только на фактах;

Ситуативная задача:

Творческое задание (например, составить задачу по таблице или по чертежу, по аналогии);

Подведение итогов лекционного или практического занятия (обучающиеся должны высказать свое отношение к занятию, опираясь только на факты):

Дискуссия.

#### Метапредметные результаты

Освоение программы предмета сопровождается формированием у обучающихся метапредметных результатов:

- умение определять цели, составлять планы деятельности и определять средства, необходимые для их реализации;

- использование различных видов познавательной деятельности для решения информационных задач, применение основных методов познания (наблюдения, описания, измерения, эксперимента) для организации учебно-исследовательской и проектной деятельности с использованием информационно-коммуникационных технологий:

- использование различных информационных объектов, с которыми возникает необходимость сталкиваться в профессиональной сфере в изучении явлений и процессов;

- использование различных источников информации, в том числе электронных библиотек, умение критически оценивать и интерпретировать информацию, получаемую из различных источников, в том числе из сети Интернет;

- умение анализировать и представлять информацию, данную в электронных форматах на компьютере в различных видах;

- умение использовать средства информационно-коммуникационных технологий в решении когнитивных, коммуникативных и организационных задач с соблюдением требований эргономики, техники безопасности, гигиены, ресурсосбережения, правовых и этических норм, норм информационной безопасности;

- умение публично представлять результаты собственного исследования, вести дискуссии, доступно и гармонично сочетая содержание и формы представляемой информации средствами информационных и коммуникационных технологий;

Учитывая специфику предмета, метапредметные результаты в программе конкретизированы как:

умение использовать средства информационно-коммуникационных технологий в решении когнитивных, коммуникативных и организационных задач с соблюдением требований эргономики, техники безопасности, гигиены, ресурсосбережения, правовых и этических норм, норм информационной безопасности.

Для формирования этих результатов у обучающихся формируются универсальные учебные действия:

Регулятивные

Умение самостоятельно определять цели деятельности и составлять планы деятельности самостоятельно осуществлять, контролировать и корректировать деятельность;

использовать все возможные ресурсы для достижения поставленных целей и реализации планов деятельности;

выбирать успешные стратегии в различных ситуациях.

Умение самостоятельно оценивать и принимать решения, определяющие стратегию поведения, с учетом гражданских и нравственных ценностей.

Владение навыками познавательной рефлексии как осознания совершаемых действий и мыслительных процессов, их результатов и оснований, границ своего знания и незнания, новых познавательных задач и средств их достижения.

Познавательные

Владение навыками познавательной, учебно-исследовательской и проектной деятельности, навыками разрешения проблем;

способность и готовность к самостоятельному поиску методов решения практических задач, применению различных методов познания.

Умение определять назначение и функции различных социальных институтов.

Коммуникативные

Умение продуктивно общаться и взаимодействовать в процессе совместной деятельности, учитывать позиции других участников деятельности, эффективно разрешать конфликты.

Готовность и способность к самостоятельной информационно-познавательной деятельности, владение навыками получения необходимой информации из словарей разных типов, умение ориентироваться

в различных источниках информации, критически оценивать и интерпретировать информацию, получаемую из различных источников.

Умение использовать средства информационных и коммуникационных технологий в решении когнитивных, коммуникативных и организационных задач с соблюдений требований эргономики, техники безопасности, гигиены, ресурсосбережения, правовых и этических норм, норм информационной безопасности.

Владение языковыми средствами - умение ясно, логично и точно излагать свою точку зрения, использовать адекватные языковые средства.

Формирование УУД проводится при помощи решения следующих типовых задач:

Задачи и проекты на учёт позиции партнёра.

Работа в парах или группах.

На передачу информации и отображению предметного содержания. Обоснование этапов решения задачи (или этапов доказательства суждения). Дискуссии.

#### Предметные результаты

Требования к предметным результатам освоения базового курса:

- сформировать представление о роли информации и информационных процессов в окружающем мире:

- обучить владению способами представления, хранения и обработки данных на компьютеpe;

- обучить владению навыками алгоритмического мышления и понимание методов формального описания алгоритмов, владение знанием основных алгоритмических конструкций, умение анализировать алгоритмы:

- сформировать представление о компьютерно-математических моделях и необходимости анализа соответствия модели и моделируемого объекта (процесса);

- обучить владению типовыми приемами написания программы на алгоритмическом языке для решения стандартной задачи с использованием основных конструкций языка программирования;

- обучить использованию готовых прикладных компьютерных программ по профилю подготовки:

- обучить владению компьютерными средствами представления и анализа данных в электронных таблицах;

- сформировать представление о базах данных и простейших средствах управления ими;

- сформировать базовые навыки и умения по соблюдению требований техники безопасности, гигиены и ресурсосбережения при работе со средствами информатизации;

- обучить пониманию основ правовых аспектов использования компьютерных программ и прав доступа к глобальным информационным сервисам;

- обучить применению на практике средств защиты информации от вредоносных программ, соблюдение правил личной безопасности и этики в работе с информацией и средствами коммуникаций в Интернете.

# 3 СОДЕРЖАНИЕ УЧЕБНОГО ПРЕДМЕТА

<span id="page-7-0"></span>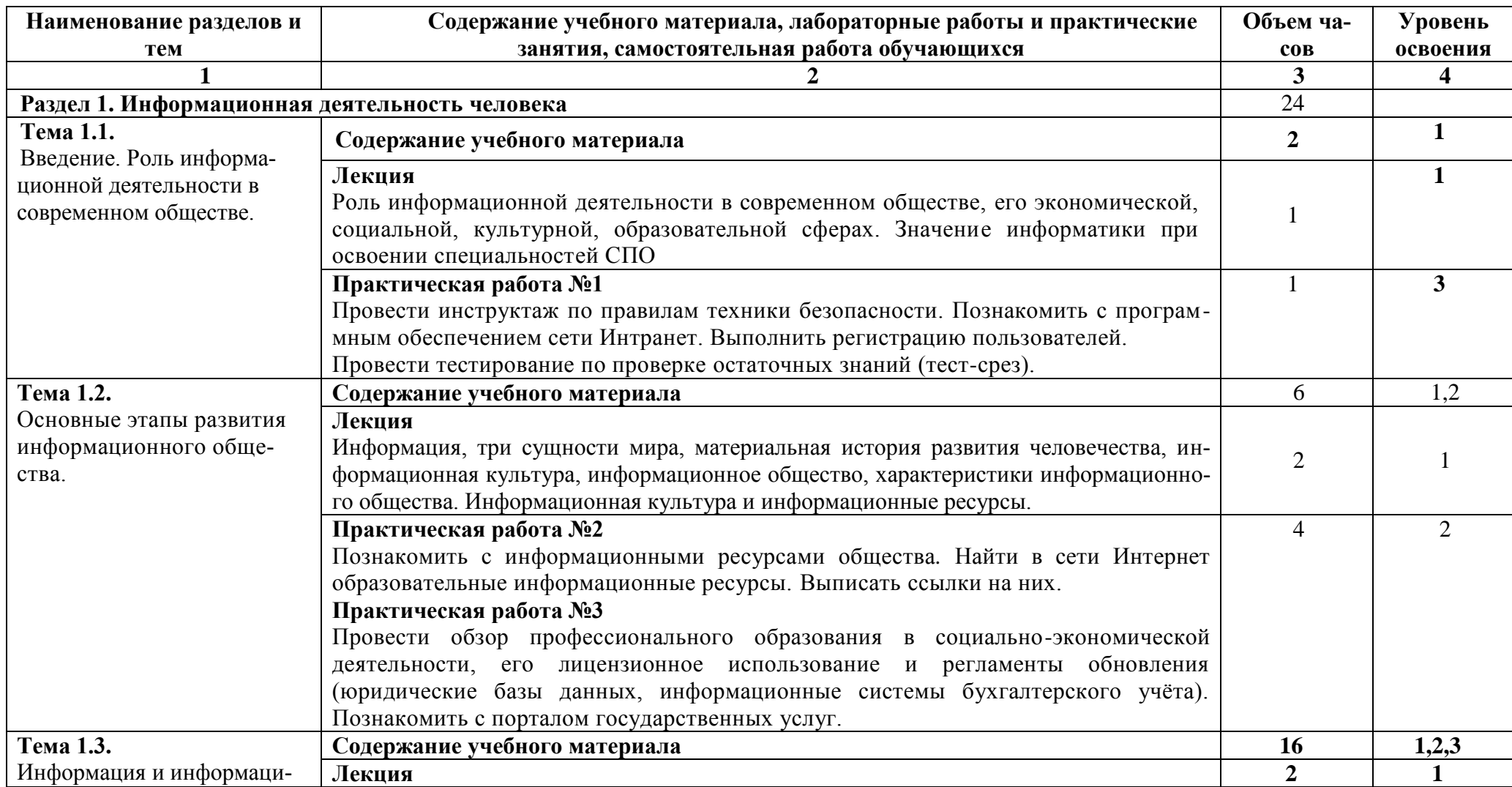

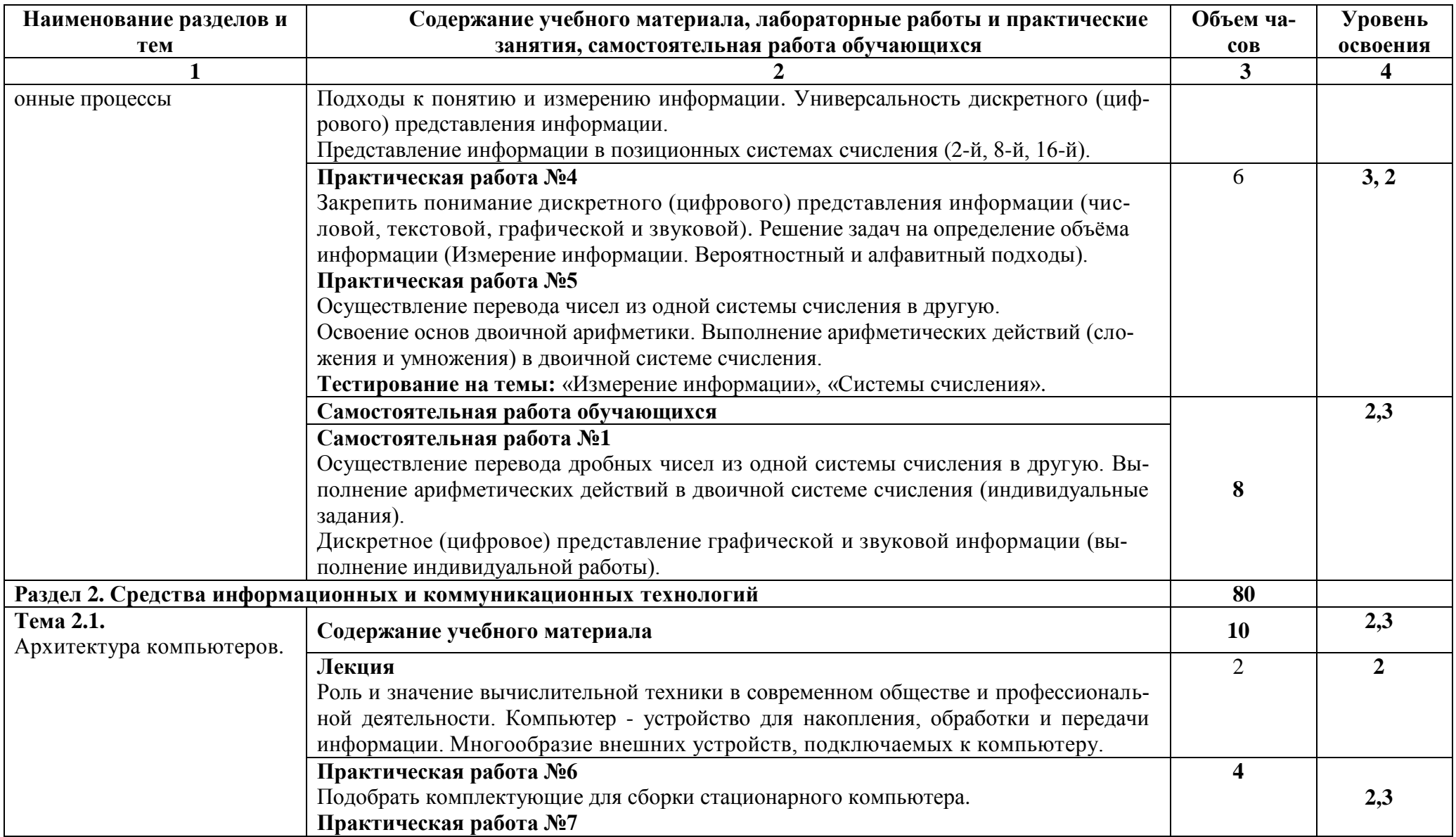

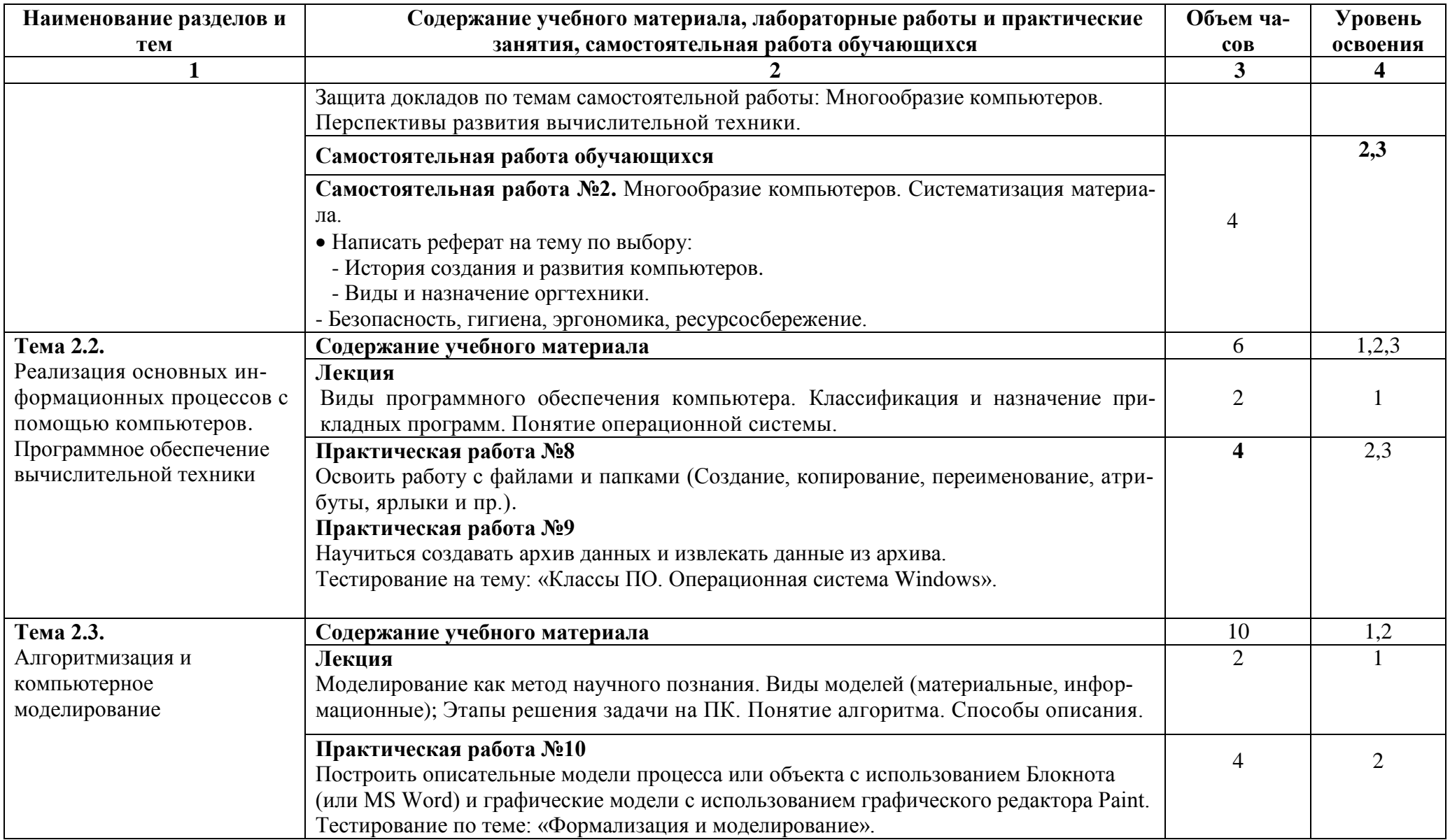

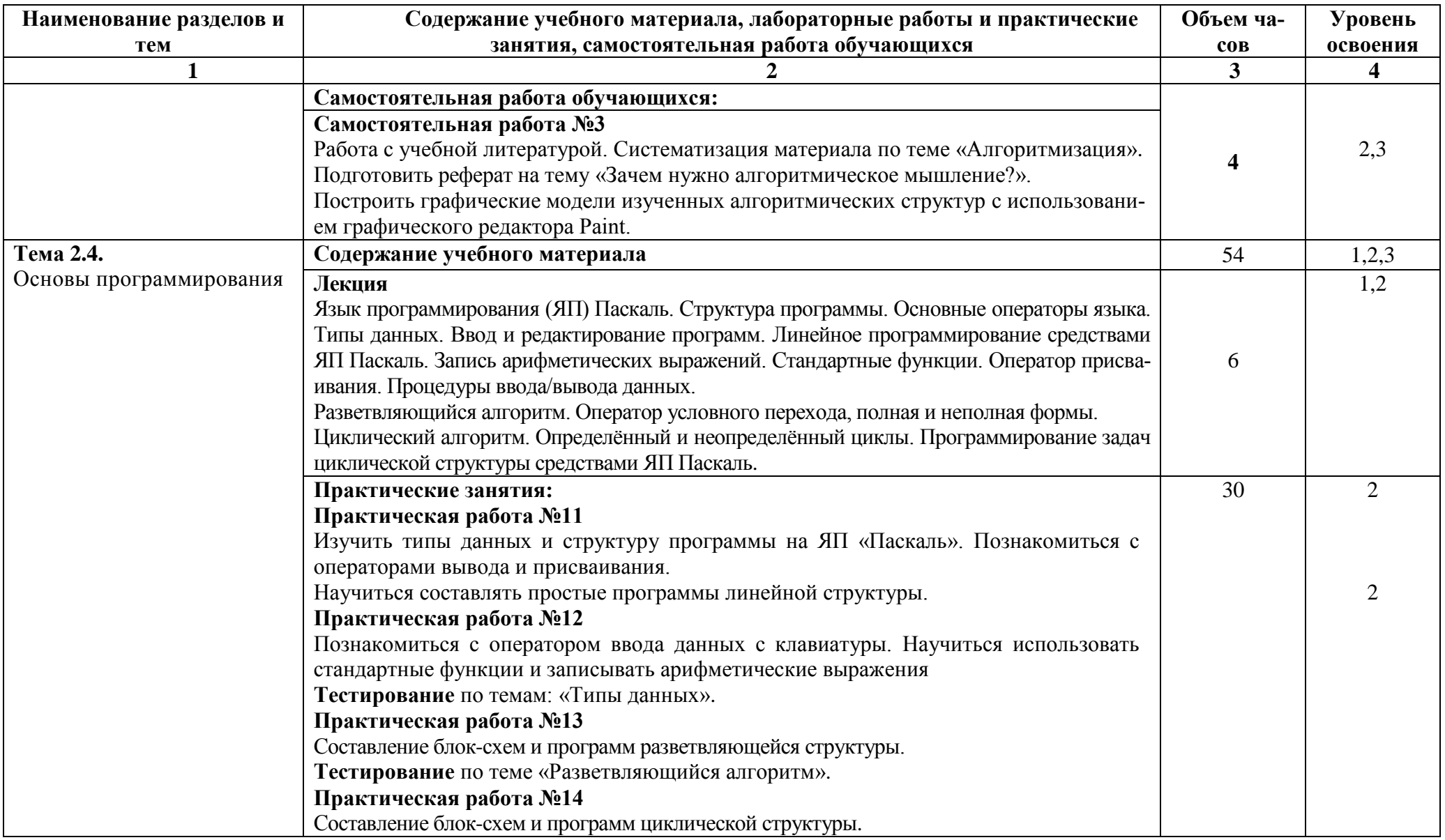

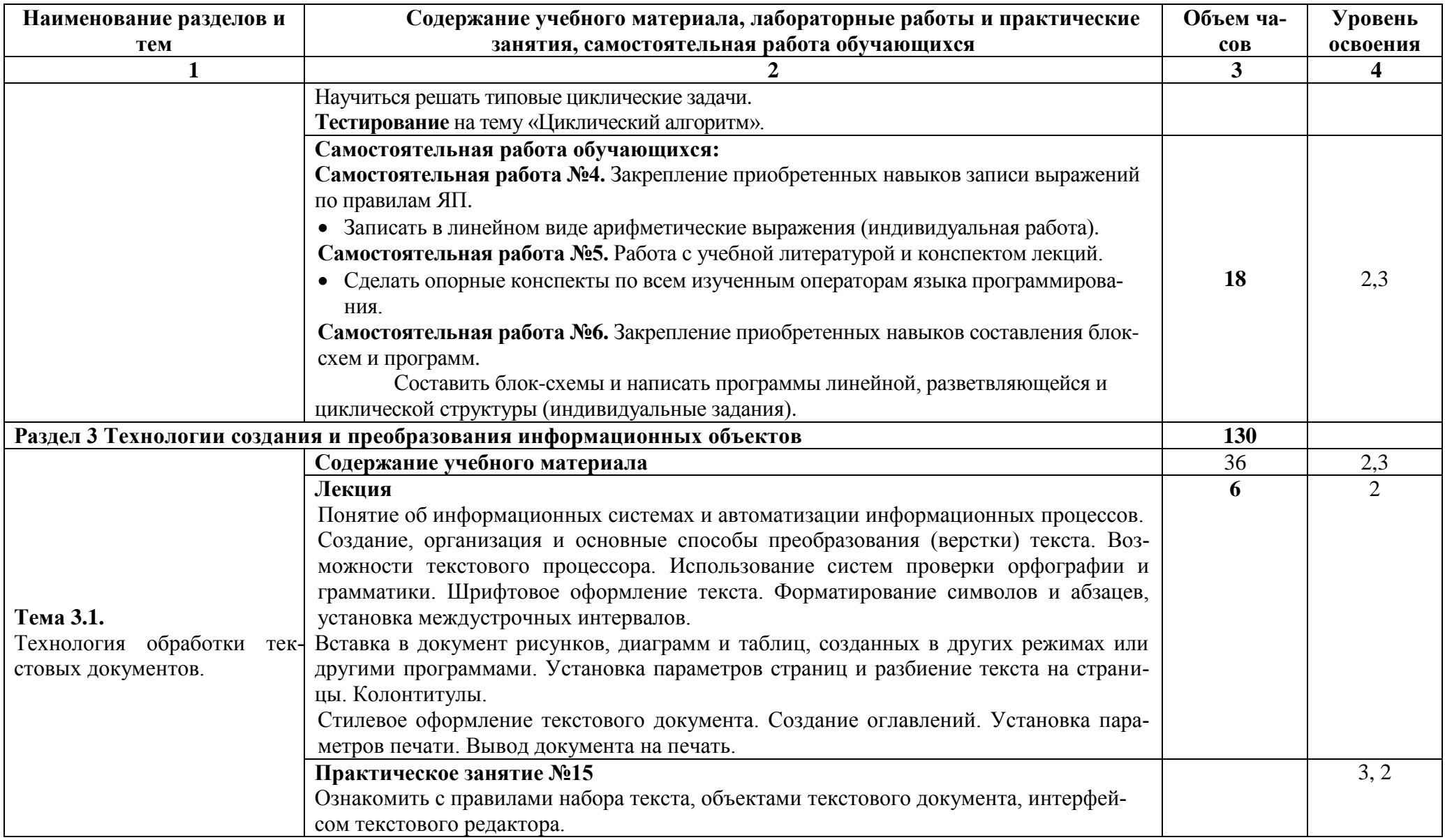

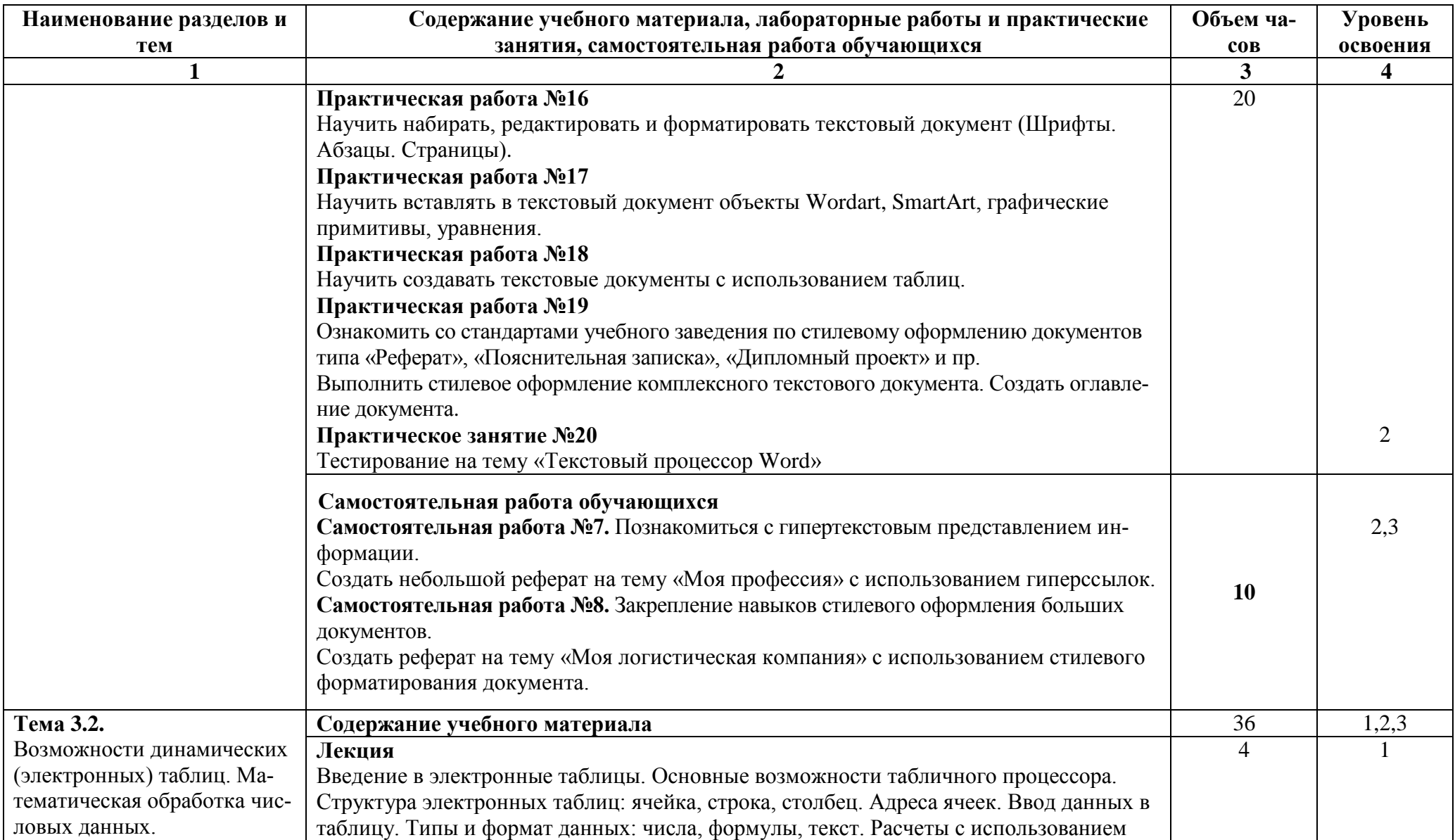

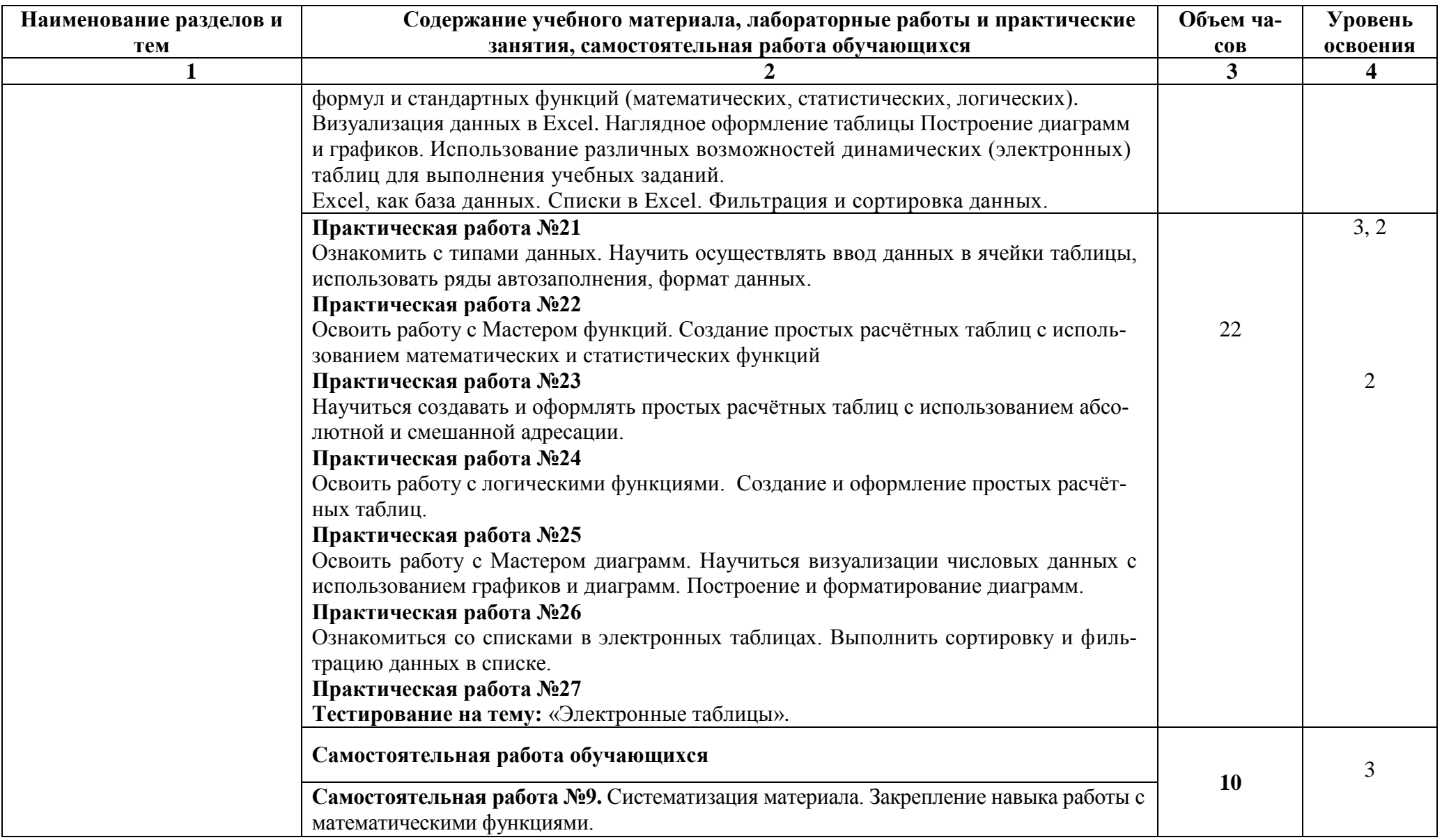

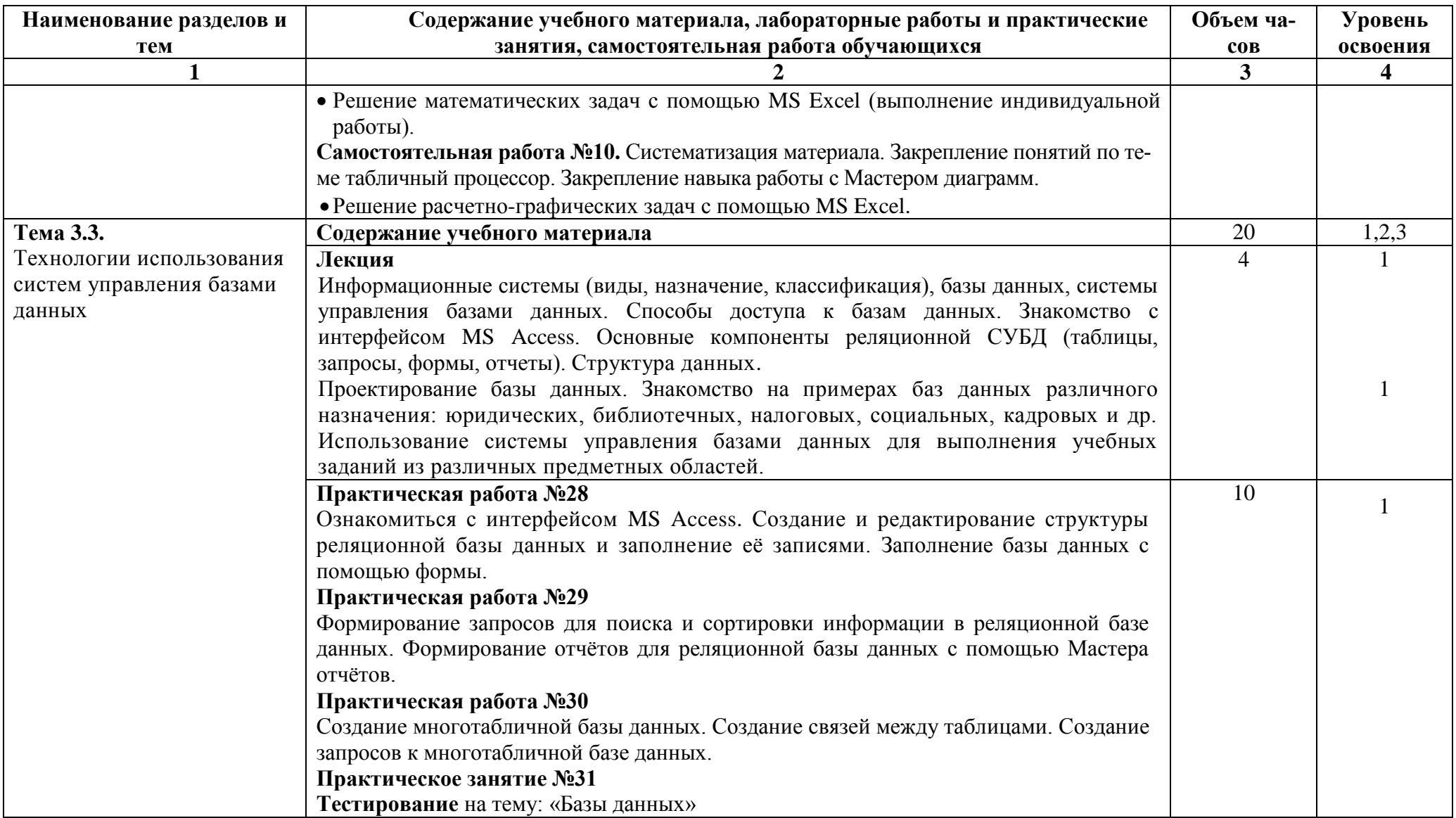

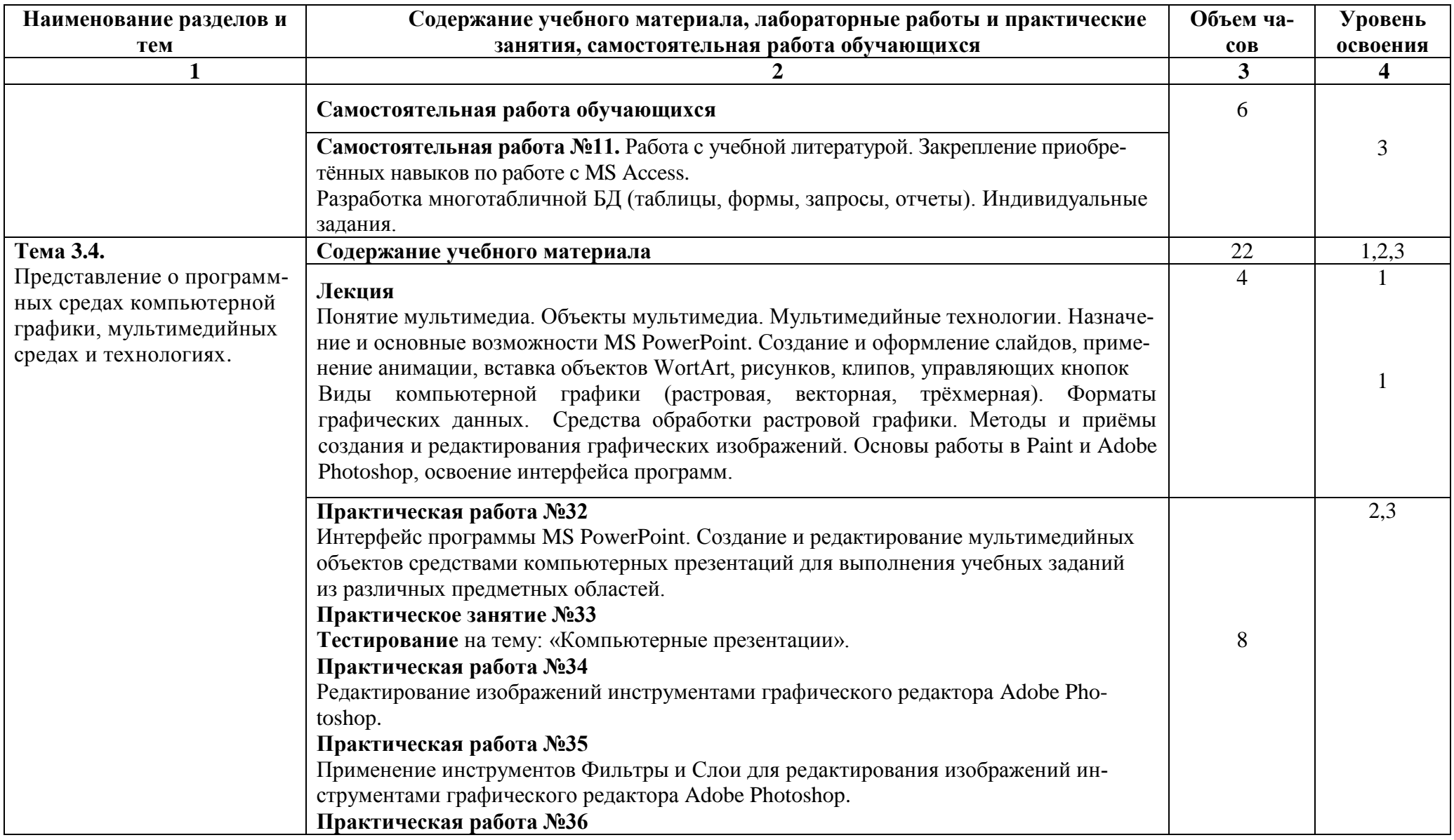

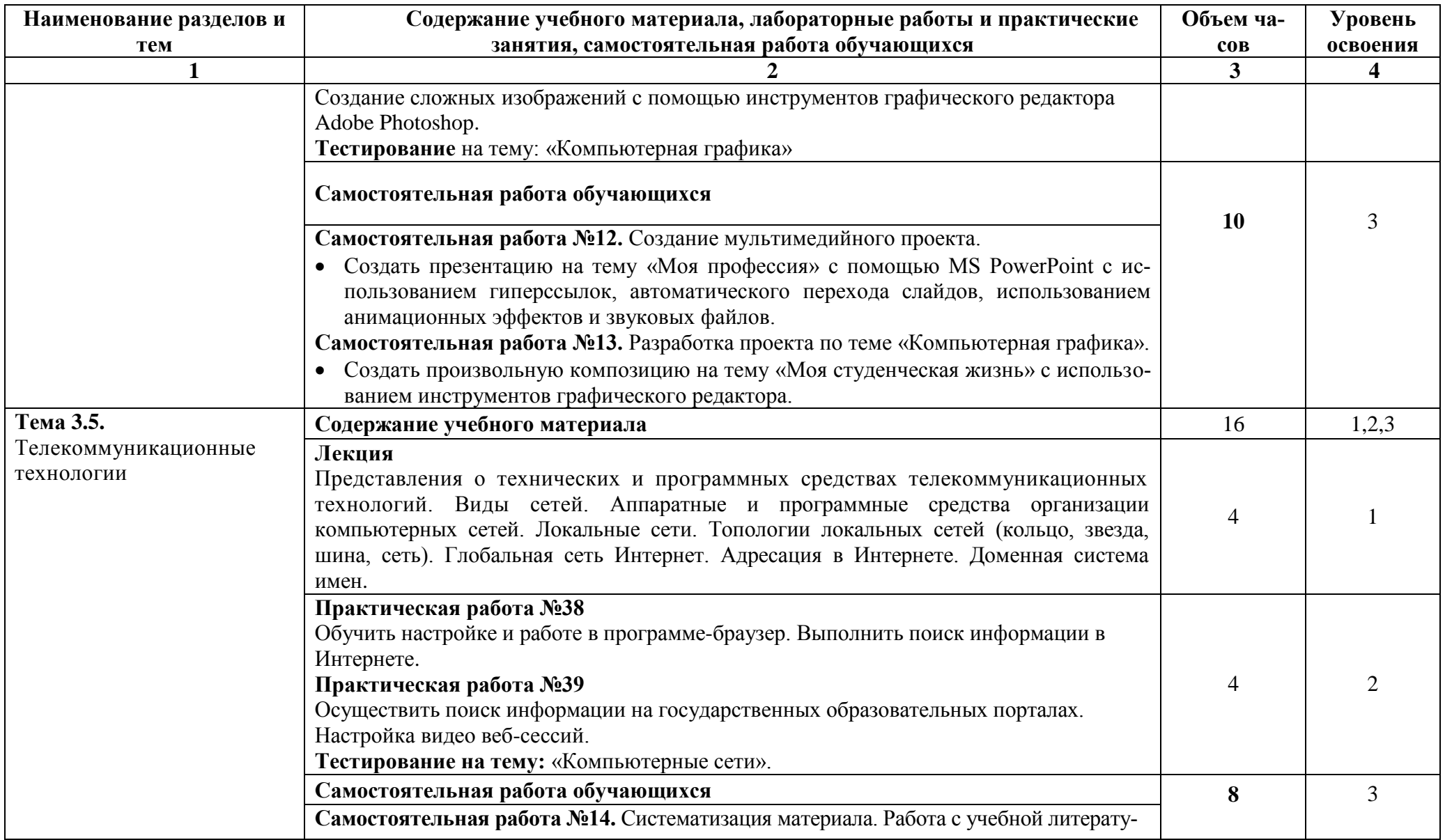

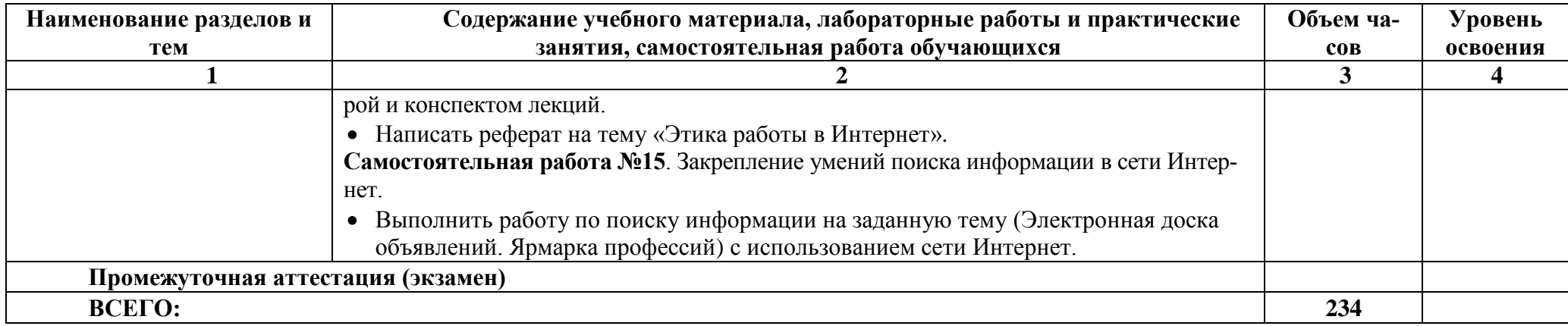

Для характеристики уровня освоения учебного материала используются следующие обозначения:

1. - ознакомительный (узнавание ранее изученных объектов, свойств);

2. - репродуктивный (выполнение деятельности по образцу, инструкции или под руководством);

3. - продуктивный (планирование и самостоятельное выполнение деятельности, решение проблемных задач).

### <span id="page-18-0"></span>4 ТЕМАТИЧЕСКОЕ ПЛАНИРОВАНИЕ

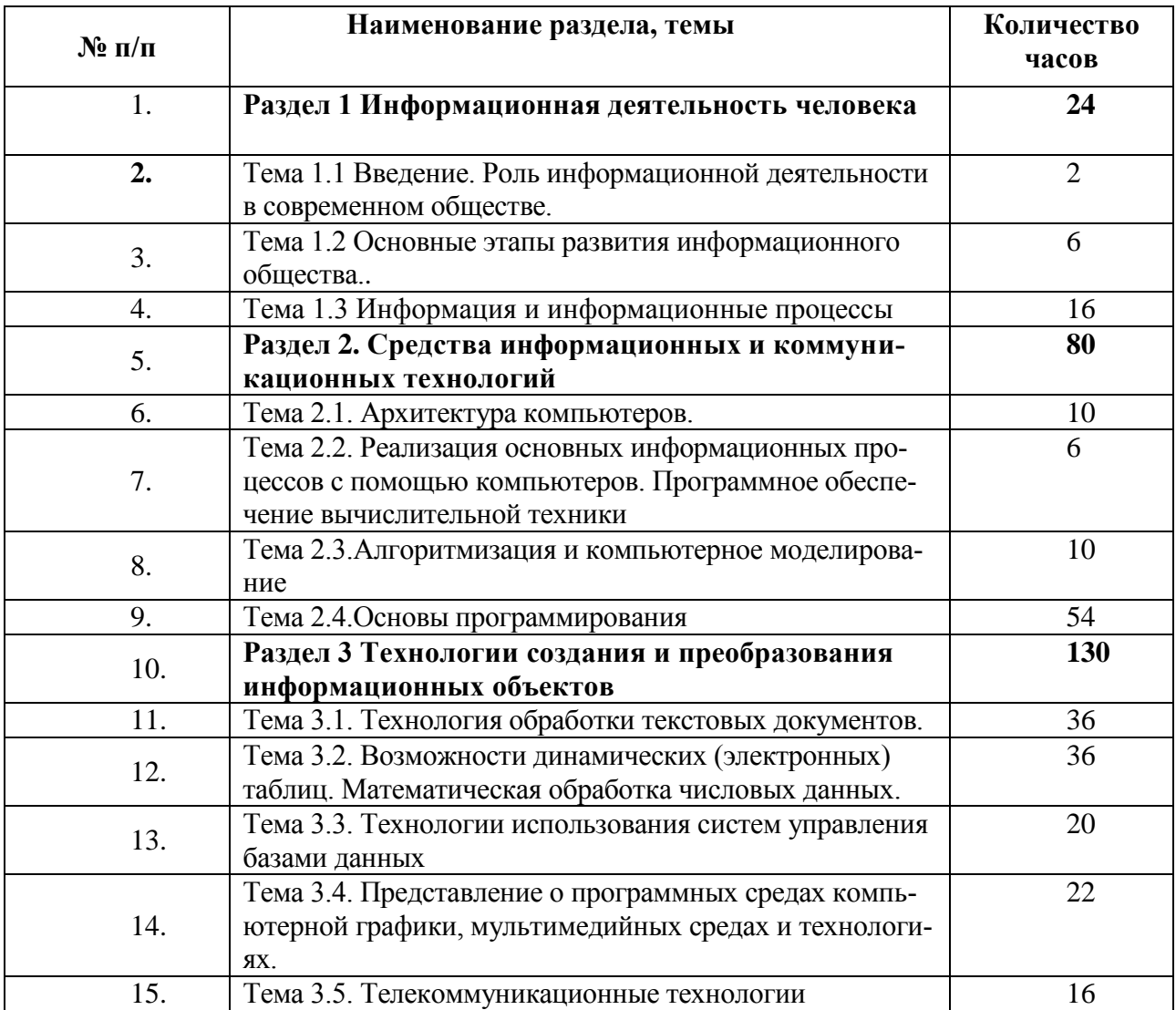

#### <span id="page-18-1"></span>**5 УСЛОВИЯ РЕАЛИЗАЦИИ ПРОГРАММЫ УЧЕБНОГО ПРЕДМЕТА**

#### **5.1. Материально-техническое обеспечение**

Для реализации программы учебного предмета предусмотрено наличие следующих специальных помещений:

Студия информационных ресурсов

Основное оборудование:

Доска на ножке; Кондиционер Zunussi; Мониторы LG (23»); Мультимедийный комплект (проектор Panasonic LX26, экран Lumien Eco Picture); Столы компьютерные ученические; Стол преподавателя; Стулья.

Программное обеспечение:

- Microsoft WIN VDA PerDevice AllLng (ООО "Акцент", договор №32009496926 от 21.10.2020 г., лицензия №V8953642, действие от 31.10.2020 г. до 31.10.2021 г.).

- Microsoft Office ProPlus Educational AllLng (ООО "Акцент", договор №32009496926 от 21.10.2020 г., лицензия №V8953642, действие от 31.10.2020 г. до 31.10.2021 г.).

- Автоматизированная система планирования и анализа эффективности инвести-

ционных проектов Project Expert for Windows 7.57 Tutorial (для учебных заведений) (ООО "Битроникс", договор №31907624699 от 19.04.2019 г., лицензия №22365N от 23.04.2019, бессрочно).

- Единое информационное пространство Elma с правами ВУЗElma BPM: Управление бизнес процессами (ООО "Элма", партнерский договор №П-7092018 от 07.09.2018 г.).

- Adobe Acrobat Reader DC (свободное).

- Google Chrome (свободное).

### **5.2 Информационное обеспечение реализации программы**

Для реализации программы учебного предмета библиотечный фонд ВГУЭС укомплектован печатными и электронными изданиями.

Обучающиеся из числа инвалидов и лиц с ограниченными возможностями здоровья обеспечены печатными и (или) электронными образовательными ресурсами в формах, адаптированных к ограничениям их здоровья.

#### .**Основная литература:**

1. Осокин, А. Н. Теория информации : учебное пособие для среднего профессионального образования / А. Н. Осокин, А. Н. Мальчуков. — Москва : Издательство Юрайт, 2021. — 205 с. — (Профессиональное образование). — ISBN 978-5- 534-11417-1. — Текст : электронный // Образовательная платформа Юрайт [сайт]. — URL: https://urait.ru/bcode/476254 (дата обращения: 02.09.2021).

2. Информационные технологии в 2 т. Том 1 : учебник для среднего профессионального образования / В. В. Трофимов, О. П. Ильина, В. И. Кияев, Е. В. Трофимова ; под редакцией В. В. Трофимова. — Москва : Издательство Юрайт, 2021. — 238 с. — (Профессиональное образование). — ISBN 978-5-534-03964-1. — Текст : электронный // Образовательная платформа Юрайт [сайт]. — URL: https://urait.ru/bcode/469957 (дата обращения: 02.09.2021).

**3.** Информационные технологии в 2 т. Том 2 : учебник для среднего профессионального образования / В. В. Трофимов, О. П. Ильина, В. И. Кияев, Е. В. Трофимова ; под редакцией В. В. Трофимова. — Москва : Издательство Юрайт, 2021. — 390 с. — (Профессиональное образование). — ISBN 978-5-534-03966-5. — Текст : электронный // Образовательная платформа Юрайт [сайт]. — URL: https://urait.ru/bcode/469958 (дата обращения: 02.09.2021).

4. Мойзес, О. Е. Информатика. Углубленный курс : учебное пособие для среднего профессионального образования / О. Е. Мойзес, Е. А. Кузьменко. — Москва : Издательство Юрайт, 2021. — 164 с. — (Профессиональное образование). — ISBN 978-5- 534-07980-7. — Текст : электронный // Образовательная платформа Юрайт [сайт]. — URL: https://urait.ru/bcode/474758 (дата обращения: 02.09.2021).

### **Дополнительная литература:**

1. Стружкин, Н. П. Базы данных: проектирование. Практикум : учебное пособие для среднего профессионального образования / Н. П. Стружкин, В. В. Годин. — Москва : Издательство Юрайт, 2021. — 291 с. — (Профессиональное образование). — ISBN 978-5- 534-08140-4. — Текст : электронный // Образовательная платформа Юрайт [сайт]. — URL: https://urait.ru/bcode/474841 (дата обращения: 02.09.2021).

2. Трофимов, В. В. Основы алгоритмизации и программирования : учебник для среднего профессионального образования / В. В. Трофимов, Т. А. Павловская ; под редакцией В. В. Трофимова. — Москва : Издательство Юрайт, 2021. — 137 с. — (Профессиональное образование). — ISBN 978-5-534-07321-8. — Текст : электронный // Образовательная платформа Юрайт [сайт]. — URL: https://urait.ru/bcode/473347 (дата обращения: 02.09.2021).

3. Нетёсова, О. Ю. Информационные технологии в экономике : учебное пособие для среднего профессионального образования / О. Ю. Нетёсова. — 3-е изд., испр. и доп. — Москва : Издательство Юрайт, 2021. — 178 с. — (Профессиональное образование). — ISBN 978-5-534-09107-6. — Текст : электронный // Образовательная платформа Юрайт [сайт]. — URL: https://urait.ru/bcode/471696 (дата обращения: 02.09.2021).

#### **Электронные ресурсы**

1. www.informatics.mccme.ru/moodle/ - дистанционная подготовка по информатике.

2. www.infocity.kiev.ua/ - книги и статьи по программированию, интернеттехнологиям, операционным системам, языкам программирования, базам данных и т. д.

3. www.informatikaplus.narod.ru/ - информационный сайт содержит справочные материалы по информатике, которые включают в себя курс лекций, схемы, презентации, рефераты и многое другое.

### 6. КОНТРОЛЬ И ОЦЕНКА РЕЗУЛЬТАТОВ ОСВОЕНИЯ УЧЕБНОГО ПРЕДМЕТА

<span id="page-20-0"></span>Контроль и оценка результатов освоения учебного предмета осуществляются преподавателем в процессе проведения лекционных, практических занятий и самостоятельных работ, тестирования, а также выполнения обучающимися индивидуальных и творческих заданий, проектов, письменных работ и участия в дискуссиях.

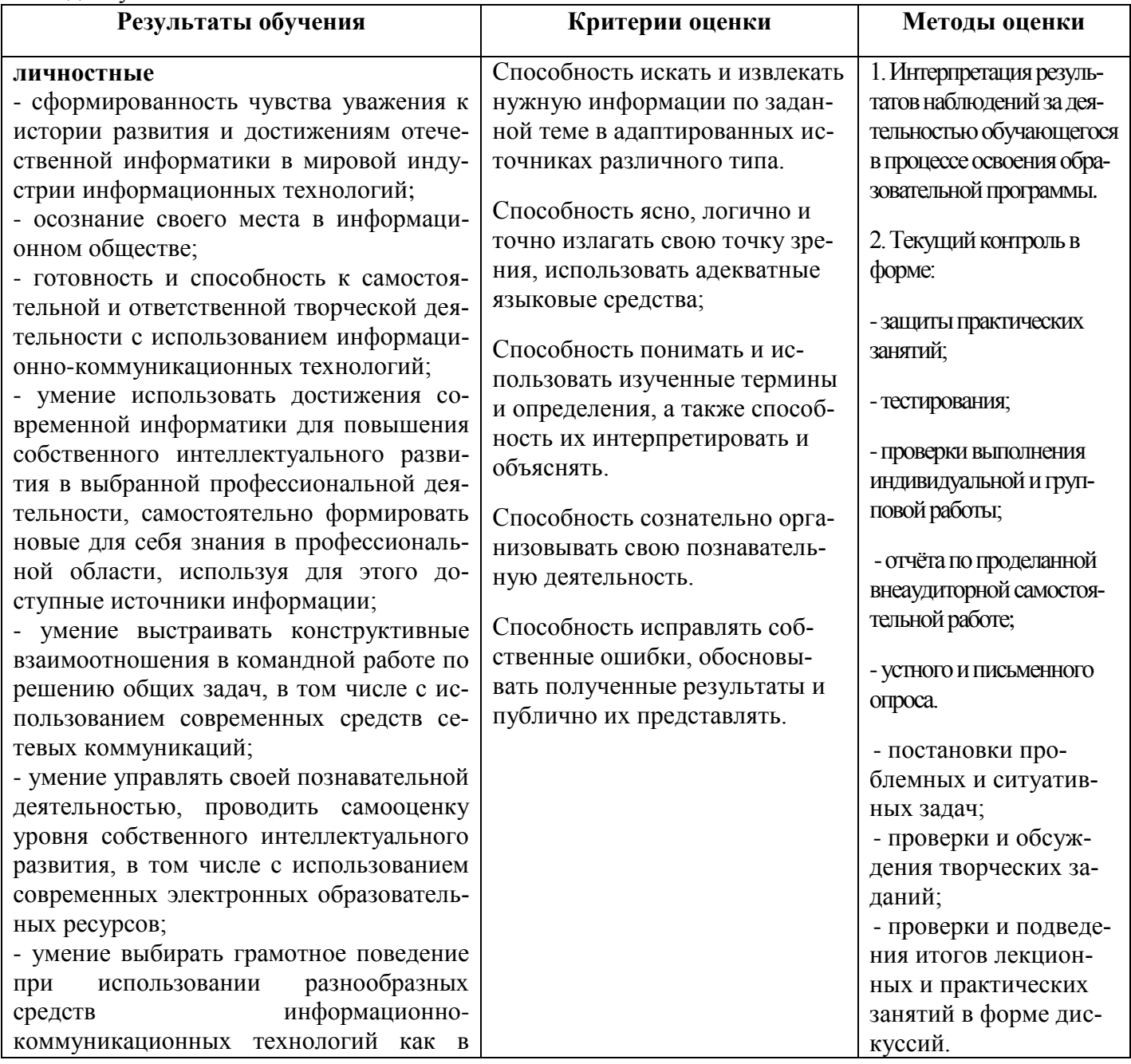

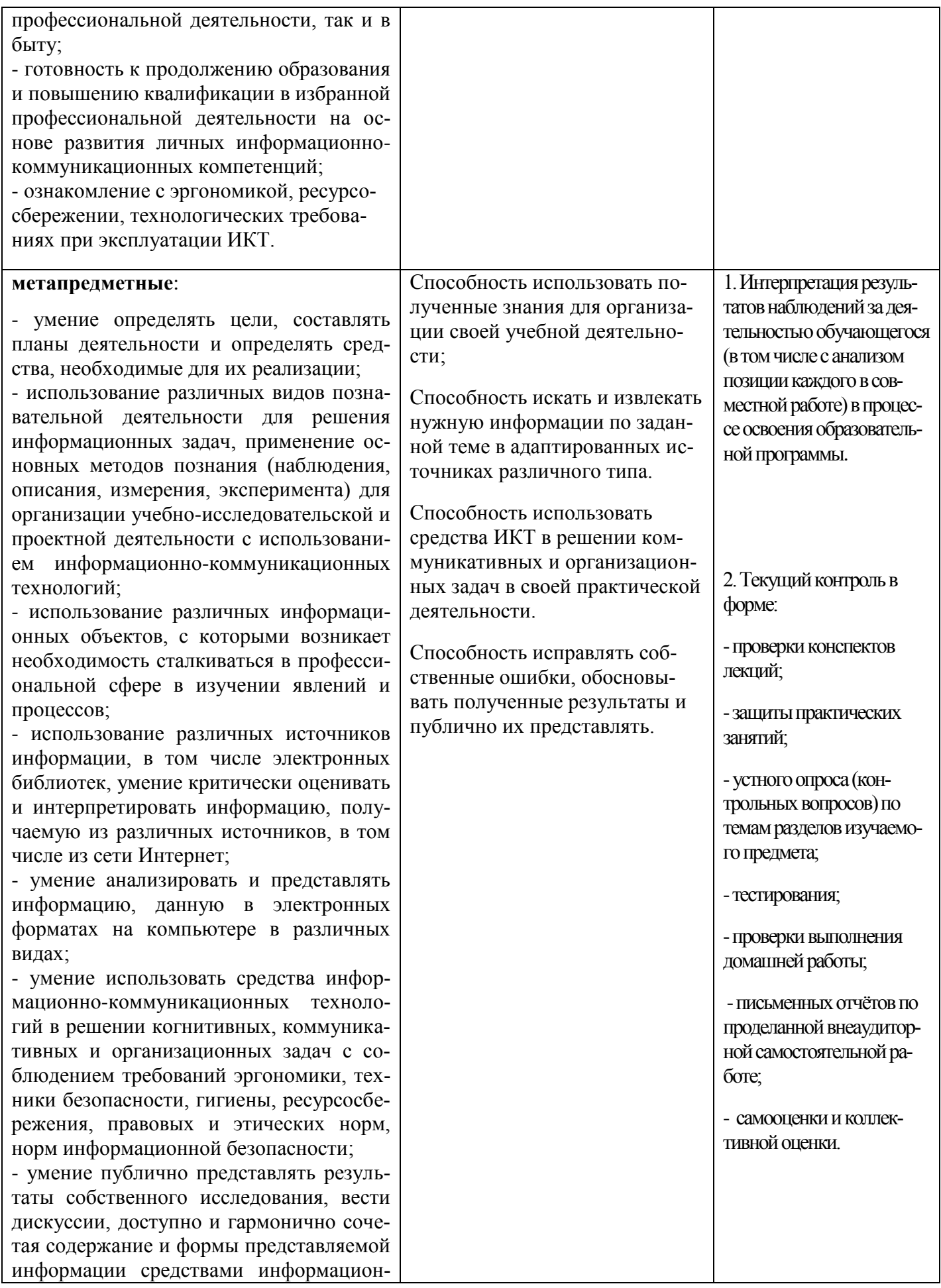

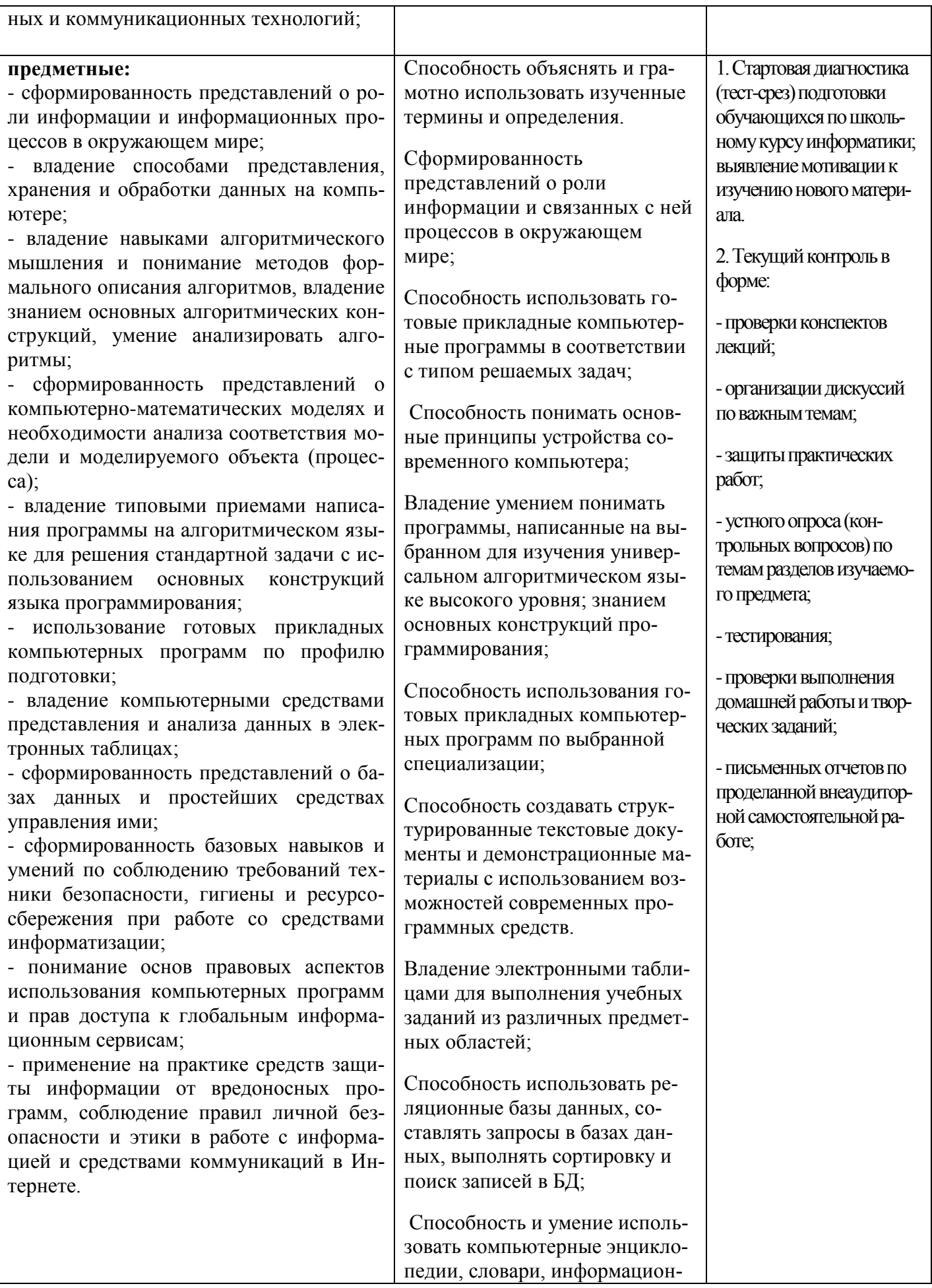

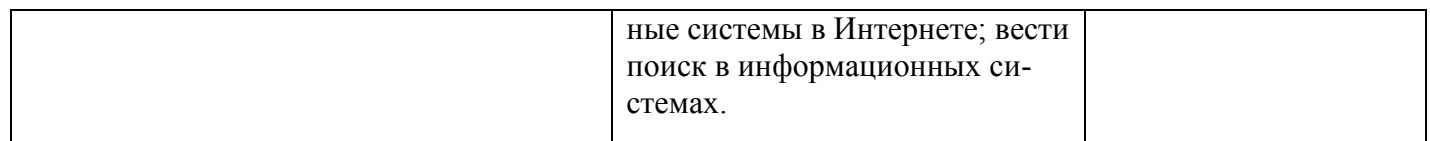

Для оценки достижения запланированных результатов обучения по предмету разработаны контрольно-оценочные средства для проведения текущего контроля и промежуточной аттестации, которые прилагаются к рабочей программе предмета.

## МИНОБРНАУКИ РОССИИ

## ВЛАДИВОСТОКСКИЙ ГОСУДАРСТВЕННЫЙ УНИВЕРСИТЕТ ЭКО-НОМИКИ И СЕРВИСА

# **КОНТРОЛЬНО-ОЦЕНОЧНЫЕ СРЕДСТВА**

для проведения текущего контроля и промежуточной аттестациипо учебному предмету

# ПП.02 Информатика

программы подготовки специалистов среднего звена 23.02.01 Организация перевозок и управление на транспорте (по видам)

Форма обучения: очное

Владивосток 2022

Контрольно-оценочные средства для проведения текущего контроля и промежуточной аттестации по учебному предмету ПП.02 Информатика разработаны в соответствии с требованиями ФГОС СПО по специальности *23.02.01* Организация перевозок и управление на транспорте (по видам), утвержденного приказом Минобрнауки РФ от 22.04.2014, *№376*, примерной образовательной программой, рабочей программой учебного предмета.

Разработчик(и): Калашников П.В. *,* преподаватель Академического колледжа ВГУЭС

Рассмотрено и одобрено на заседании цикловой методической комиссии

Протокол № 9 от «13» мая 2022 г.

Председатель ЦМК <u>У</u> Нуе — А.Д. Гусакова  *подпись*

#### 1 Общие сведения

Контрольно-оценочные средства (далее - КОС) предназначены для контроля и оценки образовательных достижений обучающихся, освоивших программу учебного предмета ПП.02 «Информатика».

КОС включают в себя контрольные материалы для проведения текущего контроля успеваемости и промежуточной аттестации по предмету, которая проводится в форме дифференцированного зачета (1-й семестр), экзамена (2-й семестр) (с использованием оценочного средства - устный опрос в форме ответов на вопросы билетов, устный опрос в форме собеседования, выполнение письменных заданий, тестирование).

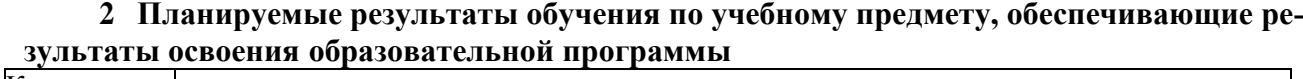

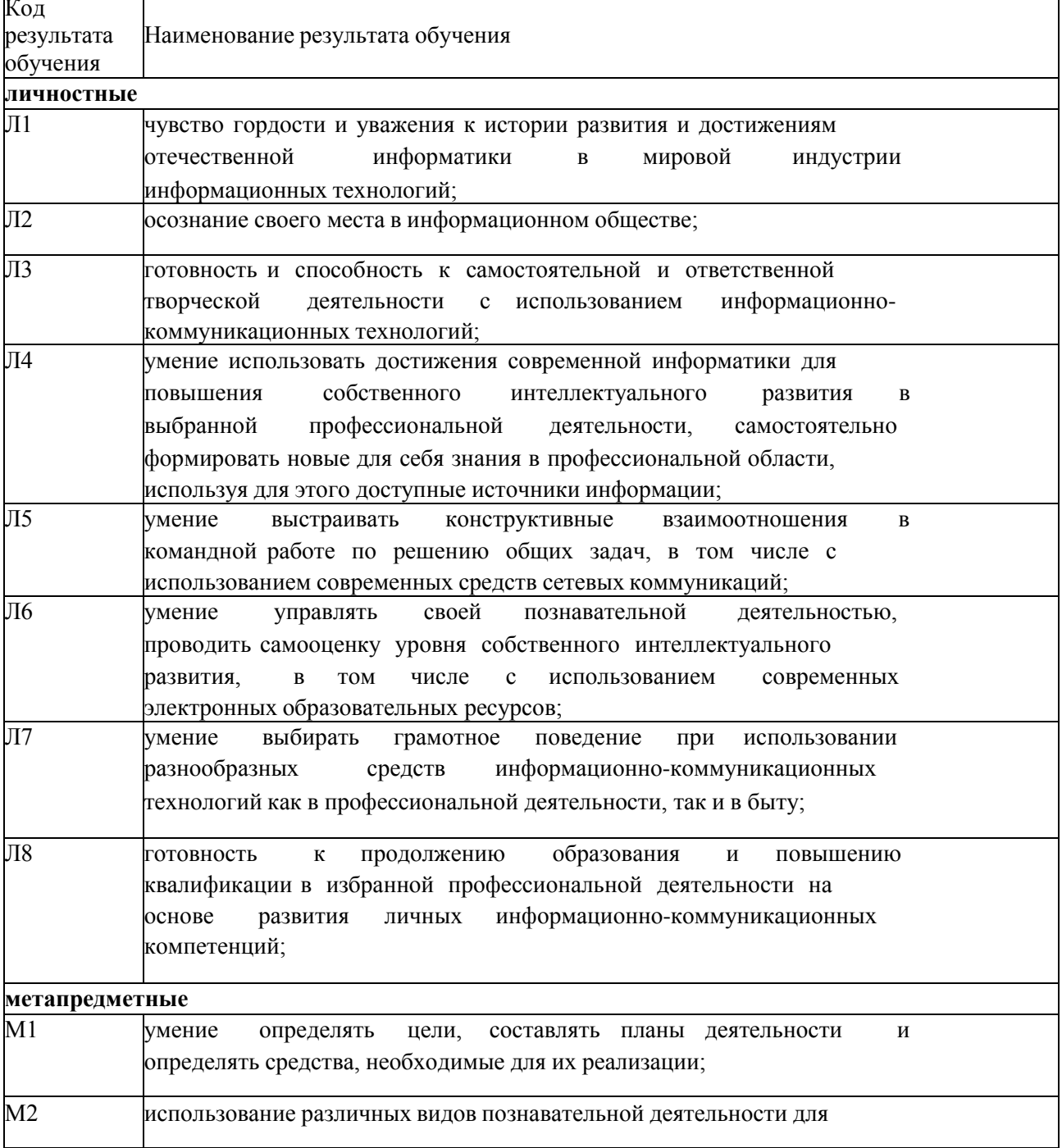

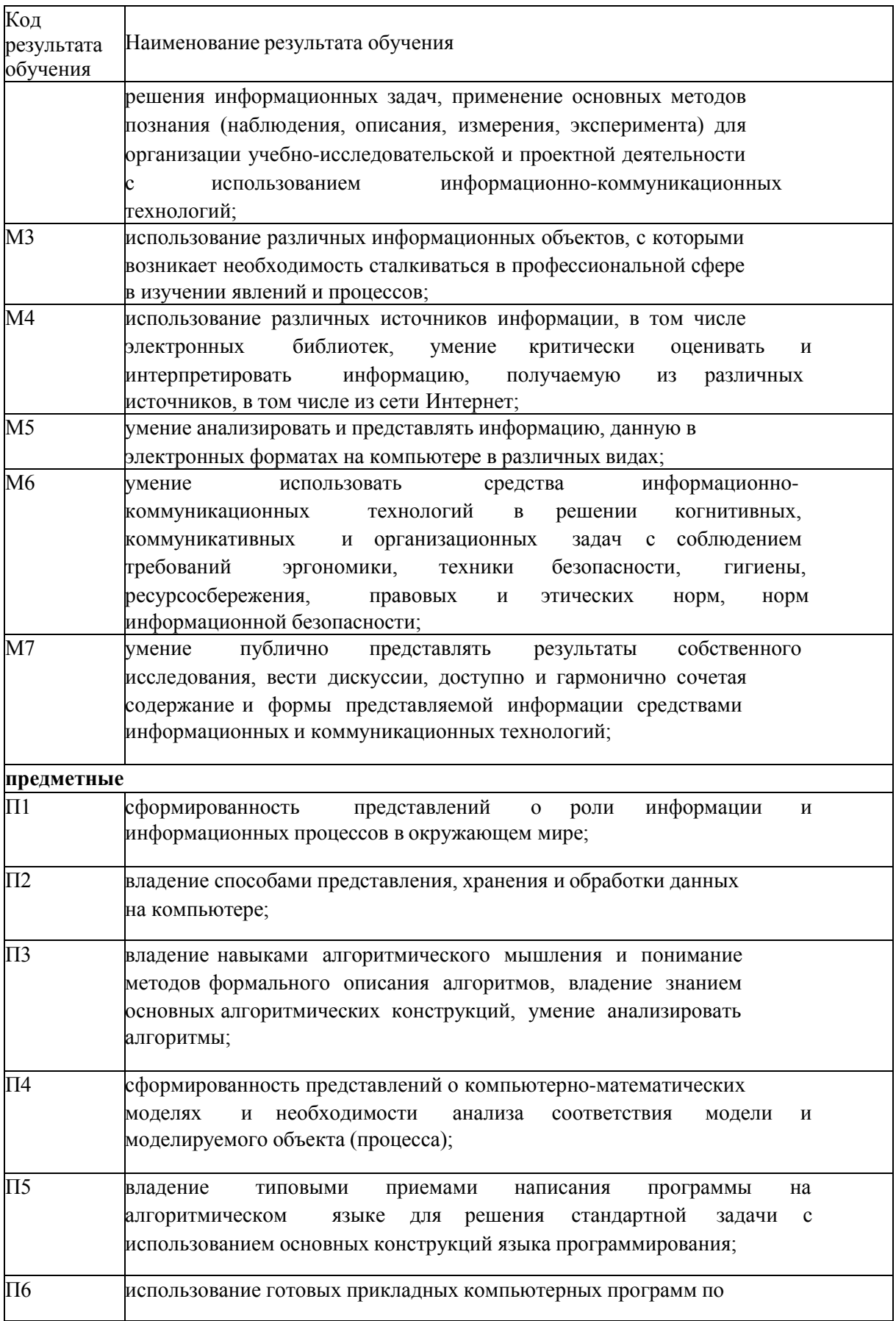

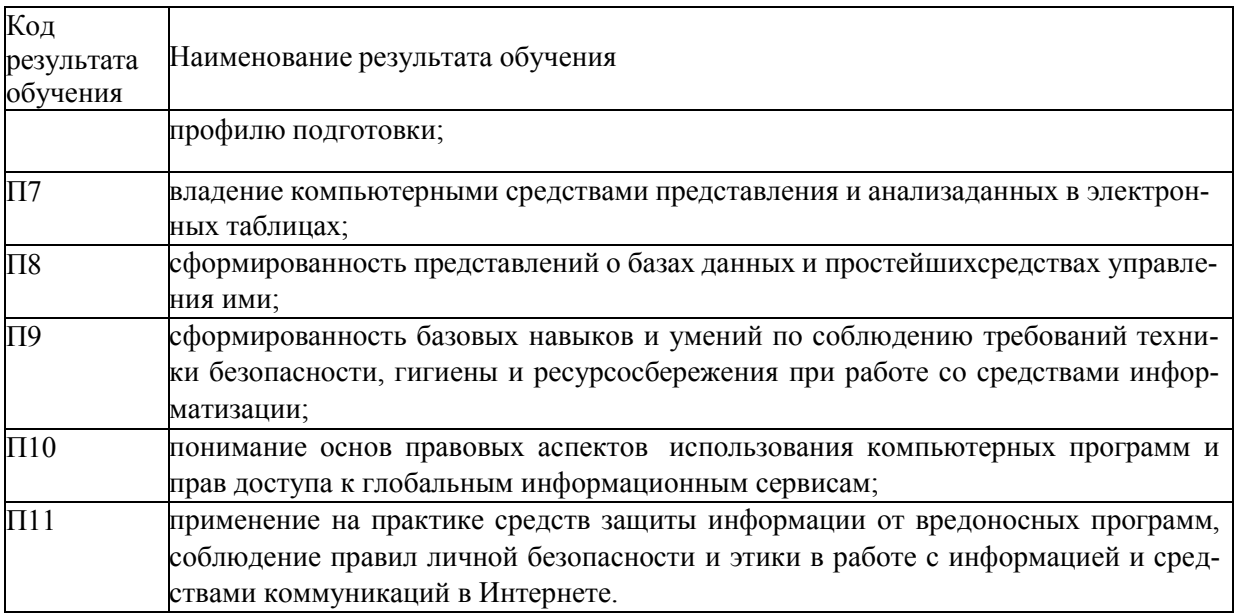

## 3 Соответствие оценочных средств контролируемым результатам обучения

## 3.1 Средства, применяемые для оценки уровня теоретической подготовки

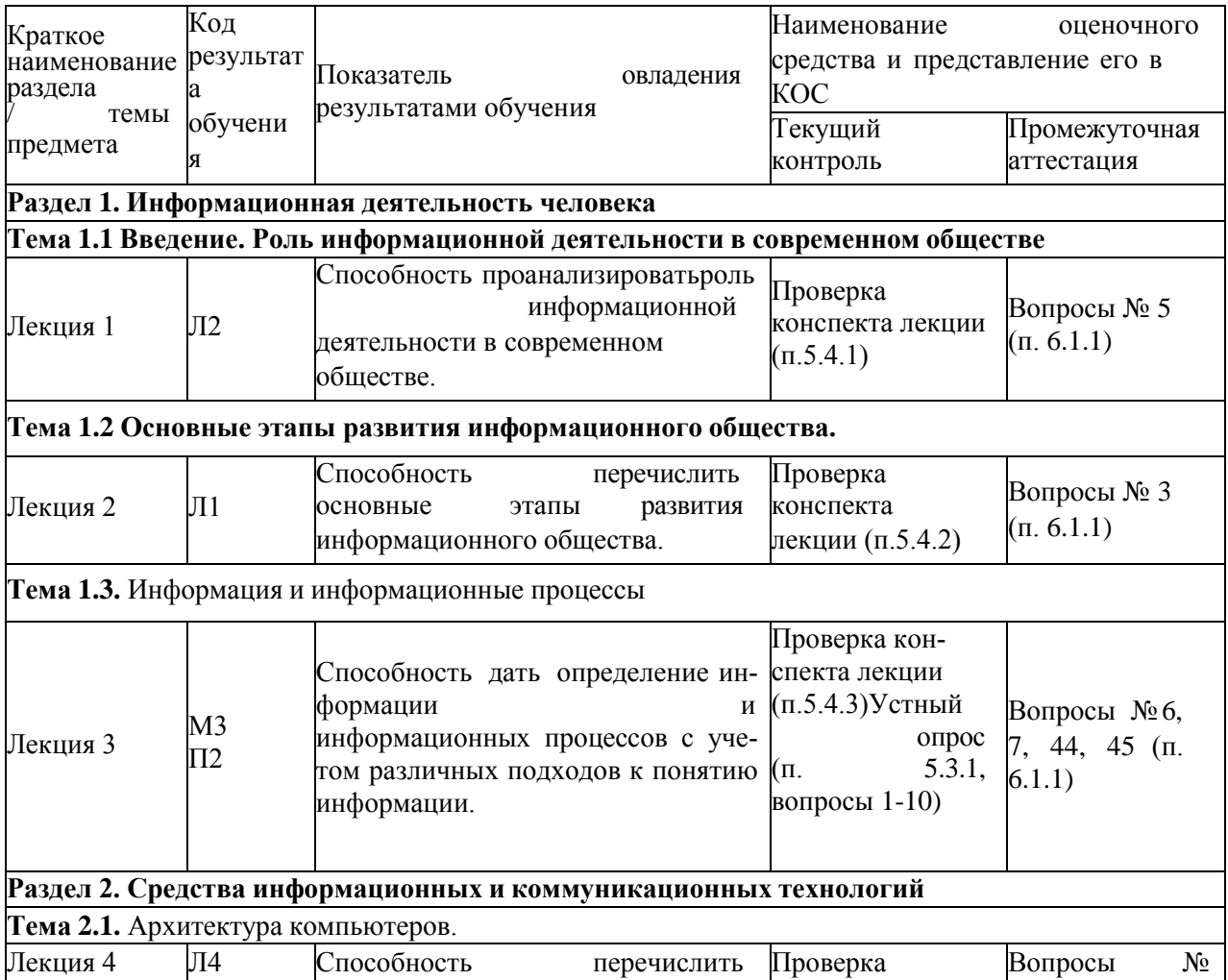

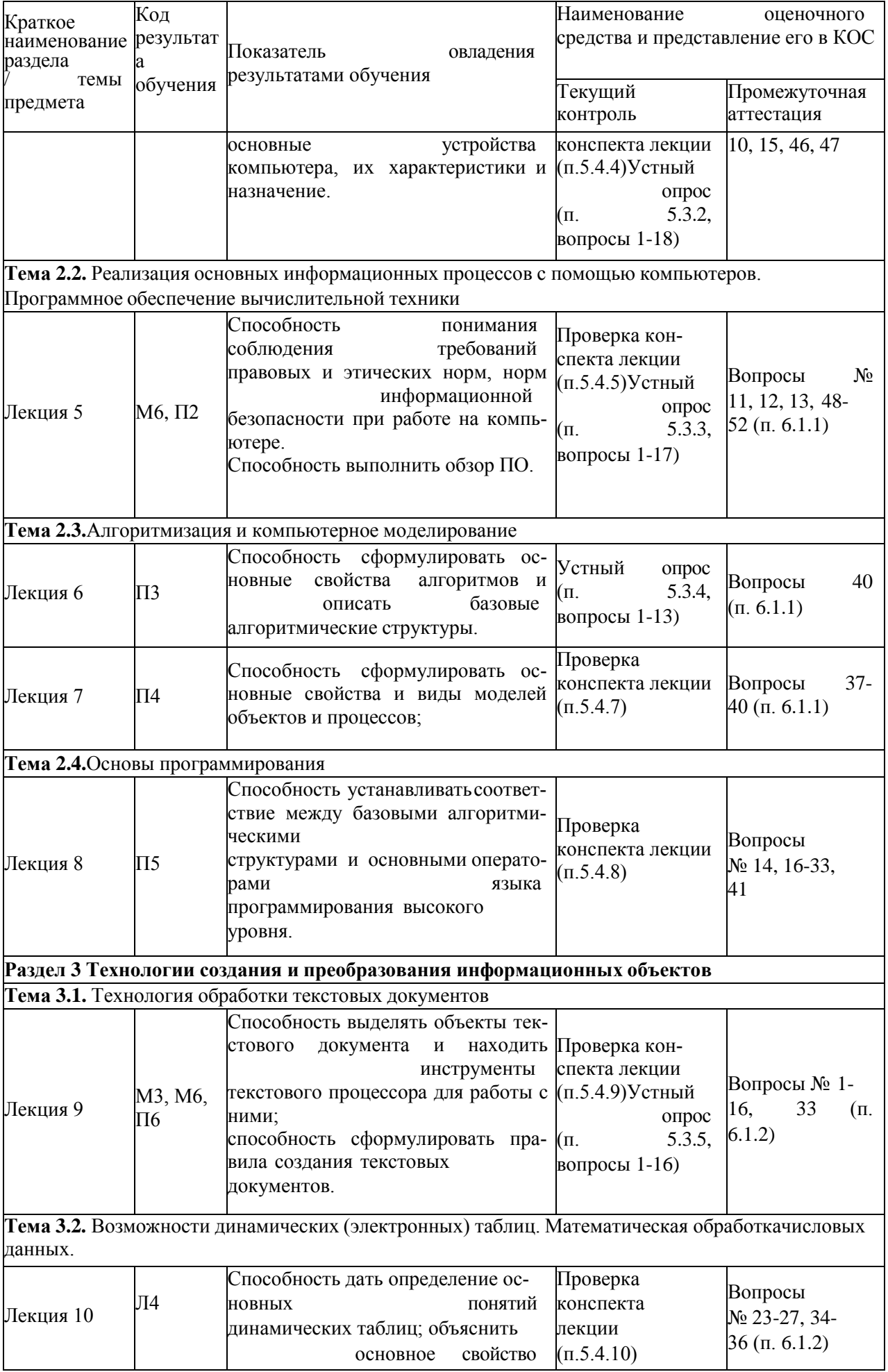

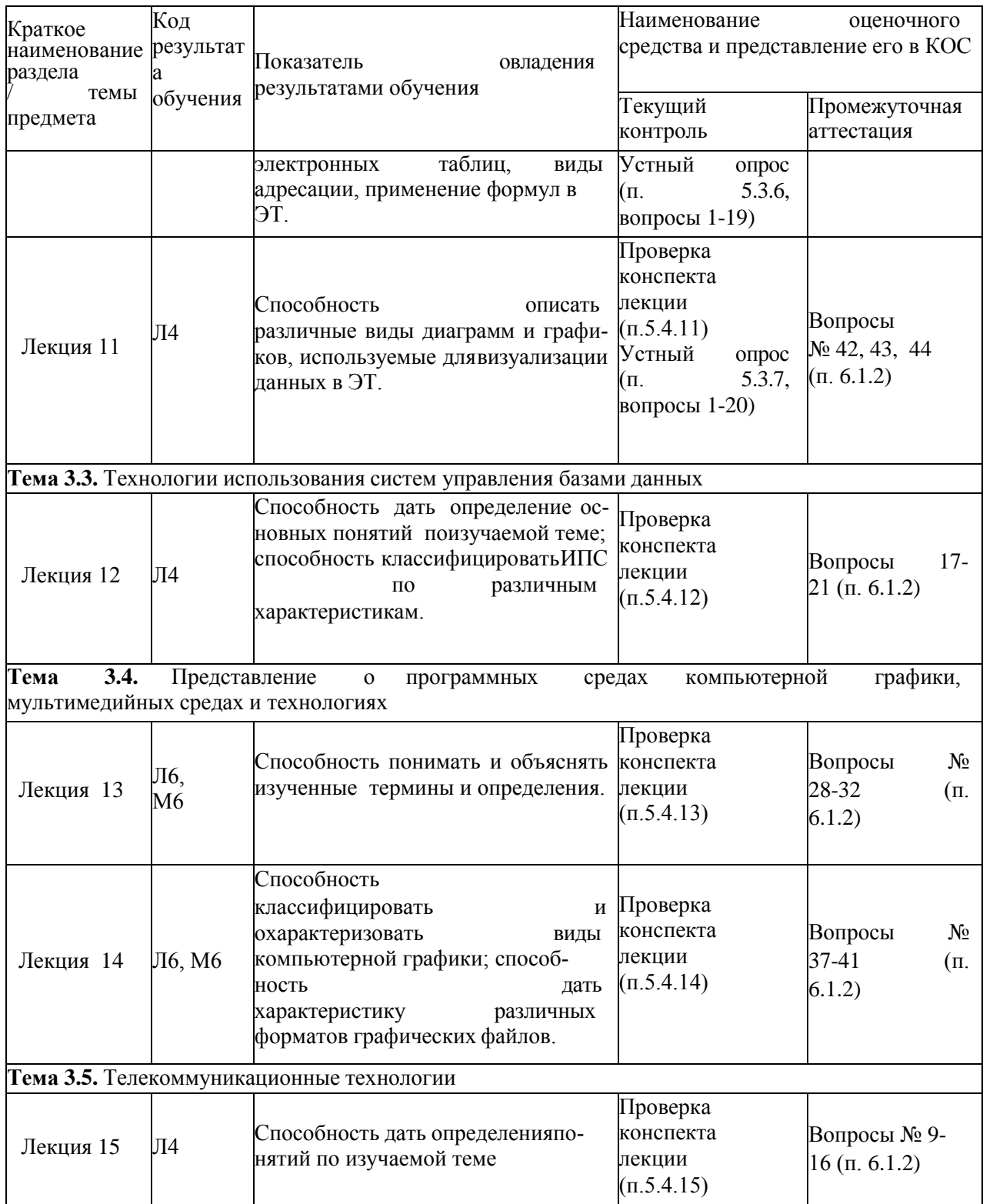

# 3.2 Средства, применяемые для оценки уровня практической подготовки

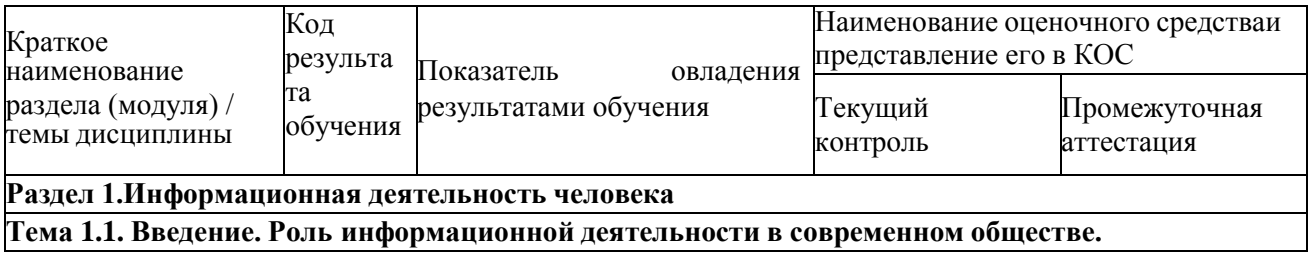

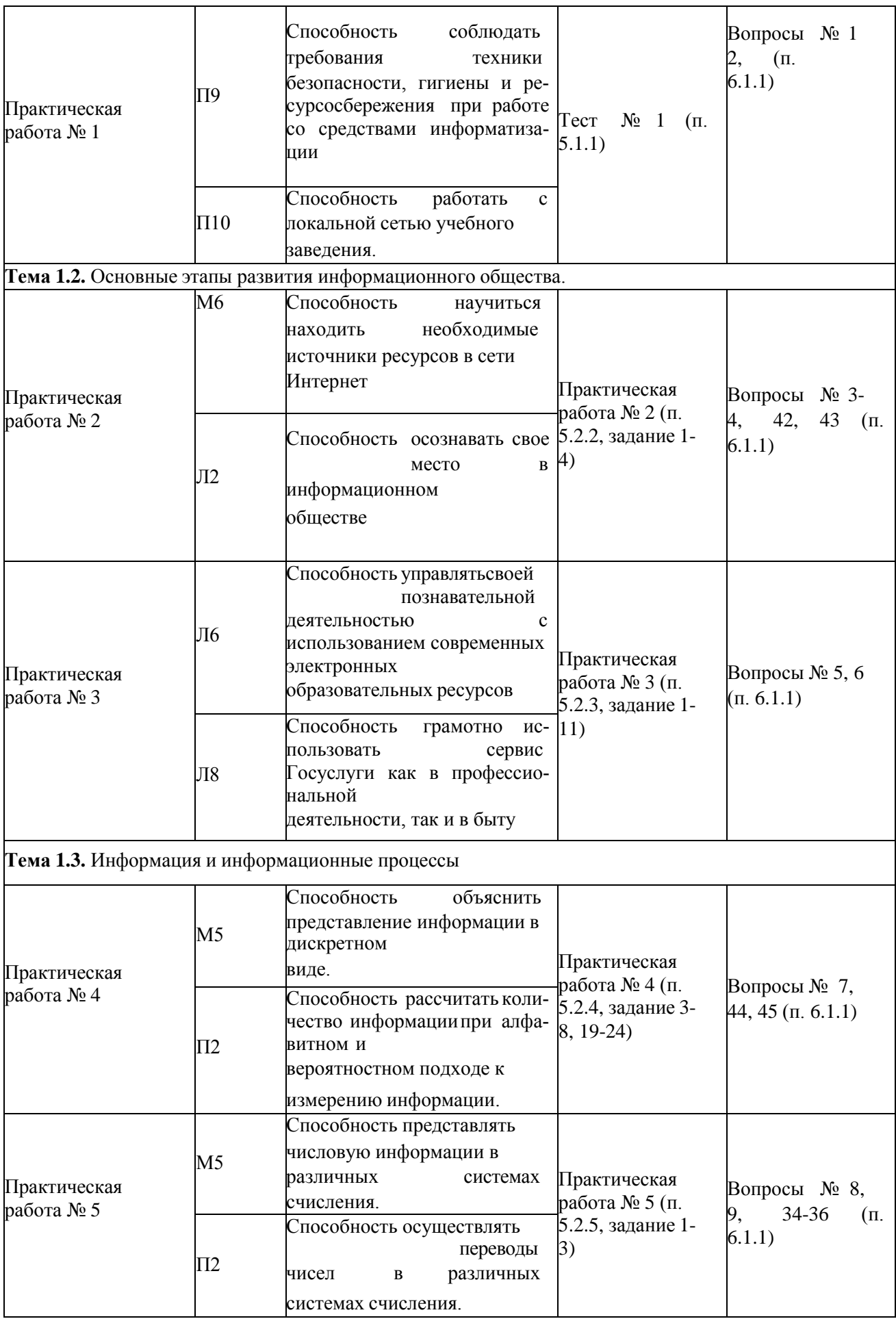

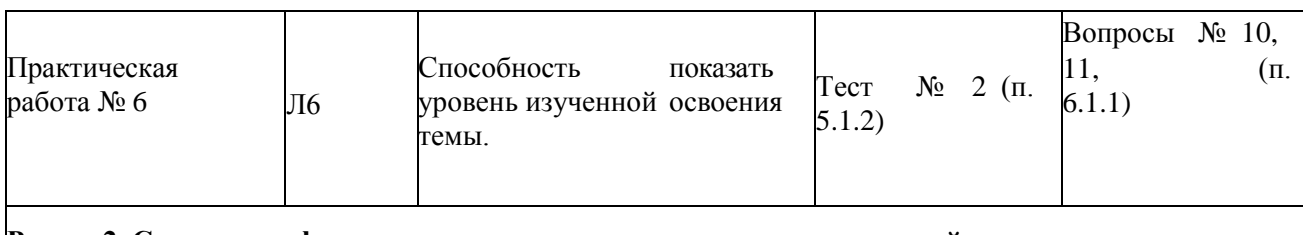

#### **Раздел 2. Средства информационных и коммуникационных технологий**

**Тема 2.1.** Архитектура компьютеров

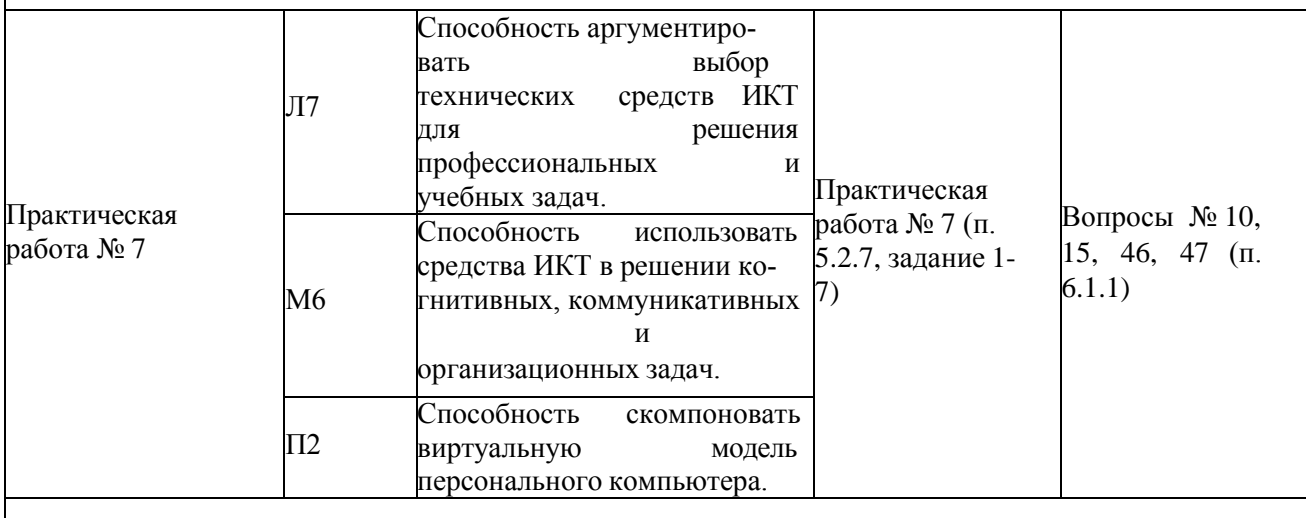

**Тема 2.2.** Реализация основных информационных процессов с помощью компьютеров.Программное обеспечение вычислительной техники

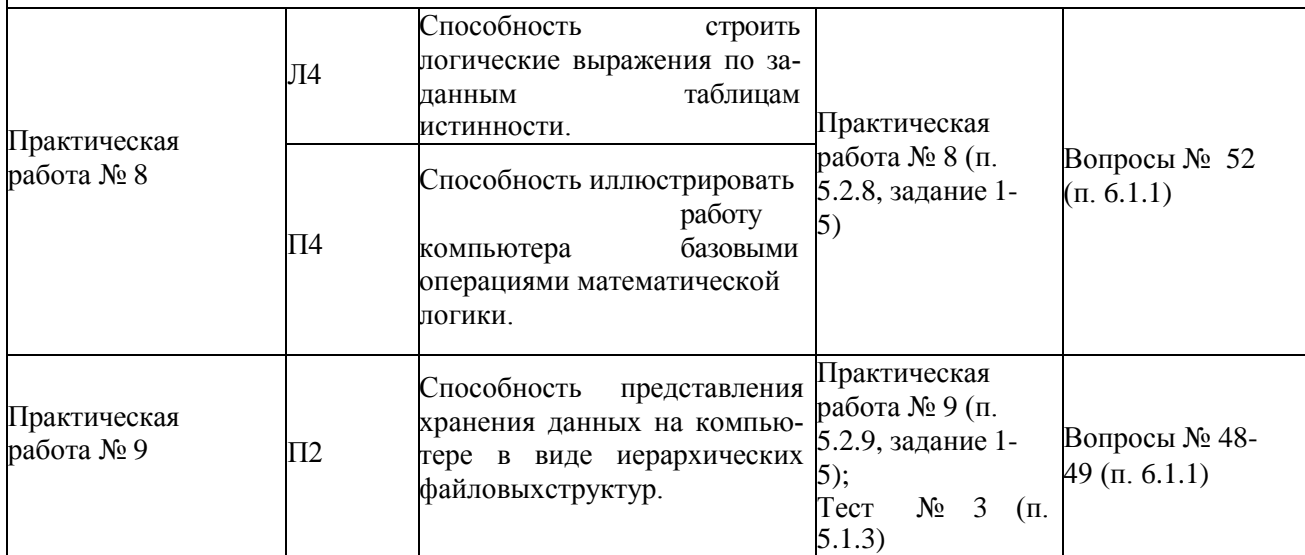

**Тема 2.3.** Алгоритмизация и компьютерное моделирование

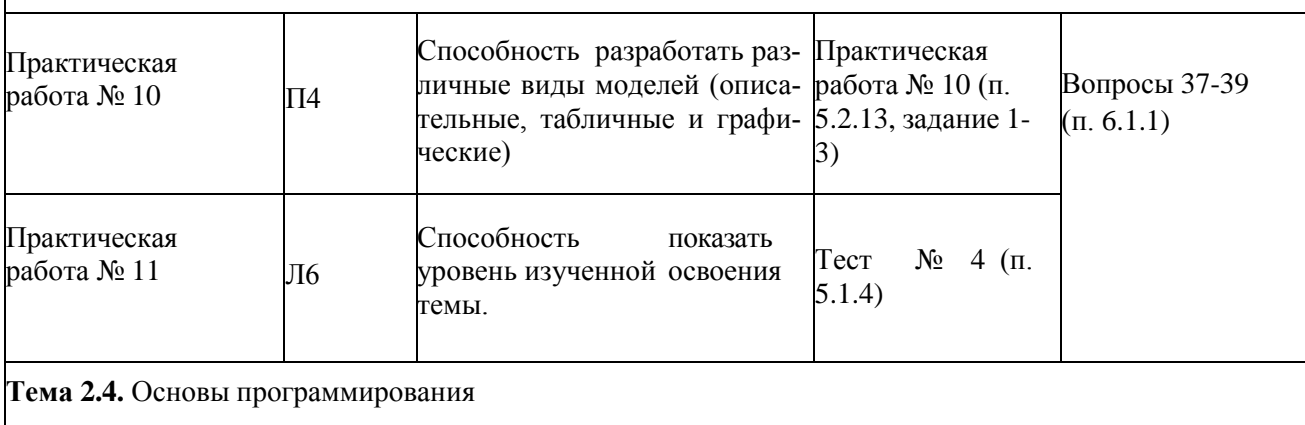

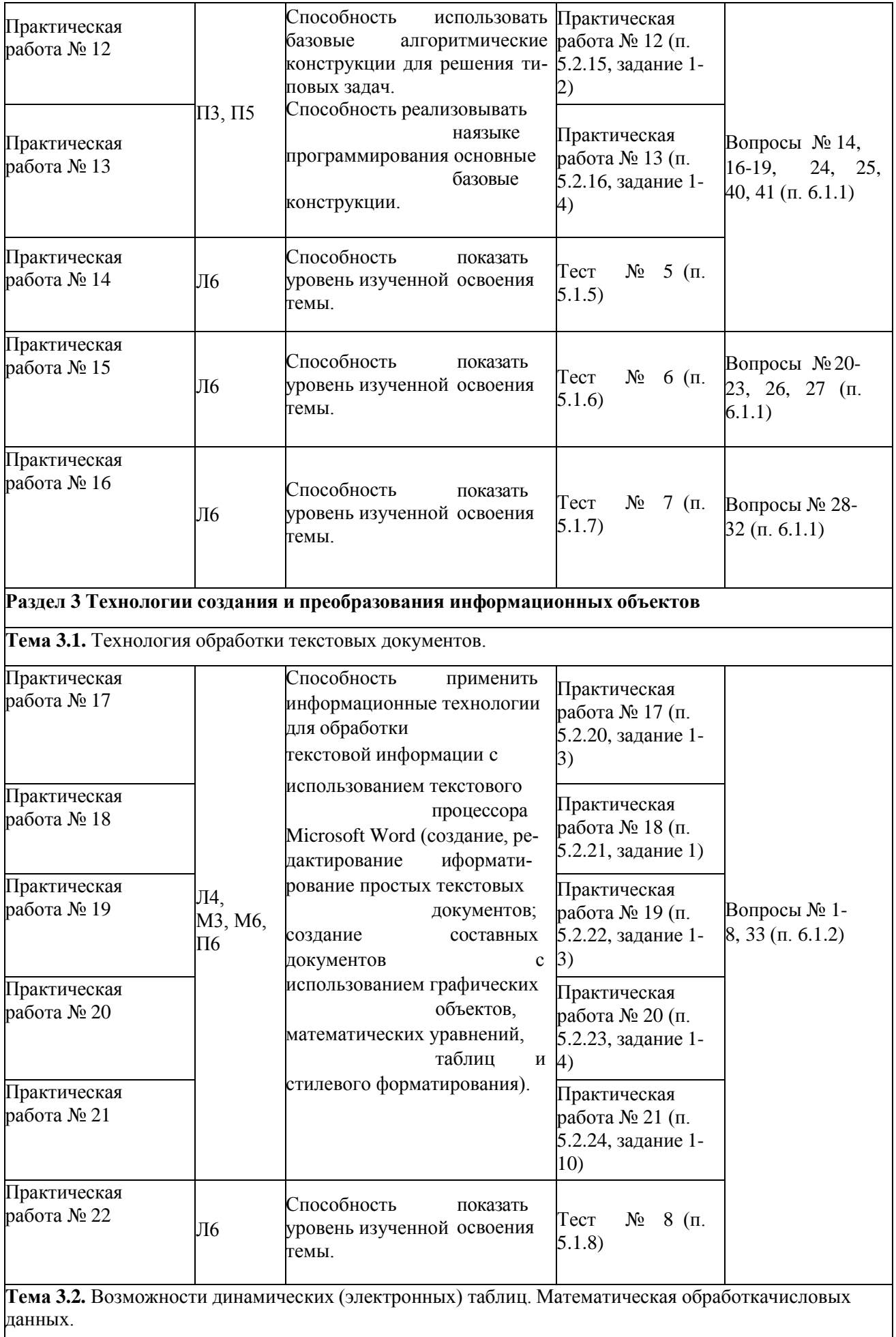

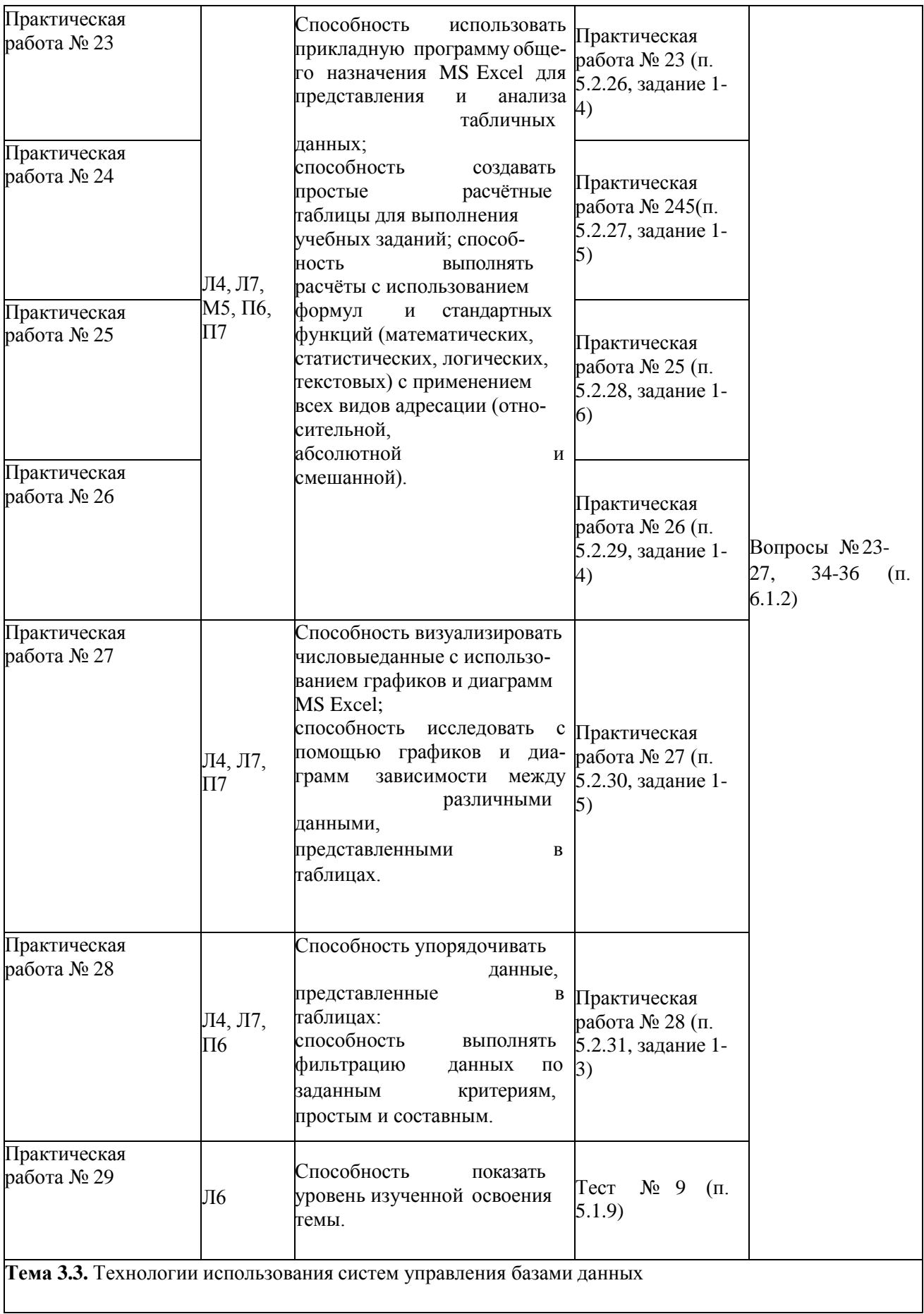

 $\lfloor$ 

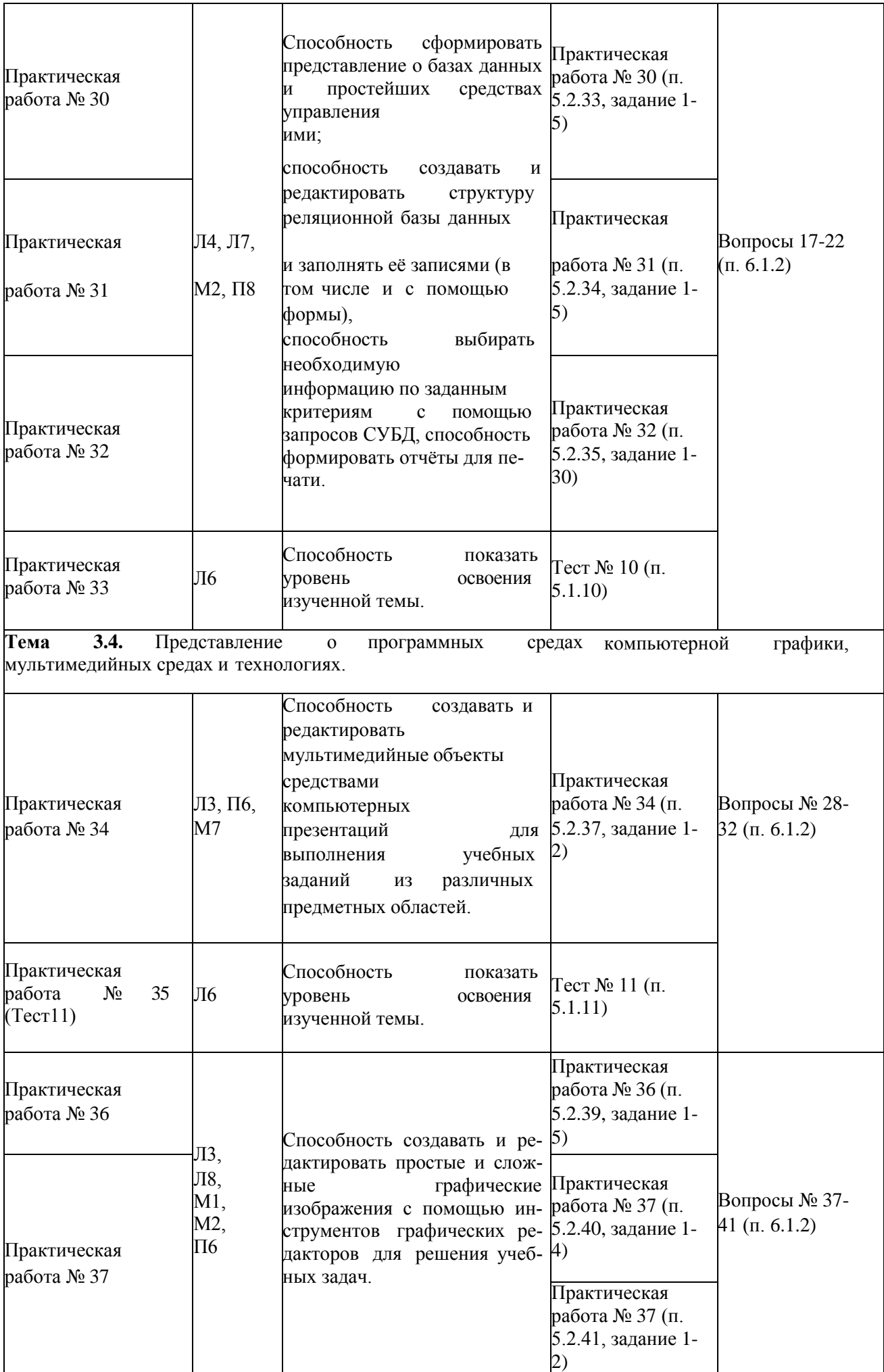
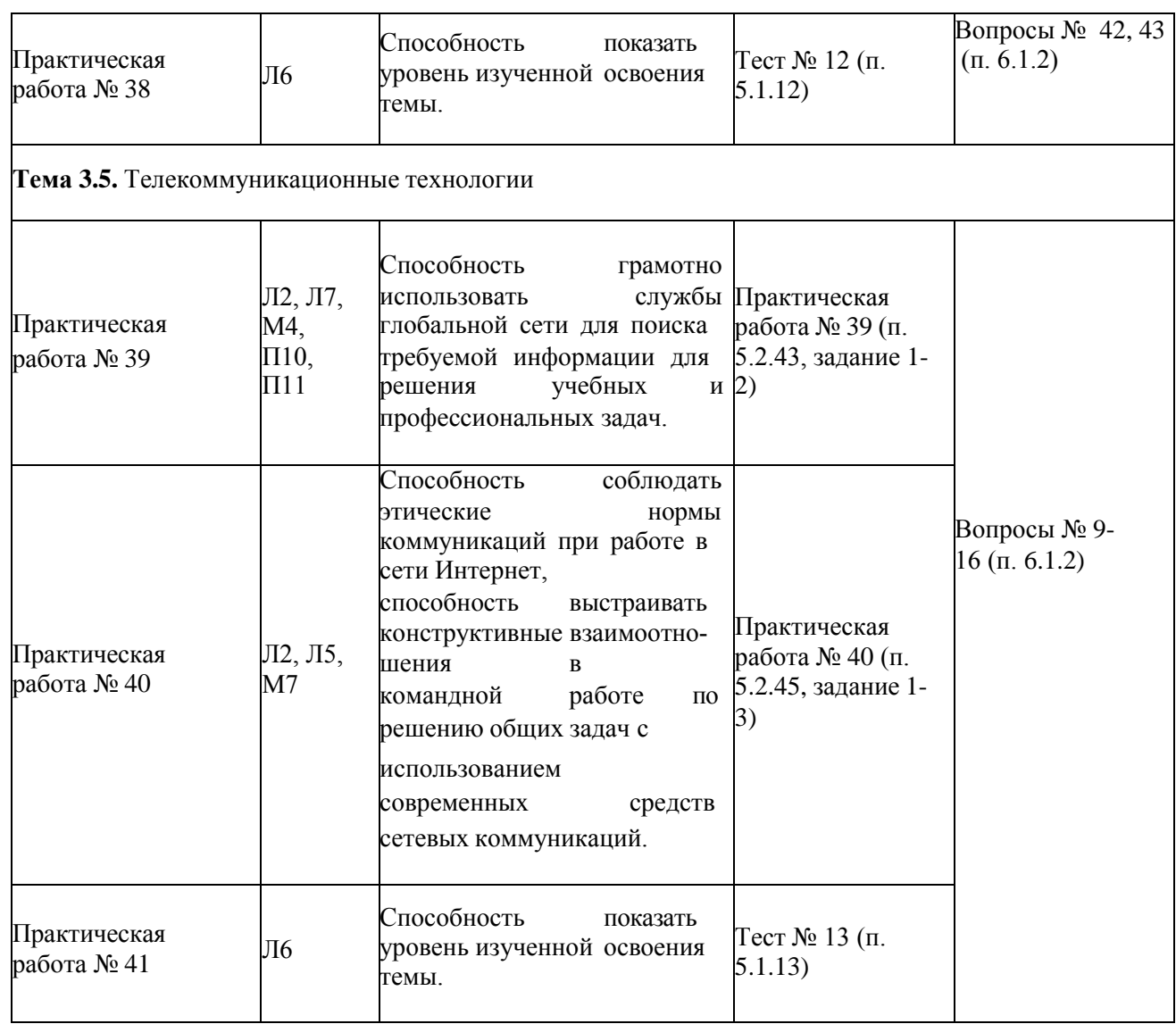

### **4 Описание процедуры оценивания**

Уровень образовательных достижений, обучающихся по учебному предмету оценивается по четырёх балльной шкале оценками: «отлично», «хорошо», «удовлетворительно»,

«неудовлетворительно»

Текущая аттестация по дисциплине проводится с целью систематической проверки достижений обучающихся. Объектами оценивания являются: степень усвоения теоретических знаний, уровень овладения практическими умениями и навыками по всем видам учебной работы, качество выполнения самостоятельной работы, учебная дисциплина (активность на занятиях, своевременность выполнения различных видов заданий, посещаемость всех видов занятий по аттестуемой дисциплине).

При проведении промежуточной аттестации оценивается достижение студентом запланированных по дисциплине результатов обучения, обеспечивающих результаты освоения образовательной программы в целом.

#### **Критерии оценивания устного ответа**

(оценочные средства: собеседование, устное сообщение)

**5 баллов** - ответ показывает прочные знания основных процессов изучаемой предметной области, отличается глубиной и полнотой раскрытия темы; владениетерминологическим аппаратом; умение объяснять сущность, явлений, процессов, событий, делать выводы и обобщения, давать аргументированные ответы, приводить примеры; свободное владение монологической речью, логичность и последовательность ответа; умение приводить примеры современных проблем изучаемой области.

**4 балла** - ответ, обнаруживающий прочные знания основных процессов изучаемой предметной области, отличается глубиной и полнотой раскрытия темы; владение терминологическим аппаратом; умение объяснять сущность, явлений, процессов, событий, делать выводы и обобщения, давать аргументированные ответы, приводить примеры; свободное владение монологической речью, логичность и последовательность ответа. Однако допускается одна - две неточности в ответе.

**3 балла** – ответ, свидетельствующий в основном о знании процессов изучаемой предметной области, отличающийся недостаточной глубиной и полнотой раскрытия темы;знанием основных вопросов теории; слабо сформированными навыками анализа явлений, процессов, недостаточным умением давать аргументированные ответы и приводить примеры; недостаточно свободным владением монологической речью, логичностью и последовательностью ответа. Допускается несколько ошибок в содержании ответа; неумение привести пример развития ситуации, провести связь с другими аспектами изучаемой области.

**2 балла** – ответ, обнаруживающий незнание процессов изучаемой предметной области, отличающийся неглубоким раскрытием темы; незнанием основных вопросов теории, несформированными навыками анализа явлений, процессов; неумением давать аргументированные ответы, слабым владением монологической речью, отсутствием логичности и последовательности. Допускаются серьезные ошибки в содержании ответа; незнание современной проблематики изучаемой области.

#### **Критерии оценивания письменной работы**

(Оценочные средства: реферат*,* конспект*,* практическая работа*,* расчетно-графическая работа, письменный отчет),

**5 баллов** - студент выразил своё мнение по сформулированной проблеме, аргументировал его, точно определив ее содержание и составляющие. Проблема раскрыта полностью, выводы обоснованы. Приведены данные отечественной и зарубежной литературы, статистические сведения, информация нормативно-правового характера. Студент владеет навыком самостоятельной работы по заданной теме; методами и приемами анализа теоретических и/или практических аспектов изучаемой области. Фактических ошибок, связанных с пониманием проблемы, нет; графически работа оформлена правильно.

**4 балла** - работа характеризуется смысловой цельностью, связностью и последовательностью изложения; допущено не более 1 ошибки при объяснении смысла или содержания проблемы. Проблема раскрыта. Не все выводы сделаны и/или обоснованы. Для аргументации приводятся данные отечественных и зарубежных авторов. Продемонстрированы исследовательские умения и навыки. Фактических ошибок, связанных с пониманием проблемы, нет. Допущены одна-две ошибки в оформлении работы.

**3 балла** – студент проводит достаточно самостоятельный анализ основных этапов и смысловых составляющих проблемы; понимает базовые основы и теоретическое обоснование выбранной темы. Проблема раскрыта не полностью. Выводы не сделаны и/или выводы не обоснованы Проведен анализ проблемы без привлечения дополнительной литературы. Допущено не более 2 ошибок в смысле или содержании проблемы, оформлении работы.

**2 балла** - работа представляет собой пересказанный или полностью переписанный исходный текст без каких бы то ни было комментариев, анализа. Не раскрыта структура и теоретическая составляющая темы. Проблема не раскрыта. Выводы отсутствуют. Допущено три или более трех ошибок в смысловом содержании раскрываемой проблемы, в оформлении работы.

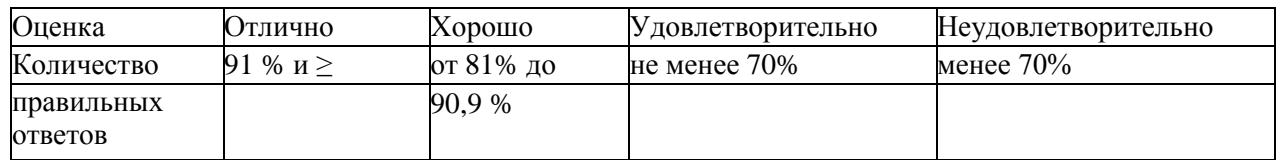

#### **Критерии оценивания тестового задания**

## **Критерии выставления оценки студенту на зачете (контрольная работа – 1 семестр, дифференцированный зачет – 2 семестр)**

(оценочные средства: тест)

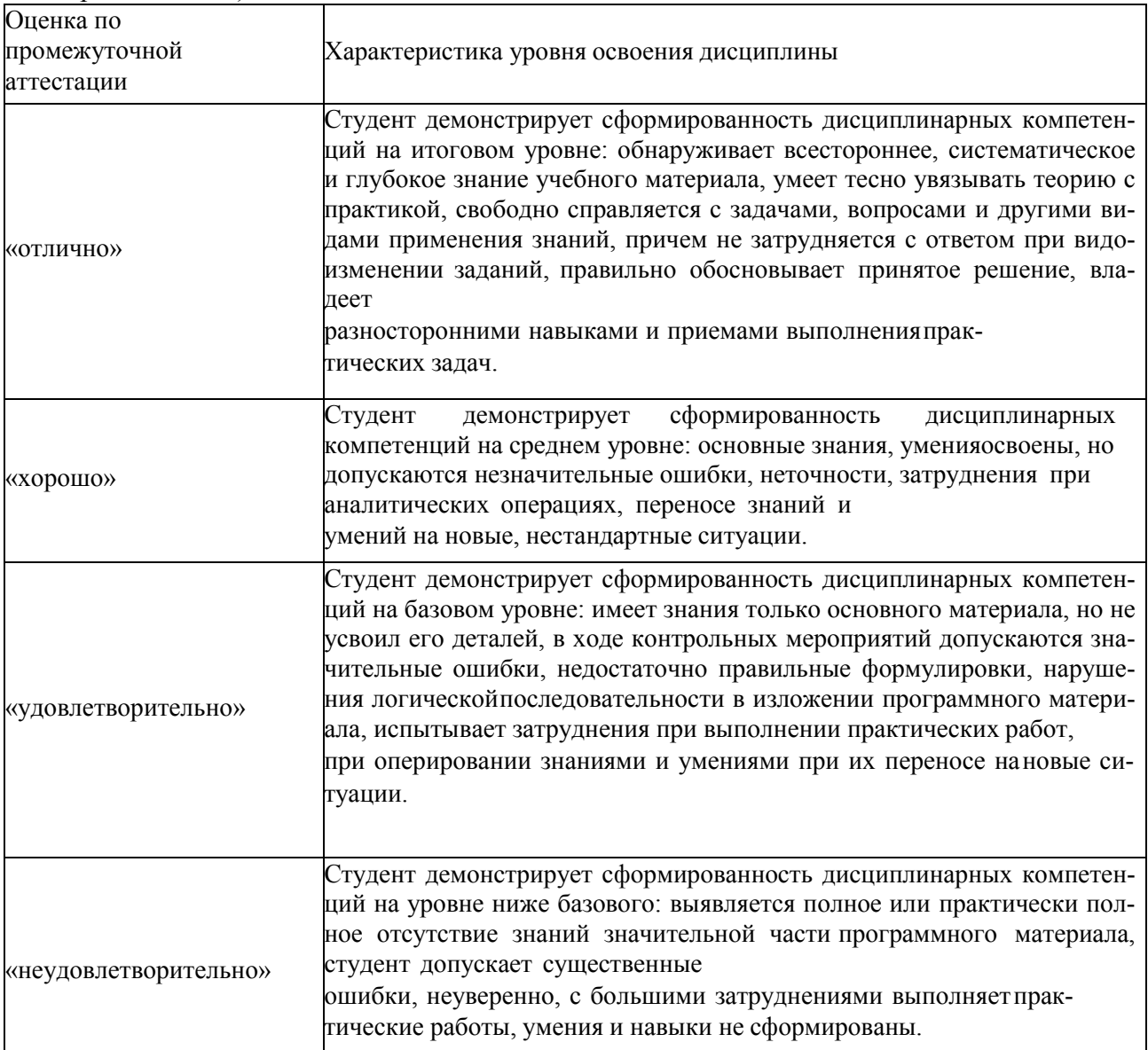

# 5. Примеры оценочных средств для проведения текущей аттестации

# 5.1 Тесты

## Тест 1 по проверке остаточных знаний (тест-срез)

- 1. Что изучает информатика?
	- а) аппаратное и программное обеспечение компьютера
	- b) электронно-вычислительные машины
	- с) компьютерные сети
	- d) методы хранения, обработки и передачи информации
- 2. Операционная система это программа
	- а) загружающаяся при включении компьютера
	- b) управляющая ресурсами компьютера.
	- с) обеспечивающая взаимодействие всех программ на компьютере с человеком
	- d) загружающаяся при включении компьютера, управляющая ресурсами компьютера, обеспечивающая взаимодействие всех программ компьютера с пользователем.
- 3. Расширение файла указывает
	- а) На размер файла.
	- b) На тип файла.
	- с) На местоположение файла.
	- d) На дату создания файла.
- 4. Что такое файл?
	- а) именованная область диска
	- **b**) ячейка памяти
	- с) минимальная единица объема оперативной памяти
	- d) данные
- 5. Бит это...
	- а) логический элемент
	- b) минимальная единица измерения информации
	- с) константа языка программирования
	- d) элемент алгоритма
	- е) символ
- 6. Сколько цифр в двоичной записи десятичного числа 17?
	- a)  $7$
	- b)  $5$
	- c)  $2$
	- $d)$  3
- 7. Укажите наименьшую единицу измерения информации.
	- а) байт
	- b) файл
	- c)  $6nT$
	- $d)$  бод

8. Сколько нужно двоичных знаков, чтобы закодировать результат аттестации в виде: «100 баллов» (кавычки не учитывать».

- a)  $57$
- b)  $9$
- c)  $10$
- $d)$  80
- 9. Сетка, которую на экране образуют пиксели, называют:
	- а) видеопамять
	- **b)** видеоадаптер
	- c) pacrp
	- d) дисплейный процессор
- 10. Универсальное устройство для работы с информацией:
	- а) процессор;
	- b) диск;
	- с) программа;
	- d) человек;
	- е) компьютер;
- 11. В основе работы современных ПК лежит принцип
	- а) работы с процессором.
	- b) взаимообмена с внешними устройствами.
	- с) программного управления.
	- d) передачи информации из внешней памяти в оперативную.
- 12. Элементной базой вычислительной техники II поколения является
	- а) электронная лампа
	- b) малая интегральная схема
	- с) микросхема
	- d) транзистор
- 13. Принцип работы современных ПК был предложен
	- а) Норбертом Винером.
	- b) Джоном фон Нейманом.
	- с) Чарльзом Беббиджем.
	- d) Биллом Гейтсом.
- 14. Устройство для связи двух компьютеров, через телефонную сеть это:
	- а) модем
	- b) сетевая карта
	- с) кабель
	- $d)$  ШЛЮЗ
- 15. Фрагмент текста, ограниченный нажатием на клавишу Enter, называется
	- а) Страница.
	- b) Документ.
	- с) Абзац.
	- d) Строка.
- 16. Изменение внешнего вида текста без изменения содержания называется
	- а) Маркированием.
	- b) Форматированием.
	- с) Отладкой.
	- d) Редактированием.
- 17. Поместить выделенный фрагмент в буфер обмена в MS Word можно командами
	- а) Правка, Вырезать
	- b) Правка, Заменить
	- с) Правка, Специальная вставка
	- d) Файл, Сохранить
- 18. Алгоритм это
	- а) правила выполнения определенных действий
	- b) ориентированный граф, указывающий порядок выполнения некоторого набора команд
	- с) описание последовательности действий, строгое исполнение которых приводит к решению поставленной задачи за конечное число шагов
	- d) набор команд для компьютера
- 19. Алгоритм, записанный на «понятном» компьютеру языке программирования, называется
	- а) исполнителем алгоритмов
	- b) программой
	- с) листингом
	- d) текстовкой
- 20. Какой тип алгоритма необходимо применить, если последовательность команд выполняется или не выполняется в зависимости от условия?
	- а) циклический
	- b) разветвляющийся
	- с) линейный
	- d) условный
	- е) круговой
- 21. Основными объектами базы данных в СУБД MS ACCESS, на основе которых формируются все остальные объекты, являются:
	- а) Отчёты
	- b)  $\Phi$ ормы
	- с) Таблицы
	- d) Запросы
- 22. Пары объектов, которые не находятся в состоянии «объект модель»:
	- а) Компьютер его фотография;
	- b) Компьютер его функциональная схема;
	- с) Компьютер его процессор;
	- d) Компьютер его техническое описание;
	- е) Компьютер его рисунок.
- 23. Электронная таблица предназначена для:
	- $a)$ автоматизации обработки преимущественно числовых данных. структурированных с помощью таблиц
	- b) упорядоченного хранения и обработки значительных массивов данных
	- с) визуализации структурных связей между данными, представленными в таблицах
	- d) редактирования графических представлений больших объемов информации
- 24. В общем случае столбцы электронной таблицы:
	- а) именуются пользователями произвольным образом
	- **b**) нумеруются
	- с) обозначаются буквами русского алфавита
	- d) обозначаются буквами латинского алфавита
- 25. В ячейки А1, В1 и С1 введены последовательно числа: 2, 3, 5. Результатом вычислений в ячейке D1 по формуле =  $(B1+C1)/A1*2$  будет:
	- a)  $2$
	- $b) 8$
	- c)  $10$
	- d)  $\overline{4}$
- 26. Конфигурация (топология) локальной компьютерной сети, в которой компьютеры соединены последовательно однонаправленной замкнутой линией связи, называетcя:
	- а) шинной;
	- b) радиальной;
	- с) кольцевой;
	- d) древовидной;
	- е) звездной.
- 27. Реляционная БД это БД, в которой данные представлены в виде:
	- а) Таблицы;
	- **b**) Дерева;
	- с) Произвольных связей (графов).
- 28. Логическая операция, которая истинна только при истинных значениях логических переменных называется
	- $a)$ дизъюнкцией
	- $b)$ конъюнкцией
	- $c)$ инверсией

## Тест 2. Измерение информации. Системы счисления:

- 1) Система счисления это:
	- а) представление чисел в памяти компьютера.
	- b) правила вычислительных операций.
	- с) способ записи чисел цифровыми знаками.
	- d) произвольный набор чисел.
- 2) В зависимости от способа изображения чисел, системы счисления делятся на:
	- а) арабские и римские.
	- b) позиционные и непозиционные.
	- с) двоичные и десятичные.
- 3) Информация в компьютере кодируется:
	- а) в двоичной системе счисления.
	- b) в лесятичной системе счисления.
	- с) в символах.
- 4)  $\text{B}_{\text{HT}} 3\text{TO}$ :
	- а) единица измерения информации.
	- b) цифра десятичной системы счисления.
	- с) вид кодовой таблицы.
	- d) название фирмы, выпускающей компьютеры.
- 5) Бит принимает значение:
	- a)  $\theta$
	- $b) 1$
	- с) 0 или 1
	- $d$  10
- 6) Основание системы счисления это
	- а) перечень цифр данной системы счисления
	- b)  $10$
	- с) количество знаков, используемых в алфавите данной системы счисления
	- d) 0 или 1
- 7) Десятичное число 14 в двоичной системе счисления равно
	- a) 1010
	- b)  $1110$
	- c)  $1111$
	- $d)$  1011
- 8) Двоичное число 101011 в десятичной системе счисления равно
	- a) 98
	- b)  $23$
	- c)  $54$
	- $d$  43
- 9) Десятичное число 29 в шестнадцатеричной системе счисления равно
	- a)  $1D$
	- $b)$  151
	- c)  $F1$
	- $d)$  1F
- 10) Основание двоичной системы счисления равно
	- a)  $\theta$
	- b)  $1 \times 0$
	- c)  $1$
	- $d$  2
- 11) Каким будет результат двоичной суммы чисел: 110+11
	- a) 1001
	- b)  $121$
- c)  $1101$
- $d) 1000$

12) Восьмеричное число 102 в десятичной системе счисления равно:

- a) 18
- b)  $80$
- c)  $66$
- $d$  16

13) Шестнадцатеричное число А2 в десятичной системе счисления равно:

- a)  $48$
- b)  $80$
- c)  $162$
- $d)$  192

14) Двоичное число 100011110 в восьмеричной системе счисления равно:

- a) 448
- b)  $423$
- c)  $436$
- $d) 850$

15) Двоичное число 111000111000111 в шестнадцатеричной системе счисления равно:

- a) 71127
- b) E3A7
- c)  $71C7$
- d) F1CF

16) Произведение двоичных чисел 11 и 11 равно:

- a) 1001
- $b)$  121
- $c)$  1101
- $d)$  1000

17) Можно ли измерить информацию, исходя только из того, что количество информации в сообщении зависит от новизны этого сообщения для получателя:

- а) можно:
- b) нельзя;
- с) можно, если известна дата приема сообщения;
- d) можно, если известна дата отправки сообщения;
- е) можно, если известен код.
- 18) Каково минимальное число вопросов, подразумевающих ответ "да" или "нет", которые необходимо задать, чтобы выяснить на каком из 16 путей находится вагон:
	- a)  $16$
	- b)  $3$
	- c)  $4$
	- $d$ ) 5
	- $e) 8$

19) Сообщение о том, что монета после броска упала "решкой" несет:

- а) 16 байт информации;
- b) 8 бит информации;
- с) 4 бита информации;
- d) 2 бита информации;
- е) 1 бит информации.

20) Сообщение о том, что монета после броска упала "орлом" несет:

- а) 0 бит информации;
- b) 1 бит информации;
- с) 2 бита информации;
- d) 4 бита информации;
- е) 8 байт информации.
- 21) В корзине лежат трилцать два разноцветных шара. Сообщение о том, что из корзины вытащили фиолетовый шар, несет:
	- а) 0 бит информации;
	- b) 2 байта информации;
	- с) 4 бита информации;
	- d) 5 бит информации;
	- е) 32 бита информации.
- 22) Вы спросили, знает ли учитель сколько бит информации содержит молекула ДНК. Он ответил: "Нет". Сколько информации содержит ответ учителя:
	- а) 1 бит:
	- b)  $3.6$ ита;
	- с) 102 бит;
	- d) 1024 бит;
	- е) 3 байта.
- 23) За единицу измерения информации в теории кодирования принят:
	- а)  $1$  бол
	- b)  $16ap$
	- с)  $16nT$
	- $d)$  1 час
	- е) 1024 байта
- 24) В теории кодирования бит это:
	- а) восьмиразрядный двоичный код для кодирования одного символа;
	- b) информационный объем любого сообщения;
	- с) символ латинского алфавита;
	- d) двоичный знак двоичного алфавита {0,1};
	- е) 8 байтов.
- 25) В какой из последовательностей единицы измерения информации указаны в порядке возрастания:
	- а) байт, килобайт, мегабайт, бит;
	- b) килобайт, байт, бит, мегабайт;
	- с) байт, мегабайт, килобайт, гигабайт;
	- d) мегабайт, килобайт, гигабайт, байт;
	- е) байт, килобайт, мегабайт, гигабайт.
- 26) Под мощностью алфавита понимают:
	- а) любую конечную последовательность символов;
	- b) упорядоченный определенным образом конечный набор знаков;
	- с) конечный набор любых знаков;
	- d) количество символов или знаков в используемом алфавите.

## Тест 3. Классы Программного Обеспечения:

- 1. Как называется совокупность всех программ, выполняемых на компьютере?
	- а) операционная система
	- b) база данных компьютера
	- с) программное обеспечение
	- d) аппаратное обеспечение компьютера
	- е) обеспечение компьютера
- 2. Единство каких двух составляющих представляет из себя компьютер?
	- а) аппаратное обеспечение (AO) и программное обеспечение (ПО)
		- b) центральный процессор и оперативная память
		- с) системный блок и монитор
- d) комплекс микросхем и электроэнергия
- е) программы и внешние устройства
- 3. Комплекс взаимосвязанных программ, обеспечивающий пользователю удобный

способ общения с программами, называется:

- а) Утилитой
- **b)** Интерфейсом
- с) Драйвером
- d) Транслятором
- е) Интерпретатором
- 4. Как называется совокупность всех устройств компьютера?
	- а) аппаратное обеспечение
	- b) база данных компьютера
	- с) операционная система
	- d) компьютерный парк
	- е) программное обеспечение компьютера
- 5. К какому программному обеспечению относятся драйверы?
	- а) к прикладному ПО
	- b) к инструментарию системного программиста
	- с) к системам программирования
	- d) к системному программному обеспечению
- 6. Что важнее аппаратное обеспечение или программное?
	- а) аппаратное
	- b) и то и другое важно одинаково
	- с) программное
	- d) смотря какое программное или аппаратное обеспечение
	- е) ни один ответ не подходит
- 7. Всё программное обеспечение делится на
	- а) прикладные программы, операционные системы и языки программирования
	- b) полезное и вредоносное
	- с) прикладные, системные программы и языки или системы программирования
	- d) лицензионное и условно бесплатное
- 8. Какой класс ПО является самым большим по объёму?
	- а) системные программы
	- b) системы программирования
	- с) прикладные программы
	- d) базы ланных
	- е) языки программирования
- 9. К какому классу ПО относятся программы, приложимые к какой-либо конкретной деятельности человека?
	- а) системные программы
	- b) системы программирования
	- с) прикладные программы
	- d) базы данных
	- е) языки программирования
- 10. К какому классу ПО относятся программы, обеспечивающие работу компьютера и делающие её более эффективной?
	- а) системные программы
	- b) системы программирования
	- с) прикладные программы
	- d) базы данных
	- е) языки программирования
- 11. К какому классу ПО относятся программы, являющиеся инструментом для создания всех остальных программ?
	- а) системные программы
- b) системы программирования
- с) прикладные программы
- d) базы данных
- е) языки программирования
- 12. К какому классу ПО относится текстовый процессор MS Word?
	- а) системные программы
	- b) системы программирования
	- с) прикладные программы
	- d) базы данных
	- е) языки программирования
- 13. К какому классу ПО относится программа Архиватор, выполняющая сжатие и упаковку файлов?
	- а) системные программы
	- b) системы программирования
	- с) прикладные программы
	- d) базы данных
	- е) языки программирования
- 14. К какому классу ПО относится игровая программа?
	- а) системные программы
	- b) системы программирования
	- с) прикладные программы
	- d) базы данных
	- е) языки программирования
- 15. К какому классу ПО относится программа Антивирус Касперского?
	- а) системные программы
	- b) системы программирования
	- с) прикладные программы
	- d) базы данных
	- е) языки программирования
- 16. Сервисные (обслуживающие) программы:
	- а) программы сервисных организаций по бухгалтерскому учету
	- b) программы обслуживающих организаций по ведению делопроизводства
	- с) системные оболочки, утилиты, драйвера устройств, антивирусные и сетевые программы
- 17. Загрузка операционной системы это:
	- а) запуск специальной программы, содержащей математические операции над числами
	- b) загрузка комплекса программ, которые управляют работой компьютера и организуют диалог пользователя с компьютером
	- с) вложение дискеты в дисковод
- 18. Операционная система:
	- а) комплекс программ, который обеспечивает совместную работу всех устройств компьютера по обработке информации
	- b) система математических операций для решения отдельных задач
	- с) система планового ремонта и технического обслуживания компьютерной техники

### Тест 4. Формализация и моделирование

- 1). Какие процессы модели позволяют сделать наглядными?
	- а) Маленьких и больших процессов
	- b) Слишком быстрых и слишком медленных процессов
	- с) недоступные для непосредственного восприятия
- 2). Какие типы теоретических моделей бывают?
- а) Статические и динамические
- b) теории, законы, гипотезы
- с) материальные и информационные
- 3). Моделирование это:
	- а) новый объект, который отражает особенности изучаемого объекта
	- b) метод познания, состоящий в создании и исследовании моделей
	- с) построение информационных моделей с помощью формальных языков
- 4). Модель это:
	- а) новый объект, который отражает особенности изучаемого объекта
	- b) метод познания, состоящий в создании и исследовании моделей
	- с) построение информационных моделей с помощью формальных языков
- 5). Формализация это:
	- а) новый объект, который отражает особенности изучаемого объекта
	- b) метод познания, состоящий в создании и исследовании моделей
	- с) построение информационных моделей с помощью формальных языков
- 6). В процессе построения модели, какие свойства учитываются?
	- а) Крупные
	- **b)** Мелкие
	- с) Существенные
	- d) Абсолютно все

7). Что из этого возможно: (А) один объект – много моделей; (Б) разные объекты – одна молель

- а) А и Б невозможно
- b) А и Б возможно
- 8). Может ли модель заменить сам объект?
	- a) Her
	- b)  $\text{Ia}$
	- с) Иногда
- 9). Все модели длятся на два больших класса:
	- а) Учебные и исследовательские
	- b) материальные и информационные
	- с) практические и теоретические
- 10). Информационные модели представляют в:
	- а) Материальной и образной форме
	- b) Материальной и знаковой форме
	- с) образной и знаковой форме
- 11). Гелиоцентрическая модель мира Коперника это:
	- а) описательная информационная модель
	- b) математическая информационная модель
	- с) логическая информационная модель
- 12). Формальные информационные модели строятся с помощью:
	- а) Описательных средств разговорного языка
	- b) Языка алгебры исключительно
	- с) Формальных языков
- 13). Ньютон формализовал законами механики и всемирного тяготения:
	- а) Химический состав мира
	- b) Гелиоцентрическую систему мира
	- с) Основные логические закономерности мира
- 14). Возможна ли визуализация формальных моделей:
	- a)  $\Box$ a
- b) Her
- с) Очень редко
- 15). Визуализация формальных моделей производится через:
	- а) Создание предметных и информационных моделей
	- b) блок-схемы, чертежи, анимацию
	- с) Визуализация невозможна
- 16). Какая из перечисленных моделей не формальная?
	- а) Математическая модель
	- **b)** Логическая модель
	- с) Предметная модель
- 17). Что из произведений не является моделью человеческого поведения:
	- а) Театральная постановка
	- b) Басня
	- с) Военный марш
	- d) Натюрморт
- 18. )Что существенно для электрической схемы:
	- а) Геометрическое расположение элементов
	- b) Порядок подключения элементов
	- с) Форма и цвет элементов

## ТЕСТ 5. Константы, переменные, типы данных.

- 1. Укажите тип величины, если её значение равно: 36,6
	- a). string
	- b). integer

c).char

- 2. Укажите тип величины, если её значение равно: 66 a). integer b). string c). real
- 3. Выбрать допустимые значения для переменных целого типа:
	- $a)$ . '1'
	- b).  $5$
	- $c)$ , 15
	- $d)$ , 0.67
	- $e)$ . 100
- 4. Выбрать допустимые значения для переменных вещественного типа:
	- a),  $3.7$
	- $b)$ . 7
	- c).  $'100'$
	- $d)$ , 6.89
- 5. Тип REAL используется для переменной, обозначающей:
	- а). вес человека
	- b). количество пальцев на руке
	- с). вопросительный знак
	- d). ваш год рождения
	- е). стоимость покупки
- 6. Тип INTEGER используется для переменной, обозначающей:
	- а). кличку собаки
	- b). количество тетрадок в ранце ученика
	- с). вес яблока
	- d). расстояние от Москвы до Владивостока
	- е). количество спутников Земли
- 7. Тип CHAR используется для переменной, обозначающей:
	- а). знак препинания
	- b). название столицы России
	- с). количество студентов в группе
	- d). максимальную глубину озера Байкал
- 8. Тип STRING используется для переменной, обозначающей:
	- а). количество дней в ноябре
	- b). название кинотеатра
	- с). номер квартиры
	- d). вес машины
	- е). фамилию любимого певца
- 9. Выбрать правильные записи в объявлении переменных и констант:
	- a). VAR x, y, z: real;
	- b). CONST a:integer;
	- c). Var a: Integer; a: Real;
	- d). Var  $d=5$ : Integer;
	- e). Const  $g=9.8$ ;
	- f). Var c, f1: char;

10. Отметить верные результаты целочисленного деления:

- a). 10 DIV  $3 = 3$
- b).16 DIV  $8 = 0$
- c). 20 MOD  $3 = 2$
- d).21 MOD  $4 = 5$

11. Укажите тип величины, если её значение равно: 'А'

- a) string
- b) integer
- c) char

12. Укажите тип величины, если её значение равно: 'Катя'

- a) integer
- b) string
- c) real

13. Выбрать допустимые значения для переменных целого типа:

- a)  $5 \mod 2$
- $h)$  10.27
- c)  $35.00$
- $d)$  3
- e)  $1.5E+01$

14. Выбрать допустимые значения для переменных вещественного типа:

- $a) 7$
- b) 6.89
- c)  $100$
- $d) 3.55$

15. Тип REAL используется для переменной, обозначающей:

- a) год поступления в колледж
- вес шкафа  $b)$
- количество кафедр в институте  $c)$
- $\mathbf{d}$ восклицательный знак
- $e)$ высота дерева

16. Тип INTEGER используется для переменной, обозначающей:

- количество игроков на футбольном поле a)
- $b)$ вес слона
- количество планет в Солнечной системе  $c)$
- $\mathbf{d}$ ваш рост
- $e)$ число приглашённых на презентацию

17. Тип CHAR используется для переменной, обозначающей:

- количество гостей на празднике a)
- $b)$ количество лепестков ромашки
- букву латинского алфавита  $c)$
- $\mathbf{d}$ породу собаки

18. Тип STRING используется для переменной, обозначающей:

- заголовок реферата a)
- количество окон в квартире  $b)$
- $c)$ фамилию человека
- $\mathbf{d}$ имя файла
- время на часах  $e)$

### 19. Выбрать верные записи в объявлении переменных и констант:

- VAR a, B, c: integer; a)
- CONST  $x = ?$ ;  $y = 'O$ <sub>lya</sub>';  $b)$
- $c)$ Var x: char; x: Real;
- Const A=LENA;  $\mathbf{d}$
- CONST  $a=5.1$ ; b:integer;  $e)$
- $f$ ) Var a, b, c, d: real;

20. Отметить верные результаты целочисленного деления:

- 11 div  $4 = 2$ a)
- $b)$ 16 DIV  $8 = 2$
- $35 \text{ mod } 10 = 30$  $c)$
- $46$  DIV  $9 = 1$  $\mathbf{d}$

### Тест 6. Разветвляющийся алгоритм Условный оператор

- 1) Алгоритм, в котором выполнение действий зависит от некоторого условия называется
	- вспомогательным a)
	- $b)$ линейным
	- $c)$ циклическим
	- $\mathbf{d}$ разветвляющимся
- 2) Условие это логическое выражение, принимающее значение:
	- ДА или НЕТ a)
	- $b)$ true(истина) или false(ложь)
	- $c)$ только вешественное
	- $\mathbf{d}$ только целочисленное
- 3) Условие в блок-схеме записывается внутри геометрической фигуры
	- $a)$ прямоугольник
	- параллелограмм  $b)$
	- $c)$ ромб
	- овал  $\rm d$
- 4) Какие операторы будут выполняться, если условие ложное?
	- операторы, описанные после слова THEN  $a)$
	- $b)$ операторы вывода
	- операторы, описанные после слова END;  $c)$
	- $\mathbf{d}$ операторы, описанные после слова ELSE
- 5) Если условие истинно, то выполняются действия
	- $a)$ описанные после слова Else
	- $b)$ описанные внутри операторных скобок
	- описанные после слова If  $c)$
	- описанные после слова Then  $\mathbf{d}$
- 6) Отметить пример полной формы условного оператора
	- Begin  $a:=b+1$ ; Write $(a,b)$ ; End; a)
	- $b)$ If a > 0 Then Write(a) Else Write(a+1);
	- $c)$ if  $x < y$  then  $z:=y-x$ ;
- Write ('Enter  $S=$ '); Readln $(S)$ ;  $\mathbf{d}$
- 7) Составной оператор (Begin/End) используется:
	- когда по ветви описывается более 1-го действия a)
	- $b)$ всегда при описании развилок
	- всегда в неполной форме условного оператора  $\mathbf{c})$
	- $\rm d$ всегда в полной форме условного оператора
- 8) Введены значения А=1, В=2. Выберите верный результат для условия А<В
	- a) истина
	- $b)$ ложь
- 9) Введены значения А=2, В=3. Выберите верный результат для условия А>=В
	- истина a)
	- $\mathbf{b}$ ложь
- 10) Введены значения А=2, В=1. Выберите верный результат для условия А $\leq$ В
	- a) истина
	- $b)$ ложь
- 11) Отметить правильно записанный условный оператор
	- if X>0 Then write (x) else x:=  $x*10$ ; a)
	- $b)$ if  $X \ll Y$  then  $X>Y$  else writeln(Y);
	- $c)$ if 0 then writeln $(X)$ ;
	- if  $A=2$  then writeln ('two'); else writeln('good!');  $\mathbf{d}$
- 12) Ввели а=5. Что будет выведено на экран в результате работы оператора if a>=4 Then write('Ура!') ELSE Write('Плохо!');
	- a) Ypa!
	- b)  $\Pi$  $\pi$ oxo!
- 13) После выполнения программы на экран будет выведено
	- begin  $x = 4$ ;
	- $y: = 10;$
	- if  $x < y$  then min: = x else min: = y; writeln(min);
	- end.
		- $a) X$
		- b)  $+4$
		- c)  $10$
		- d) min
- 14) После выполнения программы при  $x = 8$  на экран будет выведено begin read $(x)$ ;

if x mod  $2 = 0$  then y:=0 else y:=1; writeln(y);

- $a) +0$
- $b) 1$
- $c) 2$
- $d) 8$
- 15) Если ввести с клавиатуры число 2, программой будет получен результат Var x:integer; p:boolean; begin
	- writeln('Введите значение x')

 $read(x);$ 

if  $(x > 1)$  and  $(x < 3)$  then write(p); end.

- $a) 2$
- b)  $1$
- c) +true
- d) false
- 16) После выполнения программы на экран будет выведено
	- begin
	- A:=true; B:=false; C:=A and B;writeln(C);
	- a) true
	- b) +false
	- c) 1
	- d) 0
- 17) После выполнения программы на экран будет выведено begin
	- A:=true; B:=false; C:=A or B;writeln(C);
	- a) true
	- b) +false
	- c) 1
	- d) 0
- 18) После выполнения программы на экран будет выведено

#### begin

- A:=true; B:=true; C:=A and (not B); writeln $(C)$ ;
	- a) True
	- b) + false
	- c)  $1$
	- d) 0
	- 19) После выполнения программы на экран будет выведено begin
		- A:=true; B:=false; C:=A or (not B); writeln(C);
		- a) false
		- b) 1
		- c)  $0$
		- d) true

#### 20) После выполнения операторов переменная z будет иметь значение  $z:=0$ ;

- if  $x > 0$  then if  $y > 0$  then  $z:=1$  else  $z:=2$
- при  $x = 1$ ,  $y = -1$ .
- a) 0
- b) 1
- c)  $+2$
- d)  $-1$

## 21) На экран после выполнения программы будет выведено

- begin  $x: = 4$ ;
- $a: = 1;$
- $b: = 10;$
- if  $(x > a)$  and  $(x < b)$  then writeln('да') else writeln('нет');
- end.
- a) нет
- b) + да
- c) 10
- d) 4

## Тест 7 ПАСКАЛЬ. Определённые и неопределённые циклы

- 1. Что такое параметр цикла?
	- Повторяющиеся операторы. a)
	- Переменная, значение которой изменяется на единицу.  $b)$
	- $\mathbf{c})$ Переменная, которая задаёт число повторяющихся действий.
- 2. Определить количество повторов: For i:=19 to 29 do ... a)  $29$ b)  $11$  c)  $10$
- 3. Определить количество повторов вычисления С: =В+2, если переменная В принимает значения: 2, 5, 8, ..., 23
	- a)  $23$ b) 22 c) 8
- 4. Выбрать верный результат после выполнения фрагмента программы:
- for  $n:=0$  to 3 do Write  $(n+1)$ ;

b)  $1234$ c)  $1234$  $a) 4$ 

- 5. Какое значение примет переменная С: for k:=3 to 4 do c:=3\*i; b)  $12$  $a)9$  $c) 7$
- 6. Какое значение примет переменная X:  $x:=1$ ; for n:=1 to 2 do x:=2/n; a)  $2$  $b)$  2 1  $c)$  1
- 7. Отметить ошибочные строки программы:
	- program cicl; a)
	- var k: integer; {счётчик цикла}  $b)$
	- а, р: integer; {дробные числа}  $\mathbf{c})$
	- $\mathbf{d}$ begin
	- р: =0; {переменная для накопления произведения}  $e)$
	- for  $k:=0$  to 10 do  $f$ )
	- $g)$ begin
	- $a:=\sqrt{sqrt(k)}+1;$  $h)$
	- $i)$  $p=p* a;$
	- $i)$ end.
	- $k)$ writeln  $(^{\circ}p=^{\circ},p)$ ;
	- $\mathbf{D}$ end:
- 8. Отметить ошибочные строки программы:
	- a) program cl;
	- b) var  $i$  : integer;
	- c) begin
	- d) for i:=10 downto 2 do
	- e) writeln (privet!);
	- f) end;
	- g) readln;
	- h) end
- 9. Что будет на экране после выполнения следующих операторов:
	- $s = 10$ :

```
for k:= 0 to 1 do begin s:=s+2<sup>*</sup>k; write (s,''); end;
```
a) OTBeT 1: 10 b) OTBeT 2: 10 12 c) OTBeT  $3:12$ 

10. Что будет на экране после выполнения следующих операторов:  $p:=1;$ 

for i:=0 to 1 do p:=p+i ; write  $('p=', p);$ 

a) OTBeT 1:  $p=1$   $p=2$  b) OTBeT 2:  $p=2$  c) OTBeT 3:  $p=1$ 11. Что такое параметр цикла? а) Повторяющиеся операторы. **b**) Любая переменная. с) Переменная, с изменением значения которой связано многократное повторение действий. 12. Определить количество повторов:  $a:=0$ ; While  $a>=1$  do  $a:=a+2$ ; а) бесконечное кол-во раз; b) 1 раз; c) 2 раза; d) ни разу. 13. Определить количество повторов:  $I:=0; S:=0;$ Repeat S:=S+2; I:=I+S; Until I>20; а) ни разу; b)  $5p$ as; c)  $4p$ asa; d)  $3p$ asa; 14. Выбрать верный результат после выполнения фрагмента программы:  $a:=2$ ; While  $a<4$  do begin  $a:=a+1$ ; write  $(a, '')$ ; end: b)  $345c$ )  $34$ a)  $3$ 15. Какое значение примет переменная С: for i:=2 to 4 do c:=2\*i+1;  $a) 9$ b)  $21$ c)  $579$ 16. Какое значение примет переменная X: x:=2; for k:=0 to 2 do x:=x+x; a)  $8$ b)  $32$ c)  $16$ 17. Отметить ошибочные строки программы: a) program cicl; b) var i : real; { счётчик цикла} c) x : real; {целое число} d) begin  $e)$  x=1; f) for i:=0 downto  $10$  do g) begin h) writeln (i div x) i)  $x=x+1$ ; i) end;  $k$ ) end 18. Отметить ошибочные строки программы: a) program cicl 2; b) var  $i$  : integer; c) begin d) for i:=1 to 20 e) writeln ('New Year'); f) end; g) readln; h) end. 19. Что будет на экране после выполнения следующих операторов:  $s = 0$ :

for i:= 1 to 2 do s:= s+i; write  $(s, '')$ ;

a) OTBeT 1: 8 b) OTBeT 2: 3 c) OTBeT  $3:13$ 

20. Что будет на экране после выполнения следующих операторов:  $p := 1$ ;

for i:=1 to 3 do p:= $p^*i$ ; write  $(p=',p,'')$ ;

a) OTBeT 1:6 b) OTBeT 2:  $p=6$  c) OTBeT 3: 1 2 6

### Тест 8 Текстовый процессор MS Word

- 1. Выберите правильный алгоритм запуска программы Microsoft Word 2007.
	- а) Пуск Все программы Microsoft Word 2007
	- b) Пуск Все программы Microsoft Office Microsoft Word 2007
	- c) Пуск Все программы Стандартные Microsoft Word 2007
	- d) Пуск Программы Microsoft Word 2007
- 2. Основным объектом интерфейса окна программы Microsoft Word 2007, на котором находятся основные команды, объединенные в логические группы, является...
	- а) лента
	- **b**) линейка
	- с) панель инструментов
	- d) меню
- 3. С помощью какой вкладки можно настроить масштаб отображения документа?
	- а) вкладка Главная
	- b) вкладка Разметка страницы
	- с) вкладка Рецензирование
	- d) вкладка Вид
- 4. Расширением документов Microsoft Word 2007 является...
	- a) doc
	- $b)$  .docx
	- $c)$  .rtf
	- d) .txt

5. Укажите верный способ открытия окна настройки параметров программы Microsoft Word 2010.

- а) Кнопка Office Подготовить Параметры
- b) Кнопка Office Параметры
- с) Кнопка Office Сведения Параметры
- 6. Укажите верный способ копирования форматирования с одной части текста на другую.
	- а) Выделить фрагмент текста команда Копировать Поставить курсор, команда Вставить
	- b) Выделить фрагмент образец команда Формат по образцу Выделить фрагмент, к которому надо применить форматирование
	- с) Выделить фрагмент текста команда Вырезать Поставить курсор, команда Вставить
- 7. Укажите верный способ перемещения текста.
	- а) Выделить фрагмент текста команда Копировать перенести курсор команда Вставить
	- b) Выделить фрагмент текста команда Вырезать перенести курсор команда Вставить
	- с) Вылелить фрагмент текста команла Вырезать команла Вставить
	- d) Выделить фрагмент текста команда Копировать команда Вставить

8. С помощью какой команды контекстного меню можно перенести фрагмент текста из одной части документа в другую?

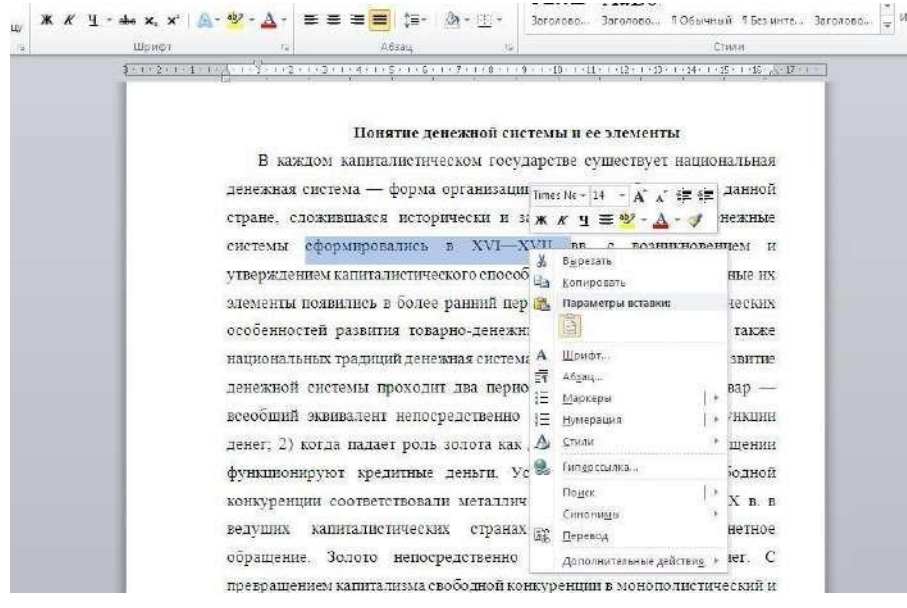

- a. Вырезать
- b. Копировать
- c. Гиперссылка
- d. Поиск

9. Какая команда служит для вставки декоративного текста? Запишите ответ:

10. Какая команда служит для вставки графических объектов для визуального представления информации?

Запишите ответ:

11. Какая команда служит для вставки ссылки на веб-страницу, рисунок, адрес электронной почты или другую программу? Запишите ответ:

12. Какая команда служит для вставки полей, свойств документа, предварительно созданные отформатированные фрагменты? Запишите ответ:

13. Какая команда служит для вставки изображений из файла? Запишите ответ:

14. Для задания полей для всего документа или текущего раздела используется команда...

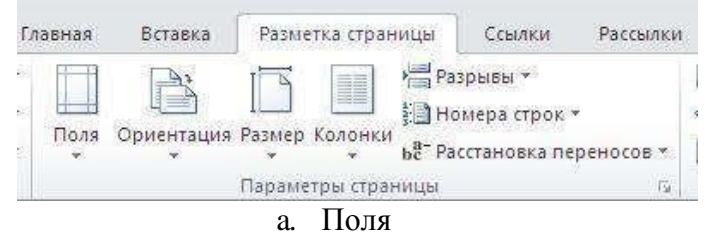

- b. Ориентация
- c. Размер
- d. Колонки

15. Для вставки разрывов разделов используется команда...

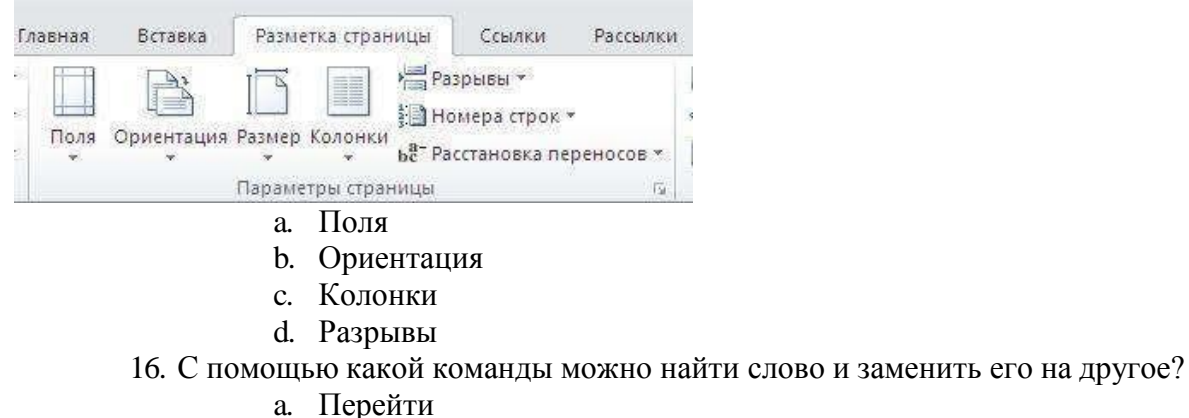

- b. Найти
- 
- c. Заменить
- d. Найти и заменить
- 17. С помощью какой команды можно вставить границы для абзацев?

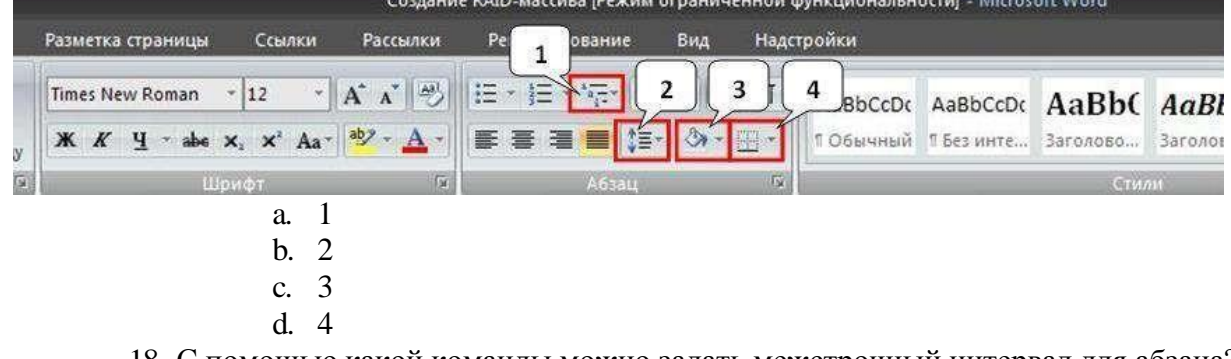

18. С помощью какой команды можно задать межстрочный интервал для абзаца?

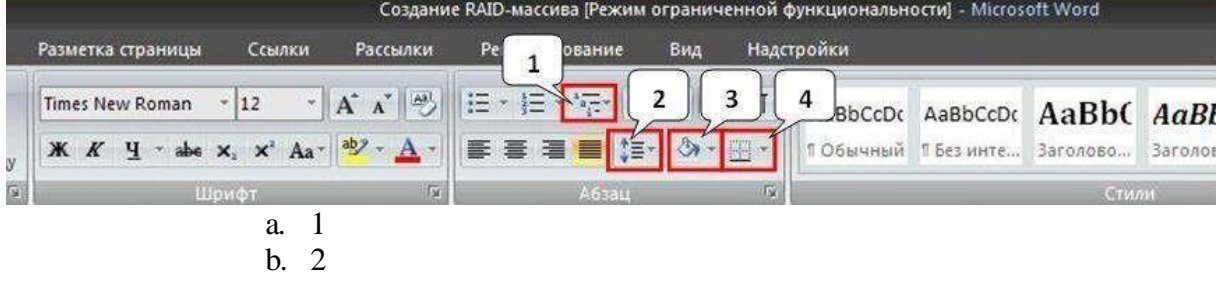

- c. 3
- d. 4

#### 19. Укажите название команды, выделенной на рисунке цифрой 1.

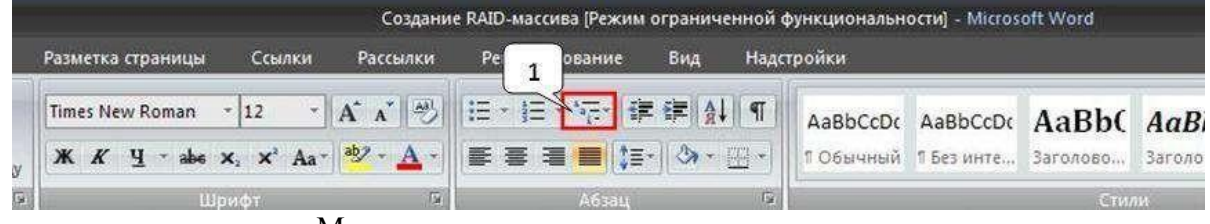

- a. Маркеры
- b. Нумерация
- c. Многоуровневый список
- d. Разноуровневый список

### 20. На какой вкладке находится команда, с помощью которой можно вставить рисунок в документ?

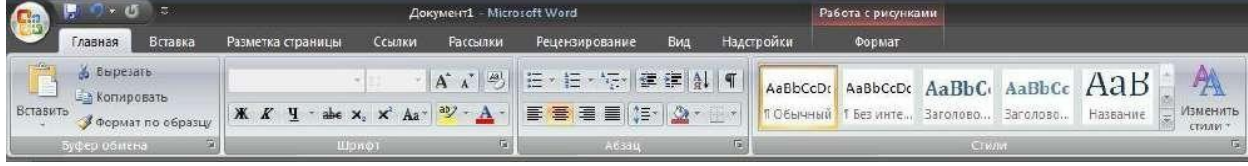

- a. Главная
- b. Вставка
- c. Разметка страницы
- d. Вид
- e. Формат

#### 21. Чтобы появилась контекстная вкладка Формат Работа с рисунками необходимо...

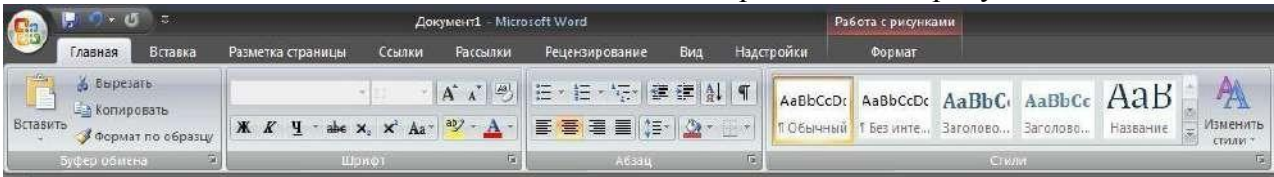

- a. выделить рисунок
- b. поставить курсор рядом с рисунком
- c. нажать клавишу F5
- d. нажать клавишу F3

22. На скольких страницах появляется колонтитул при вставке колонтитула в документ, не имеющий титульной страницы?

- a. На всех
- b. На всех, кроме первой
- c. Только на той, на которой вставляем колонтитул
- d. Только на первой

#### 23. На какой вкладке находится команда удаления строк и столбцов из таблицы?

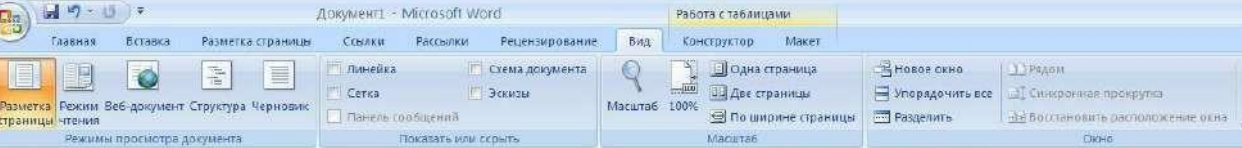

- a. Главная
- b. Вставка
- c. Разметка страницы
- d. Конструктор
- e. Макет

### 24. Можно ли с помощью одной команды преобразовать таблицу в текст?

- a. Да
- b. Нет

#### 25. На какой вкладке находится команда создания нового рисунка SmartArt?

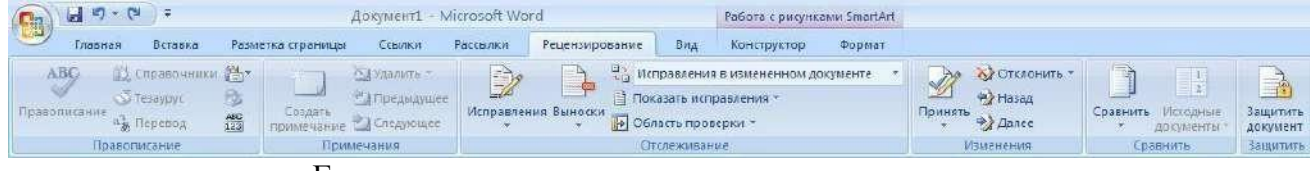

- a. Главная
- b. Вставка
- c. Конструктор
- d. Формат
- 26. На какой вкладке находится команда изменения макета уже созданного рисунка

#### SmartArt?

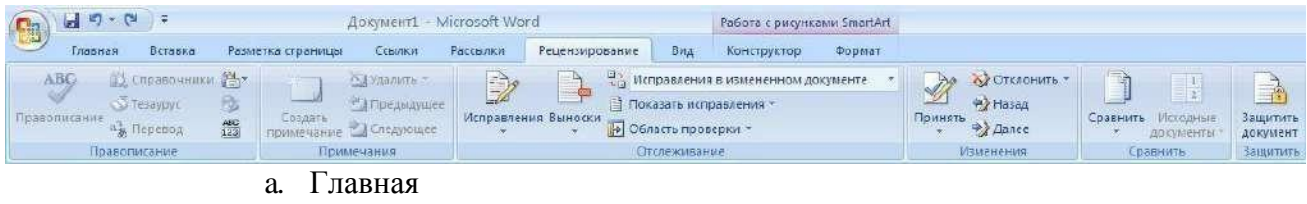

- b. Вставка
- c. Конструктор
- d. Формат

27. На какой вкладке находится команда изменения стиля рисунка SmartArt?

| $H \sim G$<br>澤<br><b>Документ1 - Microsoft Word</b><br>E                                                     |                                                                                    | Работа с рисунками SmartArt                                                                                                    |                       |                                                                |                                                 |                           |
|----------------------------------------------------------------------------------------------------|------------------------------------------------------------------------------------|----------------------------------------------------------------------------------------------------|-----------------------|----------------------------------------------------------------|-------------------------------------------------|---------------------------|
| Вставка.<br>Главная                                                                                           | Севитки<br>Разметка страницы                                                       | Рассвілки<br>Рецензирование<br>Вид                                                                                                    | Формат<br>Конструктор |                                                                |                                                 |                           |
| ABG.<br>12 справочники 24 x<br>w<br>彤<br>STesaypyi.<br>Правописание<br>$\frac{\text{ABC}}{123}$<br>а, Перевод | <b>САУдалить</b><br><sup>24</sup> АПредыдущее<br>Создать<br>примечание / Спедующее | <b>В</b> Мсправления в измененном документе<br>W<br>$\rightarrow$<br>$-60$<br>Показать исправления -<br>Исправления Выноски<br><b>В Область проверки</b> - |                       | А/ Отклонить<br>题<br>v<br><b>P2 Hasa</b><br>Принять<br>⇒ Далсс | $\frac{1}{2}$<br>Сравнить Исходные<br>документы | à<br>Защитить<br>документ |
| Правописание.                                                                                                 | Примечания<br>Отслеживание                                                         |                                                                                                    |                       | Изманения                                                      | Сравнить:                                       | Защитить:                 |
|                                                                                                    | лавная                                                                             |                                                                                                    |                       |                                                                |                                                 |                           |
|                                                                                                    | Вставка                                                                            |                                                                                                    |                       |                                                                |                                                 |                           |
|                                                                                                    | $\mathbf{L}^{\prime}$                                                              |                                                                                                    |                       |                                                                |                                                 |                           |

- c. Конструктор
- d. Формат

28. На какой вкладке расположена команда вставки диаграммы в документ? (Напишите название вкладки)

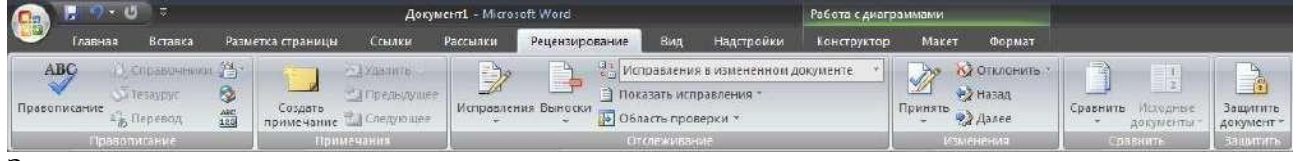

```
Запишите ответ:
```
## **Тест 9 Электронные таблицы**

1. Дан фрагмент электронной таблицы в режиме отображения формул и в режиме отоб-

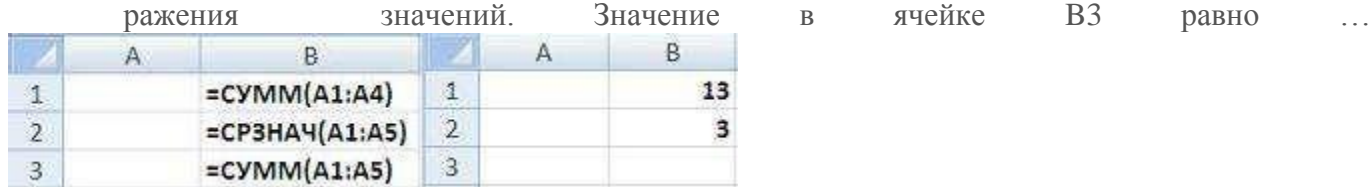

a) 15

b) 17

c) 28

d) 24

2. Правильной записью формулы для электронных таблиц MS Excel среди приведенных является …

a)  $=A1/3+S3*1,3E-3$ 

b)  $A1 = B3 + 12$ 

 $c) = A1D7*1,2-2$ 

d)  $=A1/3+S3 \times 1,3E-3$ 

3. В таблице приведены данные о количестве призеров олимпиады по информатике (И), математике (М) и физике (Ф) в трех городах России:

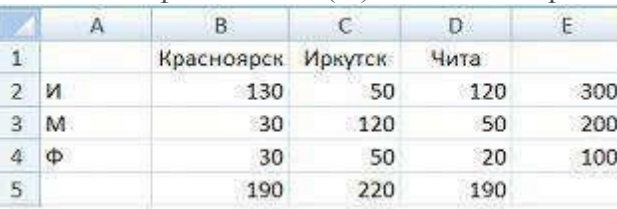

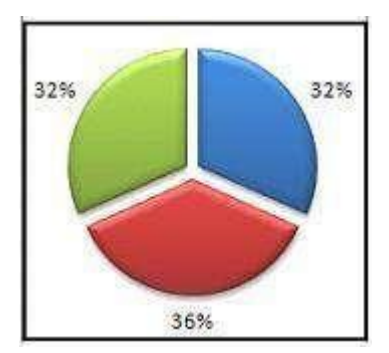

В столбце E подсчитано количество призеров по каждому городу, а в строке 5 – количество призеров по каждому предмету. Диаграмма построена по …

a) строке 5

- b) столбцу E
- c) ячейкам В3, С3, D3
- d) диапазону B2:В4

4.

4. Дан фрагмент электронной таблицы. Для этого фрагмента таблицы истинно утверждение, что в ячейку…

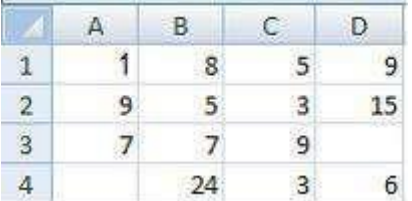

a) C4 введена формула =МИН(A2;A3;C2)

b) D1 введена формула =МАКС(A1:C1)

c) B4 введена формула =СУММ(B1:B3)\*5

d) D4 введена формула =СРЗНАЧ(A1;B2;C3)

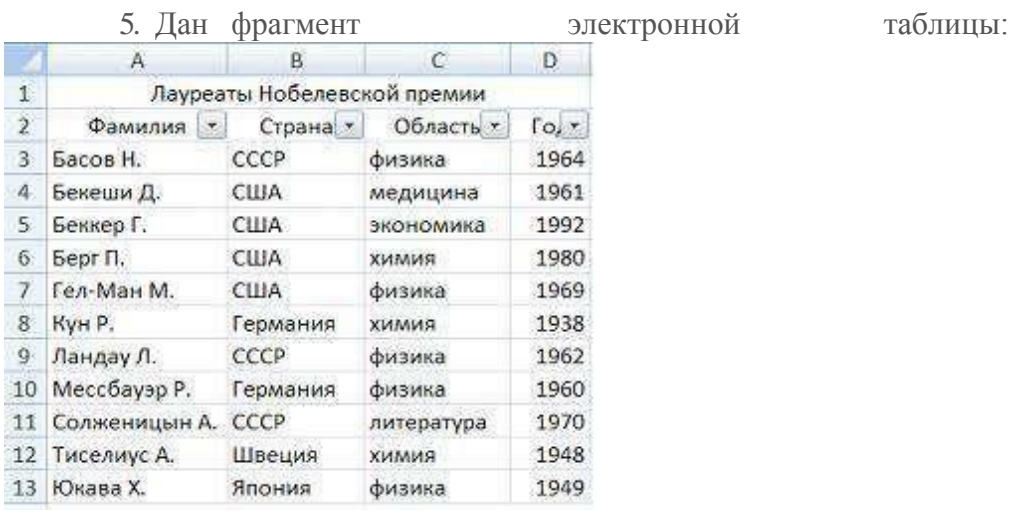

Количество записей, удовлетворяющих условиям следующего пользовательскогоавтофильтра,

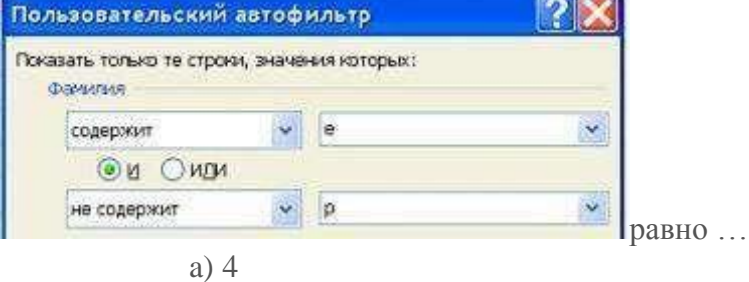

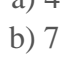

c) 3

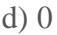

6. Дан фрагмент электронной таблицы.

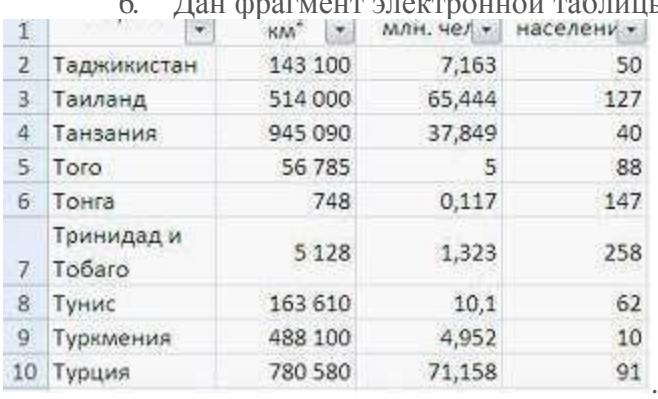

Количество записей, удовлетворяющих условию автофильтра равно…

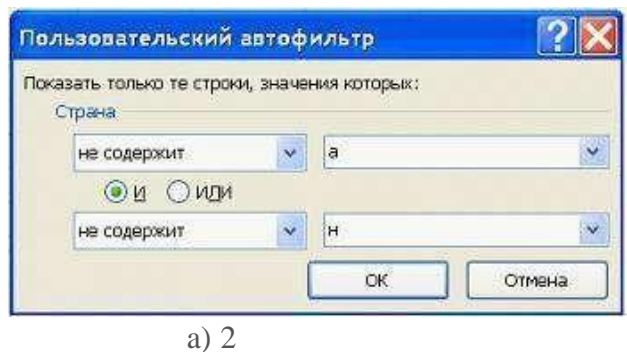

- b) 3
- c) 4
- d) 0

7. Фрагмент электронной таблицы в режиме отображения формул имеет вид:  $A$  $\sf B$ 

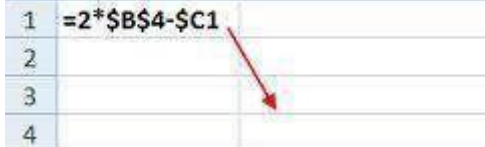

Формула из ячейки **A1** копируется в ячейку **B3**. В ячейке **B3** появится формула …

a)  $2 * $B$4 - $C3$ 

**ISME** 

b)  $4 * $B$6 - $C3$ 

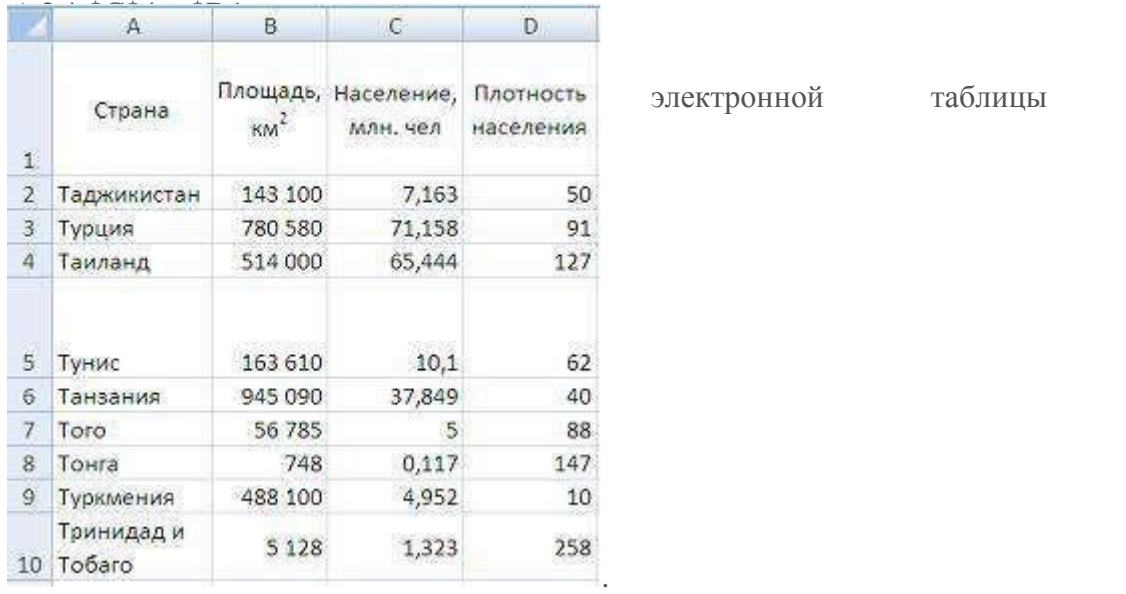

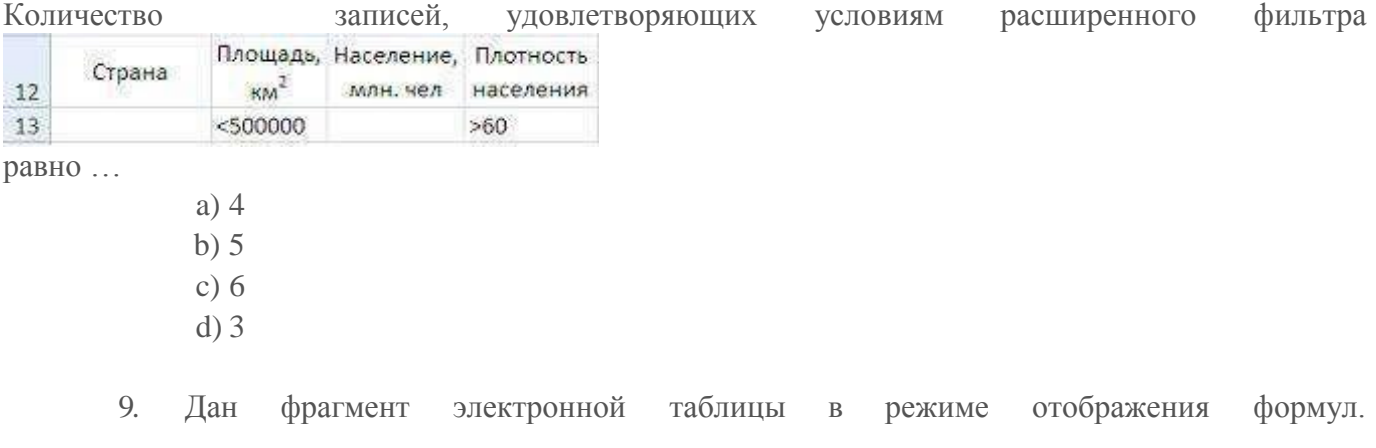

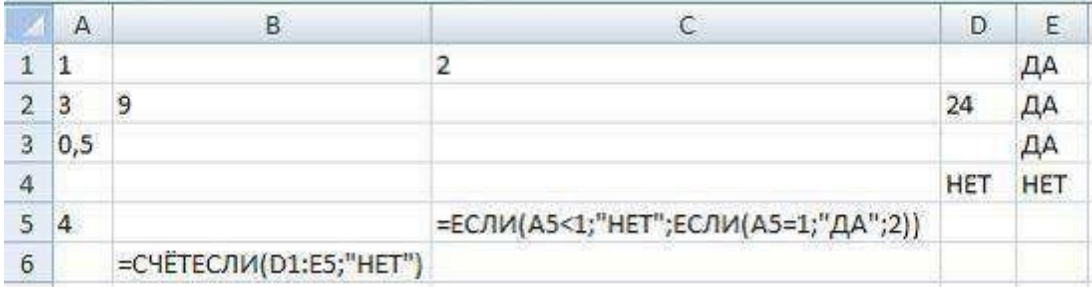

После проведения вычислений …

a) значения в ячейках B6 и C5 равны

b) значения в ячейке B6 больше значения в ячейке C5

c) значения в ячейке B6 меньше значения в ячейке C5

d) в ячейке B6 появится сообщение об ошибке

10. При копировании содержимого ячейки A2 в ячейки B2 и A3 в них появились формулы.

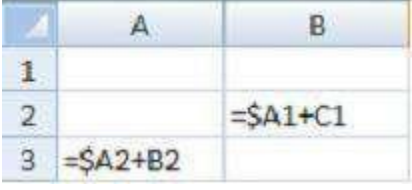

В ячейке A2 записана формула …

 $a) = $A1 + B1$ 

 $b) = $A1 + B1$ 

 $c) = $A$1+B1$ 

 $d$ ) =  $$A1 + $B1$ 

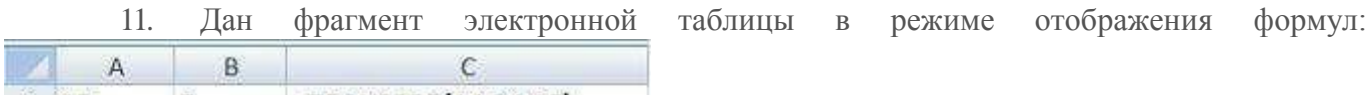

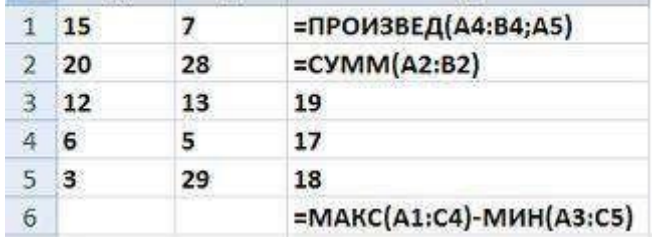

После проведения вычислений значение в ячейке **C6** будет равно …

a) 87

b) 27

c) 25

d) 45

12. В ячейке A1 числовая константа записана в экспоненциальном формате.  $\mathbb{A}$ 

2,30E-02  $\,1\,$ 

В числовом формате она запишется как …

a) 0,023

b)  $-2,3$ 

 $c) -0.023$ 

d) 230

13. Дан фрагмент электронной таблицы в режиме отображения формул:  $\overline{a}$  $\overline{R}$ 

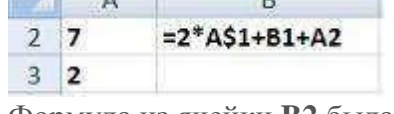

Формула из ячейки **B2** была скопирована в ячейку **B3**. После этого фрагмент электронной таблицы в режиме отображения значений принял вид:

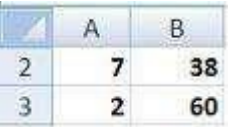

Значение в ячейке **B1** равно …

- a) 11
- b) 22
- c) 14
- d) 7

14. Дан фрагмент электронной таблицы и диаграмма. Диапазон ячеек, по значениям которых была построена диаграмма, – это …

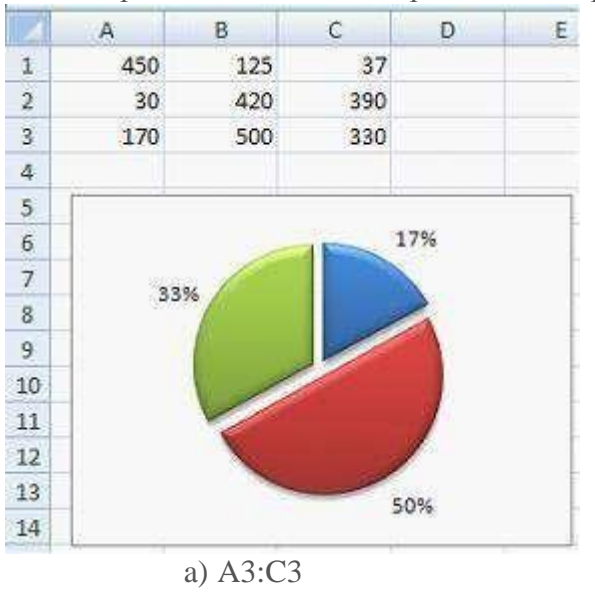

- b) C1:C3
- c) A1:C3
- d) A1:C1

## **Тест 10 Реляционные базы данных» MS Access**

- 1. Таблица СУБД содержит:
	- a) Информацию о совокупности однотипных объектов;
	- b) информацию о совокупности всех объектов, относящихся к некоторой предметной области;
	- c) информацию о конкретном объекте.
- 2) Строка таблицы СУБД содержит:
	- a) информацию о совокупности однотипных объектов;
	- b) информацию о совокупности всех объектов, относящихся к некоторой предметной области;
	- c) Информацию о конкретном объекте.
- 3) Столбец таблицы СУБД содержит:
	- a) информацию о совокупности однотипных объектов;
	- b) информацию о совокупности всех объектов, относящихся к некоторой предметной области;
	- c) Совокупность значений одного из атрибутов для всех однотипных объектов.
- 4) Структура таблицы СУБД определяется:
	- a) размерностью таблицы;
	- b) Списком наименований столбцов таблицы;
- c) списком наименований столбцов и номеров строк таблицы.
- 5) Полем данных в СУБД называют:
	- a) Значение атрибута для конкретного объекта;
	- b) элемент структуры таблицы;
	- c) список значений атрибута для всех однотипных объектов.
- 6) Ключевым полем таблицы в СУБД называют:
	- a) строку таблицы, содержащей уникальную информацию;
	- b) Совокупность полей таблицы, которые однозначно определяют каждую строку;
	- c) столбец таблицы, содержащей уникальную информацию.
- 7) Таблица в СУБД может иметь:
- a) только одно ключевое поле;
- b) только два ключевых поля;
	- c) Любое количество ключевых полей.
	- 8) Запросом в СУБД называют:
		- a) Таблицу, отсортированную по росту или убыванию значений поля;
		- b) Таблицу, полученную из исходной или с совокупности связанных таблиц путем выбора строк, удовлетворяющих поставленное условие;
		- c) только таблицу, полученную из совокупности связанных таблиц.
	- 9) Формой в СУБД называют:
		- a) Окно на экране компьютера с местом для ввода данных;
		- b) обозначения поля базы данных;
		- c) Вывод значений таблицы, в удобном для пользователя виде.
	- 10) Таблицы, запросы, отчеты в СУБД это:
		- a) Единый файл БД;
		- b) отдельные файлы, размещенные в папке;
		- c) что-то другое.
	- 11) Для создания новой таблицы в СУБД необходимо:
		- a) активизировать команду Файл / Создать;
		- b) Открыть вкладку Таблицы, активизировать кнопкуСоздать;
		- c) после загрузки Access активизировать переключатель Новая база данных.
	- 12) В режиме конструктора таблиц в СУБД можно выполнить следующие действия:
		- a) Добавить новое поле;
		- b) добавить новое значение поля;
		- c) установить связь между таблицами.
	- 13) Для установления необходимого количества десятичных знаков числового поля в СУБД необходимо:
		- a) Изменить значение параметра Число десятичных знаков;
		- b) изменить значения параметров Размер поля, формат поля, Число десятичных знаков;
		- c) ввести нужное количество знаков при создании значения.
	- 14)В текстовом поле СУБД MS Access можно хранить:
		- a) Только буквенную (символьную) информацию;
		- b) маску ввода;
- с) картинки.
- 15) Мастер подстановок в СУБД MS Access используется:
	- а) для создания новых полей;
	- b) Для придания значений полей из других таблиц, или введение фиксированного списка данных;
	- с) для расчета функций.
- 16) В режиме конструктора таблицы СУБД Access можно:
	- а) Добавить новое поле;
	- b) набрать текстовый документ;
	- с) выполнить вычисления.
- 17) Изменить формат числового поля в СУБД Access можно:
	- а) Набрав соответствующую комбинацию клавиш;
	- b) в конструкторе таблицы;
	- с) изменив название поля в самой таблице.
- 18) Имя поля таблицы в СУБД Access может хранить:
	- а) До 64-х символов:
	- b) только знаки 0 и 1;
	- с) нет ограничений на количество символов.
- 19) Выберите правильное утверждение. Файл базы данных в СУБД MS Access:
	- а) всегда состоит из одной таблицы и имеет расширение .mdb;
	- b) Может состоять из нескольких таблиц и связанных с ними запросов, форм, отчетов, страниц доступа, макросов и модулей;
	- с) обязательно состоит из нескольких таблиц и связанных с ними запросов, форм, макросов.
- 20) Как в Access можно создать запрос, который отбирает поле из разных таблиц БД и выводит на экран их отдельные записи?
	- а) В бланке Конструктора запросов (отобрать последовательно поля и наложить на записи Условия отбора);
	- b) Последовательно с помощью Мастера простых запросов и Конструктора запросов (в нем сформировать Условия отбора);
	- с) с помощью Мастера простых запросов.
- 21) В MS Access столбиковая форма выводит на экран:
	- а) столько записей базы данных, сколько вмещается на экране;
	- b) Одна запись базы данных;
	- с) пять записей базы данных.
- 22) Для каких целей удобно использовать запросы в MS Access? Выберите наиболее полно правильное толкование:
	- а) с их помощью можно просматривать, анализировать и изменять данные из нескольких таблиц и других запросов. Они также используются как источник для форм и отчетов;
	- b) С их помощью можно просматривать, анализировать и изменять данные из нескольких таблиц, запросов, отчетов, форм. Они используются в качестве источника данных для таблиц и отчетов;
- c) с их помощью можно просматривать, анализировать и изменять данные из нескольких таблиц, отчетов, форм.
- 23) Выберите правильный перечень типов данных в полях таблиц в СУБД MS Access:
	- a) Мастер подстановок Поле объекта OLE, Текстовый, Числовой, Процентный, Счетчик, Дата / Время;
	- b) Текстовый, Денежный, Мемориальный, Числовой, Счетчик, Дата / Время, Мастер подстановок, Объект OLE;
	- c) Текстовый, Числовой, Счетчик, Дата / Время, Мастер подстановок Поле объекта

## OLE.

- 24) Как в MS Access создать запрос, который выбирает отдельные поля из разных таблиц базы данных?
	- a) С помощью Мастера простых запросов;
	- b) с помощью режима таблицы;
	- c) с помощью Конструктора перекрестных запросов.
- 25) В MS Access табличная форма выводит на экран:
	- a) Столько записей базы данных, сколько вмещается на экране;
	- b) одна запись базы данных;
	- c) пять записей базы данных.
- 26) Как создается поле подстановки в таблице MS Access?
	- a) С помощью Мастера подстановок в Конструктор таблиц; автоматически при работе Мастера таблиц;
	- b) с помощью Мастера подстановок в Мастере кнопочных форм;
	- c) автоматически при работе Мастера простых запросов.
- 27) Схема данных в MS Access позволяет:
	- a) Установить связи между таблицами, которые входят в состав базы данных;
	- b) отобразить связи, которые существуют между формами в базе данных;
	- c) установить связи между отдельными полями таблицы;
	- d) отобразить связи между отдельными записями таблицы, входит в базу данных.
- 28) Выберите правильные утверждения. Реляционная база данных предусматривает:
	- a) Наличие связей между таблицами, которые входят в состав базы данных;
	- b) отсутствие связей между таблицами, которые входят в состав базы данных;
	- c) наличие только одной таблицы в составе базы данных.
- 29) Режим Конструктора таблиц в СУБД MS Access позволяет:
	- a) Создавать новые поля таблицы и изменять свойства существующих полей таблицы;
	- b) вводить новые записи в таблице;
	- c) изменять данные, которые хранятся в полях существующей таблицы.
- 30) Режим Таблицы СУБД MS Access позволяет:
	- a) создавать новые поля таблицы и изменять свойства существующих полей таблицы;
	- b) Вводить новые записи в таблице и изменять данные, которые хранятся в полях существующей таблицы;
	- c) назначать ключевые поля и просматривать свойства существующей таблицы.
- 31) Панель элементов в MS Access позволяет:
	- a) Создавать на формах новые элементы управления;
- b) вводить новые записи в таблице с использованием форм;
- c) устанавливать связи между отдельными таблицами базы данных.
- 32) Чтобы удалить ошибочные связи между таблицами в MS Access, нужно:
	- a) В окне Схема данных выделить связь и нажать клавишу <Del>;
	- b) в режиме Конструктор таблицы выделить поле, связывающая таблицы и нажать клавишу <Del>;
	- c) в режиме Конструктор таблицы выделить таблицу, для которой следует удалить связь, и нажать клавишу <Del>.
- 33) В MS Access макросы создаются в:
	- a) окне базы данных;
	- b) Окне макросов;
	- c) окне Конструктора форм;
	- d) окне Конструктора отчетов.
- 34) В MS Access размер текстового поля, устанавливается по умолчанию, составляет:
	- a) 50
	- b) 255
	- c) 64536
	- d) 12

## **Тест 11 Компьютерные презентации**

- 1) Термин "презентация" означает:
	- a) набор рисунков на определённую тему
	- b) набор слайдов на определённую тему
	- c) приложение Windows
- 2) Презентация хранится в файле с расширением:
	- a) PRT
	- b) PWT
	- c) PPT
- 3) Установить нумерацию слайдов можно с помощью
	- a) меню Формат/Номер слайда
	- b) Меню Вставка/Номер слайда
	- c) щелчка левой кнопкой мыши
- 4) Дизайн слайда это
	- a) схема размещения структурных элементов слайда
	- b) штриховая рамка, которая заполняется текстом
	- c) стиль оформления (цвета, шрифты, антураж)
- 5) Метка-заполнитель это
	- a) название слайда
	- b) структурный элемент слайда для заливки цветом
	- c) штриховая рамка, которая заполняется текстом или рисунком
- 6) Макет это
	- a) схема размещения структурных элементов слайда
	- b) название слайда
	- c) штриховая рамка, которая заполняется текстом или рисунком
- 7) Инструмент для создания эффектов анимации это
	- a) Меню Показ слайдов/Эффекты анимации
	- b) Меню Вставка/Эффекты анимации
- c) Панель рисования
- 8) Дизайн, тему и содержание слайда можно задать с помощью
	- a) шаблона
	- b) макета
	- c) сортировщика слайдов
- 9) К структурным элементам слайда не относятся
	- a) таблицы и диаграммы
	- b) рисунки и картинки
	- c) программы на алгоритмическом языке
- 10) Пронумерованный набор слайдов отображается в режиме
	- a) обычный
	- b) страниц заметок
	- c) сортировщик слайдов
- 11) Пояснения к слайду можно выполнить в режиме:
	- a) обычный
	- b) страница заметок
	- c) сортировщик слайдов
- 12) К видам отображения слайдов не относится
	- a) обычный
	- b) образец
	- c) сортировщик слайдов
- 13) Что можно отнести к основной информации, которая должна содержаться на титульном слайде:
	- a) Цель презентации
	- b) Продолжительность презентации
	- c) Название презентации и данные об авторе
	- d) Оглавление
- 14) Презентации, в которых происходит последовательная смена слайдов от титульного до последнего, называются
	- a) Последовательными
	- b) Линейными
	- c) Нелинейными
	- d) Учебными
- 15) Презентации, в которых возможно изменение порядка подачи материала, переключение между темами с использованием гиперссылок, называются
	- a) Гипертекстовыми
	- b) Нелинейными
	- c) Непоследовательными
	- d) Усложнёнными
	- e) Переходными
- 16) Какие виды информации могут быть использованы в презентации? (возможно несколько вариантов ответов)
	- a) Текстовая
	- b) Графическая
	- c) Звуковая
	- d) Числовая
	- e) Видеоинформация

### **Тест 12 Компьютерная графика**

1. Видеопамять предназначена для:

- a) хранения кода изображения;
- b) создания изображений;
- c) ввода изображений;
- d) управления ресурсами ПК при работе с рисунками.
- 2. Минимальный элемент экрана дисплея называется:
	- a) вектор;
	- b) пиксель;
	- c) растр;
	- d) зерно люминофора.
- 3. Для вывода графической информации используется:
	- a) экран дисплея;
	- b) клавиатура;
	- c) мышь;
	- d) сканер;
	- e) джойстик.
- 4. Набор пиктограмм с изображением инструментов для рисования, палитра, рабочее поле, меню образуют:
	- a) среду графического редактора;
	- b) полный набор графических примитивов редактора;
	- c) перечень режимов работы графического редактора;
	- d) набор команд графического редактора;
	- e) рабочее поле графического редактора.
- 5. Графический редактор это программный продукт, предназначенный для:
	- a) управления ресурсами ПК при создании рисунков;
	- b) работы с текстовой информацией в процессе делопроизводства, редакционно-издательской деятельности и др.;
	- c) работы с изображениями в процессе создания игровых программ;
	- d) обработки изображений.
- 6. С использованием графического редактора графическую информацию можно:
	- a) создавать, редактировать, сохранять;
	- b) только редактировать;
	- c) только создавать;
	- d) только создавать и сохранять.
- 7. Применение векторной графики по сравнению с растровой:
	- a) не меняет способы кодирования изображения;
	- b) увеличивает объем памяти, необходимой для хранения изображения;
	- c) не влияет на объем памяти, необходимой для хранения изображения, и на
		- трудоемкость редактирования изображения;
	- d) сокращает объем памяти, необходимой для хранения изображения, и облегчает редактирование последнего.
- 8. Какое из устройств нарушает признак, по которому подобраны все остальные устройства из приводимого ниже списка:
	- a) сканер;
	- b) плоттер;
	- c) графический дисплей;
	- d) принтер.
- 9. Одной из основных функций графического редактора является:
	- a) ввод изображений;
	- b) хранение кода изображения;
	- c) создание изображений;
- d) просмотр и вывод содержимого видеопамяти
- 10. Графический редактор может быть использован для:
	- a) написания сочинения;
	- b) рисования;
	- c) сочинения музыкального произведения;
	- d) совершения вычислительных операций.
- 11. Объём видеопамяти для хранения чёрно-белого изображения размером 100Х100 равен:
	- a) 1250 бит;
	- a) 10000 байт
	- b) 1250 байт;
	- c) 20000 бит
- 12. Сетку из горизонтальных и вертикальных столбцов, которую на экране образуют пиксели, называют:
	- a) видеопамять;
	- b) видеоадаптер;
	- c) растр;
	- d) дисплейный процессор.
- 13. Графика с представлением изображения в виде совокупностей точек называется:
	- a) фрактальной;
	- b) растровой;
	- c) векторной;
	- d) прямолинейной.
- 14. Видеоадаптер это:
	- a) устройство управляющее работой графического дисплея;
	- b) программа, распределяющая ресурсы видеопамяти;
	- c) электронное, энергозависимое устройство для хранения информации о графическом изображении;
	- d) дисплейный процессор.
- 15. Видеопамять это:
	- a) электронное, энергозависимое устройство для хранения двоичного кода изображения, выводимого на экран;
	- b) программа, распределяющая ресурсы ПК при обработке изображения;
	- c) устройство управляющее работой графического дисплея;
	- d) часть оперативного запоминающего устройства.
- 16. Для хранения 256-цветного изображения на один писксел требуется:
	- a) 2 байта;
	- b) 4 бита;
	- c) 256 бит;
	- d) 1 байт.
- 17. Графические примитивы в графическом редакторе представляют собой:
	- a) простейшие фигуры, рисуемые с помощью специальных инструментов графического редактора;
	- b) операции, выполняемые над файлами, содержащими изображения, созданные в графическом редакторе;
	- c) среду графического редактора;
	- d) режимы работы графического редактора.
- 18. В процессе преобразования растрового графического файла количество цветов уменьшилось с 1024 до 32. Во сколько раз уменьшится объем файла:
	- a) в 4 раза;
- b) в 2 раза;
- c) в 8 раз;
- d) в 10 раз.

# **Тест 13. Компьютерные телекоммуникации**

## **1. Какой из способов подключения к Интернет обеспечивает наибольшие возможности для доступа к информационным ресурсам?**

- a) постоянное соединение по оптоволоконному каналу
- b) удаленный доступ по коммутируемому телефонному каналу
- c) постоянное соединение по выделенному телефонному каналу
- d) терминальное соединение по коммутируемому телефонному каналу

# **2. Модем - это...**

- a) почтовая программа
- b) сетевой протокол
- c) сервер Интернет
- d) техническое устройство
- **3. Модем, передающий информацию со скоростью 28 800 бит/с, может передать две страницы текста (3 600 байт) в течение...**
	- a) 1 минуты
	- b) 1 часа
	- c) 1 секунды
	- d) 1 дня

# **4. Электронная почта (e-mail) позволяет передавать...**

- a) только сообщения
- b) только файлы
- c) сообщения и приложенные файлы
- d) видеоизображения
- **5. Какой протокол является базовым в Интернет?**
	- a) HTTP
	- b) HTML
	- c) TCP
	- d) TCP/IP

# **6. Компьютер, подключенный к Интернет, обязательно имеет...**

- a) IP-адрес
- b) Web-сервер
- c) домашнюю web-страницу
- d) доменное имя
- **7. Гиперссылки на web - странице могут обеспечить переход...**
	- a) только в пределах данной web страницы
	- b) только на web страницы данного сервера
	- c) на любую web страницу данного региона
	- d) на любую web страницу любого сервера Интернет

# **8. Задан адрес электронной почты в сети Internet: user\_name@int.glasnet.ru.**

# **Каково имя владельца электронного адреса?**

- a) int.glasnet.ru
- b) user name
- c) glasnet.ru
- d) ru
- **9. Браузеры (например, Microsoft Internet Explorer) являются...**
	- a) серверами Интернет
	- b) антивирусными программами
	- c) трансляторами языка программирования
	- d) средством просмотра web-страниц

# **10. Web-страницы имеют формат (расширение)...**

- a)  $*$ .txt
- b) \*.htm
- c)  $*$ .doc
- $d$ ) \*.exe

# 11. Модем - это устройство, предназначенное для ...

- а) вывода информации на печать
- b) хранения информации
- с) обработки информации в данный момент времени
- d) передачи информации по телефонным каналам связи

# 12. Количество пользователей Интернет во всем мире составляет примерно ...

- a)  $1$   $MJH$ .
- b)  $10$   $MJH$ .
- с) 50 млн.
- d) 200 млн

# 13. В качестве гипертекстовых ссылок можно использовать ...

- а) только слово
- b) только картинку
- с) любое слово или любую картинку
- d) слово, группу слов или картинку, при подведении мыши к которым ее курсор принимает форму человеческой руки

# 14. Web-страница - это ...

- а) документ, в котором хранится информация сервера
- b) документ, в котором хранится вся информация по сети
- с) документ, в котором хранится информация пользователя
- d) сводка меню программных продуктов

#### $15.$ Адресация - это ...

- а) количество бод (символов/сек), пересылаемой информации модемом
- b) способ идентификации абонентов в сети
- с) адрес сервера
- d) почтовый адрес пользователя сети

#### Скорость передачи информации по магистральной оптоволоконной линии  $16.$ обычно составляет не меньше, чем ...

- a)  $28,8$  бит/с
- b)  $56.6$  Кбит/с
- с) 100 Кбит/с
- $d)$  1 Мбит/с

#### $17.$ Какой из адресов соответствует домену второго уровня?

- a) www.fizika.ru
- b) interweb.spb.ru/present
- c) www.junior.ru/nikolaeva
- d) www.junior.ru/nikolaeva/word.htm

#### Компьютерные телекоммуникации - это ... 18.

- а) соединение нескольких компьютеров в единую сеть
- b) перенесение информации с одного компьютера на другой с помощью дискет
- с) дистанционная передача данных с одного компьютера на другой
- d) обмен информацией между пользователями о состоянии работы компьютера

# 19. Домен - это ...

- а) единица измерения информации
- b) часть адреса, определяющая адрес компьютера пользователя в сети
- с) название программы, для осуществления связи между компьютерами
- d) название устройства, осуществляющего связь между компьютерами

#### 20. Задан адрес электронной почты в сети Интернет: user name@mtu-net.ru

# Каково имя компьютера, на котором хранится почта?

- a) mtu-net.ru
- b) ru
- c) mtu-net
- d) user\_name

# **5.2 Практические работы**

## **Практическая работа № 2**

**Тема**: Информационные ресурсы общества. Образовательные информационные ресурсы.**Цель:**  Ознакомиться с информационными ресурсами общества. Научиться находить необходимые источники ресурсов в сети Интернет.

#### **Задание №1**

- 1. Загрузите программу Браузер.
- 2. В строке поиска введите фразу «каталог образовательных ресурсов».
- 3. Перечислите, какие разделы включают в себя образовательные ресурсы сети Интернет.

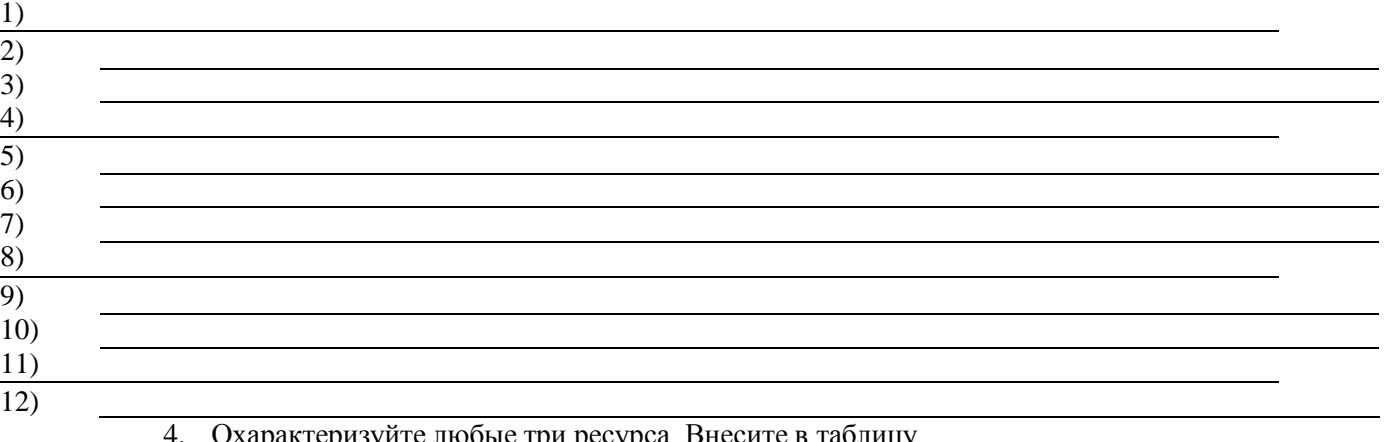

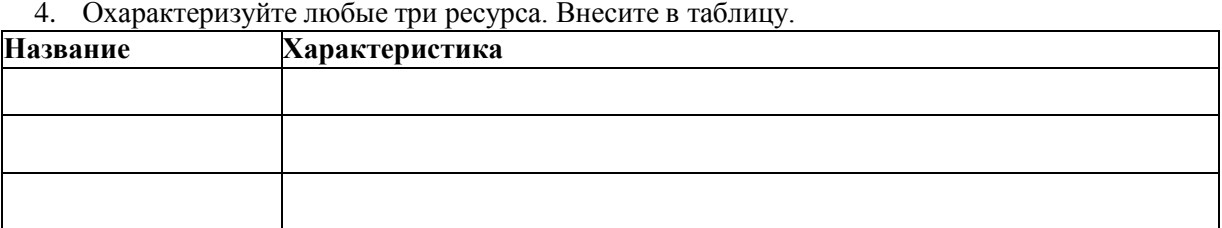

#### **Задание №2**

С помощью Универсального справочника-энциклопедии найдите ответы на следующие вопросы:

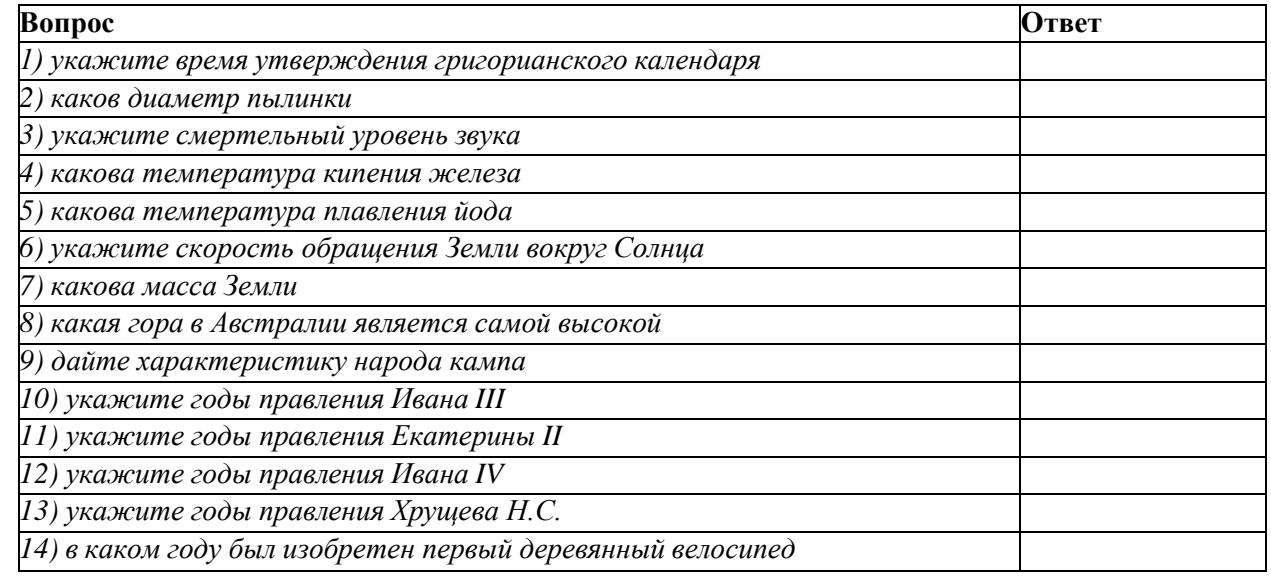

#### **Задание №3. Ответьте на вопросы:**

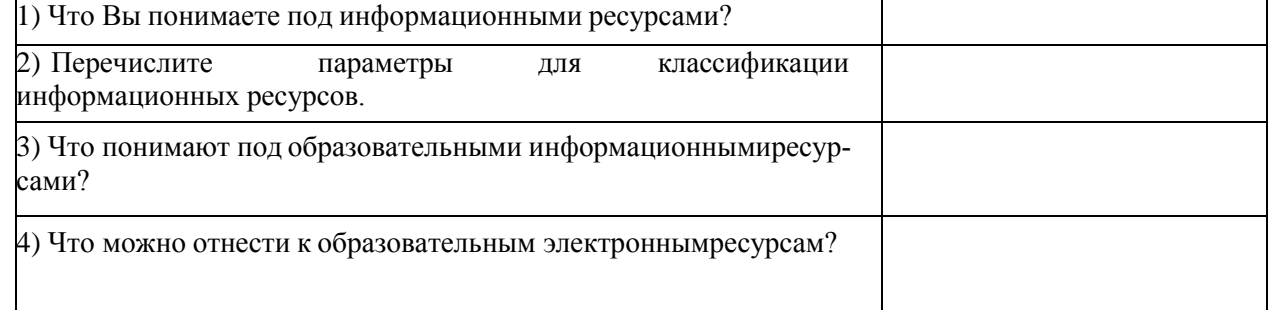

**Задание №4.** Сделайте вывод о проделанной практической работе. Сохраните ее в личной папке под именем «Работа с ресурсами\_фамилия».

## **Практическая работа № 3**

**Тема:** Портал государственных услуг. Виды услуг. Регистрация*.*

**Цель**: познакомиться с основными функциями портала Госуслуги, научиться находитьтребуемые услуги.

## **Краткая теория:**

Единый портал государственных и муниципальных услуг (ЕПГУ) — портал Госуслуг. Это федеральная государственная информационная система. Она обеспечивает гражданам, предпринимателям и юридическим лицам доступ к сведениям о государственных и муниципальных учреждениях и оказываемых ими электронных услугах.

Основные функции портала

На портале «Госуслуги» размещена справочная информация для физических и юридических лиц о порядке оказания госуслуг, в том числе — в электронном виде, организован поиск по тематике, ведомству, жизненной ситуации, представлены образцы документов, ссылки на сервисы госучреждений и ведомств.

## **Обратите внимание.**

Услуги на портале отображаются в соответствие с вашим местоположением. Например, если вы находитесь в Волгоградской области, то в каталоге, на странице ведомства и в поиске будут показаны услуги, доступные в вашей области.

Местоположение можно увидеть в правом верхнем углу на каждой странице портала. Если местоположение определилось некорректно, исправьте его и после этого ищите услугу.

## **Три способа найти госуслугу на портале:**

- 1. По категориям услуг в каталоге.
- 2. Через страницу ведомства. Для этого найдите в списке органов власти нужное вам
- ведомство. Перейдите на страницу ведомства и найдите услугу.

3. Через поиск — начните вбивать название услуги или ключевой слово из названия.

Возможно, услуга, которую вы ищите, окажется в поисковой выдаче.

#### **Выполните следующие задания и ответьте на вопросы:**

- Как осуществить вход на портал государственных услуг?
- Опишите, что находится на странице **Главная.**

#### **Вопросы и задания:**

- 1. Для создания Личного кабинета необходима регистрация (Что для этого необходимо? Что такое СНИЛС и для чего он нужен?):
- 2. Какие виды услуг оказываются на портале?
- 3. Как записаться к врачу на портале Госуслуги? (услуга «Моё здоровье)

Что для этого необходимо? Опишите последовательность действий записи к врачу ивызова врача на дом

- 4. Опишите действия для получения заграничного паспорта нового образца гражданами РФ, достигшими 18-летнего возраста:
- 5. Какие услуги являются самыми популярными?

6. В каких жизненных ситуациях можно получить помощь на портале ГОСУСЛУГИ по категориям:

- 7. Отыскать законодательную базу по продаже автомобиля салону или частному лицу.
- 8. Как задать вопрос по интересующей теме? Какие вопросы самые популярные на данный момент?
- 9. Найдите на портале ГОСУСЛУГИ ответы на следующие вопросы (ответы скопируйте в текстовый документ, созданный вами на вашем рабочем столе):
	- 1) Какие уровни образования существуют в России?
	- 2) Возможно ли получить отсрочку от армии на время учёбы в вузе?
	- 3) Кто имеет право на льготы при поступлении в вуз?
	- 4) Можно ли получить второе высшее образование бесплатно?
	- 5) Как получить архивные справки МВД и ФСБ?
- 6) Какой документ удостоверяет личность во время путешествия по России?
- 7) Что такое кадастровый паспорт и как его получить?
- 8) Как получить техпаспорт на квартиру?
- 9) Как получить материнский капитал?
- 10) Как получить свидетельство о рождении?
- 11) Как получить разрешение на приобретение охотничьего ружья?
- 12) Как получить ИНН на ребёнка?
- 13) Что делать, если потерян паспорт гражданина РФ?
- 14) Что делать, если штраф оплачен несколько раз?
- 15) Какие документы нужны для усыновления детей на территории РФпредставительствами иностранных некоммерческих неправительственных организаний?
- 10. Если вы не нашли ответа на свой вопрос, какие ещё способы связи предоставляются в ваше распоряжение?
- 11. Сохраните созданный документ в личной папке под именем «Госуслуги фамилия»

## Практическая работа № 4 Тема: Из-

## мерение информации

Цель: Закрепить понимание дискретного (цифрового) представления информации. Научиться рассчитывать количество информации при алфавитном и вероятностном подходе к измерению информации.

- 1. Определите, какое из сообщений содержит для вас информацию.
	- 1) Площадь Тихого Океана 179 млн. кв. км.
	- 2) Москва столица России.
	- 3) Вчера весь день шел дождь.
	- 4) Завтра ожидается солнечная погода.
	- 5) Дивергенция однородного векторного поля равна нулю.
	- 6) Dog собака (по-английски).
	- 7) Ro do, may si, lot do may.
	- 8)  $2 * 2 = 4$ .

2. Дайте следующим сообщениям оценки «важная», «полезная», «безразличная», «вредная» информация.

- Сейчас идет дождь.
- Занятия факультатива по информатике проводятся каждый вторник.
- IBM это первые буквы английских слов, которые звучат как «интернешенл бизнес мэшинз», что по-русски означает «машины для международного бизнеса».
- Завтра будет контрольная по химии.
- Чтобы родители не узнали про двойку, надо вырвать страницу из дневника.
- Лед это твердое состояние воды.
- Первым человеком, полетевшим в космос, был Юрий Гагарин.
- Номер телефона скорой помощи 02.
- $\mathfrak{Z}$ . «Вы выходите на следующей остановке?» – спросили человека в автобусе. «Нет», – ответил он. Сколько информации содержит ответ?
- 4. Какой объем информации содержит сообщение, уменьшающее неопределенность знаний в 4 раза?
- 5. Вы подошли к светофору, когда горел желтый свет. После этого загорелся зеленый свет. Какое количество информации вы при этом получили?
- 6. Вы подошли к светофору, когда горел красный свет. После этого загорелся желтый свет. Сколько информации вы при этом получили?
- 7. Группа школьников пришла в бассейн, в котором 4 дорожки для плавания. Тренер сообщил, что группа будет плавать на дорожке номер 3. Сколько информации получили школьники из этого сообщения?
- 8. В корзине лежат 8 шаров. Все шары разного цвета. Сколько информации несет сообщение о том, что из корзины достали красный шар?
- 9. Была получена телеграмма: «Встречайте, вагон 7». Известно, что в составе поезда 16

вагонов. Какое количество информации было получено?

- 10. В школьной библиотеке 16 стеллажей с книгами. На каждом стеллаже 8 полок. Библиотекарь сообщил Пете, что нужная ему книга находится на пятом стеллаже на третьей сверху полке. Какое количество информации библиотекарь передал Пете?
- 11. При угадывании целого числа в диапазоне от 1 до N было получено 7 бит информации. Чему равно N?
- 12. При угадывании целого числа в некотором диапазоне было получено 6 бит информации. Сколько чисел содержит этот диапазон.
- 13. Сообщение о том, что ваш друг живет на 10 этаже, несет 4 бита информации. Сколько этажей в доме?
- 14. Сообщение о том, что Петя живет во втором подъезде, несет 3 бита информации. Сколько подъездов в доме?
- 15. В коробке лежат 7 разноцветных карандашей. Какое количество информации содержит сообщение, что из коробки достали красный карандаш?
- 16. Какое количество информации несет сообщение: «Встреча назначена на сентябрь».
- 17. Какое количество информации несет сообщение о том, что встреча назначена на 15 число?
- 18. Какое количество информации несет сообщение о том, что встреча назначена на 23 октября в 15.00?
- 19. Алфавит племен Мульти состоит из 8 букв. Какое количество информации несет одна буква этого алфавита?
- 20. Сообщение, записанное буквами из 64-х символьного алфавита, содержит 20 символов. Какой объем информации оно несет?
- 21. Племя Мульти имеет 32-х символьный алфавит. Племя Пульти использует 64-х символьный алфавит. Вожди племен обменялись письмами. Письмо племени Мульти содержало 80 символов, а письмо племени Пульти - 70 символов. Сравните объемы информации, содержащейся в письмах.
- 22. Информационное сообщение объемом 1,5 Кбайта содержит 3072 символа. Сколько символов содержит алфавит, при помощи которого было записано это сообщение?
- 23. Объем сообщения, содержащего 2048 символов, составил 1/512 часть Мбайта. Каков размер алфавита, с помощью которого записано сообщение?
- 24. Сколько символов содержит сообщение, записанное с помощью 16-ти символьного алфавита, если объем его составил 1/16 часть Мбайта?
- 25. Сколько килобайтов составляет сообщение, содержащее 12288 битов?
- 26. Сколько килобайтов составит сообщение из 384 символов 16-ти символьного алфавита?
- 27. Для записи текста использовался 256-символьный алфавит. Каждая страница содержит 30 строк по 70 символов в строке. Какой объем информации содержат 5 страниц текста?
- 28. Сообщение занимает 3 страницы по 25 строк. В каждой строке записано по 60 символов. Сколько символов в использованном алфавите, если все сообщение содержит 1125 байтов?
- 29. Для записи сообщения использовался 64-х символьный алфавит. Каждая страницасодержит 30 строк. Все сообщения содержит 8775 байтов информации и занимает 6 страниц. Сколько символов в строке?
- 30. Сообщение занимает 2 страницы и содержит 1/16 Кбайта информации. Какова мощность используемого алфавита?
- 31. Два сообщения содержат одинаковое количество символов. Количество информации в первом тексте в 1,5 раза больше, чем во втором. Сколько символов содержат алфавиты, с помощью которых записаны сообщения, если известно, что число символов в каждом алфавите не превышает 10 и на каждый символ приходится целое число битов?
- 32. Два сообщения содержат одинаковое количество информации. Количество символов в первом тексте в 2,5 раза меньше, чем во втором. Сколько символов содержат алфавиты, с помощью которых записаны сообщения, если известно, что размер каждого алфавита не превышает 32 символов и на каждый символ приходится целое число битов?
- 33. ДНК человека (генетический код) можно представить себе как некоторое слово вчетырехбуквенном алфавите, где каждой буквой помечается звено цепи ДНК, или нуклеотид. Сколько информации (в битах) содержит ДНК человека, содержащий примерно 1,5\*1023 нуклеотидов?
- 34. Выяснить, сколько бит информации несет каждое двухзначное число (отвлекаясь от его конкретного числового значения)

# Практическая работа № 5

Тема: Осуществление перевода чисел из одной системы счисления в другую. Цель: Закрепить правила перевода целых и дробных чисел из одной позиционнойсистемы счисления в другую.

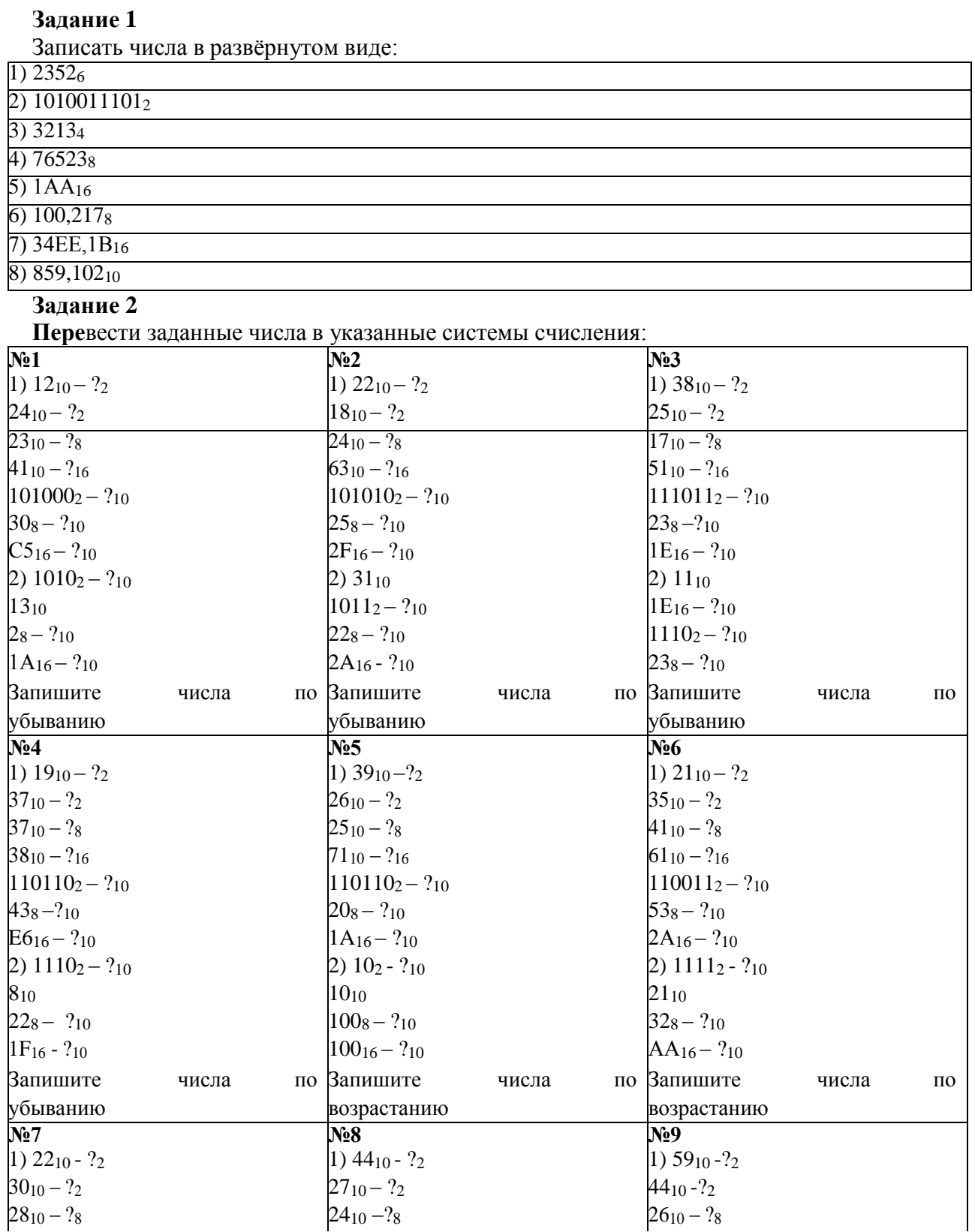

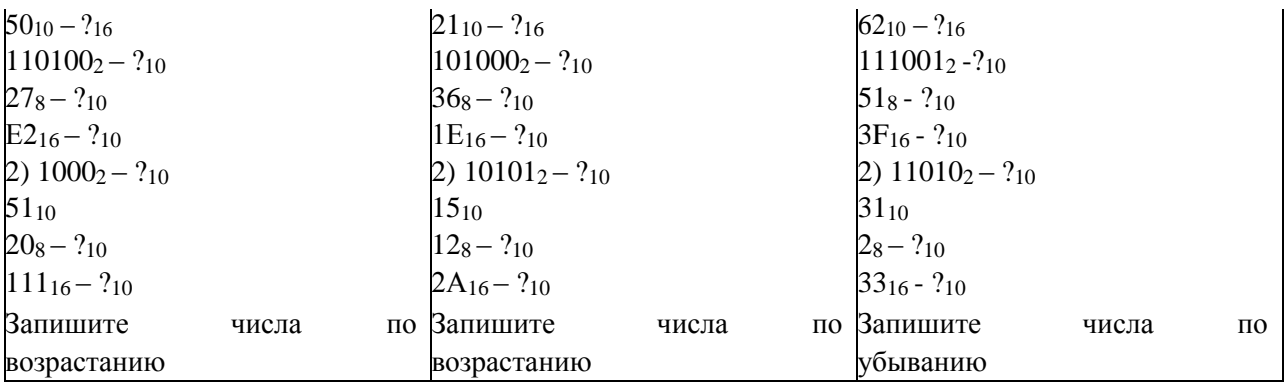

#### Задание 3 (дополнительно)

Выполнить представление дробных чисел: 1)  $0,1875_{10} = ?_2 = ?_8 = ?_{16}$ 2)  $315,1875_{10} = ?_{8} = ?_{16}$ 3)  $101, 112 = ?_{10}$ 4)  $123.58=?10$ 5)  $3D1, A_{16}=?_{10}$ 

## Практическая работа №7

Тема: Подборка комплектующих для сборки стационарного компьютера Цель: Повторить назначение основных устройств компьютера. Закрепить основные характеристики компьютеров их необходимость в выбранной конфигурации.

#### Технология работы:

1. Для подбора компонентов вы можете воспользоваться сервисом Конфигуратор сиwww.ulmart.ru стемного блока сайте на (http://www.ulmart.ru/configurator.php#configer) или на сайте key.ru http://key.ru/shop/devices/.

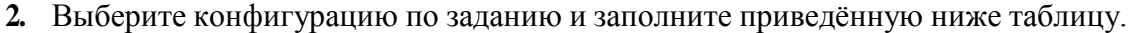

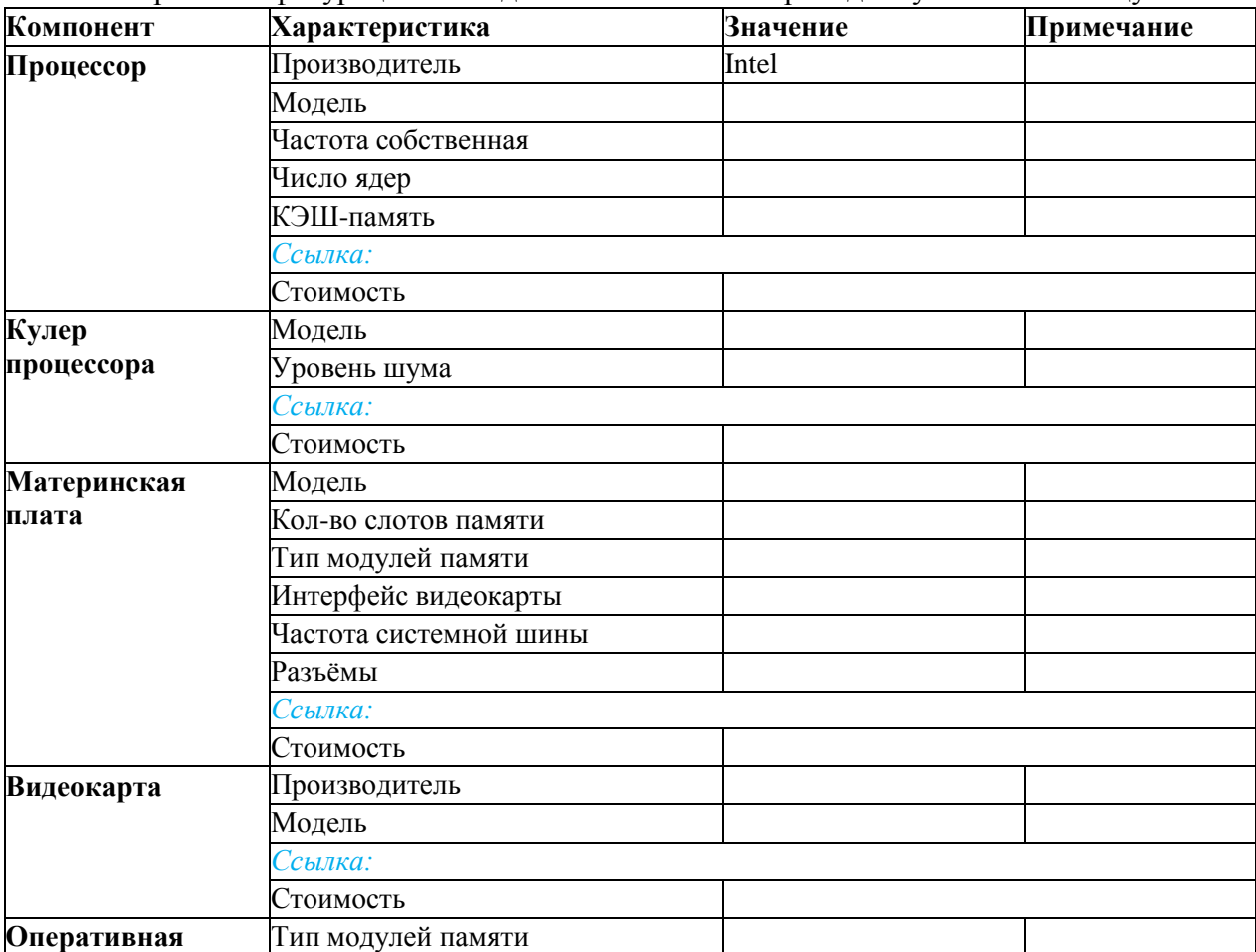

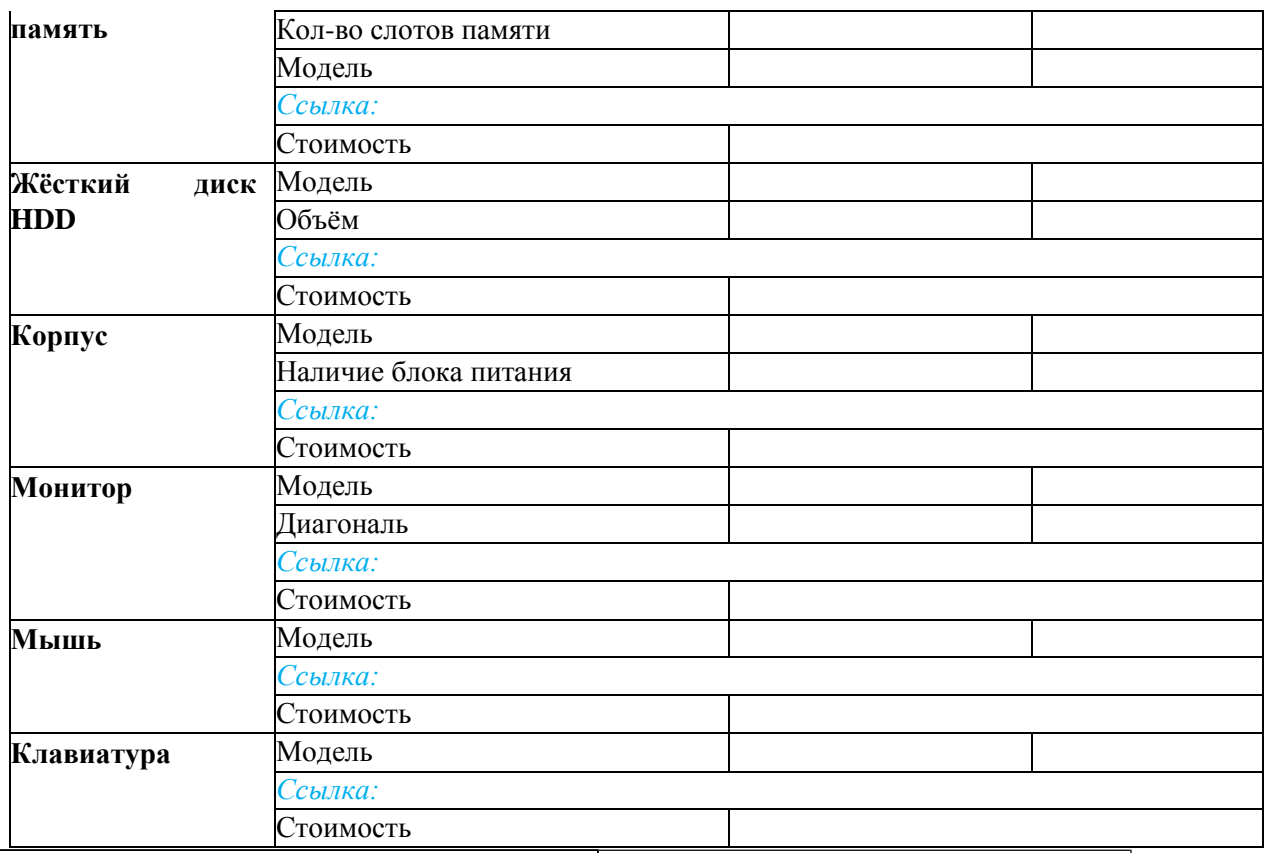

#### **Общая стоимость:**

- **3.** Обоснуйте выбор каждого компонента в поле для примечания в строке **модель.**
- **4.** Приведите значения дополнительных характеристик для выбранных компонентов в остальных строках.

**5.** Дополните конфигурацию периферийным оборудованием по желанию **наушники**, **микрофон**, **принтер**, **сканер** и пр.

- **6.** Подсчитайте суммарную стоимость выбранной комплектации.
- **7.** Сохраните вашу конфигурацию ПК в файле под именем «Мой ПК\_фамилия» в своей личной папке.

#### **Варианты конфигурации ПК:**

- 1. Intel Core i7, OEM, видео от NVIDIA
- 2. Intel Core i7, BOX, встроенное видео
- 3. Intel Core i5, OEM, видео от AMD
- 4. Intel Core i5, BOX, встроенное видео
- 5. AMD A10, BOX, видео от NVIDIA
- 6. AMD A8, BOX, видео от AMD
- 7. AMD A10, OEM, встроенное видео
- 8. AMD A8, OEM, видео от NVIDIA

#### **Практическая работа № 8**

**Тема:** Арифметические и логические основами работы компьютера. **Цель:** Дать общие понятия алгебры логики. Познакомить с основными логическимиоперациями.

#### **Краткая справка:**

Высказывание – это повествовательное предложение, о значении которого можно определённосказать, истинно оно или ложно.

Над высказываниями определены следующие логические операции:

Конъюнкция (логическое умножение, обозначение: «И», &, And),Дизъюнкция (логическое сложение, обозначение: «ИЛИ», OR, V),Импликация (логическое

следование, обозначение:), Эквивалентность (тождество, обозначение:

 $\Box$ ).

Инверсия (логическое отрицание, обозначение: NOT, —; □), Базовыми логическими элементами являются следующие:

- «И» логическое умножение;
	- «ИЛИ» логическое сложение;
- «НЕ» инверсия (отрицание).

Поскольку любая логическая операция может быть представлена в виде комбинации трех основных, любые устройства компьютера, производящие обработку или хранение информации, могут быть собраны из базовых логических элементов, как из «кирпичиков».

Преобразование сигнала логическим элементом задается таблицей истинности, соответствующей логической функции.

#### Залание 1

Есть два простых высказывания:

 $A - \kappa$ Число 10 — чётное»;

В - «Волк - травоядное животное».

Составьте из них все возможные составные высказывания и определите их истинность.

Ответ:

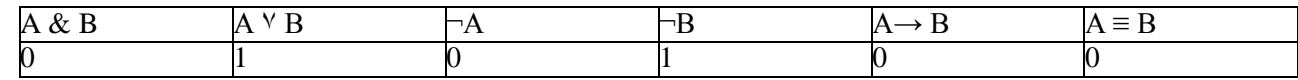

#### Задание 2.

Запишите следующие высказывания в виде логических выражений.

- 1. Число 17 нечётное и двузначное.
- 2. Неверно, что корова хищное животное.
- 3. На уроке физики ученики выполняли лабораторную работу и сообщали результаты исследований учителю.
- 4. Если число делится на 2, то оно чётное. Переходи улицу только на зелёный свет.
- 5. На уроке информатики необходимо соблюдать особые правила поведения.
- 6. Если Маша сестра Саши, то Саша брат Маши.
- 7. Если компьютер включен, то можно на нём работать.
- 8. Ты можешь купить в магазине продукты, если у тебя есть деньги.
- 9. Компьютер выполняет вычисления, если он включен.

#### Задание 3.

Составьте и запишите истинные сложные высказывания из простых с использованием логическихопераций.

- 1. Неверно, что  $10 > Y \ge 5$  и Z < 0.
- 2. Z является  $min(Z, Y)$ .
- 3. А является max(A,B,C).
- 4. Любое из чисел Х, Ү, Z положительно.
- 5. Любое из чисел Х, Ү, Z отрицательно.
- 6. Хотя бы одно из чисел К, L, М не отрицательно.
- 7. Хотя бы одно из чисел Х, Ү, Z не меньше 12.
- 8. Все числа Х, Ү, Z равны 12.
- 9. Если Х делится на 9, то Х делится на 3.
- 10. Если Х делится на 2, то оно чётное.

#### Задание 4.

Найдите значения логических выражений:

1.  $F = (0 \vee 0) \vee (1 \vee 1)$ . *(Omsem: 1)* 

2. 
$$
F = (1 \vee 1) \vee (1 \vee 0)
$$
. (Omeem: 1)

3.  $F = (0 \& 0) \& (1 \& 1)$ . (Omeem: 0)

4.  $F = -1 \& (1 \vee 1) \vee (-0 \& 1)$ . (Omeem: 1)

5. F = 
$$
(-1^{\gamma} 1)
$$
 &  $(1^{\gamma} - 1)$  &  $(-1^{\gamma} 0)$ . (*Omega*.)

Задание 5.

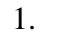

Постройте таблицу истинности для следующей схемы:

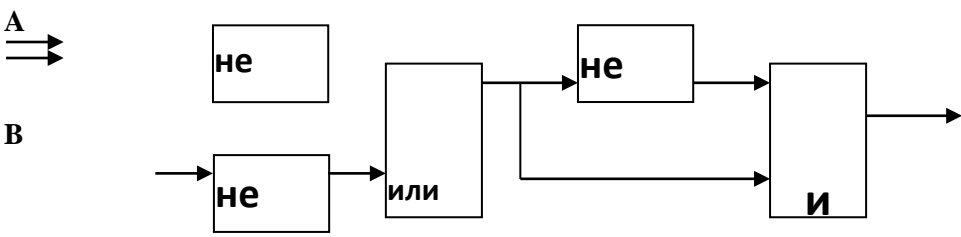

Пример построения таблицы истинности по схеме:

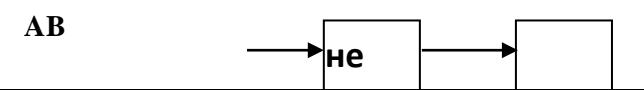

1 3 4 2 F(A,B)=не А и В или не В

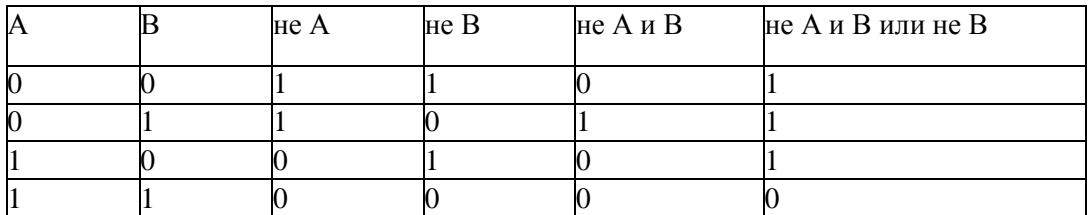

# **Практическая работа № 9**

**Тема:** Работа с файлами и папками

**Цель:** Закрепить умения работать с файловой структурой диска, определять атрибутыфайлов

**Задание 1**: Просмотреть все способы отображения файлов на Рабочем столе компьютера.

- 1. Откройте окно папки **Рабочая**, находящейся в папке Практика.
- 2. В строке меню выберите команду ВИД.
- 3. В открывшемся меню по очереди выберите 4 команды для изменения способа отображения файлов:

ВИД---Крупные значкиВИД--- Мелкие значки ВИД---Список

ВИД---Таблица

**Задание 2:** Научиться создавать файлы и папки

- 1. создать свою папку с именем *ПАПКА1* на РАБОЧЕМ СТОЛЕ (правой кнопкой--- Создать---Папку);
- 2. создайте папку с именем своей группы на своём Рабочем столе, откройте её и в ней создайте файлы с именами *ФАЙЛ1, ФАЙЛ2 и ФАЙЛ3 (*правой кнопкой Создать----

текстовый Файл*);*

**Задание 3:** Научиться копировать и перемещать файлыСпособ

# 1: *Методом перетаскивания:*

1. отметить файл с именем *ФАЙЛ1*(щелчком левой кнопкой мыши по значку файла) и *перетащить* его в созданную личную папку (при нажатой левой клавише мыши).

2. раскрыть папку *ПАПКА1*(двойным щелчком левой кнопкой мыши по значку папки) и убедиться, что в ней появился файл.

Способ 2: Использованием буфера обмена:

Если открыть и исходную и конечную папку невозможно или неудобно для копирования используется *буфер обмена.*

1). Выбрать файл *ФАЙЛ2* в папке с именем вашей группы, выполнить пункт горизон-

тального меню *ПРАВКА---Копировать* (для копирования) или пункт меню *ПРАВКА Вырезать* (для перемещения).

*2).* Открыть папку *ПАПКА1* на РАБОЧЕМ СТОЛЕ, дать команду меню *ПРАВКА--- Вставить*, по которой и выполнится операция копирования или перемещения.

# **Примечание:**

 *Если перетаскивание выполняют в пределах одного диска, то происходит перемещение. Чтобы произвести копирование, надо в ходе перетаскивания удерживать нажатой клавишу CTRL.*

 *Если перетаскивание выполняют с одного диска на другой, то происходит копирование. Чтобы произвести перемещение, надо при перетаскивании удерживать нажатой клавишу SHIFT.*

# **Задание 4**: Научиться операции переименования файла или папки

- 1. Переименовать свою папку *ПАПКА1* в *ПАПКА2*.
- 2. Произвольно переименовать находящиеся в папке файлы.

Технология работы:

1. Для того чтобы переименовать файл, надо сначала его выбрать щелчком мыши, а затем щёлкнуть на текстовом имени файла.

2. Имя файла будет заключено в рамку, в которой появится курсор.

*3.* Щёлкнуть на значке файла правой кнопкой мыши и выбрать в контекстном меню пункт *Переименовать.*

4. Самый быстрый вход в режим переименования – клавиша F2.

5. Чтобы закончить редактирование имени файла, надо нажать клавишу ENTER или щёлкнуть за пределами рамки.

**Задание 5**: Удалить с Рабочего стола созданную вами папку

- 1. Выделить объекты для удаления.
- *2.* Дать команду *Правка---Удалить* или нажать на клавишу *Delete.*

Практическая работа № 10

**Тема:** Построение словесной и знаковой модели в среде текстового редактора MS Word.Построение графических моделей с использованием графического редактора Paint.

**Задание 1.** Оформить мысленный образ средствами текстового процессора.Объект моделирования: одногруппник (одногруппница).

Цель моделирования: построение словесной модели человека.Параметры моделирования:

- 1. Фамилия, имя, отчество объекта.
- 2. Черты лица, телосложение (рост и вес).
- 3. Манера говорить, одеваться, ходить.
- 4. Любимый (и нелюбимый) учебный предмет объекта.
- 5. Хобби объекта.

**Задание 2.** Построить математическую модель средствами редактора формул Создайте с его помощью **Редактора уравнений** формулу, представленную ниже:

$$
Y = \sum_{i=1}^{n} \frac{\log_2 i}{i^3}
$$

Для этого:

Укажите место для вставки формулы в текстовый документ.

На панели инструментов **Вставка** нажмите команду **Уравнение**

(Рисунок 1)

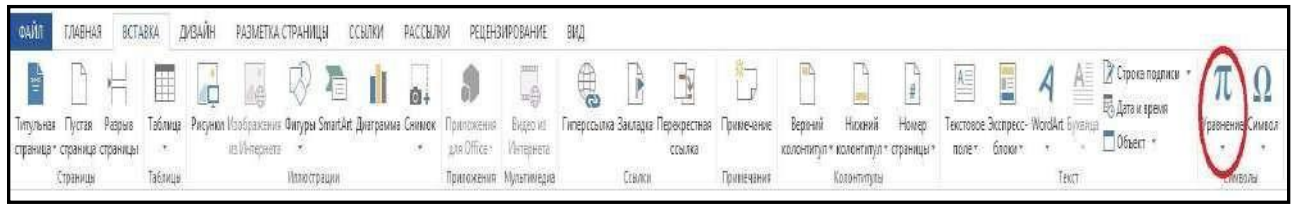

Рисунок 1 – Вставка, Уравнение

 На экране появится область **Место для уравнения** (где вы будете вводить формулу) и дополнительная панель инструментов **Конструктор** со всевозможными компонентами

(Рисунок 2).

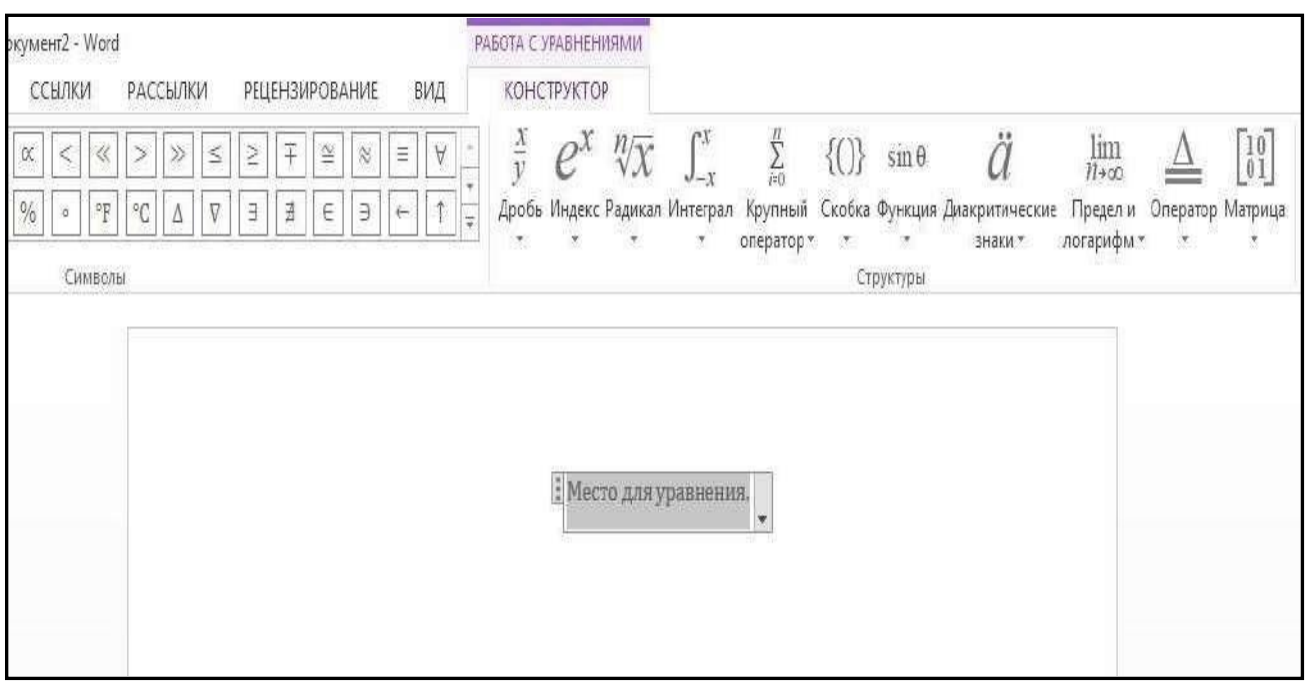

Рисунок 2 – Окно **Редактора формул**

**Задание 3:** Создать композицию из готовых мозаичных форм или элементов орнамента. Выполнить задание в среде графического редактора. Оформить задание в среде текстовогопроцессора. Примечание:

Из многообразия мозаичных композиций можно выделить две разновидности: *орнаментальную* и *сюжетную*. Орнамент начинают «выстраивать» из центра и дальше строят в произвольном порядке. При этом главным условием является соблюдение симметрии. Орнаментальная мозаика уместна для одеяла, детского коврика, витража, диванной подушки. Компьютерная среда позволяет не только многократно переделывать узор, но и экспериментировать с готовым узором, раскрашивая его по-разному.

Сюжетная композиция представляет собой какую-нибудь *сценку* и содержит некоторые объекты, очертания которых предстоит реализовать из стандартного набора мозаичных элементов.

#### I этап. Постановка задачи

#### **Описание задачи**

Средствами графического редактора выполнить мозаичную композицию. Использовать готовые элементы мозаичного меню или разработать собственное меню форм.

## **Цель моделирования**

Описать вид мозаичной композиции и указать её тему.II этап.

Разработка модели

#### **Компьютерная модель**

Построение мозаичной композиции в соответствии с замыслом.III этап.

#### Компьютерный эксперимент.

Использовать возможности графического редактора для экспериментов с готовым узором.IV этап. Анализ результатов моделирования

Сделать вывод о результатах моделирования. Соответствует ли замыслу получившаяся витоге композиция

#### **Задания для моделирования:**

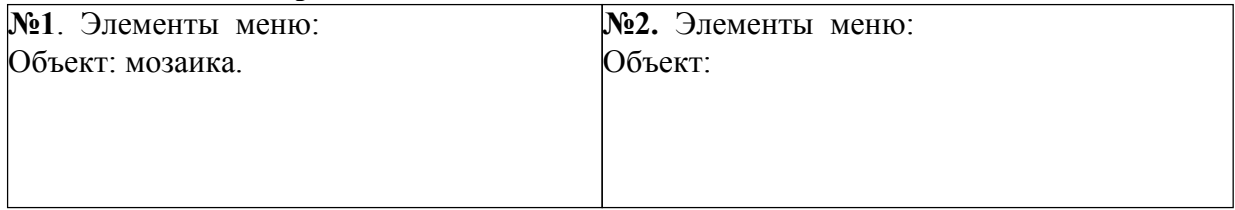

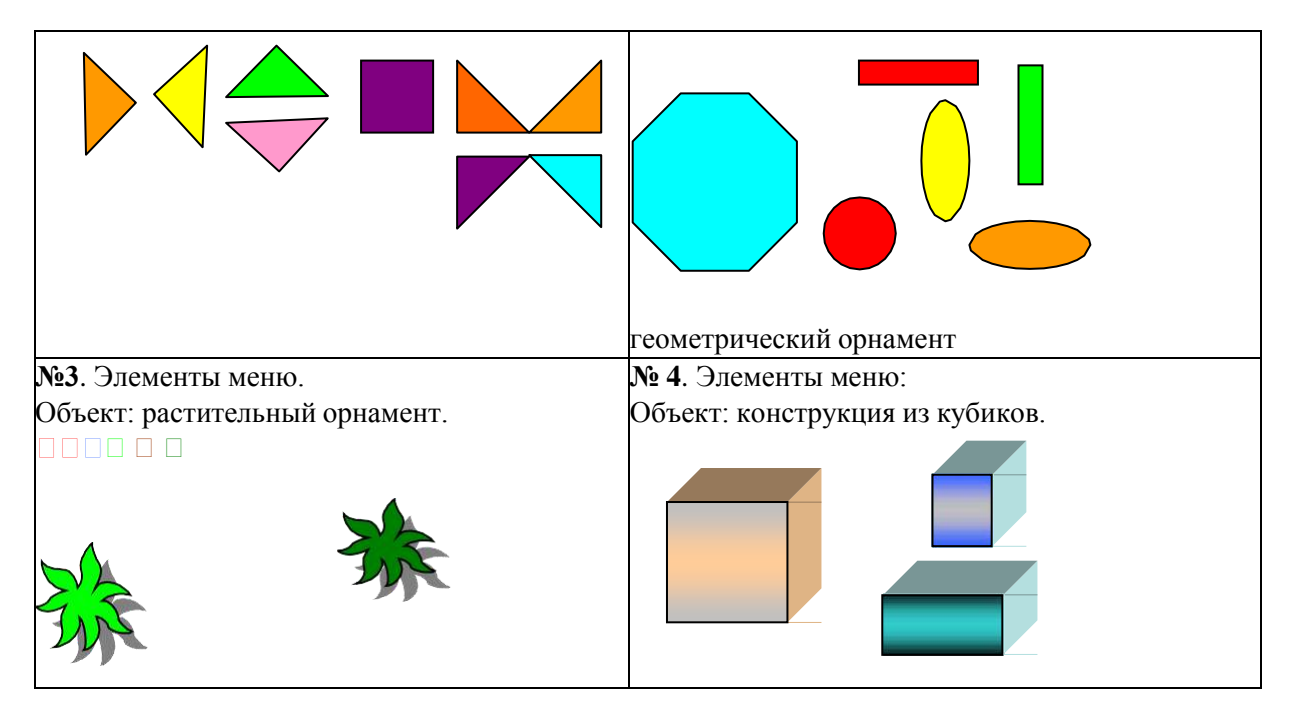

Образец результата моделирования детского коврика из элементов меню №2

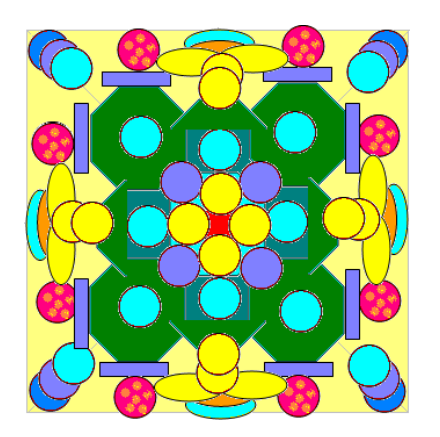

# **Практическая работа № 12**

**Тема:** Структура программы на ЯП «Паскаль». Знакомство с операторами вывода и присваивания. Составление простых программ линейной структуры.

**Цель:** Ознакомить со структурой программы на языке программирования Паскаль. Научить составлять и запускать на выполнение простые программы с использованием операторов присваивания и вывода данных на экран монитора.

#### **Краткая теория:**

1) Программа на языке Паскаль имеет жесткую структуру и состоит из:

BEGIN Раздела операторов <oператоры>; END**.**

Заголовка **PROGRAM** <имя программы>**;** Раздела описания констант CONST <имя>=<знач>,...,<имя>=<знач>**;** Раздела описания переменных VAR <имя>,<имя>,:--,<имя> $\cdot$  <  $\cdot$  <  $\cdot$  +  $\cdot$  +  $\cdot$  +  $\cdot$  +  $\cdot$  +  $\cdot$  +  $\cdot$  +  $\cdot$  +  $\cdot$  +  $\cdot$  +  $\cdot$  +  $\cdot$  +  $\cdot$  +  $\cdot$  +  $\cdot$  +  $\cdot$  +  $\cdot$  +  $\cdot$  +  $\cdot$  +  $\cdot$  +  $\cdot$  +  $\cdot$  +

2) Оператор вывода: Write и Writeln.

Формат оператора Write: **Write(Y1,Y2,...,Yn); где Y1,Y2,...,Yn** - переменные, константы, принимающие значения типа integer, real, string, char и др. или арифметические выражения.

Примеры: **Оператор Результат**<br>
Write('Сумма 5 + 6 = ',5+6);<br>
Cумма 5 + 6 = 11 Write('Сумма  $5 + 6 = \langle 5 + 6 \rangle$ ; Write('Привет'); Привет Write('AА'); Write('BВ'); AАBВ Отличие Writeln от Write - после выполнения Writeln курсор перемещается на следующую строку. Пример: **Оператор Результат** Writeln('A'); Writeln('B'); A

# B

# **Форматированный вывод:**

*Общий формат:* **Writeln(x1:<n1>, X2 :<n2>, ...);** где n1, n2,... - длина поля вывода (целое число или целочисленная переменная) соответственно для переменных X1, X2,...*В формате для чисел с фиксированной точкой* указывается общая длина поля вывода иколичество цифр в дробной части:

**Writeln (x1:<n1>:<q1>, X2:<n2>:<q2>, ...);** где **n** - общая длина поля вывода, **q** количество цифр в дробной части. (Пример: **Writeln(Х:4:1);)**

3) Оператор присваивания (:=)

Оператор присваивания **( := )** выполняет правую часть выражения и присваивает результат переменной, расположенной в левой части выражения. Слева от знака присваивания может быть *константа, имя переменной, арифметическое выражение.*

# Примеры:

 $X := 5 + 6;$  {  $K 5 \text{ 100}$   $K 5 \text{ 110}$   $K 6$  *K*  $K 1$ } X + Y **:**= 15 + 3; { **ошибка**, в левой части не может быть 2-х переменных! } Name **:**= 'Петя Краснов'; { переменной Name присваивается строковое значение } Ch  $:=$  '+';  $\{$  переменной Ch приваивается значение +  $\}$ 

**Задания 1** (составить и выполнить программы):

1. Составить программу вывода на экран вашего года рождения. Выводимому числу должно предшествовать сообщение "**It is my year**".

Добавить в программу вывод на экран вашего имени (имя должно выводитьсятрижды на одной строке через пробел).

- 2. Составить программу вывода на экран "*столбиком*" четырех любых чисел.
- 3. Составить программу вывода на экран через *5 позиций* (использовать форматированный вывод) три любых числа.
- 4. Присвоить стороне квадрата целочисленное значение. Найти его периметр. Вывести значение периметра на экран (**p=4a**, где **а** – сторона квадрата, а **р** – периметр).
- 5. Присвоить ребру куба вещественное значение. Найти объем куба. Вывести результат на экран с точностью до **0.01** (**V=A<sup>3</sup>** , где **V** – объём куба, а **А** – ребро куба).
- 6. Описать 4 целочисленные переменные. Вывести на экран результат целочисленного деления и остаток от целочисленного деления

 $(c=a \div b; d=a \mod b, r \neq a, b, c, d - \text{Ind.}$ иелые числа).

7. Вывести на экран число  $\Box$  (PI – зарезервированное имя для числа  $\Box$ ) с разной степенью точности.

**Задания 2** (Составить и выполнить программы):

- 1. Вычислить значение выражения  $B=0,145*A^2$  при  $A=2,3$  с точностью до двух знаков после запятой.
- 2. Вычислить стоимость 2-х булок хлеба и 5-ти булочек, если булка хлеба стоит 30 рублей, а одна булочка 18 рублей.
- 3. Найти сумму квадратов двух вещественных переменных (значения переменным присвоить самостоятельно) с точностью до одного знака.

4. Вывести на экран по диагонали трижды любой текст, например, слово 'Vladivostok'

## **Практическая работа № 13**

**Тема:** Оператор ввода данных с клавиатуры. Стандартные функции, запись арифметических выражений на ЯП паскаль.

**Цель:** Дать представление об операторе ввода данных с клавиатуры, научить его использованию при составлении простых программ. Познакомить со стандартными функциями ЯП Паскаль.

#### **Краткая теория:**

#### **Оператор ввода с клавиатуры Read и Readln.**

Формат оператора: **Read (список имён переменных, перечисленных через запятую);** Пример**:** Readln (A,B,C);

При выполнении оператора Read (Readln) программа приостанавливает своё выполнение до тех пор, пока не будут введены значения указанных переменных. Если в Read указано несколько переменных, то их значения вводятся в одной строке через пробел.

Ввод значений завершается нажатием клавиши Enter.

Значения переменных должны соответствовать типам описанных переменных.

Обычно перед оператором Read (Readln) используется оператор Write с поясняющимсообщением. Пример:

Write('Введи значения переменных A,B и C');

Readln (A,B,C);

#### **Задание 1**

- **1.** Составить программу вывода на экран суммы и произведения двух любых вещественных чисел. Числа вводить с клавиатуры одним оператором **Readln.**
- **2.** Составить программу вывода на экран "*столбиком*" трёх любых целых чисел. Для ввода чисел использовать три оператора **Readln.**
- **3.** Написать программу вывода на экран любого имени. Имя вводится с клавиатуры во время выполнения программы.
- **4.** Найти объём любого куба. Значение ребра куба ввести с клавиатуры.
- **5.** Написать программу, спрашивающую сколько детей у сороконожки и сообщающую, сколько пар сапог ей нужно.
- **6.** Написать программу, запрашивающую среднюю скорость туриста за 1 час и время его пути и сообщающую, какой путь он прошел.
- **7.** Составить блок-схему и написать программу вычисления гипотенузы прямоугольного треугольника. Значения катетов ввести с клавиатуры.

#### **Краткая теория:**

В Паскале используются следующие арифметические операции и стандартные функции:

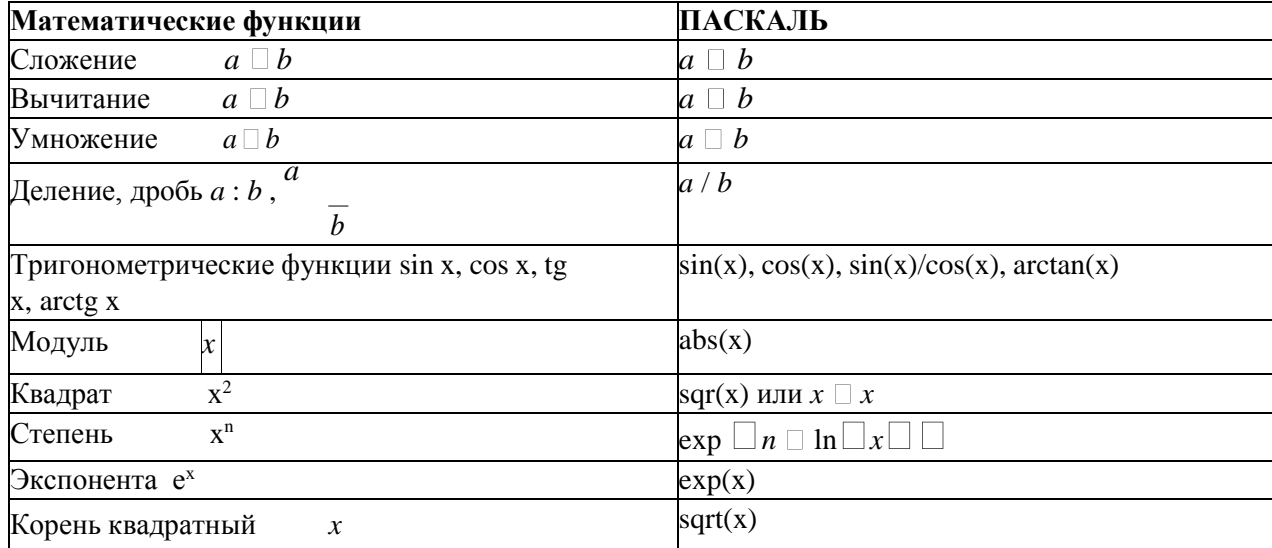

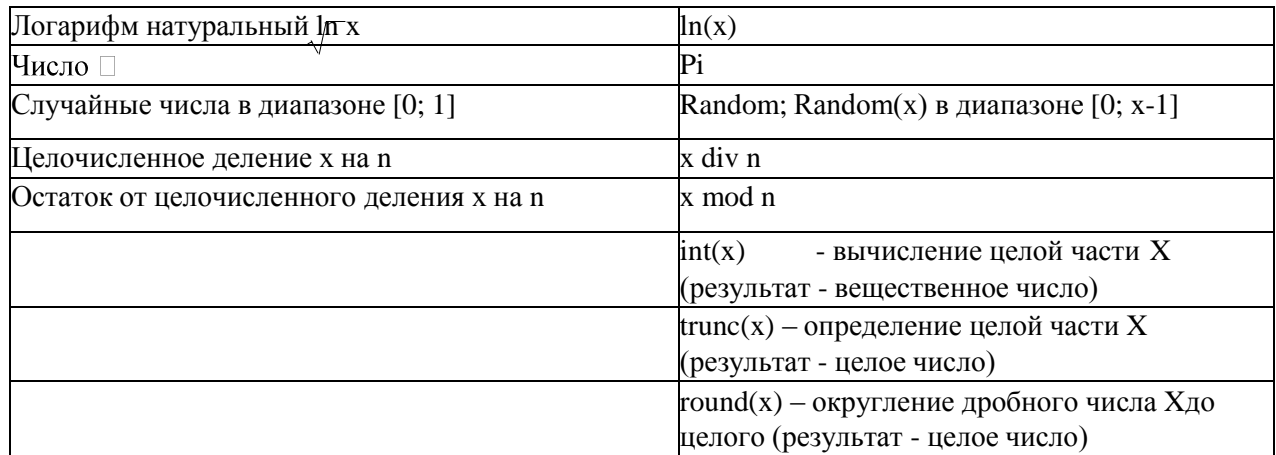

Арифметическое выражения для вычисления в программе должно быть записано в линейном виде.

#### Пример:

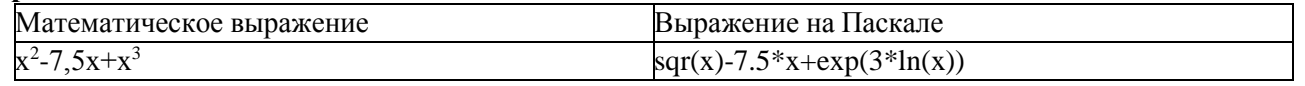

Вычислить арифметическое выражение:  $28.5^2 \square 3.56$ 

$$
\frac{56}{6\sqrt{7+1,2^2}} u \mathbf{x} \mathbf{div} \mathbf{y} \text{ m} \mathbf{p} u \text{ x=15, y=4}
$$

# Образец программы:

Program prim; {Заголовок программы} {описание типа переменных  $x \times y$ } var x,y: integer; {Начало раздела операторов} begin {Присваивание переменным значений}  $x:=15; y:=4;$ writeln ((sqr(28.5)-3.56)/sqrt(6.7+sqr(1.2)):4:1); {Вывод результата с точностью до 0,1} writeln ('х {Вывод результата целочисл-го деления} div  $y = \prime$ , x div y); end. {Конец программы}

Задание 2. Вычислить значения арифметических выражений:

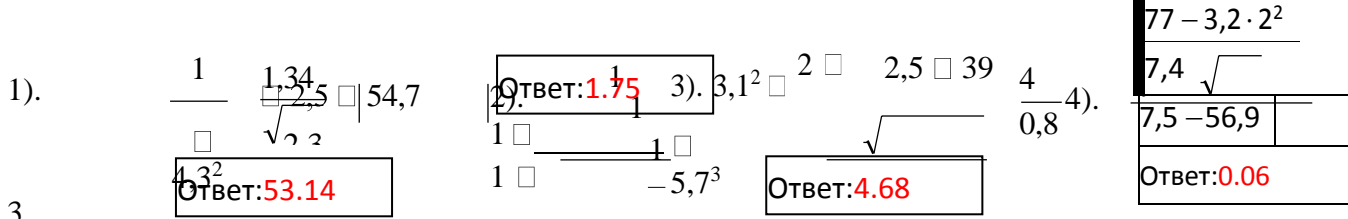

Задание 3. Вычислить значения выражений по формулам (все переменные имеютдействительный тип):

$$
\begin{array}{ll}\n\text{N}_21 & b \Box & \frac{1}{2a} \Box \frac{1}{2a} \Box \frac{1}{2a} & \frac{1}{2a} \Box \frac{1}{2a} \Box \frac{1}{2a} \Box \frac{1}{2a} \Box \frac{1}{2a} \\
& \text{npu b=2, c=5, a=3 (-133.083)} & \frac{3}{2} \Box e^{\nu \Box} \\
\text{N}_22 & d & c \Box \frac{1}{2} \Box \frac{1}{2a} \Box \frac{1}{2a} \\
& \text{npu a=-3,7; b=2,1; c=0,5; d=8,2 (0.12)} \\
\text{N}_23 & \text{npu a=-3,7; b=2,1; c=0,5; d=8,2 (0.12)} \\
\text{N}_24 & \frac{1}{2} \Box \frac{1}{2a} \Box \frac{1}{2a} \\
\text{N}_25 & \frac{1}{2} \Box \frac{1}{2a} \Box \frac{1}{2a} \Box \frac{1}{2a} \\
\text{npu y=1; x=0,11 (3.95)} \\
\text{npu y=1; x=0,11 (3.95)} \\
\text{npu y=1; x=0,11 (3.95)} \\
\text{y=1; x=0,11 (3.95)} \\
\text{y=1; x=0,11 (3.95)} \\
\text{y=2; x=0,11 (3.95)} \\
\text{y=3/5} \\
\text{npu x=23,4; y=-7,5 (-0.29)} \\
\text{npu x=2,2 (-11.66)} \\
\text{p=2,2 (-11.66)} \\
\end{array}
$$

 $\frac{N_{2}7}{\chi^{2}}$ 

 $\ln \Box_1 \Box$ 

 $\frac{\mathcal{N}\_8}{\chi^2}$   $\Box$  8x  $\Box$  12

**Задание 4.** Выполнить действия:

- 1) Разделить нацело: 12 div 9; 27 div 12; 81 div 25; 104 div 13<br>2) Найти остаток от леления нацело: 7 mod 4: 15 mod 7: 29 m
- 2) Найти остаток от деления нацело: 7 mod 4; 15 mod 7; 29 mod 20; 112 mod 15

# **Практическая работа № 17**

**Тема:** Набор и редактирование текста. Непечатаемые символы.

**Цель:** Освоить правила набора и редактирования текста. Познакомиться с основнымиобъектами текстового документа.

## **Задание 1**

- **1.** Открыть приложение MS Word.
- **2.** Открыть новый документ**.**
- **3.** Установить следующие поля: Верхнее, Нижнее по 2см, Левое 2,5 см, правое 1,5 см.

Вкладка *Разметка страницы/Поля/Настраиваемые поля*

## **Задание 2**

T

1. Набрать следующие три фрагмента текста:

Чтобы произвести какие-либо действия с уже набранным текстом, его надо выделить. Самый простой способ - это выделение протягиванием мыши (при этом должна быть нажата левая кнопка мыши). Эту же операцию можно проделать при помощи клавишуправления курсором при нажатой клавише Shift. [16]

T Жили у бабуси-Два весёлых туся⊷ Один серый, другой белый-Гуси мои, туси. Сезоны¶ 1.→Зима¶ 2.→Весна¶  $3 - \text{Jlero}$ 4.→Осень¶

- 2. Включить кнопку **Непечатаемые символы** и проверить правильность набора фрагментов текста.
	- **Первый фрагмент** должен состоять из одного абзаца.
	- У **второго фрагмента** каждая строка завершается нажатием клавиш SHIFT+ENTER (переход на новую строку внутри абзаца).
	- **Третий фрагмент** оформлен как нумерованный список. Автоматически нумерованный список создаётся, если его правильно начать (*номер, точка, пробел, текст, ENTER*).
- 3. Выполнить следующие действия с набранными фрагментами текстов:
	- Первый фрагмент текста разбить на два абзаца (нажать клавишу «Enter» после второго предложения).
	- Второй фрагмент склеить в одну строку (установить курсор перед изогнутой стрелкой, нажать клавишу «пробел» и клавишу «Delete»).
	- Третий фрагмент дважды скопировать. Вторую копию оформить как маркированный список, а третью – как многоуровневый список, для чего после названия каждого сезона напечатать названия соответствующих месяцев и воспользовать-

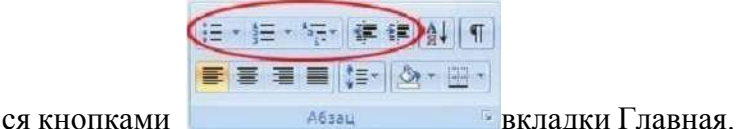

## **Задание 3**

Набрать и отредактировать следующий фрагмент текста:

## **Практическая работа № 18**

**Тема:** Набор, редактирование и форматирование текстового документа (Шрифты.Абзацы. Страницы)

**Цель**: освоить инструменты форматирования абзацев, шрифтов и страниц.

#### **Задание**

**1.** Откройте новый документ**.**

**2.** Установите следующие поля: Верхнее, Нижнее по **2 см**, Левое - **3 см**, правое - **1,5 см**. (Вкладка *Разметка страницы/Поля/Настраиваемые поля*)

- **3.** Наберите следующий фрагмент текста из 7-ти абзацев (Шрифт Times New Roman, размер **12 пт**, межстрочный интервал одинарный, межабзацный интервал **0 пт**).
- **4.** Проверьте правильность набора текста, включив непечатаемые символы (кнопка $\P$ ).

# Текст для набора:

#### Редактирование текста

Символ справа от курсора удаляется клавишей Delete, символ слева от курсора клавишей Backspace. Для удаления фрагмента текста следует выделить его и нажать клавишу Delete. Если выделить фрагмент текста и набрать на клавиатуре новый текст, он вставится вместо выделенного фрагмента.

При нажатии клавиши Enter в текущую позицию курсора вставляется непечатаемый

символ Я Для включения/ отключения режима просмотра непечатаемых символов

используется кнопка П Непечатаемые символы удаляются как обычные, клавишами Delete H Backspace.

Чтобы разделить абзац на два, необходимо установить курсор в предполагаемый конец первого абзаца и нажать клавишу Enter.

Собрать два абзаца в один можно двумя способами:

- установить курсор за последним символом первого абзаца и нажать клавишу Delete:
- установить курсор перед первым символом второго абзаца и нажать клавишу Backspace.

# Текст для набора:

- **5.** Удалите второй абзац.
- **6.** Отформатируйте оставшиеся шесть абзацев по представленному ниже образцу.
- **7.** Установите произвольную рамку для страницы документа.
- **8.** Сохраните документ под именем «Упражнение» на Рабочем столе в своей папке.

#### **Рекомендации по форматированию:**

- 1. Первый абзац (Заголовок) должен быть выровнен по центру, все буквы прописные, шрифт разреженный на **3 пт**, красная строка задана с отступом **1,25 см**.
- 2. Второй абзац должен быть выровнен по ширине, заданы отступы для абзаца справа и слева.
- 3. Третий абзац должен быть выровнен по правому краю.
- 4. Четвёртый абзац надо выровнять по левому краю, задать отступ справа.
- 5. Пятый и шестой абзацы (маркированный список) должны быть выровнены по левому краю, заданы отступы слева и справа, установлена рамка, изменён маркер.
- 6. После каждого абзаца, кроме последних двух (список), требуется установить интервал в **12 пт**.
- 7. Изменить шрифт для названий всех клавиш: начертание полужирное, курсивное, все буквы прописные.

#### Текст для набора:

#### Редактирование текста

Символ справа от курсора удаляется клавишей Delete, символ слева от курсора клавишей Backspace. Для удаления фрагмента текста следует выделить его и нажать клавишу Delete. Если выделить фрагмент текста и набрать на клавиатуре новый текст, он вставится вместо выделенного фрагмента.

При нажатии клавиши Enter в текущую позицию курсора вставляется непечатаемый символ Я Для включения/ отключения режима просмотра непечатаемых символов

используется кнопка П Непечатаемые символы удаляются как обычные, клавишами Delete H Backspace.

Чтобы разделить абзац на два, необходимо установить курсор в предполагаемый конец первого абзаца и нажать клавишу Enter.

Собрать два абзаца в один можно двумя способами:

- установить курсор за последним символом первого абзаца и нажать клавишу Delete;
- установить курсор перед первым символом второго абзаца и нажать клавишу Backspace.

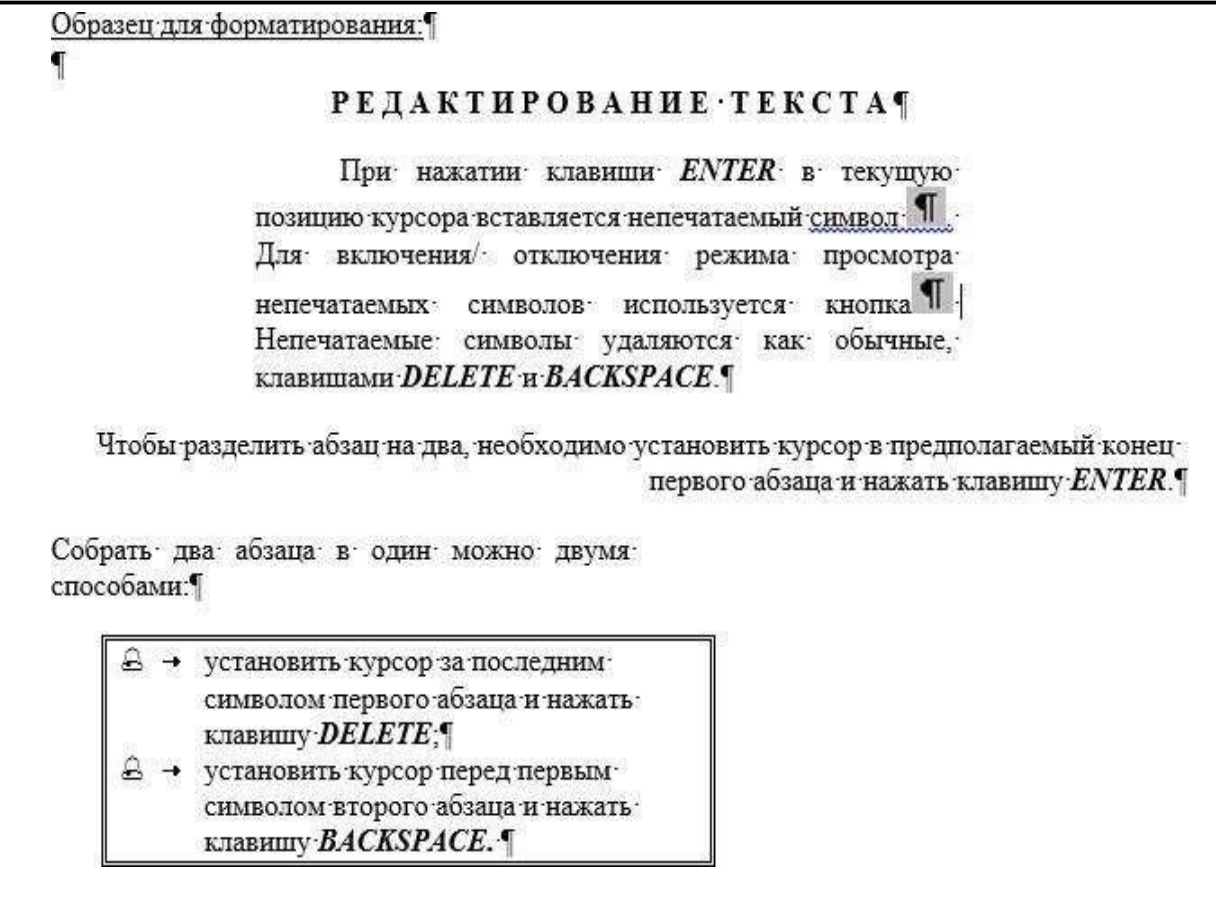

# Практическое занятие № 19

Тема: Вставка графических объектов в текстовый документ. Использование в текстовомдокументе графических примитивов, объектов Wordart, SmartArt

Цель: научиться вставлять в документ графические объекты разной природы.

# Залание 1

- 1. Откройте новый документ.
- $2.$ Установите следующие поля: Верхнее, Нижнее по 2 см, Левое - 3 см, правое - 1 см. (Вкладка Разметка страницы/Поля/Настраиваемые поля)
- Наберите следующий фрагмент текста из 8-ми абзацев (Шрифт Times New Roman,  $3.$ размер 12 пт, межстрочный интервал одинарный, меж абзацный интервал 0 пт, выравнивание по ширине, маркированный список, разреженный интервал).
- 4. Проверьте правильность набора текста, включив непечатаемые символы (кнопка

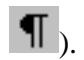

- 5. Выполните форматирование текста по представленному ниже образцу.
- Вставьте заголовок (объект WordArt). 6.

7. Добавьте в верхний колонтитул свою фамилию, а к понятию «Ярлык» сноску «указатель на объект» (сноска - звёздочка).

- 8. Нарисуйте схему «Иерархия папок в Windows». Заголовок объект WordArt. Сгруппируйте объекты схемы.
- $9.$ Сохраните документ на своём Рабочем столе под именем Гр объекты1. docx

# Образец текста для набора и форматирования:

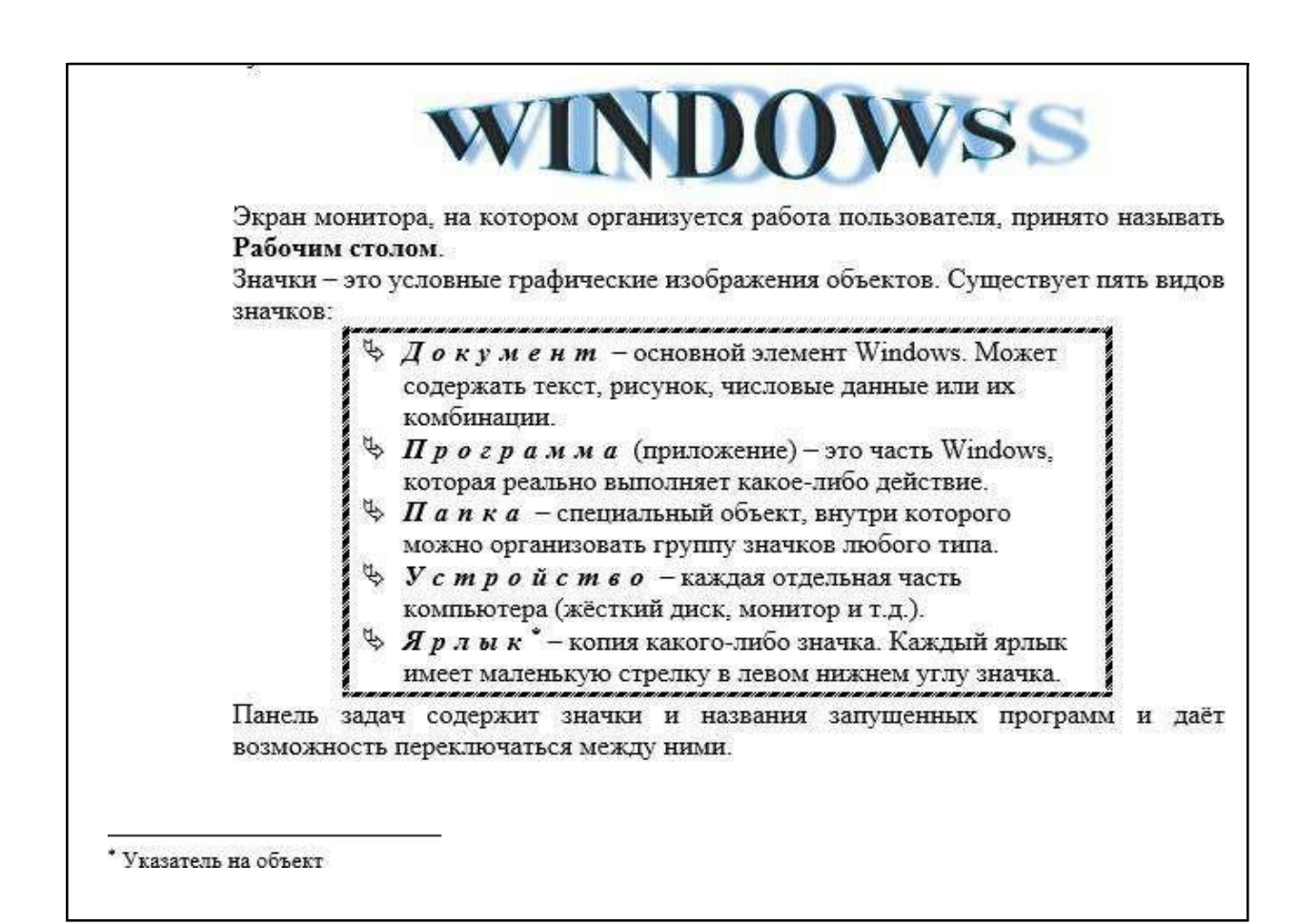

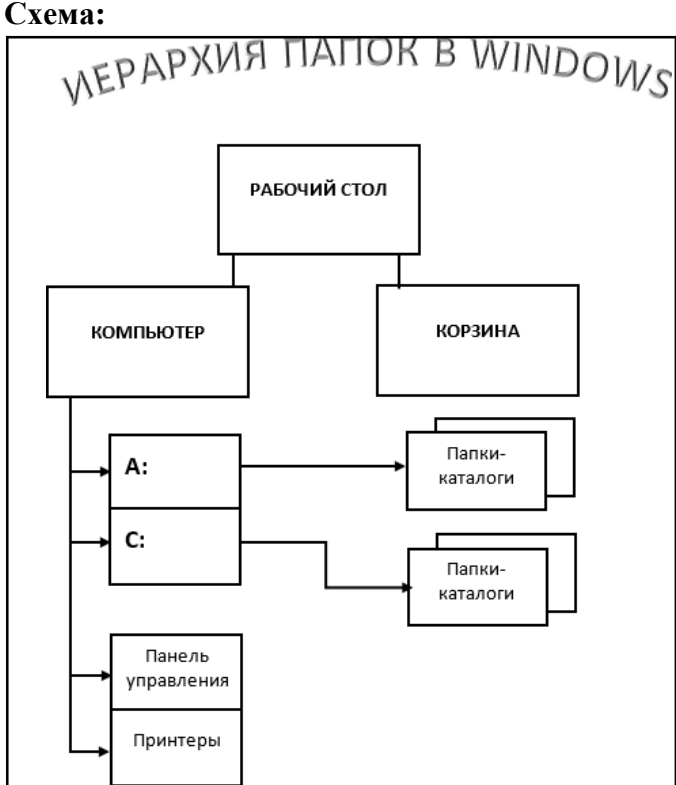

**Задание 2.** С помощью инструментов Smart Art создать следующие две диаграммы:

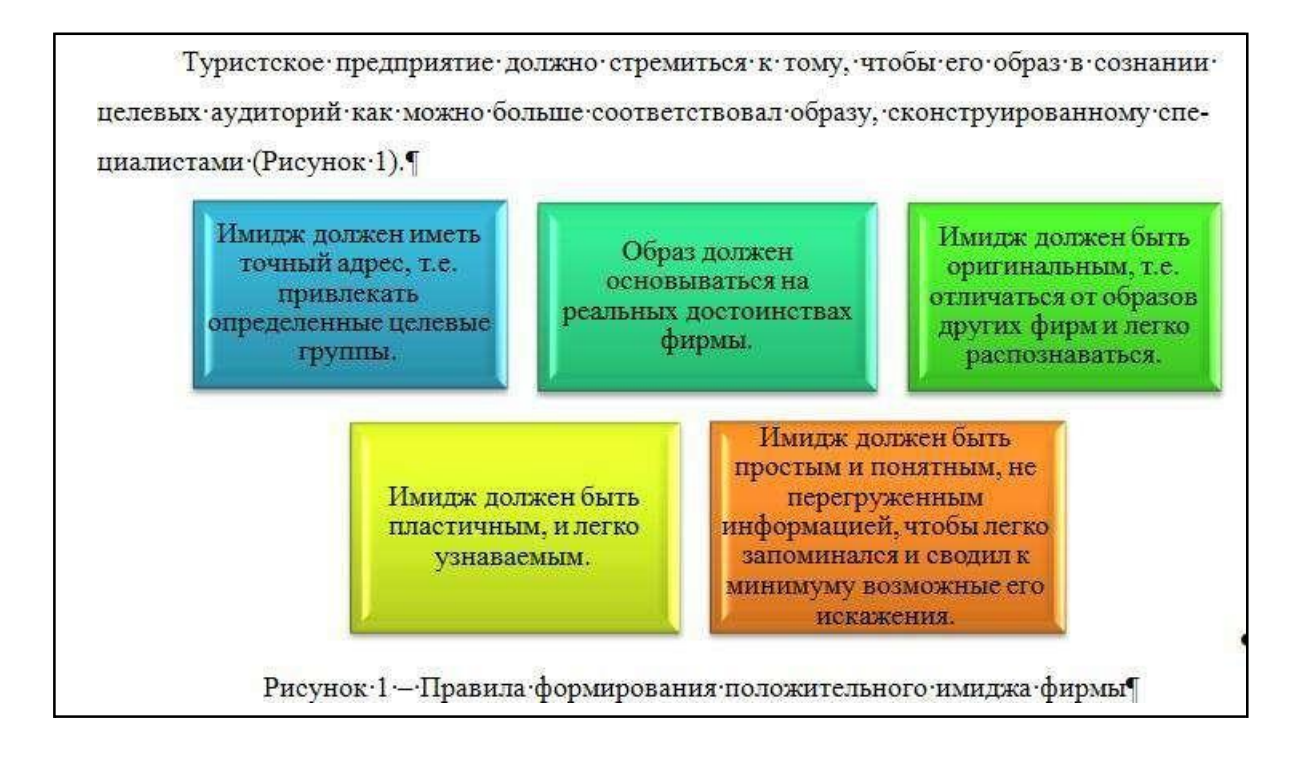

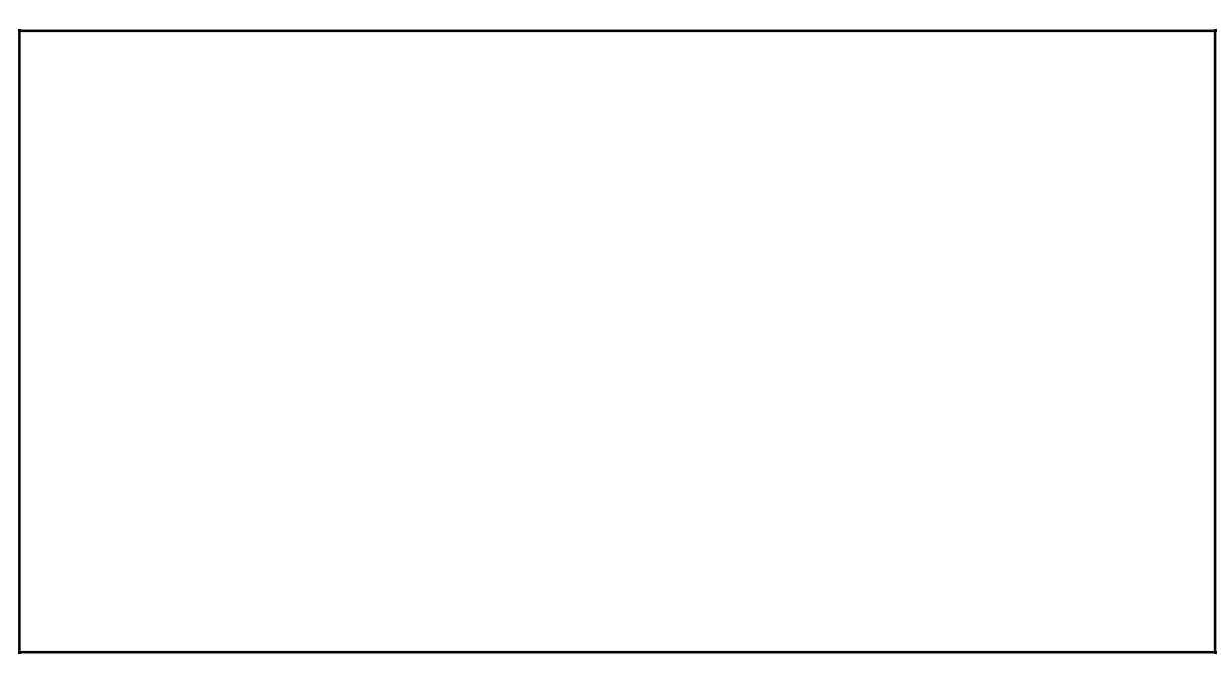

Структуру имиджа организации составляют представления людей относительно организации, которые условно можно разделить на восемь групп (компоненты) (Ринок13). -

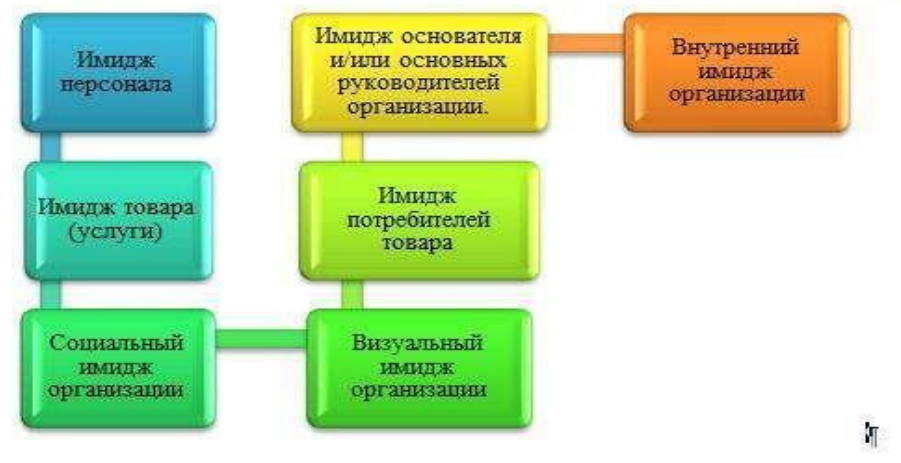

Рисунок-13 - Структура-имиджа¶

# **Задание 3**

Оформить объявление по предложенному ниже образцу. Использовать вставку фигур,объекта WordArt, надписи, символов.

Сгруппировать все объекты объявления.

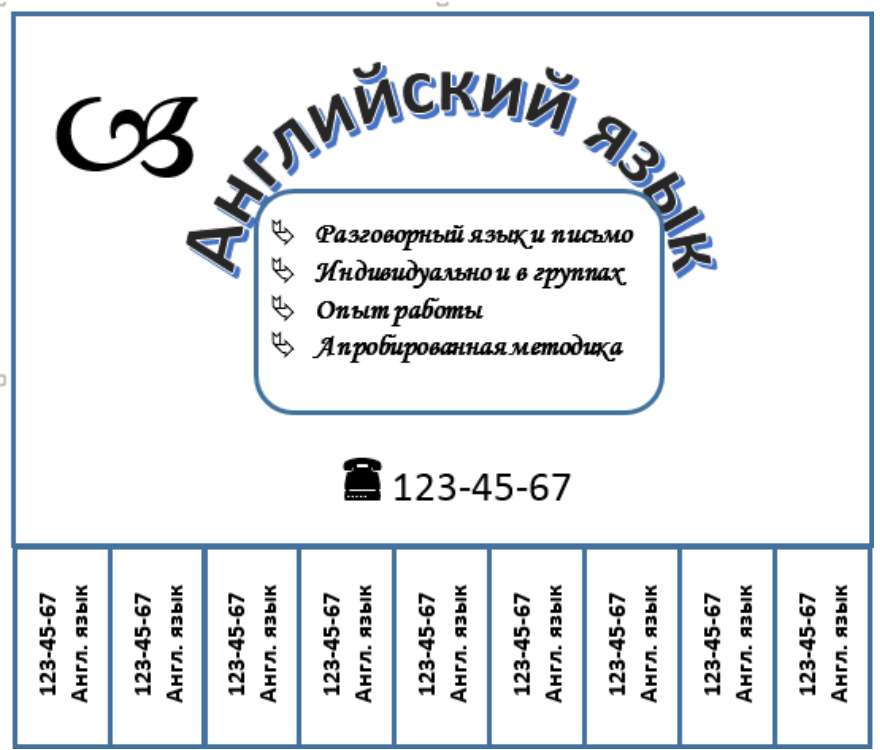

Сохранить работу в папке Shared.

# **Практическое занятие № 20**

**Тема:** Создание и редактирование табличных документов.

**Цель:** научиться создавать таблицу, вносить в нее текстовую информацию и выполнятьобрамление таблицы.

# **Задание 1**

- 1. Откройте текстовый редактор MS Word.
- 2. Создайте новый текстовый документ.<br>3. Вставьте таблицу из 6-ти столбцов и 5
- 3. Вставьте таблицу из 6-ти столбцов и 5-ти строк (см. образец ниже).

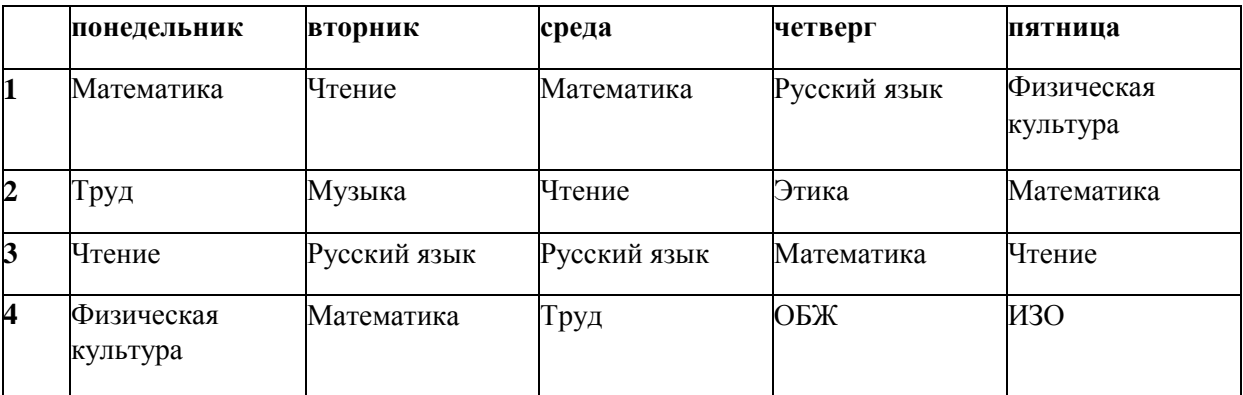

4. Введите в ячейки таблицы указанные данные и выполните их форматирование.

- 5. Покажите, что для выделения строки (столбца) целиком нужно подвести указатель мыши левее (выше) и щелкнуть в тот момент, когда указатель имеет форму стрелки, указывающий на строку (столбец).
- 6. Столбец с нумерацией уроков выровняйте влево и при помощи мыши установите необходимую ширину. Все остальные ячейки выровняйте по центру. Дни недели и номера уроков выделите полужирным шрифтом. Форматирование шрифта можно произвести и после набора текста.
- 7. Заполните остальные ячейки, придерживаясь следующего требования: на первом уроке должны быть «короткие» названия уроков, вписывающиеся в одну строчку (например, чтение). И «длинные» — в две строчки (например, физическая культура), на втором уроке все предметы должны помещаться в одну строчку, остальные уроки произвольно.
- 8. Выделите таблицу и выполните обрамление Формат→Границы и заливка... на вкладке Граница выберите тип границы — Сетка. Выделяя таблицу, следите за тем, чтобы в выделение не попал маркер абзаца, следующего за таблицей, иначе тип границы — Сетка не будет Вам предложен.
- 9. Выполните просмотр.

# **Задание 2**

Создайте таблицу и отформатируйте ее содержание в соответствии с образцом

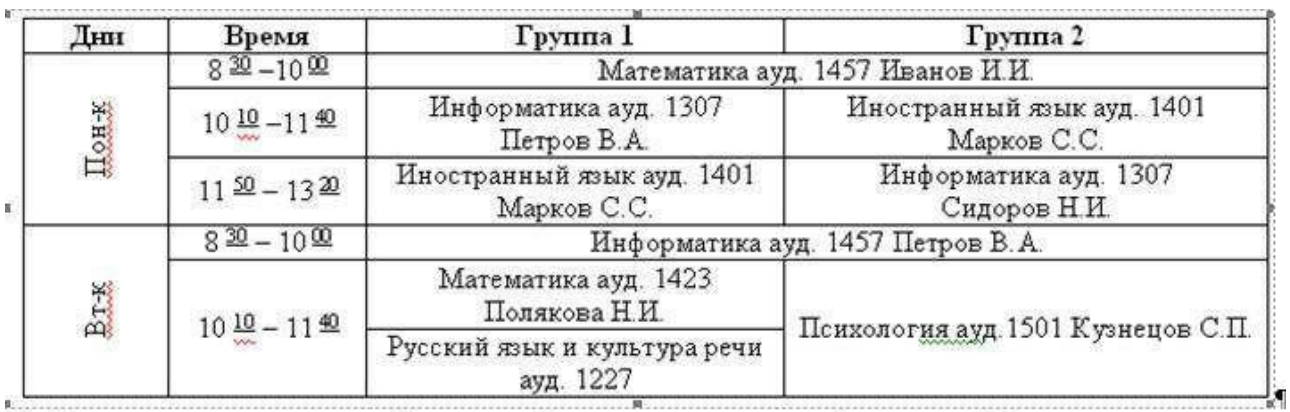

Измените границы таблицы (внешние – двойные, внутренние – пунктирные). Сделайтезаливку шапки таблицы.

# **Задание 3**

Создать таблицу «Стоимость бензина» и отформатировать её по предложенному ниже образцу:

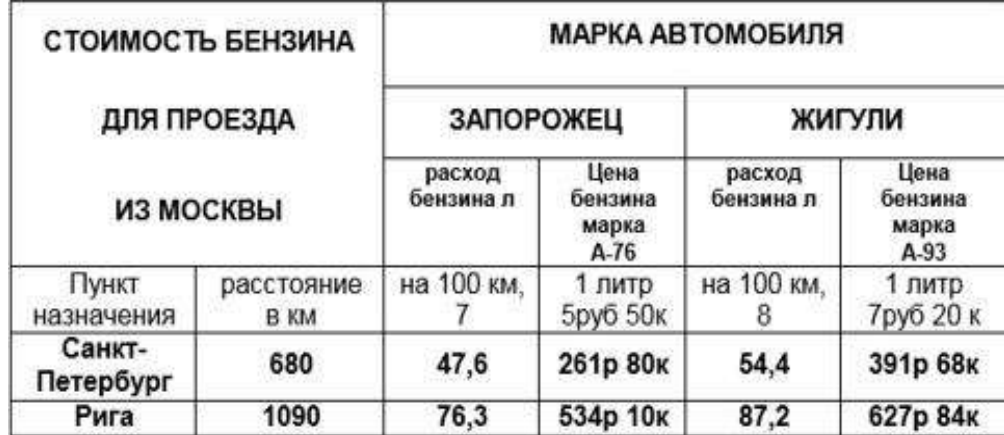

#### **Задание 4**

Набрать и отформатировать предложенный ниже текст Создать и оформить таблицу пообразцу.

Если у вас возникла потребность в услугах диспетчера по грузоперевозкам, то наши операторы всегда на связи. Логист «РосТрансАвто» всегда готов дать Вамисчерпывающий ответ на вопрос об условиях перевозки грузов в конкретных направлениях.

Именно диспетчер автоперевозок является главным связующим звеном между Клиентами нашей компании и водителями, осуществляющими непосредственно доставку груза. Но этим его обязанности не ограничиваются. Операторы перевозки грузов отслеживают движение транспортных средств, вплоть до разгрузки автомобиля и документального подтверждения о сохранности принятого грузополучателем товара.

#### Номера телефонов диспетчеров ООО «РосТрансАвто» в г. Новочеркасск:

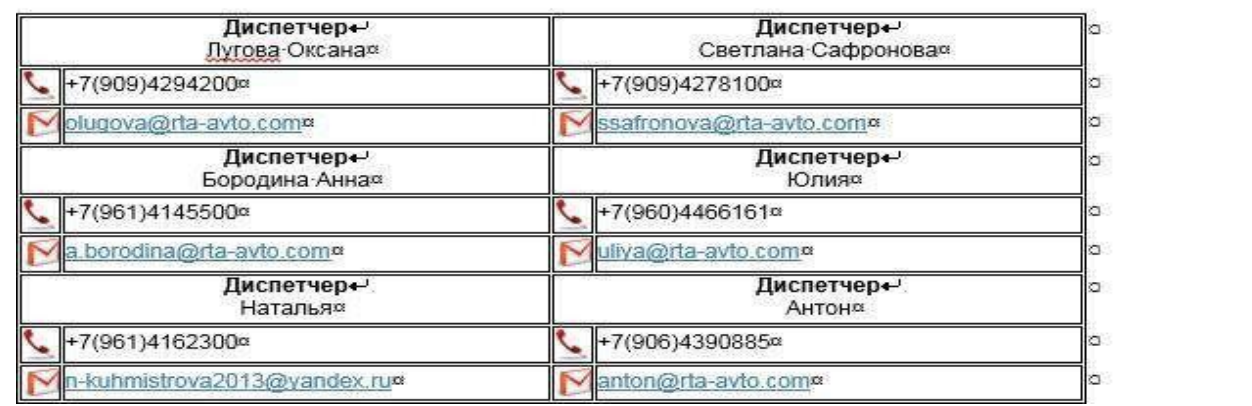

#### Доставка грузов фурами «РосТрансАвто»

Грузовые перевозки по России фурами компании «РосТрансАвто» - это грузоперевозки еврофурой Scania (Скания) или DAF (Даф). Именно на автомобилях этих марок базируется автопарк нашего предприятия. Габариты кабин таких транспортных средств невелики, при этом они отлично эксплуатируются в периоды российских морозов и обладают отличной проходимостью в условиях отечественных дорог.

Обобщенные характеристики сврофур автопарка нашей компании приведены в таблице. Информацию по каждому отдельному автомобилю Вам может предоставить ответственный за него погист при оформлении заказа на грузоперевозку.

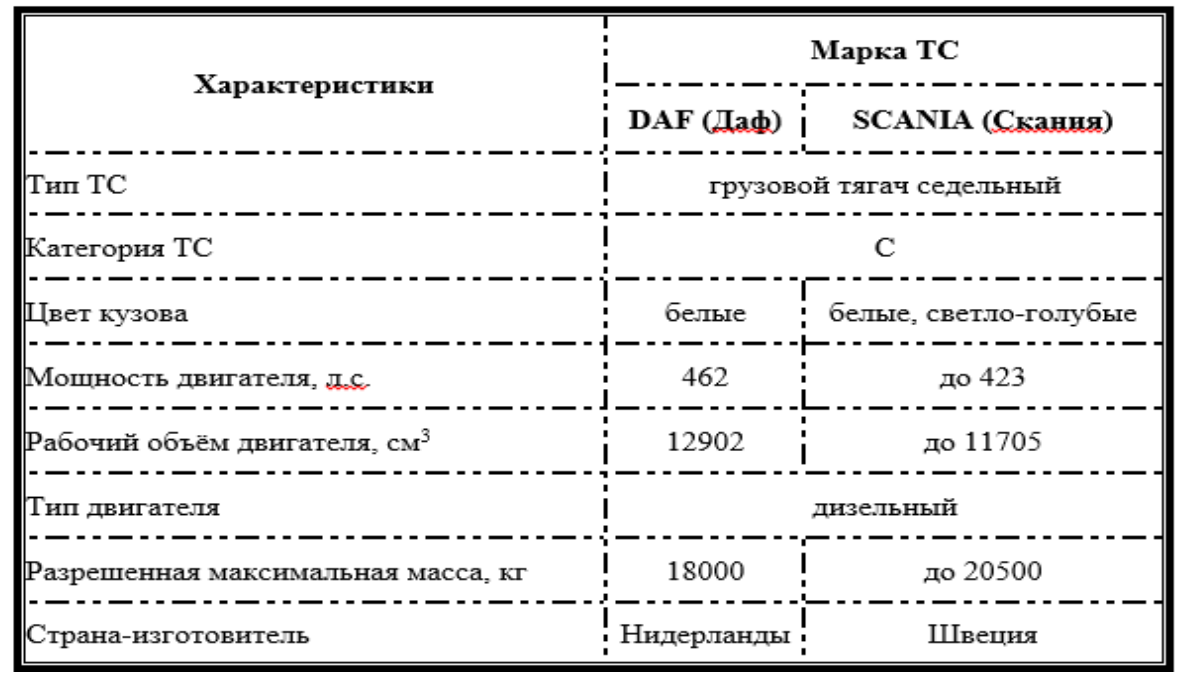

# **Практическое занятие № 21**

**Тема**: Стилевое оформление итогового комплексного документа. Создание оглавления.**Цель**: научиться стилевому оформлению текстового документа, созданию оглавления документа

Выполнить следующее задание:

- 1. Создать на Рабочем столе новый текстовый документ под своей фамилией. Скопировать в него указанный преподавателем документ.
- 2. Открыть скопированный документ. В верхний колонтитул ввести свою фамилию.

**3.** Установить для документа следующие размеры полей: правое – **10 мм**, левое – **30 мм**, верхнее, нижнее – **20 мм**.

> 4. Выполнить форматирование всего текста, используя стиль *Обычный (вкладка Главная)*, при необходимости использовать *форматную кисть (формат по образцу)*.

(шрифт Times New Roman, размер – **12**, цвет шрифта – черный; выравнивание – по ширине; красная (первая) строка (отступ) – **1,25 см**; межстрочный интервал – **1,5**).

- 5. Установить для всех строк, с которых начинаются главы документа, стиль *Заголовок 1 (изменить параметры форматирования по стандарту)*, а для подглав,т.е. строк с номерами 4.1, 4.2 - стиль *Заголовок 2 (изменить по стандарту)*. Использовать при необходимости форматную кисть.
- 6. Добавить в начало документа две страницы (для титульного листа, на котором по центру разместить название документа и для оглавления документа).
- 7. Выполнить нумерацию страниц текста, начиная со второй страницы *(вкладка Вставка).* (Номер страницы проставляют в правом верхнем углу без точек и черточек. Титульный лист включают в общую нумерацию страниц документа. Номер страницы на титульном листе не проставляют).

8. Установить курсор в начале второй страницы, ввести слово *Содержание* (стиль *Обычный*), отцентрировать, нажать ENTER.

- 9. Выполнить команду *Оглавление (*вкладка *Ссылки)*, использовать функцию Автособираемое оглавление или Настраиваемое оглавление, где указать 2 уровня структуры документа.
- 10. При необходимости **Обновить** оглавление (щёлкнуть правой кнопкой мыши по Оглавлению).

# **Практическая работа № 23**

**Тема:** Введение в электронные таблицы. Знакомство с MS Excel. (Данные. Ввод данных вячейки таблицы. Формат данных).

**Цель:** освоить типы данных, используемых в электронных таблицах, способы их ввода, втом числе и с использованием рядов Автозаполнения, форматы их представления.

#### **Задание 1:** Автозаполнение ячеек данными

- 1. В ячейку А1 занесите год **1990**. В ячейку В1 занесите год **1991**. Выделите блок А1:В1 и протащите маркер заполнения с помощью чёрного плюсика вправо до ячейки F1.
- 2. Введите в ячейки А3:G3 названия дней недели, начиная с понедельника (достаточно ввести только слово **понедельник** или его сокращение **пн**).
- 3. В ячейки А5:К5 введите названия месяцев, начиная с января (достаточно ввести только **январь**).
- 4. В ячейки А7:Е7 введите даты, начиная с 12 декабря 2019 года (**12/12/19**).
- 5. 8-ую строку листа (видимую её часть) заполните числом 5.

6. 9-ую строку заполните числами: 10, 12, 14, 16, 18, 20, 22, 24, 26, 28, 30 (достаточно заполнить две первые ячейки, выделить их и протащить до нужной ячейки маркер заполнения).

- 7. Заполнить единицами блок ячеек А10:D15, используя приёмы автозаполнения.
- 8. В ячейку Е10 введите текст **1 век**, в ячейку F10 введите текст **2 век**. Выделите блок Е10:F10 и протащите маркер заполнения на 4 ячейки вправо.
- 9. Сформируйте таблицы (Таблица 1 и Таблица 2) по образцу, используя маркеравтозаполнения (заполняем только первый и второй столбцы, остальное – с помощью автозаполнения).

#### Таблица 1.

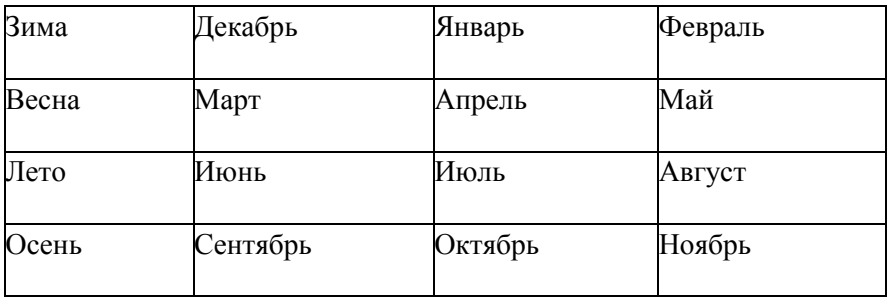

Таблица 2. (набираем только слово «понедельник», в первом столбце – только цифры 1 и2, во втором – только 8 и 9)

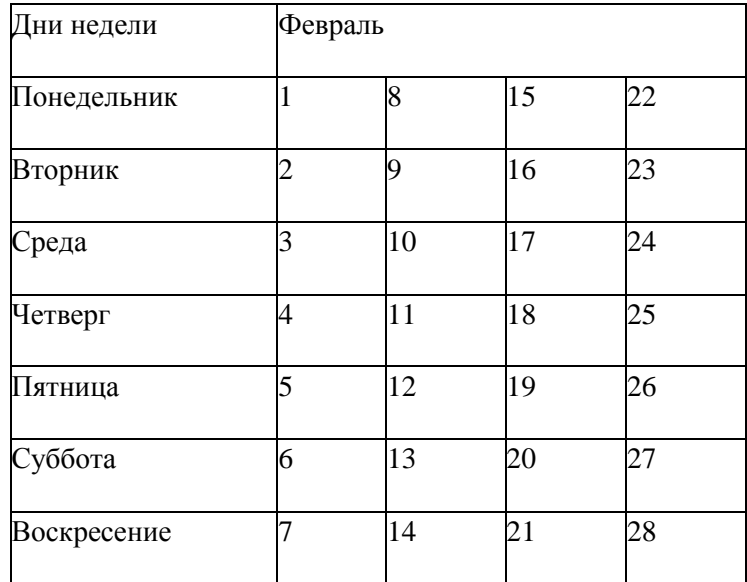

#### Примечание**:**

Чтобы отцентрировать заголовок Февраль, необходимо ячейки объединить и применитьинструмент вкладки **Главная** - *Объединить и поместить в центре* 鞷

# **Задание 2:** Ввод формул. Суммирование. Автосумма.

- 1. Перейдите на Лист 2
- 2. В ячейки А2, А3, А4, А5 введите заголовки: Ряд 1, Ряд 2, Ряд 3, Итого. В ячейку I1 введите заголовок *Суммы по рядам*.
- 3. Методом автозаполнения в ячейки В2:Н2 введите числа: 2,4,6,8,10,12,14
- 4. Методом автозаполнения в ячейки В3:Н3 введите числа: 1,4,7,10,13,16,19
- 5. Методом автозаполнения в ячейки В4:Н4 введите числа: 4,9,14,19,24,29,34
- 6. Выполните суммирование данных по столбцам и строкам, используя обычную формулу суммирования (= В2+В3+В4 для столбцов и автосуммирование (функция

 $=$ СУММ(В2:Н2), которая вынесена значком  $\Box$  на панель форматирования) для строк.

- 7. Перейдите на Лист 3.
- 8. Создать и заполнить таблицу по образцу:

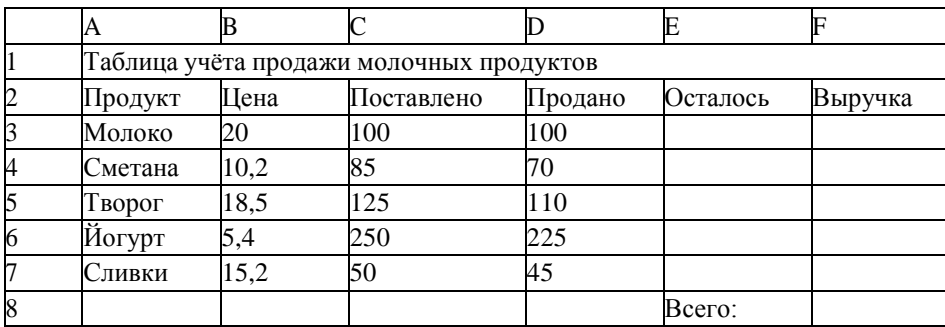

- Заголовок первоначально ввести в ячейку А1.
- В ячейки Е3 и F3 ввести соответственно формулы:  $=C3-D3$  и  $=B3*D3$ , в ячейках отразятся результаты вычислений по введённым формулам.
- Используя функцию автозаполнения, протиражировать введённые формулы в ячейки Е4:Е7 и F4:F7 (в ячейках отразятся результаты вычислений для других продуктов).
- Выполните суммирование данных для столбца F ( $\Box$ )  $\bullet$
- Разместите заголовок по центру таблицы.
- Выполните обрамление таблицы. Воспользуйтесь командами вкладки Главная -

## Граница:

 $\frac{1}{\sqrt{2}}$ 

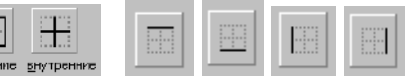

Задание 3: Создание простой расчётной таблицы.

- На Листе 4 создайте таблицу «Смета на приобретение канцелярских товаров».  $1.$
- Найдите итоговую стоимость товара.  $2<sub>1</sub>$
- Выполните форматирование таблицы. Используйте денежный формат (в столбцах  $\mathcal{R}$

# Цена и Стоимость).

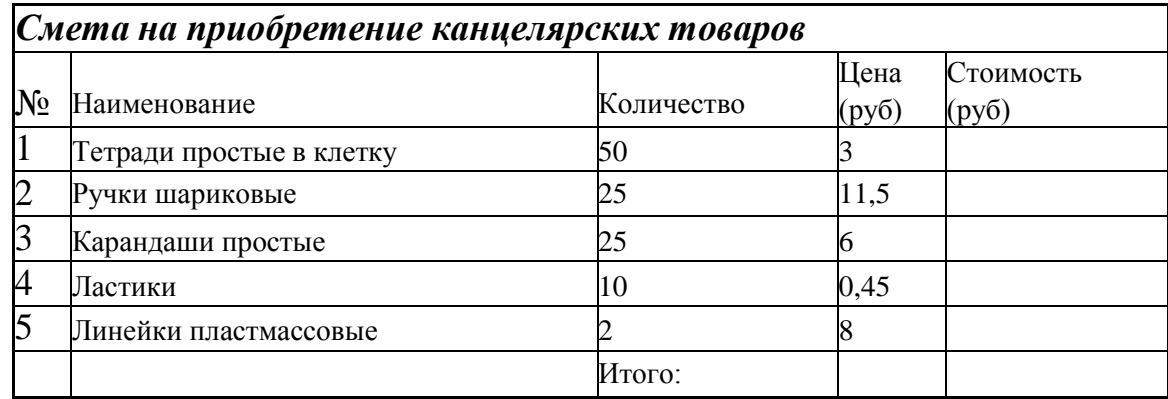

4. Добавьте в таблицу 2 вида товара (выделить строку со словом Итого по выделенному фону щелкните правой кнопкой и в контекстном меню выберите ВСТАВИТЬ дважды) и выполните перерасчёт на сумму до 2000 рублей (для этого меняйте произвольно значения данных в столбцах Количество и Стоимость пока не получите сумму Итого 2000 руб.).

Задание 4: Создание простой расчётной таблицы.

На Листе 5 создайте таблицу, показанную на рисунке. Выполните расчёты в выделенных ячейках.

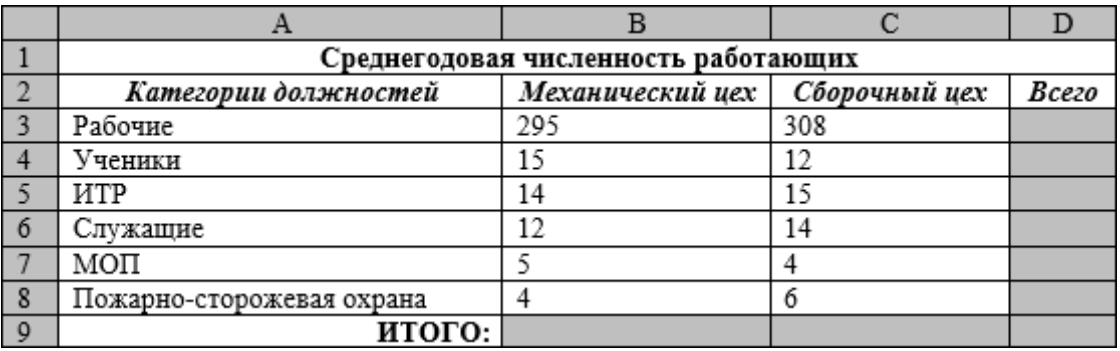

Алгоритм выполнения задания.

- 1. В ячейку А1 записать **Среднегодовая численность работающих**, завершение записи - **Enter** или стрелки курсора.
- *2.* В ячейку А2 записать *Категории должностей.*
- 3. Увеличить ширину столбца А так, чтобы запись появилась в ячейке А2, для этого подвести указатель мыши на границу между заголовками столбцов А и В, указатель примет вид двунаправленной стрелки ↔, с нажатой левой кнопкой передвинуть границу столбца.
- *4.* В ячейки B2, C2, D2 записать соответственно *Механический цех Сборочный цех Всего.*
- **5.** Отформатировать текст в строке 2 по центру, для этого выделить ячейки А2:D2 с нажатой левой кнопкой мыши, выполнить команду **По центру** в группе инструментов **Абзац** на вкладке **Главная**
- **6.** В ячейки А3:А8 записать наименование должностей, а в А9 написать **ИТОГО:**
- 7. Подобрать ширину столбца А так, чтобы запись поместилась в ячейке А8, действия аналогичны п. 3.
- 8. Отформатировать текст в ячейке А9 по правому краю
- 9. В ячейки В3:С8 записать числовые данные.
- 10. Произвести суммирование численности по Механическому цеху, для этого выделить ячейку В9, выполнить команду ∑ (Автосумма)
- 11. Произвести суммирование численности по Сборочному цеху, повторив действия п.10 для ячейки С8.
- 12. Произвести суммирование численности по категории Рабочие, для этого выделить ячейку D3, выполнить команду ∑ (Автосумма).
- 13. Произвести суммирование численности по всем остальным категориям должностей, повторяя действия по п. 12.
- **14.** При выполнении команды ∑ (Автосумма) в некоторых ячейках столбца D происходит автоматическое выделение не строки слева от ячейки, а столбца над выделенной ячейкой. Для изменения неверного диапазона суммированиянеобходимо при появлении пунктирной рамки выделить нужный диапазон ячеек с нажатой левой кнопкой мыши, нажать **Enter.**
- 15. В ячейке D9 подсчитать общую численность работающих, выполнив команду ∑ (Автосумма) и указывая нужный диапазон с помощью мыши.

16. Отформатировать заголовок таблицы, для этого выделить ячейки А1:D1, выполнить команду **Объединить и поместить в центре** (кнопка **Главная)**. на вкладке ←а→

17. Оформить рамку таблицы, для этого выделить всю таблицу (А1:D9), выполнить команду **Формат/Ячейки/Граница**, выбрать тип линии ═══, щёлкнуть **Внешние**, выбрать тип линии ──, щёлкнуть **Внутренние**, ОК.

# **Практическая работа № 24**

**Тема:** MS Excel. Освоение работы с Мастером функций. Создание простых расчётныхтаблиц с использованием математических и статистических функций

**Цель:** ознакомление с приемами работы Мастера функций (fx).

**Задание 1:** Освоение работы с Мастером функций

- Откройте окно MS Excel.
- В ячейку А1 установите курсор и вызовите Мастер функций. Выберите из категории Дата и Время функцию Сегодня и нажмите ввод.
- В ячейку В1 самостоятельно введите дату 31.12.19
- Установите курсор в ячейку С1 и через Мастер функций вызовите функцию Дней360, с помощью которой вычислите, сколько дней осталось до конца года.
- Заполните третью строку (диапазон ячеек А3:I3) числами от -5,5 до 6,5 с шагом 1,5 (примечание: достаточно заполнить первых два значения и воспользоваться функцией автозаполнения).
- В ячейке J3 вычислите среднее арифметическое полученного числового ряда (функция СРЗНАЧ, категория Статистические).
- Установите курсор в ячейку А4 и воспользуйтесь статистической функцией МАКС для определения максимального значения числового ряда третьей строки (диапазон ячеек А3:I3).
- Установите курсор в ячейку А5 и воспользуйтесь статистической функцией МИН для определения минимального значения числового ряда третьей строки (диапазон ячеек А3:I3).
- Установите курсор в ячейку А6 и воспользуйтесь математической функцией Степень для возведения во вторую степень числового значения ячейки А3. Воспользуйтесь функцией автозаполнения и протиражируйте полученную формулу для других значений числового ряда третьей строки.
- Установите курсор в ячейку А7 и воспользуйтесь математической функцией ПРО-ИЗВЕД для вычисления произведения значения ячейки А3 на число 12,35. Воспользуйтесь функцией автозаполнения и протиражируйте полученную формулу для других значений числового ряда третьей строки.
- Установите курсор в ячейку А8 и воспользуйтесь математической функцией ОКРУГЛ для округления значения в ячейке А7 до одного знака после запятой.Воспользуйтесь функцией автозаполнения и протиражируйте полученную формулу для других значений числового ряда седьмой строки.
- Установите курсор в ячейку А9 и воспользуйтесь математической функцией ПИ.
- В ячейке А10 с помощью математической функции КОРЕНЬ получите значение корня квадратного из значения ячейки **А9.**

**Задание 2:** Создание расчётной таблицы

- 1. Откройте**Лист 2** и создайтеприведённуюниже расчётную таблицу.
- 2. Ячейки А5:A16 (месяц) заполните методом Автозаполнения.

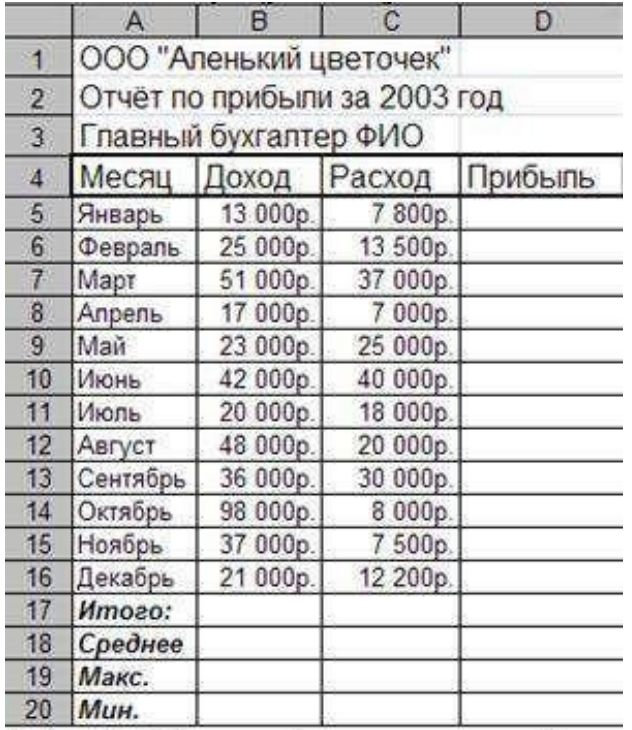

- 3. В ячейку D5 введите формулу расчёта прибыли Доход-Расход
- 4. Скопируйте введённую формулу до D16
- 5. «Итого» посчитайте с помощью математической функции Автосуммирования.
- 6. Среднее, Максимальное и Минимальное значения посчитайте с помощью статистических функций СРЗНАЧ, МИН и МАКС
- 7. Данные представьте вденежном формате.
- 8. Нанесите сетку. Примените шрифтовое оформление и заливкушапкутаблицы.

# Задание 3: Создание таблицы «Обработка данных метеостанции»

Технология работы:

- Откройте Лист 3 и заполните данными Таблицу №1:
- В ячейку А1 введите заголовок таблицы, а в ячейку  $E2$  текущую дату.
- Ячейки А4:А15 заполните названиями месяцев, используя Автозаполнение.
- Ячейки В4:В15; С4:С15 и D4:D15 заполните произвольными данными.
- В ячейку В17 запишите формулу с использованием функции СУММ ( $\Sigma$ ), которой заполните ячейки С17 и D17, используя режим автозаполнения формул.
- В ячейку В18 запишите формулу с использованием функции МАКС (формат функции посмотрите в справке на функцию), которой заполните ячейки С18 и D18, используя режим автозаполнения формул.
- В ячейку В19 запишите формулу с использованием функции МИН (формат функции посмотрите в справке на функцию), которой заполните ячейки С19 и D19, используя режим автозаполнения формул.
- В ячейку В20 запишите формулу с использованием функции СРЗНАЧ (формат функции посмотрите в справке на функцию), которой заполните ячейки С20 и D20, используя режим автозаполнения формул.

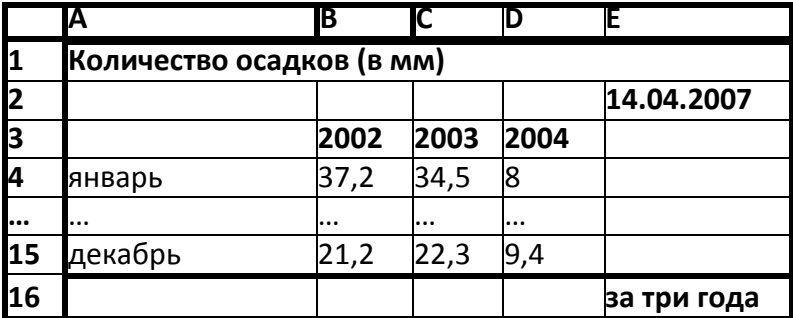

∏аблица

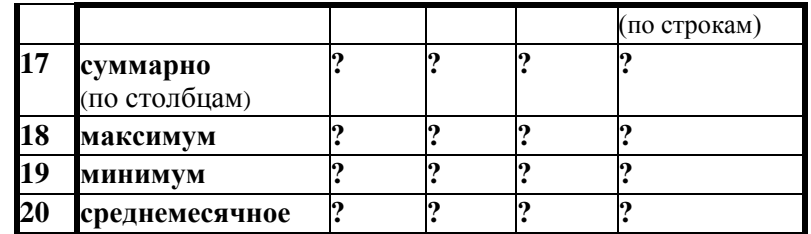

 Отформатируйте таблицу по собственному усмотрению, используя различные цвета заливки, границ, шрифта. Заголовок отцентрируйте. Итоговые данные выделите.

**Задание 4:** Создание и форматирование простой расчётной таблицы

- 1. На **Листе 4** создать и произвольно отформатировать таблицу «Итоги работы предприятия за 2 квартала 2006 года»
- 2. Выделенные итоговые данные считать с помощью Автосуммирования.

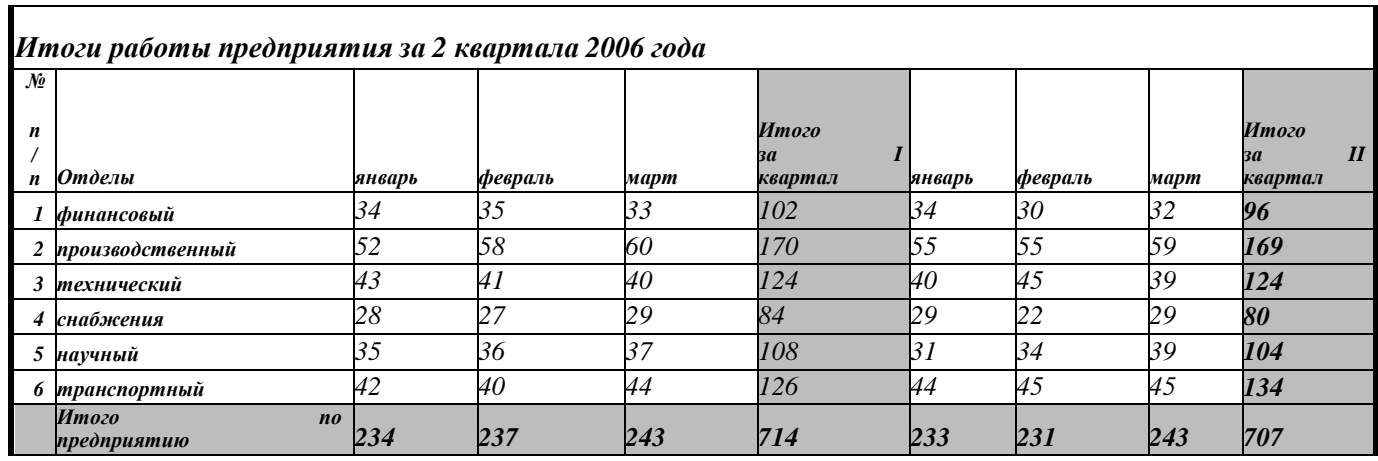

**Задание 5**: Создание и оформление расчётной таблицы «Мои расходы»

1. На **Листе 5** создать таблицу своих расходов в течение недели, аналогичную приведённых в таблице на рис. 1.

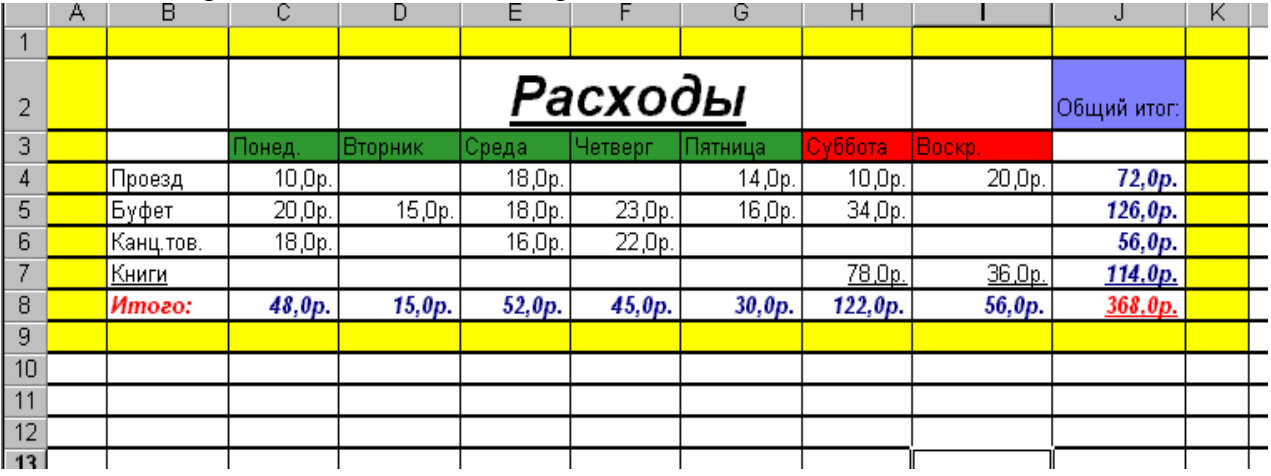

Рис. 1

- 2. Вычислить итоговое значение по каждой статье расходов и по каждому дню недели (применить автосуммирование  $\Sigma$ ).
- 3. Формат ячеек, в которые вводятся числа, выбрать денежный.
- 4. Отформатировать таблицу по собственному усмотрению, используя различные цвета заливки, границ, шрифта.

# **Практическая работа №25**

**Тема:** MS Excel. Формулы в ЭТ. Абсолютная и относительная адресация ячеек.

**Цель:** Научиться создавать и оформлять простые расчётные таблицы с использованиемабсолютной и смешанной адресации.

**Задание 1:** Средствами табличного процессора **MS Excel** создайте **Таблицу1** на основениже приведённого сценария.

**1.** Запустите табличный процессор **MS Excel.**

# **2.** Установите курсор в ячейку **А1** и введите текст: **Выручка от реализации книжной продукции.**

**3.** Создайте таблицу согласно образцу, представленному в таблице1**.**

Таблица 1

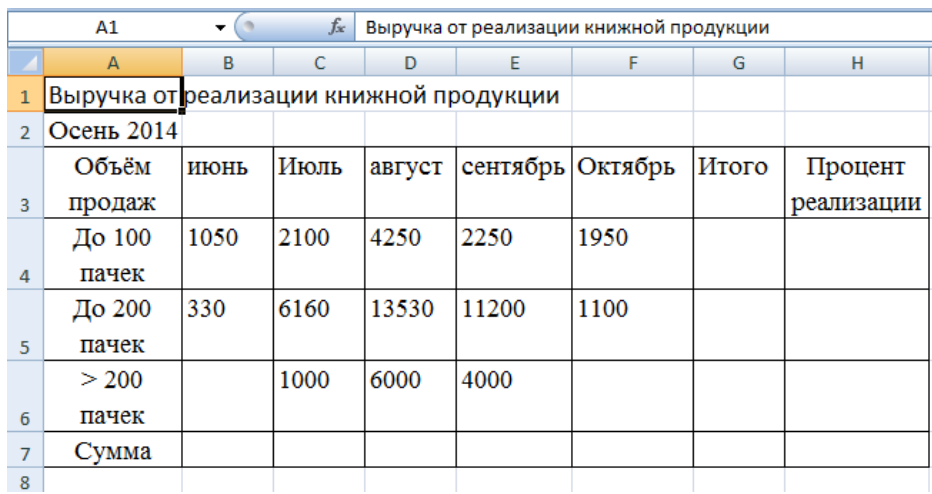

**4.** Рассчитайте сумму выручки от реализации книжной продукции в июне месяце одним из двух способов:

- установите курсор в ячейку **В7,** введите в ячейку **В7** формулу (формула начинается со знака **=**, занесение имён ячеек в формулу осуществляем щелчками мыши по соответствующим ячейкам): **=В4+В5+В6**. Нажмите клавишу **Enter.** В ячейке появится сумма диапазона ячеек **В4:В6;**
- очистите ячейку **В7** (установите курсор в ячейку **В7** и нажмите кнопку **Del**). Выде-

лите диапазон ячеек **В4:В7** и нажмите кнопку **Автосумма** (**Вкладка Главная, Группа Редактирование**)*.* В ячейке **В7** появится сумма диапазона ячеек **В4:В6.**

Сравните полученный результат со значением ячейки **В7** в таблице 2.

# Таблица 2

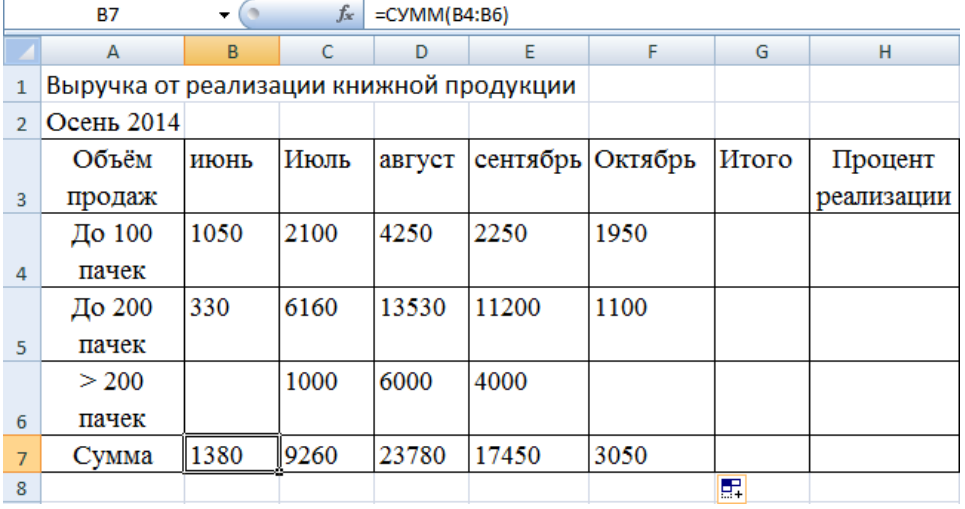

**5.** Распространите операцию суммирования на диапазон **С7:F7** одним из способов:
скопируйте содержимое ячейки **В7** в ячейки **C7:F7.** Для этого схватите ячейку **В7**

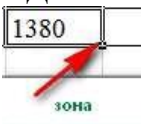

за правый нижний угол (зону автозаполнения) и не отпуская кнопку

мыши перетащите её в ячейку **F7**. Очистите диапазон **C7:F7.**

 выделите ячейку **В7**, выполните команду **Вкладка: Главная, Группа: Буфер обмена, Кнопка: Копировать,** выделите ячейки **С7:F7** и выполните команду **Вкладка Главная, Группа Буфер обмена, кнопка Вставить.** Снимите выделение, нажав кнопку **Esc.**

**6.** Убедитесь в правильности выполненной операции: выделите ячейку **В7**. В строке формул должно отобразиться выражение:

**=СУММ(В4:В6);**

 выделите ячейку **С7**. В строке формул должно отобразиться выражение: **=СУММ(С4:С6).**

**7.** Подсчитайте суммарную выручку от реализации книжной продукции (столбец **Итого** ). Для этого:

- выделите в строке ячейки **B4:G4**;
- нажмите кнопку  $\left|\begin{array}{cc} \Sigma \end{array}\right|$ ;
- в ячейке **G4** появится сумма диапазона **B4:F4**.

**8.** Подсчитайте суммы в остальных ячейках столбца **Итого**. Для этого: схватите ячейку **G4** за правый нижний угол (зону автозаполнения) и, не отпуская кнопку мыши, протащите её до ячейки **G7. В** ячейках **G5, G6, G7** появятся суммарная выручка от реализации книжной

продукции.

**9.** Определите долю выручки, полученной от продажи партий товара. Для этого:

- выделите ячейку **Н4**;
- $\bullet$  введите формулу  $=$   $G4/G7$ ;
- нажмите клавишу **Enter**;
- выделите ячейку **Н4**;
- нажмите кнопку **(Вкладка Главная, Группа Число).** В ячейке **Н4** появится значение доли выручки в процентах.

**10.** Рассчитайте долю выручки для других строк таблицы, используя автозаполнение. В результате автозаполнения в ячейках **Н5, Н6 и Н7** появится сообщение **#ДЕЛ/0!** (деление на ноль). Такой результат связан с тем, что в знаменатель формулы введён **относительный** адрес ячейки, который в результате копирования будет смещаться относительно ячейки **G7 (G8, G9, G10 —** пустые ячейки). Измените **относительный** адрес ячейки **G7** на **абсолютный** — **\$G\$7,** это приведёт к получению правильного результата счёта. Еще раз попробуйте рассчитать доли выручки в процентах. Для этого:

- очистите диапазон **Н4:Н7;**
- выделите ячейку **Н4**;
- $\bullet$  введите формулу  $=$   $G4$ / $G$$  $G$$ 7;
- нажмите клавишу **Enter**;
- рассчитайте долю выручки для других строк таблицы, используя автозаполнение.

В результате в ячейках диапазона **Н4:Н7** появится доля выручки в процентах.

**11.** Оформите таблицу по своему усмотрению. **12.** Сохраните созданную таблицу в своей папке под именем **Практика(2019)\_№задания.**

**Задание 2:** Создайте на листе 2 **таблицу 3** по образцу и выполните необходимые расчёты.

1. Создайте таблицу 3:

Таблица 3:

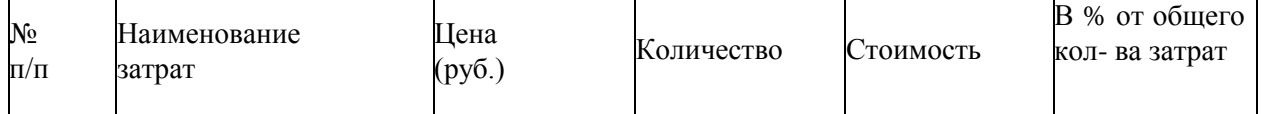

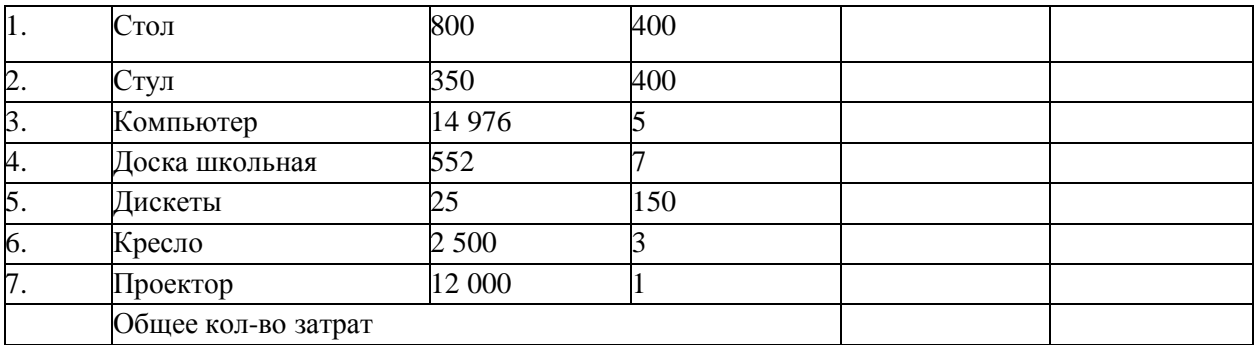

- 2. Вычислите **Стоимость** по каждому наименованию затрат, задав формулу для наименования "Стол", с последующим копированием этой формулы для других наименований.
- 3. Вычислите **Общее количество затрат** в столбце **Стоимость**, используя кнопку

#### **Автосумма**.

4. Для каждого наименования затрат вычислите долю затрат (в %) от общего количества затрат.

**Внимание!** При вычислении долей (в %) используйте формулу, содержащую в качестве делителя абсолютный адрес ячейки с числом, обозначающим суммарное количество затрат (например, **=E2/\$E\$9**).

5. Переведите формат данных, получившихся в ячейках **F2:F8** в процентный, а в ячейках **С2:С8** и **E2:E9** - в денежный форматы.

6. Отформатируйте исходный экземпляр таблицы, используя команды **Ячейки/Формат ячеек**:

шрифт – Courier New Cyr; начертание –

полужирное; размер – 14 пт; выравнива-

ние – По центру.

- 7. Отформатируйте заголовок таблицы, предварительно выделив его.
- 8. Сохраните созданную таблицу в своей папке под именем Практика\_№задания.

## **Задание 3:**

Создайте на листе 3 таблицу **«Стоимость покупки»** по образцу и выполните необходимые расчёты.

Для ячейки, содержащей текущий курс доллара, использовать абсолютную адресацию.

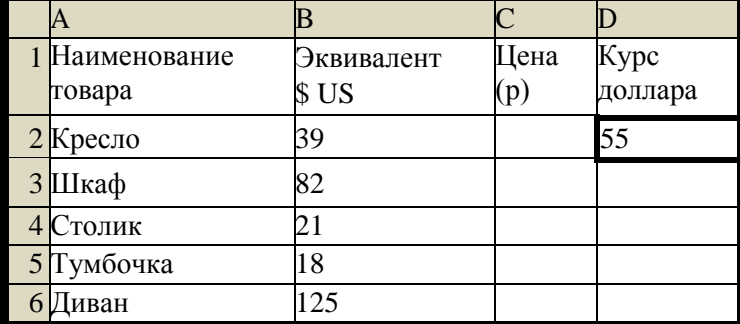

#### **Задание 4:**

Создайте на **листе 4** таблицу по образцу и рассчитайте стоимость поездок на занятия занеделю

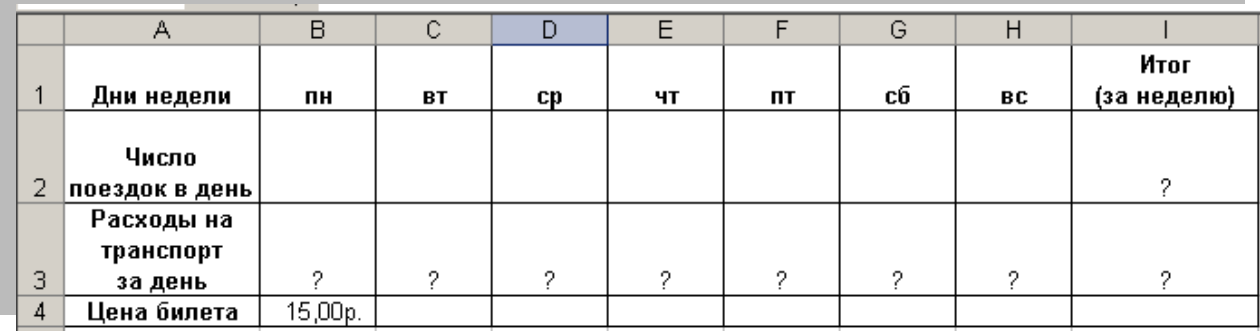

- 1) Дни недели: список дней недели ввести методом автозаполнения.
- 2) Число поездок: произвольные числа.
- 3) Цена билета: число (денежный формат).
- 4) Ввести формулу для вычисления стоимости поездок за 1 день. Применить абсолютную адресацию (для стоимости одного билета).
- 5) Рассчитать итоговые расходы на транспорт.
- 6) Отформатировать таблицу по своему усмотрению.
- 7) Сохраните созданную таблицу в своей папке под именем Практика\_№задания.

## **Задание 5:**

 $\mathbf{r}$ 

На **листе 5** создать таблицу «Среднегодовая численность рабочих», показанную нарисунке ниже. Рассчитать численность работающих по категориям и по цехам, а также общуючисленность работающих на предприятии.

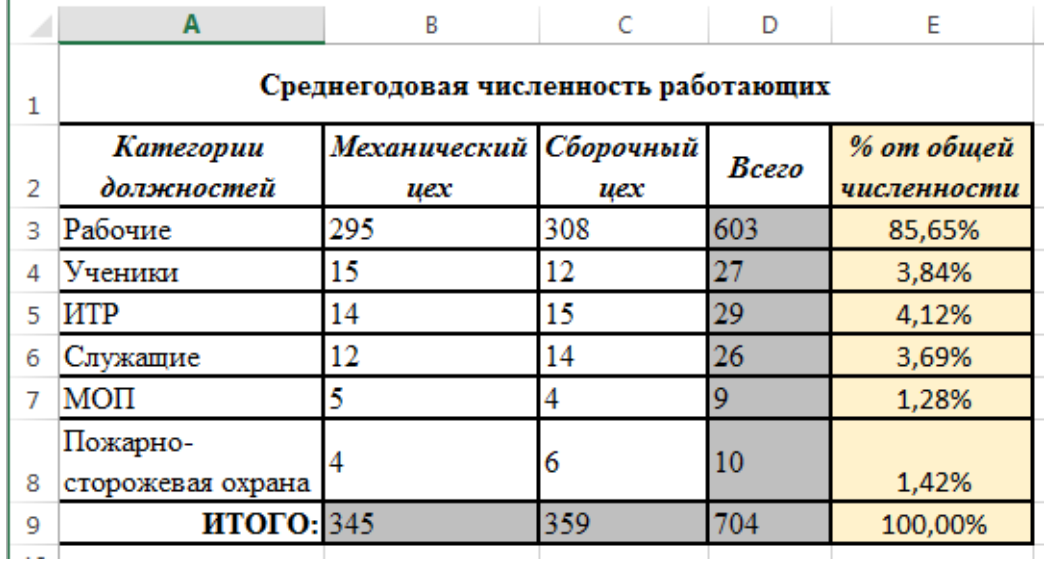

абсолютной адресации.

#### **Задание 6:**

На **листе 6** (переименовать в **Подписка**) рассчитать стоимость подписки на журнал.

- 1. Ввести стоимость месячной подписки.
- 2. Заполнить формулами остальные ячейки, используя абсолютную адресацию (стоимость подписки на один месяц умножать на количество месяцев).

# 3. Применить денежный формат числа для соответствующей ячейки.

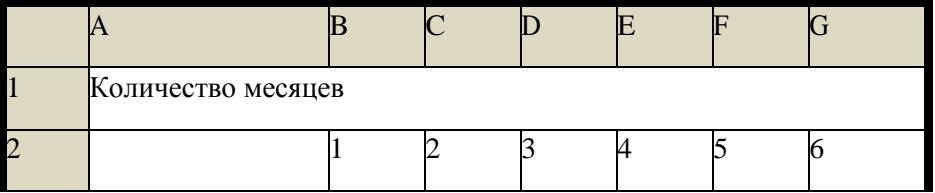

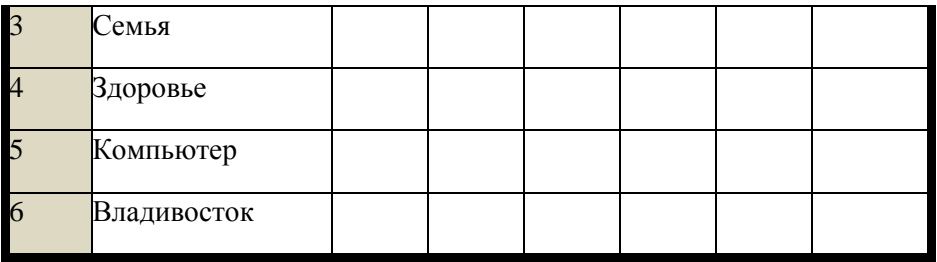

## **Задание 7.** Табулирование функции

Составьте таблицу значений функций: y=kx2+2 на интервале [-2;2] с шагом 0,2.Значение коэффициента k=12 (абсолютный адрес).

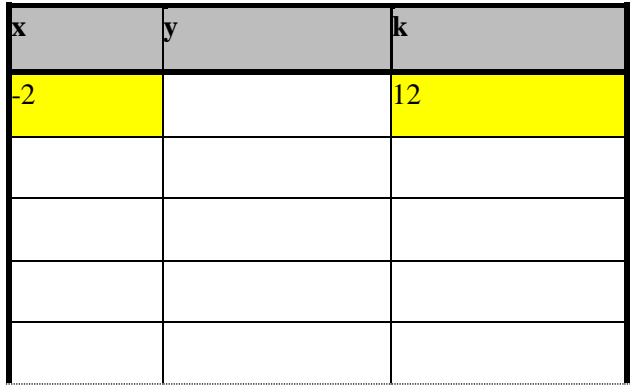

## **Практическая работа №26**

**Тема***.* Мастер функций в MS Excel. Логические функции.

**Цель***.* Приобрести и закрепить практические навыки по применению функций категорииЛогические с использованием Мастера функций.

#### **Задание 1.**

1) Запустите Excel.

2) На **Листе 1** (имя листу дайте **Студен**т) заполните таблицу «Ведомость вступительных экзаменов».

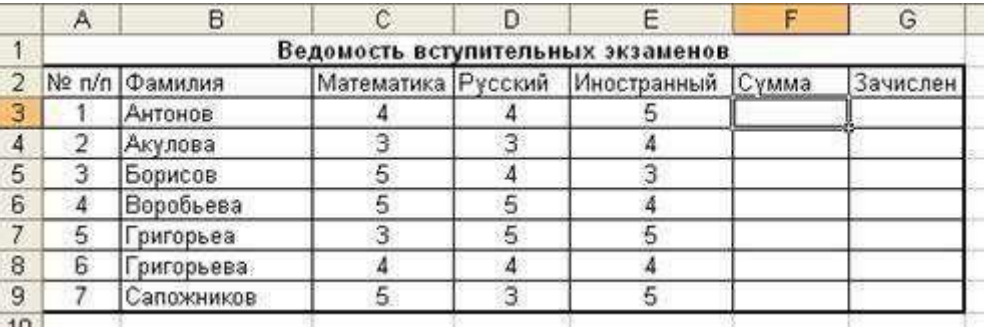

3) Заполните формулами пустые ячейки. Абитуриент зачислен в институт, если оценка по математике 4 или 5, в противном случае – нет. 4) Отформатируйте таблицу по образцу. Совместно с *функцией ЕСЛИ* используются логические функции *И, ИЛИ, НЕ*. Например, =ЕСЛИ(И(Е4<3; Н8>=3); «выиграет»; «проиграет»). Если значение в ячейке Е4<3 и Н8>=3, то выводится сообщение выиграет, в противном случае – проиграет.

#### **Задание 2.**

1) Скопируйте таблицу на **Лист 2 (**имя листу дайте **Абитуриент)**.

2) После названия таблицы добавьте пустую строку. Введите в ячейку В2 **Проходной балл**, в ячейку С2 число **13**. Изменим условие зачисления абитуриента: абитуриент зачислен в институт, если сумма баллов больше или равна проходному баллу и оценка по математике **4 или 5**, в противном случае – **нет**.

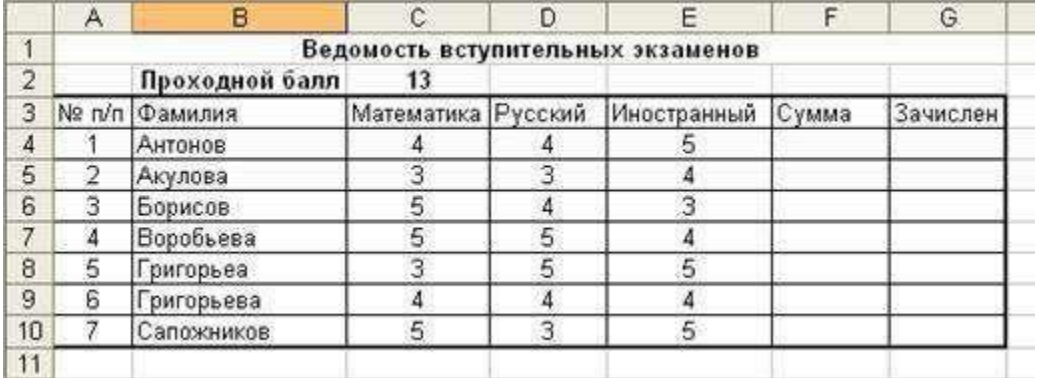

**Задание 3.** Рассчитать категорию хранящихся продуктов

- 1. На **Листе 3** (имя листа **Срок\_хранения**) создать и заполнить представленную ниже таблицу.
- 2. Столбец **В** дополнить пятью наименованиями продуктов.
- 3. Выполнить необходимые расчёты.

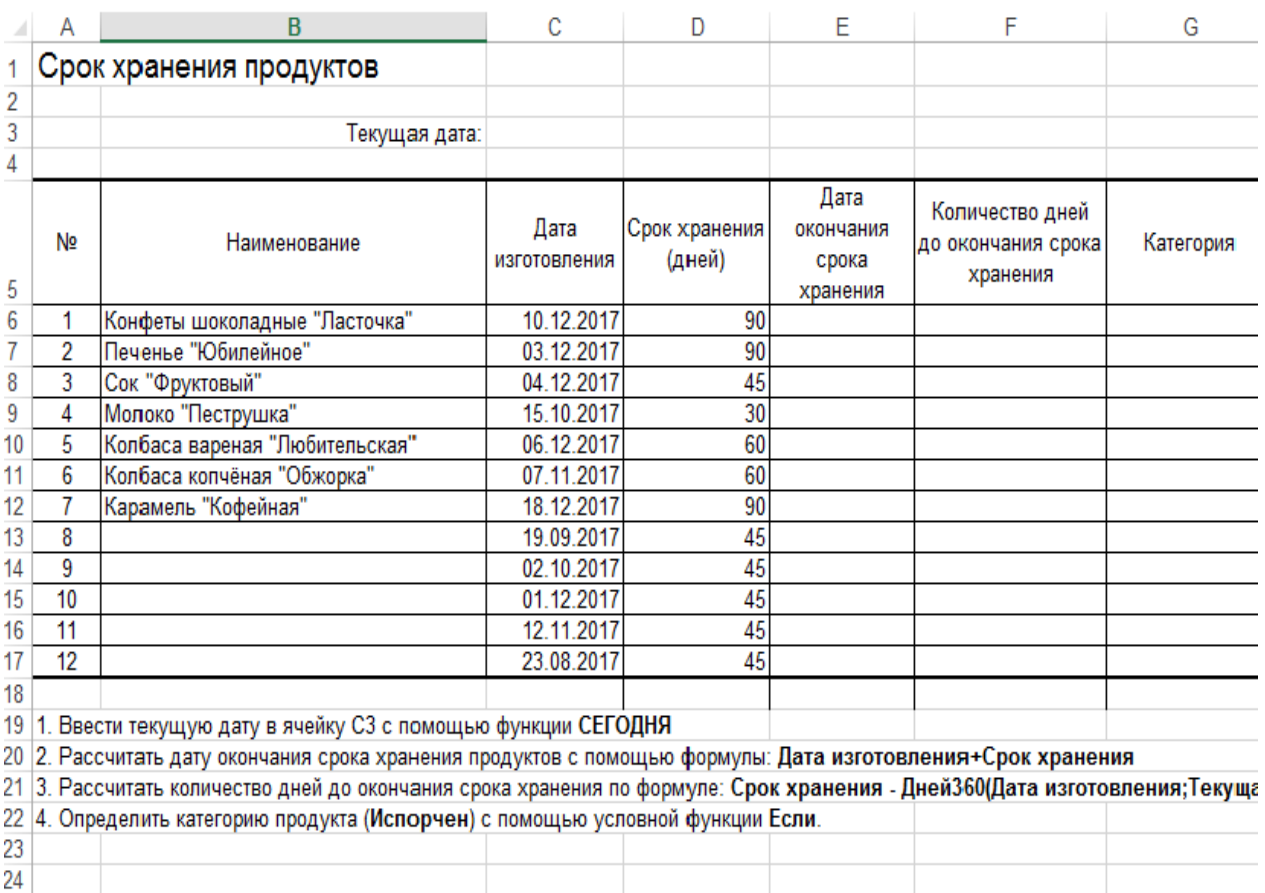

**Задание 4.** Рассчитать начисление заработной платы сотрудникам предприятия.Создать таблицу, показанную на рисунке.

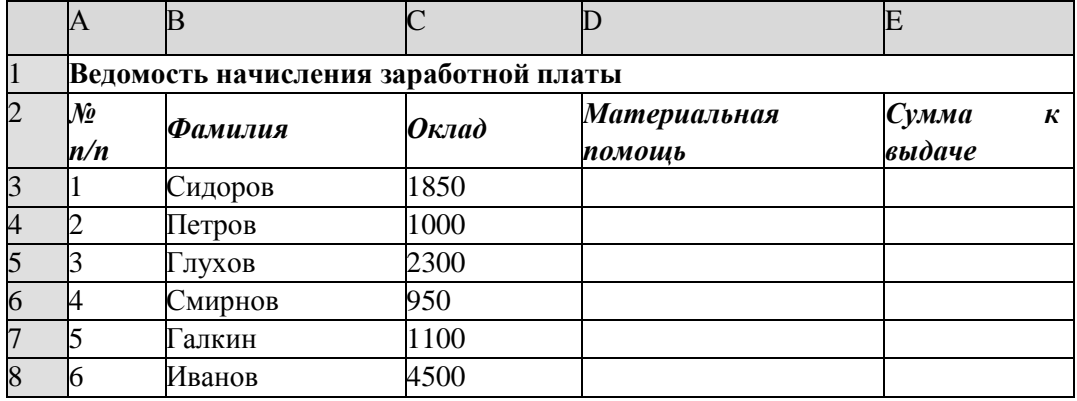

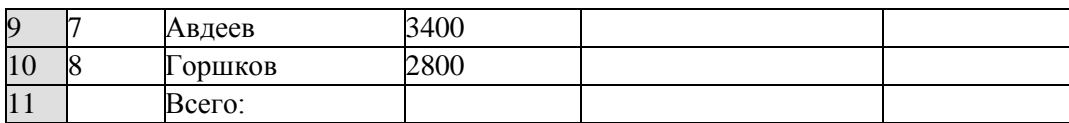

- 1. В ячейке А1 записать название таблицы.
- 2. В ячейках А2:Е2 записать шапочки таблицы с предварительным форматированием ячеек, для этого:
	- 1. Выделить диапазон ячеек А2:Е2.
	- 2. Выполнить команду Правой кнопкой мыши/Формат Ячеек/Выравнивание.
	- 3. Установить переключатель **«переносить по словам»**.
	- 4. В поле **«по горизонтали»** выбрать **«по центру»**.
	- **5.** В поле **«по вертикали»** выбрать **«по центру».**

6.Набрать тексты шапочек, подбирая по необходимости ширину столбцов вручную.

- 3. Заполнить графы с порядковыми номерами, фамилиями, окладами.
- 4. Рассчитать графу Материальная помощь, выдавая её тем сотрудникам, чей оклад меньше1500 руб., для этого:
	- 1. Выделить ячейку D3, вызвать Мастер функций, в категории Логические выбрать функцию ЕСЛИ.

2. В диалоговом окне функции указать следующие значения:

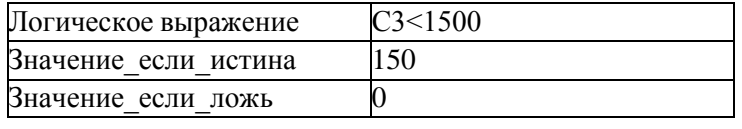

- 3. Скопировать формулу для остальных сотрудников с помощью операции Автозаполнение.
	- 5. Вставить столбец *Квалификационный разряд*.
		- 1. Выделить столбец Е, щёлкнув по его заголовку.
		- 2. Выполнить команду Вставка/Столбцы.
		- 3. Записать шапочку Квалификационный разряд.
		- 4.Заполнить этот столбец разрядами от 7 до 14 произвольно так, чтобы были все промежуточные разряды.
	- 6. Вставить и рассчитать столбец *Премия*, используя логическую функцию ЕСЛИ, выдавая премию в размере 20% оклада тем сотрудникам чей разряд выше 10.

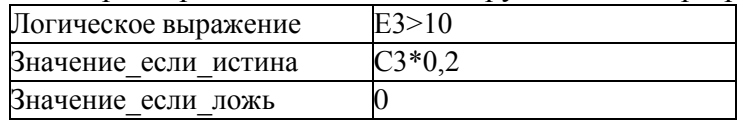

- 7. Рассчитать графу *Сумма к выдаче* так, чтобы в сумму не вошёл Квалификационный разряд.
- 8. Рассчитать итоговые значения по всем столбцам, кроме столбца *Квалификационный разряд*.
- 9. Проверить автоматический перерасчёт таблицы при изменении значений:
- 10. Изменить оклады нескольким сотрудникам, проверить изменение таблицы.
- 11. Изменить квалификационные разряды нескольким сотрудникам.
- 12. Изменить условие начисления премии: если *Квалификационный разряд* выше 12, то выдать *Премию* в размере 50% оклада.

## **Практическая работа №27**

**Тема:** Построение и форматирование диаграмм в MS Excel.

**Цель:** Приобрести и закрепить практические навыки по применению Мастера диаграмм.Научиться визуализации числовых данных с использованием графиков и диаграмм.

#### **Краткая теория**

Диаграмма предназначена для графического представления данных. Для отображения числовых данных, введенных в ячейки таблицы, используются линии, полосы, столбцы,сектора и другие

визуальные элементы. Вид диаграммы зависит от её типа. Все диаграммы, за исключением круговой, имеют две оси: **горизонтальную – ось категорий**и **вертикальную – ось значений**. При создании объёмных диаграмм добавляется третья ось – **ось рядов**. Часто диаграмма содержит такие элементы, как сетка, заголовки и легенда. Линии сетки являются продолжением делений, находящихся на осях, заголовки используются для пояснения отдельных элементов диаграммы и характера, представленных на ней данных, легенда помогает идентифицировать ряды данных, представленные на диаграмме. Диаграмма сохраняется и печатается вместе с рабочей книгой. После того, как диаграмма будет сформирована, в неё можно будет внести изменения. Прежде чем выполнять какие-либо действия с элементами диаграммы, выделите их, щёлкнув по ним левой кнопкой мыши. После этого вызовите контекстное меню с помощью правой кнопки мыши или воспользуйтесь соответствующими кнопками панели инструментов **Диаграмма**.

**Задание 1:** С помощью электронной таблицы построить график функции **Y=kx–5,** где X принимает значения от **–6 до 6** с шагом **1**, **k =3,5** (коэффициент).

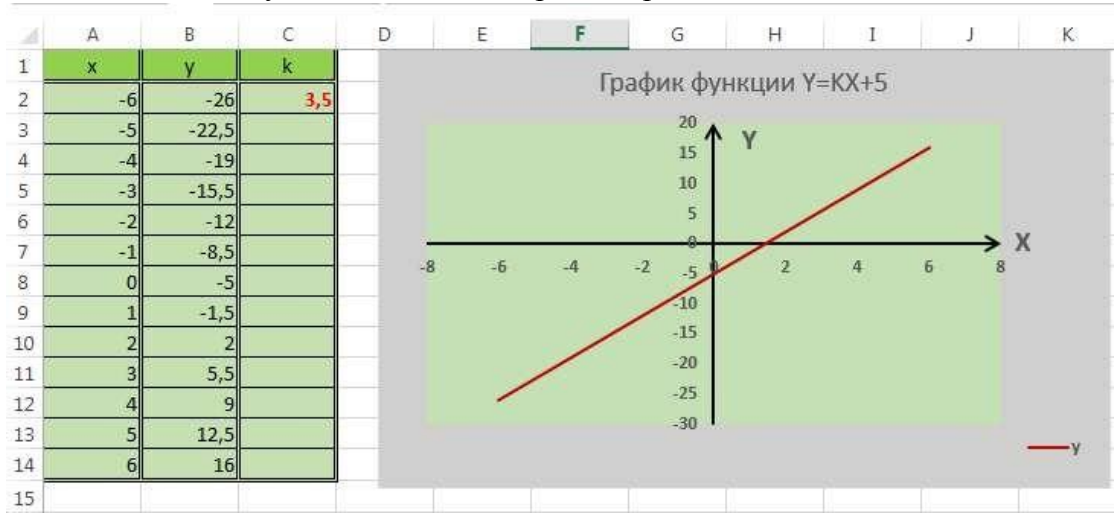

1. Запустите табличный процессор MS Excel.

2. Дайте **Листу 1** имя **Функция**.

- 3. В ячейку A1 введите «Х», в ячейку В1 введите «Y».
- 4. Выделите диапазон ячеек A1:B1 выровняйте текст в ячейках по центру.
- 5. В ячейку A2 введите число –6, а в ячейку A3 введите –5. Заполните с помощью маркера автозаполнения ячейки ниже до параметра 6. В ячейку С2 введите значение коэффициента 3,5.
- 6. В ячейке B2 введите формулу вычисления функции. Маркером автозаполнения распространите эту формулу до конца параметров данных.
- 7. Выделите всю созданную вами таблицу целиком и задайте ей внешние и внутренние границы (Вкладка Главная-Шрифт-Граница).
- 8. Выделите заголовок таблицы и примените заливку внутренней области (Вкладка Главная-Шрифт-Заливка).
- 9. Выделите остальные ячейки таблицы и примените заливку внутренней области другого цвета.
- 10. Выделите таблицу целиком. Выберите на ленте вкладку Вставка, Тип диаграммы точечная, Вид: Точечная диаграмма со значениями, соединенными сглаживающими линиями без маркеров.
- 11. Оформите диаграмму. Введите название диаграммы: **Функция Y=kx-5**.
- 12. Введите названия осей. Ось категорий X. Ось значений Y. Оси выделить, задать им направление.
- 13. Добавить **Легенду**.
- 14. Поместить диаграмму (график) на листе с таблицей.

**Задание 2:** На **Листе 2** построить и оформить график функции **Y=Sin X**, где **X** принимаетзначения от **–5 до 5** с шагом **0,5**.

| $\frac{1}{\sqrt{2}}$ | A              | B       | $\epsilon$<br>E<br>$\vdash$<br>G<br>D<br>H       | $\,$ I |  |  |  |  |
|----------------------|----------------|---------|--------------------------------------------------|--------|--|--|--|--|
| $\mathbf{1}$         | $\mathsf{x}$   | Y=SIN X |                                                  |        |  |  |  |  |
| $\overline{2}$       | $-5$           | 0,96    | График функции Y=SIN X                           |        |  |  |  |  |
| 3                    | $-4,5$         | 0,98    | Y<br>1,50                                        |        |  |  |  |  |
| $\overline{4}$       | $-4$           | 0,76    |                                                  |        |  |  |  |  |
| 5                    | $-3,5$         | 0,35    | 1,00                                             |        |  |  |  |  |
| 6                    | $-3$           | $-0,14$ |                                                  |        |  |  |  |  |
| $\overline{7}$       | $-2,5$         | $-0,60$ | 0,50                                             |        |  |  |  |  |
| 8                    | $-2$           | $-0,91$ | X<br>8,88                                        |        |  |  |  |  |
| 9                    | $-1,5$         | $-1,00$ | $\overline{2}$<br>$-4$<br>$-2$<br>$-6$<br>4<br>6 |        |  |  |  |  |
| 10                   | $-1$           | $-0,84$ | $-0,50$                                          |        |  |  |  |  |
| 11                   | $-0,5$         | $-0,48$ |                                                  |        |  |  |  |  |
| 12                   | $\mathbf 0$    | 0,00    | 1,00                                             |        |  |  |  |  |
| 13                   | 0,5            | 0,48    | $-1,50$                                          |        |  |  |  |  |
| 14                   | $\mathbf{1}$   | 0,84    | Y=SIN X                                          |        |  |  |  |  |
| 15                   | 1,5            | 1,00    |                                                  |        |  |  |  |  |
| 16                   | $\overline{2}$ | 0,91    |                                                  |        |  |  |  |  |
| $17\,$               | 2,5            | 0,60    |                                                  |        |  |  |  |  |
| 18                   | 3              | 0,14    |                                                  |        |  |  |  |  |
| 19                   | 3,5            | $-0,35$ |                                                  |        |  |  |  |  |
| 20                   | 4              | $-0,76$ |                                                  |        |  |  |  |  |
| 21                   | 4,5            | $-0,98$ |                                                  |        |  |  |  |  |
| 22                   | 5              | $-0,96$ |                                                  |        |  |  |  |  |
| 23                   |                |         |                                                  |        |  |  |  |  |

**Задание 3:** Визуализировать данные по продаже мороженного в 2018 году

- 1. На **Листе 3** создайте таблицу «**Продажа мороженого по районам г. Владивостока**»
	- Строка **Всего** заполняется Автосуммированием.
	- Процент от общей стоимости товара рассчитывается по формуле: **Всего по району**/**Все городу (процентный формат).**
	- Применить в формуле абсолютную адресацию

*Продажа мороженого по районам Владивостока* **летом 2018 года** *(тыс руб)*

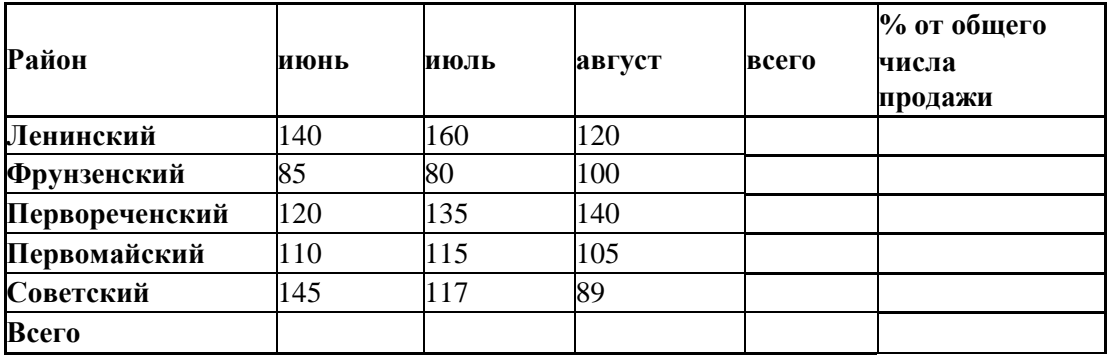

2. Построить круговую диаграмму продажи мороженого по районам города.

3. Оформить диаграмму. Предусмотреть заголовок, легенду, подписи осей, подписи данных.

**Образец выполнения задания:**

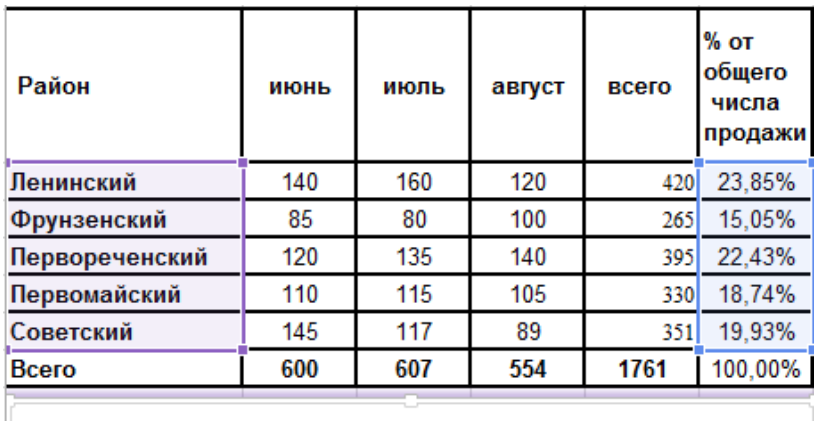

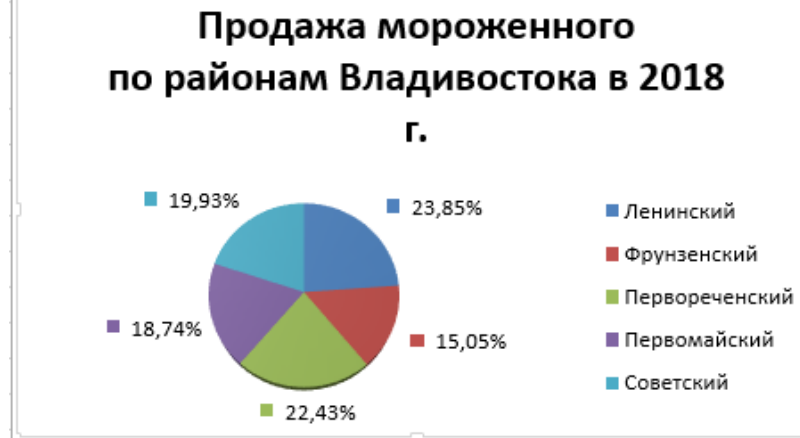

**Задание 4: Листу 4** дайте имя **«Прогрессивный налог»**

1. Создайте таблицу, приведённую ниже. Выполните требуемые расчёты и визуализируйте данные построением гистограммы и круговой диаграммы.

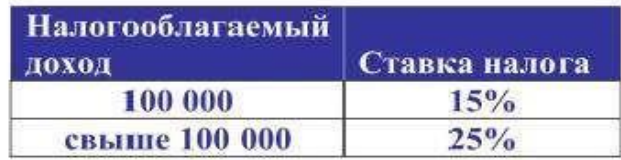

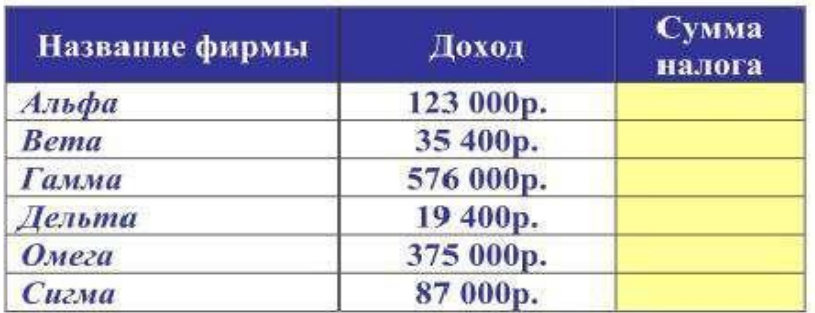

Процентная ставка прогрессивного налога зависит от дохода. Если доход предприятия больше определенной суммы, то ставка налога выше.

- 2. Используя функцию ЕСЛИ, рассчитайте сумму налога.
- 3. Постройте гистограмму зависимости Суммы налога по фирмам и круговую диаграмму дохода по фирмам.

4. Сохраните книгу под своим именем с указанием номера практического задания.

## **Образец выполнения задания:**

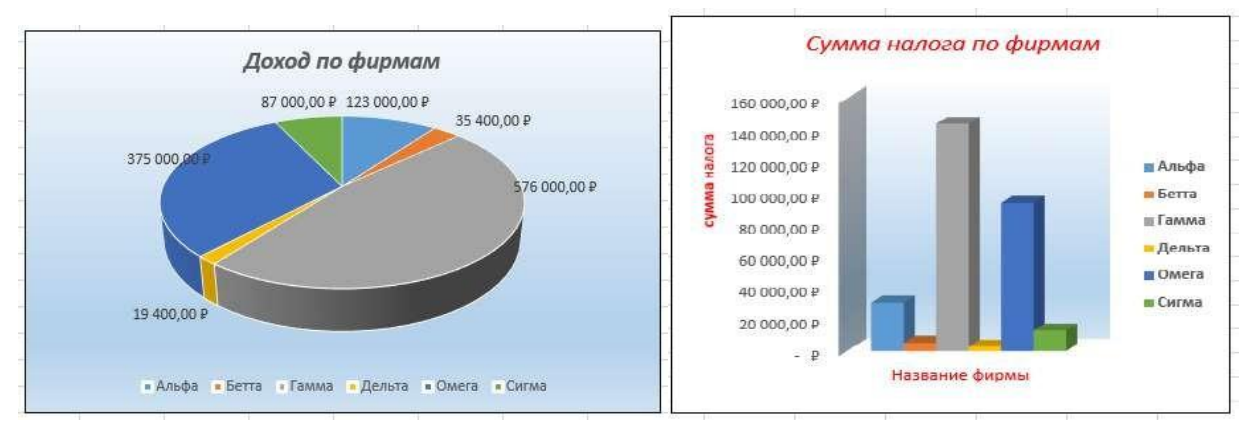

# **Задание 5:**

На **Листе 5** создайте следующую таблицу:

1. Проведите расчет суммы продаж.

 $\overline{\mathbf{a}}$ 

**Kypc** 

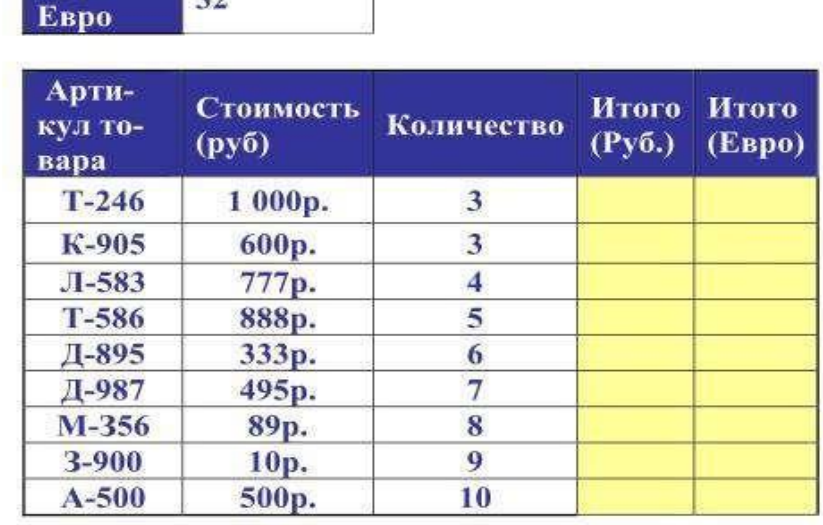

- 2. В первую ячейку колонки Итого(Руб.) введите формулу для расчета стоимости партии товаров в руб. (=Стоимость\*Количество).
- 3. Заполните колонку Итого (Руб.) методом автозаполнения.
- 4. Введите в первую ячейку колонки Итого (Евро) формулу для расчета стоимости партии товаров в евро (=Итого в руб./Курс Евро).
- 5. Заполните колонку Итого(Евро) методом автозаполения.
- 6. Постойте гистограмму соотношения стоимости в рублях и в евро по товарам.

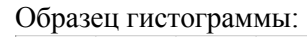

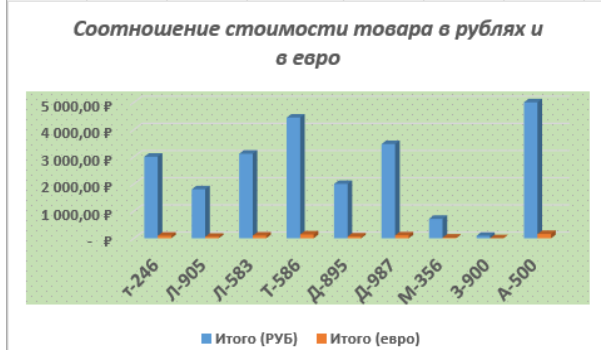

7. Сохраните книгу в своей папке под именем Диаграммы.

# **Практическая работа № 28**

**Тема**: Списки в Excel. Сортировка и фильтрация данных в списке. **Цель**: Приобрести практические навыки в работе с сортировкой и фильтрацией данных.

## **Краткая теория:**

*Список* (база данных Excel) – электронная таблица, в которой строки (записи) имеютфиксированную структуру, а имена столбцов (полей) занимают одну строку.

*Список* - это способ хранения данных в таблице в виде совокупности поименованныхстрок, содержащих однородные данные?

Имя поля может состоять из нескольких слов любого алфавита. Обязательное требование – размещение в одной ячейке.

Над записями списка можно выполнять различные операции обработки, команды вызова которых находятся во вкладке **Данные**.

Для того, чтобы электронная таблица воспринималась системой как список, необходимо соблюдать описанные выше правила и перед выполнением операций обработки установить курсор внутри этой таблицы.

Основные команды обработки списка:

**Сортировка** данных в списке (цель сортировки – упорядочивание данных). В среде Excel предусмотрены 3 уровня сортировки. Порядок сортировки предусмотрен *По возрастанию* или *По убыванию*.**Фильтрация** (выборка данных по заданному критерию (условию)). *-* Вкладка *Данные, Фильтр (*для каждого столбца строится список значений, который использует-

ся ся применения для заданий условий фильтрации). - Вкладка *Данные, Фильтр Дополнительно* обеспечивает создание сложного условия поиска данных.

**Задание 1.** Сортировка списков

- 1. Наберите таблицу (список) в соответствии с рисунком 1.
- 2. Выделите таблицу (список).

3. Нажмите кнопку "Сортировка и фильтр" на панели "Редактирование" ленты "Главная".

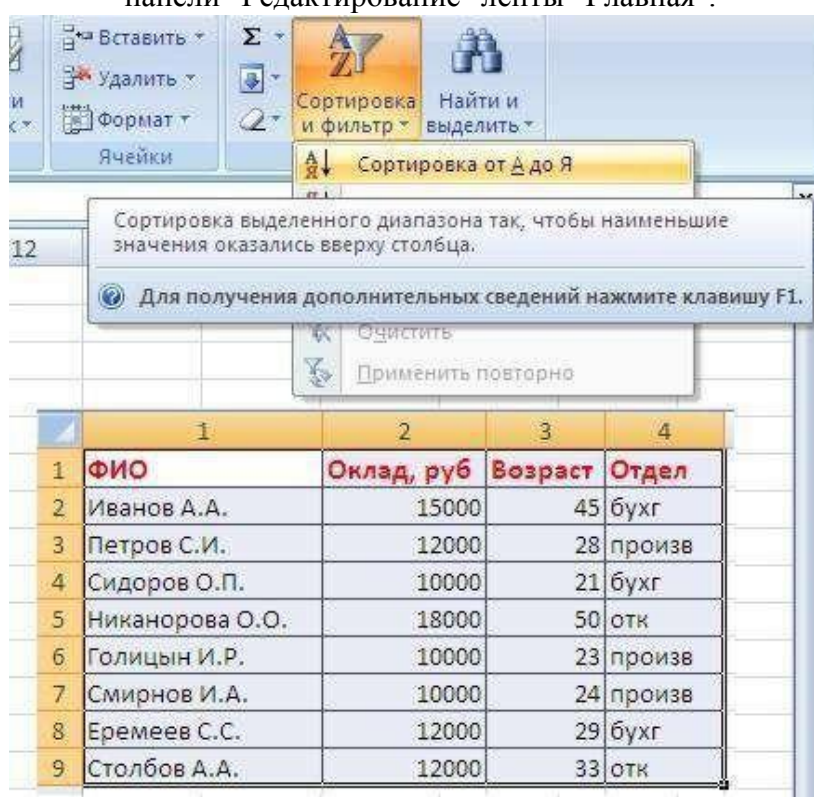

## Рисунок 1 - Таблица

4. Выберите "Сортировка от А до Я". Наш список будет отсортирован по первому столбцу, т.е. по полю ФИО.

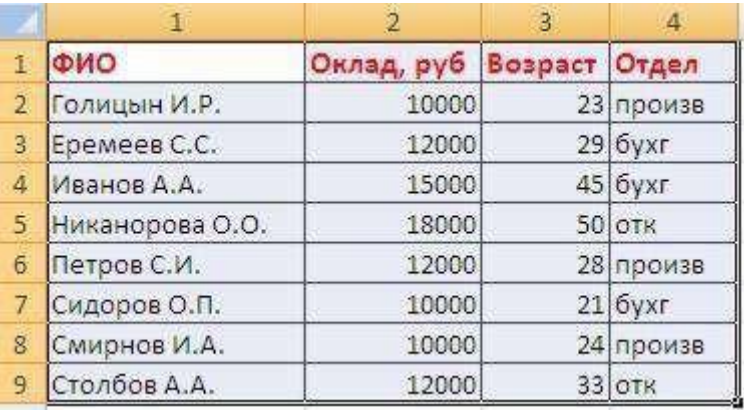

5. Если надо отсортировать список по нескольким полям, то для этого предназначен пункт "Настраиваемая сортировка". Сложная сортировка подразумеваетупорядочение данных по нескольким полям. Добавлять поля можно при помощи кнопки "Добавить уровень"(Рис 2).

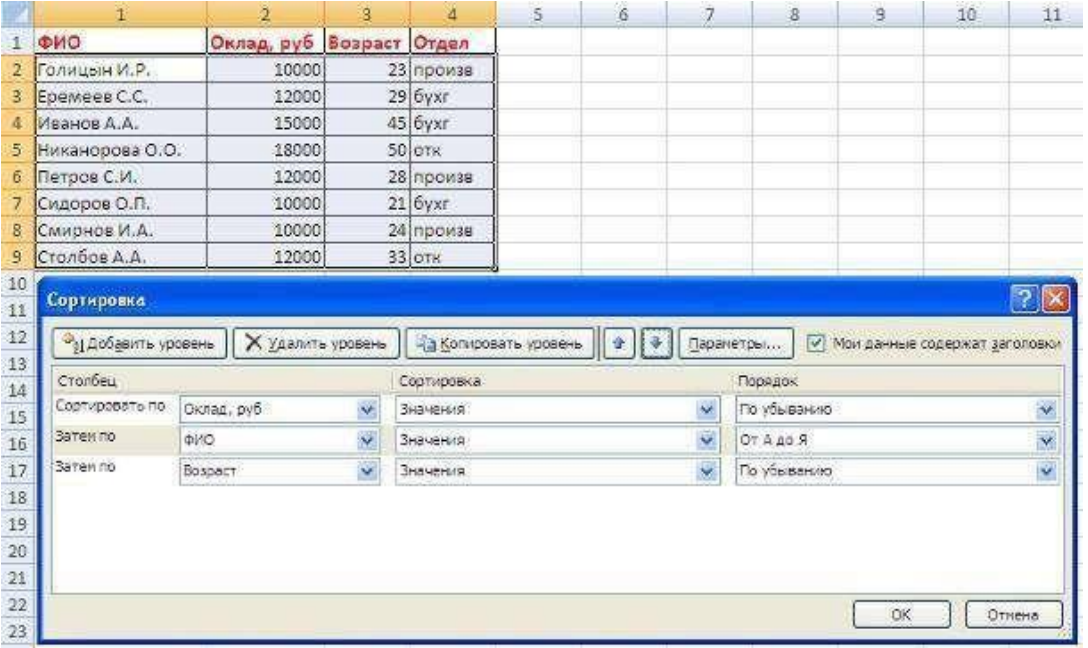

Рис.2.

6. В итоге список будет отсортирован, согласно установленным параметрам сложной сортировки (рис.3)

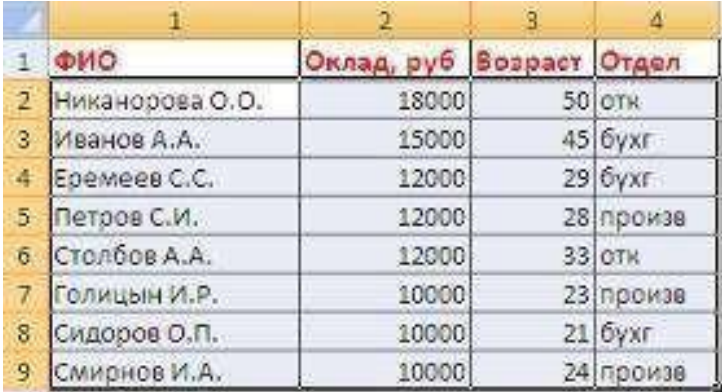

Рис.3.

7. Если надо отсортировать поле нестандартным способом, то для этого предназначен пункт меню "Настраиваемый список" выпадающего списка "Порядок".

Перемещать уровни сортировки можно при помощи кнопок "Вверх" и "Вниз". Не следует забывать и о контекстном меню. Из него, также, можно настроить сортировку списка.

#### **Фильтрация списков Крат-**

#### **кая справка:**

Основное отличие фильтра от упорядочивания - это то, что во время фильтрации записи, не удовлетворяющие условиям отбора, *временно скрываются* (но не удаляются), в то время, как при сортировке показываются все записи списка, меняется лишь их порядок.

Фильтры бывают двух типов: **обычный фильтр** (его еще называют автофильтр)и **расширенный фильтр**. Для применения автофильтра, нажмите ту же кнопку, что и при сортировке - "Сортировка и фильтр" и выберите пункт "Фильтр" (конечно же, перед этим должен быть выделен диапазон ячеек).

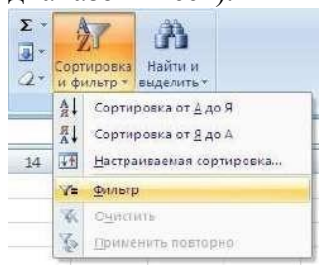

В столбцах списка появятся кнопки со стрелочками, нажав на которые можно настроить параметры фильтра.

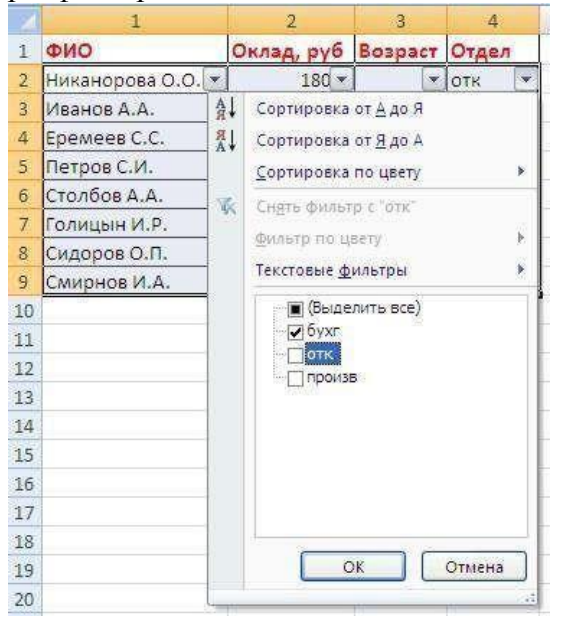

Поля, по которым установлен фильтр, отображаются со значком воронки. Если подвести указатель мыши к такой воронке, то будет показано условие фильтрации.

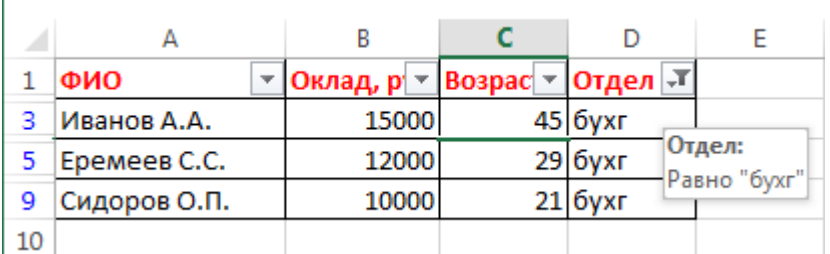

Для формирования более сложных условий отбора предназначен пункт "**Текстовые фильтры**" или "**Числовые фильтры**". В окне "Пользовательский автофильтр" необходимо настроить окончательные условия фильтрации.

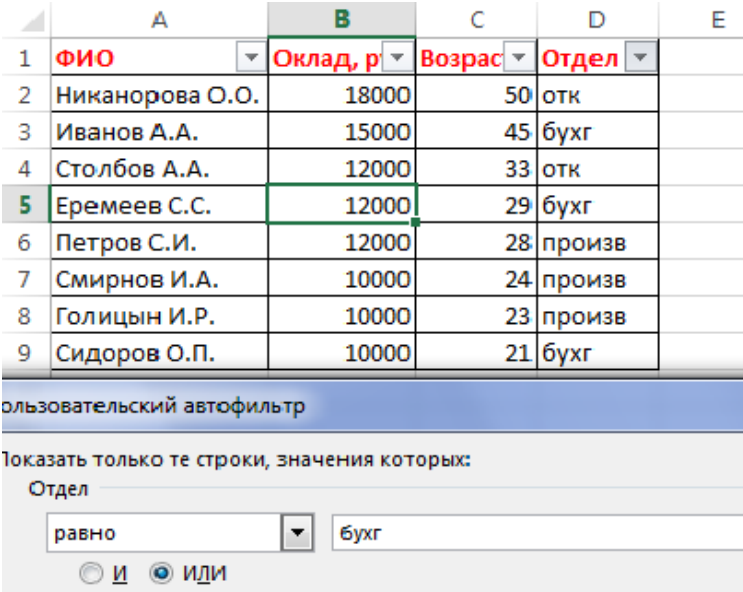

нак вопроса "?" обозначает один любой знак нак "\*" обозначает последовательность любых знаков

∼∣ OTK

Результат фильтрации будет следующим:

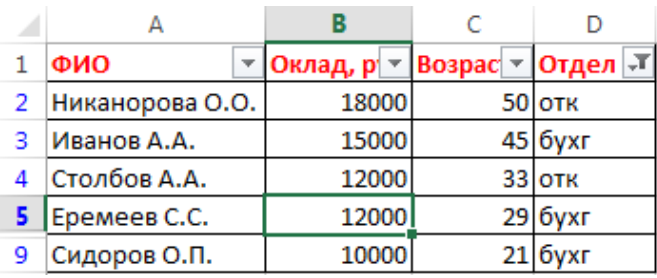

При использовании расширенного фильтра критерии отбора задаются на рабочем листе.

## **Задание 2**. Фильтры

равно

1. Скопируйте и вставьте на свободное место шапку списка (можно копировать только поля, для которых будут задаваться условия фильтрации).

В соответствующем поле (полях) задайте критерии фильтрации.

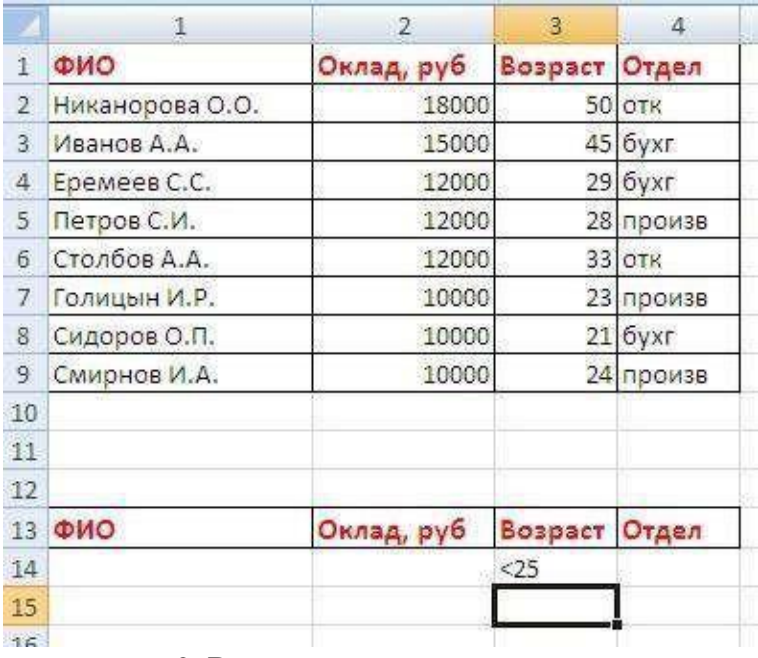

2. Выделите основной список.

## 3. Нажмите кнопку "Фильтр" на панели "Сортировка и фильтр" ленты "Данные". 4. На той же панели нажмите кнопку "Дополнительно".

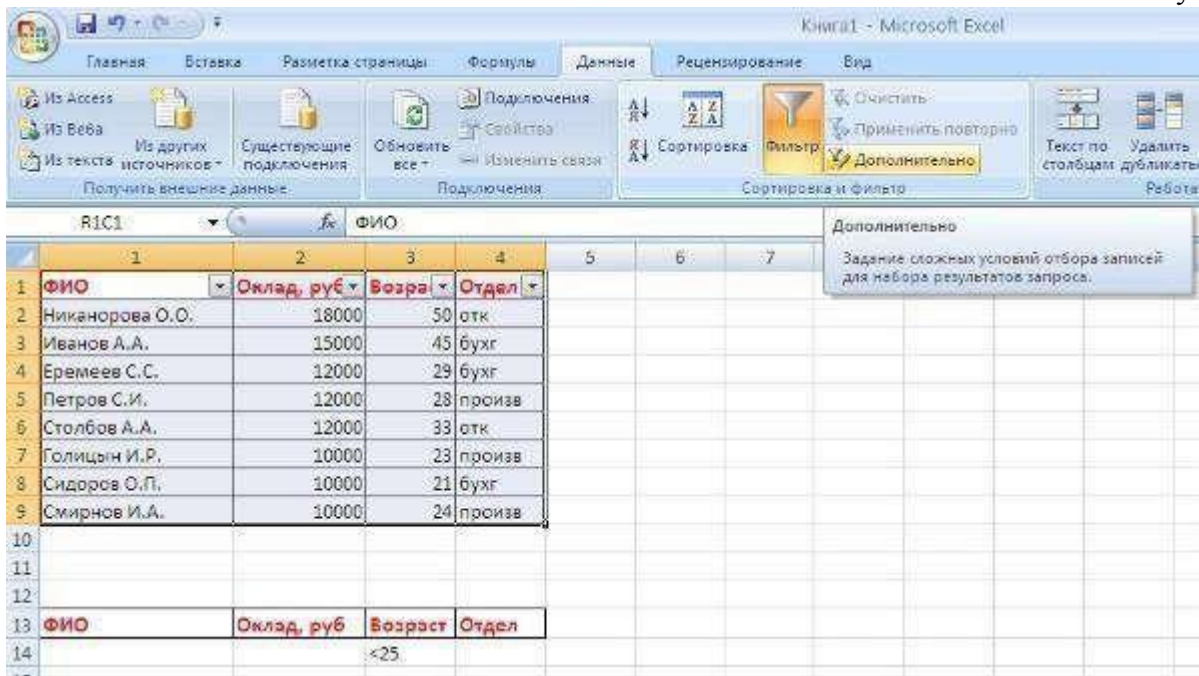

5. В появившемся окне "Расширенный фильтр" задайте необходимые диапазоны ячеек.

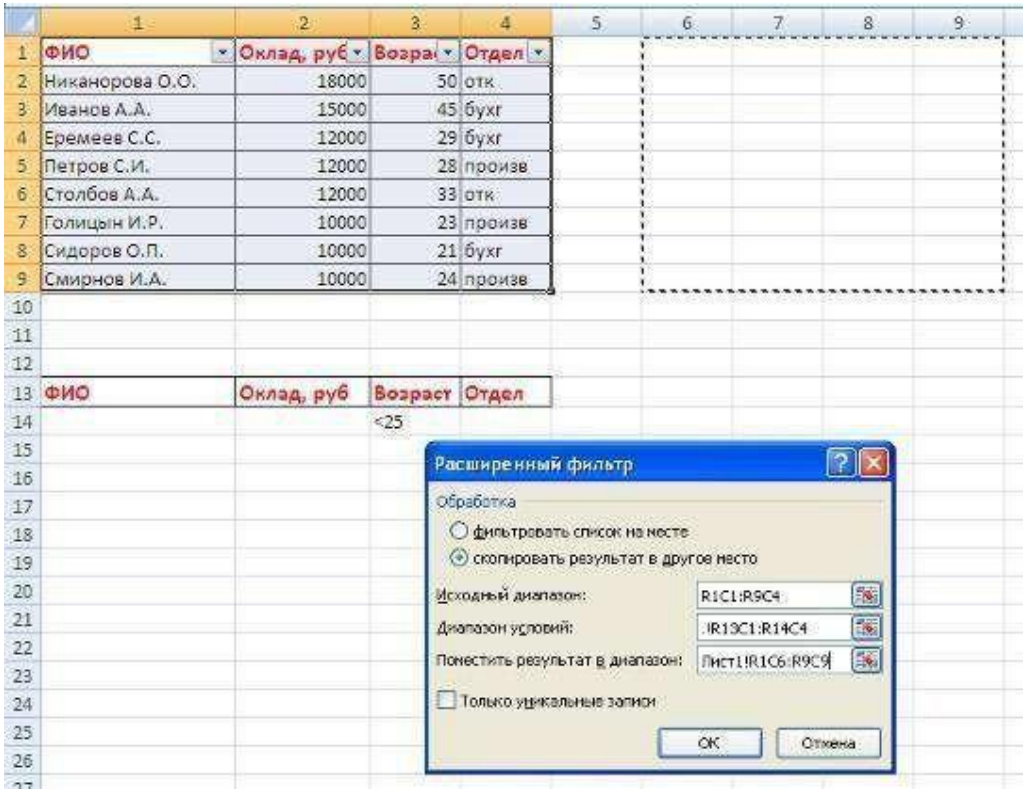

6.В результате отфильтрованные данные появятся в новом списке.

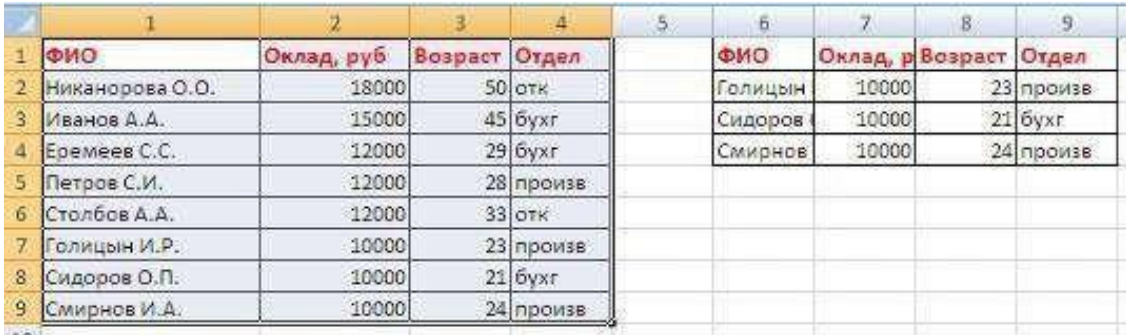

7. Расширенный фильтр удобно использовать в случаях, когда результат отбора желательно поместить отдельно от основного списка.

# **Задание 3**.

Самостоятельно отфильтруйте данные по созданной выше таблице:

- a) С помощью фильтра выведите фамилии тех рабочих, оклад которых не превышает 12000 руб.
- b) С помощью расширенного фильтра выведите фамилии тех людей, которые работают в бухгалтерии
- c) Отсортируйте список по убыванию.
- d) Сохраните выполненную работу в своей папке под именем **Списки**.

## **Практическая работа №30**

**Тема**: MS ACCESS. Создание и заполнение реляционной базы данных. Знакомство с объектом Форма.

**Цель:** Научиться создавать и редактировать структуру таблицы базы данных и заполнятьее записями, освоить создание форм с помощью Мастера форм.

#### **Краткая теория:**

Реляционной называется БД, которая содержит информацию, организованную в видепрямоугольной таблицы.

Каждая строка таблицы содержит информацию об одном конкретном объекте БД (книге, сотруднике, товаре), а каждый столбец – конкретную характеристику этого объекта (фамилия, название, цена).

Строки такой таблицы называются *записям*и, столбцы – *полями*. Одна запись содержит информацию об отдельном объекте или явлении, описываемом в базе данных. Каждое поле имеет имя, тип и размер и содержит определенное свойство объекта (признак).

Работа над созданием реляционной базы данных включает в себя 3 этапа:

- 1. Проектирование.
- 2. Создание структуры.
- 3. Ввод записей.

Основные объекты базы данных:

- 1. Таблицы (с заданными связями: «один к одному», «один ко многим», «многие ко многим»);
- 2. Формы (средства для ввода данных);
- 3. Запросы (средства для выборки данных);
- 4. Отчёты (средства для вывода (печати) данных).

Для создания формы используют кнопки в группе инструментов Формы на вкладке Создание При помощи инструмента Форма можно создать форму одним щелчком мыши. При использовании этого средства все поля базового источника данных размещаются в форме. Можно сразу же начать использование новой формы либо при необходимости изменить ее в режиме Макета или Конструктора.

**Задание 1.** Создание однотабличной реляционной БД с именем **Страны.accdb (имя** таблицы - **Государства).**

- 1. Загрузите MS Access и выберите переключатель **Новая база данных**.
- **2.** В строке **Имя файла** введите имя **Страны.accdb,** выберите месторасположение базы данных **(свой Рабочий стол)** и щёлкните по кнопке **Создать.**

**Задание 2.** Создание структуры таблицы **Государства (**смотри таблицу**).**

| Имя поля                        | Тип        | Размер                         | Точность |  |
|---------------------------------|------------|--------------------------------|----------|--|
|                                 | данных     |                                |          |  |
| Код                             | счётчик    | Длинное целое                  |          |  |
| Государство                     | текстовый  | 30                             |          |  |
| Площадь (тыс. кв. км)           | числовой   | С плавающей точкой(4<br>байта) |          |  |
| Население (тыс. чел.)           | числовой   | С плавающей точкой(4<br>байта) |          |  |
| Столица                         | текстовый  | 20                             |          |  |
| Дата<br>принятия<br>Конституции | Дата/время | Длинный<br>формат<br>даты      |          |  |

- **1.** Щёлкните на вкладке **Таблица** окна БД, а затем на кнопке **Создать.** В диалоговом окне выберите команду **Конструктор.**
- **2.** Установите курсор в столбец **Имя поля**, а затем введите с клавиатуры имя первого поля **Код**. Нажмите клавишу <TAB>, чтобы перейти в столбец **Тип данных**. С помощью кнопки со стрелкой вниз выберите тип для первого поля – **Счётчик**.
- **3.** Определите второе поле **Государство**. Тип данных задайте **Текстовый**. В бланке Свойства поля (левый нижний угол окна) в строке **Размер поля** задайте число **30**.
- **4.** Заполните все необходимые поля, используя данные из таблицы.
- **5.** Создайте ключ таблицы, для этого поставьте курсор на ключевое поле (**Код**) и щёлкните на кнопке **Определить ключ**.
- **6.** Сохраните таблицу щёлкните на кнопке **Сохранить** и введите имя

## **Государства**.

**Задание 3.** Заполнить таблицу записями.

**1.** Откройте таблицу **Государства** в режиме таблицы. В таблицу введите данные. Поле Счётчик не заполняйте, данные в этом поле генерируются самой СУБД.

Таблица «Государства»

| Код | Государство     | Площадь      | Население   | Столица | Дата        |
|-----|-----------------|--------------|-------------|---------|-------------|
|     |                 | (тыс.<br>KB. | (тыс. чел.) |         | принятия    |
|     |                 | KM)          |             |         | Конституции |
|     | Российская      | 17075,4      | 145246,8    | Москва  | 12.12.1993  |
|     | Федерация       |              |             |         |             |
|     | Казахстан       | 2724,9       | 14641,9     | Астана  | 30.08.1995  |
|     | Украина         | 603,7        | 49291,1     | Киев    | 28.06.1996  |
|     | Туркменистан    | 488,1        | 5369,4      | Душанбе | 18.05.1995  |
| 5   | Узбекистан      | 447,4        | 24916,4     | Ташкент | 08.12.1992  |
| 6   | Республика      | 207,6        | 9989,9      | Минск   | 24.11.1996  |
|     | Беларусь        |              |             |         |             |
| 7   | Кыргыстан       | 200          | 4936,2      | Бишкек  | 05.05.1993  |
| 8   | Гаджикистан     | 143,1        | 6198,6      | Ашхабад | 06.11.1994  |
| 9   | Азербайджанская | 86,6         | 8080,9      | Баку    | 12.11.1995  |
|     | республика      |              |             |         |             |
| 10  | Грузия          | 69,7         | 5100,5      | Тбилиси | 24.08.1995  |
| 11  | Молдова         | 33,7         | 4400        | Кишинёв | 29.07.1994  |
| 12  | Республика      | 29,8         | 3803,7      | Ереван  | 05.07.1995  |
|     | Армения         |              |             |         |             |

## **2.** Закрыть БД «Страны»**.**

**Краткая теория** (Создание формы):

1. Выбрать вкладку Создание/Мастер форм.

2. В первом окне Мастера форм выбрать с помощью кнопки > нужные для формы поля), щелкнуть на кнопке Далее.

3. Во втором окне Мастера форм выбрать вариант *В один столбец*; щелкнуть на кнопке Далее.

4. В третьем окне Мастера форм ввести имя будущей формы (оно не обязательно должно совпадать с именем самой базы и с именем таблицы); щелкнуть на кнопке Готово. Перемещение между карточками созданной формы следует производить путем нажатия на

кнопки  $\vert$  <<  $\vert$   $\vert$   $\vert$   $\vert$  . Номер текущей записи указан в левом нижнем углу окна формы. Для добавления новой записи следует переместиться на последнюю запись-карточку и

нажать кнопку  $\geq$  . Для перемещения между полями одной записи надо пользоваться мышью. Завершать ввод данных в поле следует нажатием на клавишу Enter. Форма сохраняется в файле командой Файл, Сохранить.

#### **Задание 4.** Создание однотабличной реляционной БД с именем **Журнал.accdb (имя** таблицы - **Итоговые оценки).**

# 1. Загрузить MS Access.

- 2. Создать новую базу данных:
- 3. Ввести имя базы данных «Журнал», указать её месторасположение.
- 4. Создать таблицу «Итоговые оценки» в режиме конструктора.
- 5. Ввести имена полей, указать тип данных (использовать область Бланк, область Тип поля). Закрыть конструктор, ввести имя таблицы «Итоговые оценки». Ключевое поле не создавать.
- 6. Открыть таблицу.

## Вести данные, 10 произвольных записей. (Образец – рисунок 2). Закрыть таблицу.

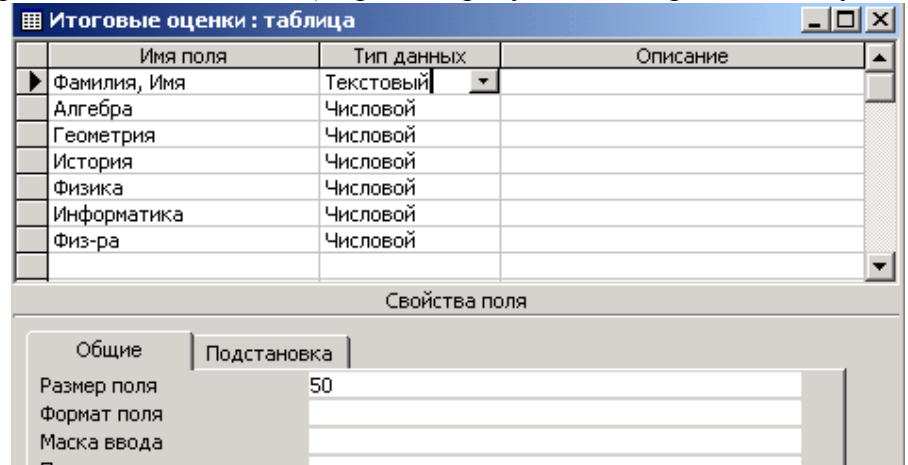

Рисунок 1 Конструктор таблицы «Итоговые оценки»

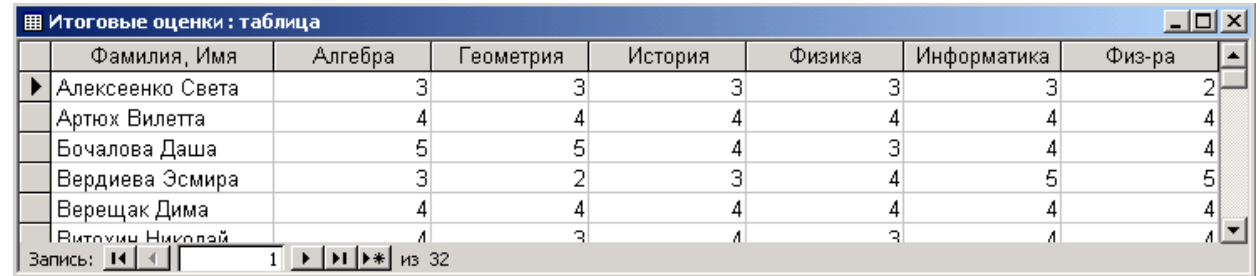

Рисунок 2 Режим таблицы

- 7. В режиме Конструктор откорректировать название поля Физ-ра, заменить на Физкультура. После поля История добавить поля География и Химия.
- 8. Сохранить изменённую структуру таблицы.
- 9. Создать с помощью Мастера форм форму для ввода оценок по географии и химии и ввести оценки по добавленным предметам.
- 10. Сохранить форму под именем «Форма для ввода».
- 11. Закрыть БД «Журнал».

**Задание 5.** Создание однотабличной реляционной БД с именем **Вкладчики.accdb (имя** таблицы -**Вклады).**

> 1. Загрузить MS Access. Создать новую базу данных «Вкладчики» на основе предложенной картотеки:.

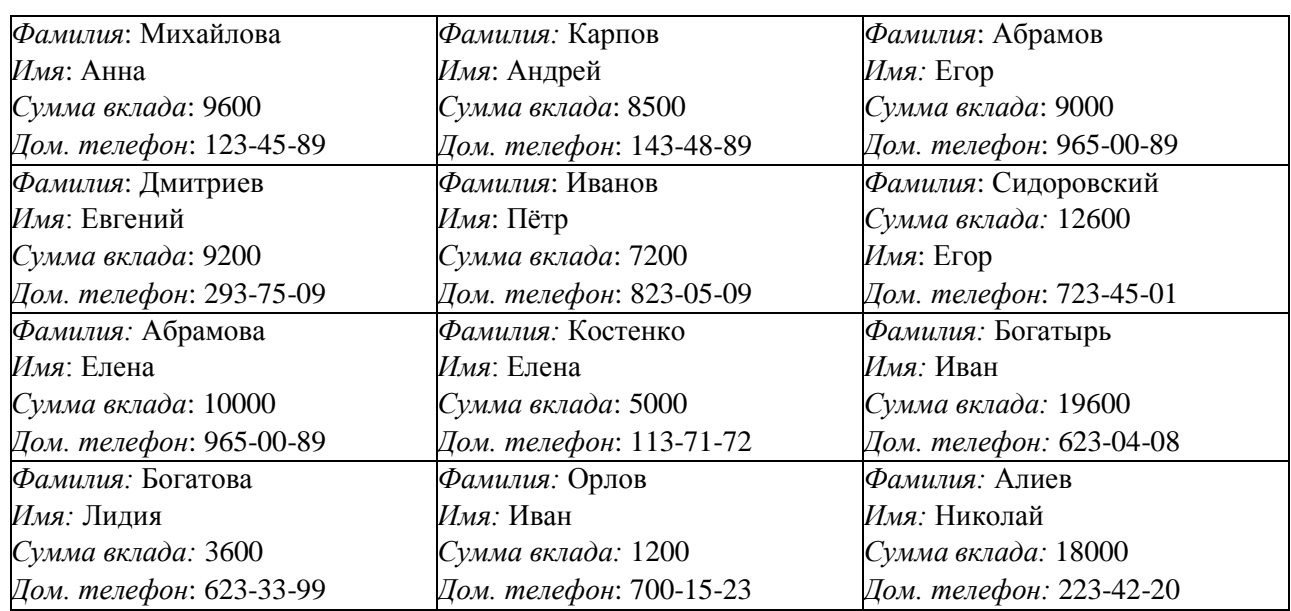

#### Структура таблицы «Вклады»:

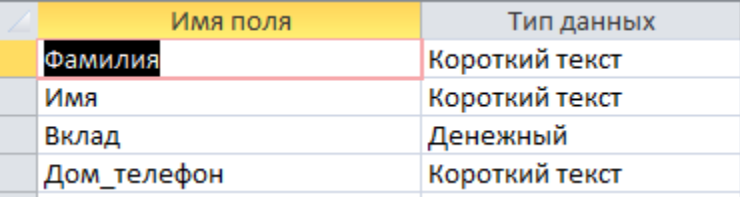

a) Создайте таблицу «Вклады» в режиме Конструктор. Первичный ключ не задавйте.

- b) Заполните таблицу записями.
- c) Добавьте две свои записи в созданную таблицу «Вклады».

d) Добавьте в созданную структуру после поля «Дом\_телефон» поле с именем «Место работы», размер. Эаполните таблицу дополнительными данными.

- e) Выполните сортировку таблицы по полю «Фамилия».
- f) Выполните фильтрацию данных, найдите вкладчиков с суммой вклада больше 10000. (Команда меню Записи, Фильтр, Изменить фильтр). Щелчком по кнопке Применить фильтр нужные записи будут выбраны. Отменить фильтрацию нужно командой Записи, Удалить фильтр.
- g) Удалите поле «Имя».
- h) Удалите последнюю запись.
- i) Сохраните таблицу.

2. Построение форм для ввода и редактирования данных. a) Сначала создайте форму с помощью Мастера форм. В качестве источника данных

укажите таблицу «Вклады». При сохранении дайте форме имя «Инвесторы 1». Введите с помощью формы в таблицу одну запись. Просмотритетаблицу.

> b) Вторую форму создайте в режиме Конструктора, в качестве источника данных укажите таблицу «Вклады». Имя форме дайте «Инвесторы 2».

- c) Эта форма создаётся вручную с помощью инструментов Конструктора форм.
- d) Включите заголовок формы, названия полей добавьте через кнопку Добавить поля. Далее названия полей перетаскиваются при нажатой левой кнопке мыши или посредством контекстного меню (добавление поля в представление). В примечание формы вставьте дату и время (Дата и время).
- e) С помощью второй формы введите в таблицу ещё одну запись. Просмотрите таблицу.
- 3. Закройте БД «Вкладчики».

## **Практическая работа №31**

**Тема:** Формирование запросов для поиска и сортировки информации в реляционной базеданных. Формирование отчётов с помощью Мастера отчетов.

**Цель:** формирование общих представлений о возможностях системы по созданию таблицв базе данных, запросов и созданию отчётов.

#### **Краткая теория:**

В СУБД Access поиск и отбор нужной информации удобно проводить с помощью

## **запросов**.

*Запросы-выборки* фильтруют выводимую информацию без изменения самих данных.

*Запросы-изменения* перемещают или изменяют данные (добавление или удаление записей,создание таблиц, обновление данных).

При подготовке запроса определяют:

- поля, по которым производится поиск данных;
- искомое значение;
- поля, отображаемые по найденным данным.

При формировании запросов используют выражения – формулы для фильтрации данных. Например, введем в поле номера >4 – отбор записей, номер которых больше 4, для фильма  $\Pi^*$  – отбор фильмов, начинающихся на указанную букву. Кроме операций сравнения можно использовать арифметические  $(+ - * / \land)$ , логические (Or, And, Not), например, >90 and <110 операции, а также ряд специфических операций и функции.

Анализ данных в MS Access, может быть выполнен с помощью **отчетов**.

Основным предназначением отчетов, является представление данных для их просмотра как в электронной, так и в печатной форме.

Существует два режима отображения отчетов. В режиме предварительного просмотра отчет отображается так, как он будет выглядеть при печати. Режим конструктора предоставляет пользователю доступ к макету отчета. При этом можно придать отчету необходимые свойства, а также изменить состав и свойства объектов отчета. В этом режиме можно создавать отчет. Однако обычному пользователю целесообразно для этого использовать **мастер создания отчетов.**

**Задание 1**. Создание запроса в режиме Конструктор.Открыть

#### базу данных **Журнал.accdb**

Выбрать из базы данных фамилии учеников, имеющих «5» по алгебре.Создание запроса в режиме конструктора:

- a) Добавить таблицу «Итоговые оценки»(Окно «Добавление таблицы» закрыть)
- b) Выбрать поля, необходимые для запроса. Задать условие отбора.
- c) Конструктор запроса закрыть. Ввести имя запроса «Отличники по алгебре»
- d) Посмотреть результат.

**Задание 2.** Создание запросов в режиме Конструктор.Открыть БД **Страны.accdb**

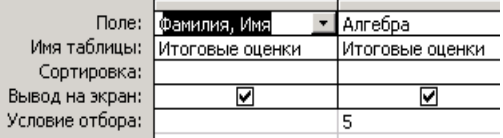

- a) Выбрать из таблицы Государства (создать запрос «Маленькие государства») государства, имеющие площадь менее 1000 кв. км. Для запроса выбрать поля: Государство, Столица, Площадь.
- b) Выбрать из таблицы Государства (создать запрос «Большие государства») государства, имеющие площадь более 1000 кв. км. Для запроса выбрать поля: Государство, Площадь, Население.
- c) Выбрать из таблицы Государства (создать запрос «Конституция») государства, принявшие Конституцию до 1995 года. Для запроса выбрать поля: Государство, Столица, Дата принятия Конституции. Выполнить сортировку по Дате принятия Конституции (по возрастанию).

## **Задание 3.** Создание запросов в режиме Конструктор.

## Открыть БД **Сказочные персонажи.accdb**

- d) Добавить в таблицу Адреса поле Хобби.
- e) Откорректировать значения поля Фамилия и Телефон.
- f) Добавить 5 записей в таблицу.
- g) Выбрать из таблицы Адреса (создать Запрос№1) всех сказочных персонажей, живущих по адресу, начинающемуся с буквы Т (Т\*).
- h) Выбрать из таблицы Адреса (создать Запрос№2) всех сказочных персонажей, имеющих определённое хобби, например, увлекающихся борьбой.
- i) Выбрать из таблицы Адреса (создать Запрос№3) всех сказочных персонажей, имеющих рост >150 см, но <200 см (>150 and <200).

## **Задание 4.** Создание запросов в режиме Конструктор.

## Открыть БД **Вкладчики.accdb**

- a) Создать Запрос1: найти всех вкладчиков, сумма вклада у которых больше 10000.
- b) Создать Запрос2: найти всех вкладчиков, фамилия у которых начинается на букву А и сумма вклада меньше или равна 10000.
- c) Создать Запрос3: найти вкладчиков, у которых первая цифра домашнего телефона начинается с 1, а сумма вклада меньше 9000.

#### **Задание 5.** Создание таблицы, запросов и отчетов.

- a) Запустить приложение Microsoft Access.
- b) Создать новую базу данных «Домашняя библиотека». (Файл/Создать/Новая база данных).

## Структура таблицы:

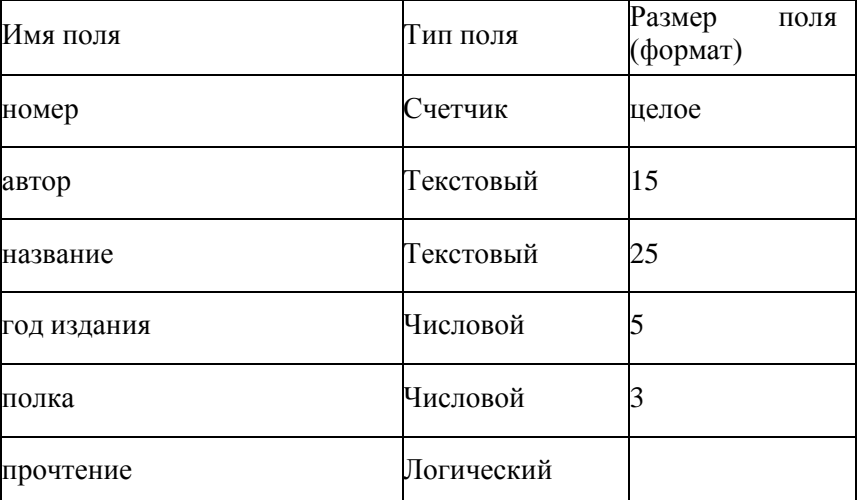

- 1. В режиме Конструктора (Создание/Конструктор таблиц) ввести имена полей и их типы:
- 2. Закрыть конструктор, ввести имя таблицы «Моя библиотека».
- 3. Ключевое поле НЕ создавать
- 4. Открыть таблицу и ввести следующие данные для записей.

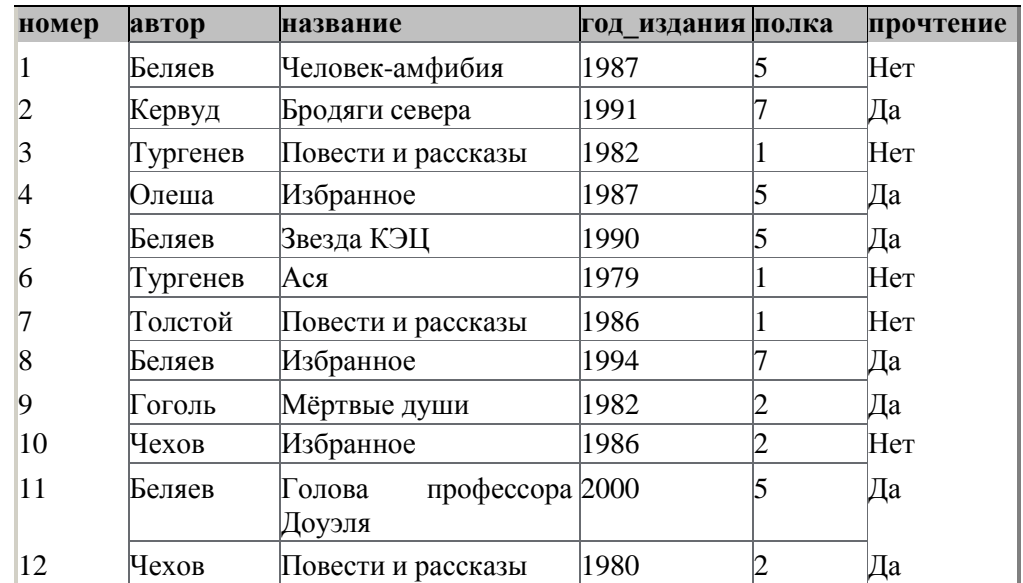

- 5. Создать к базе данных следующие запросы:
	- a) выборка записей о всех книгах Беляева, имеющихся в таблице «Моябиблиотека». Указать все поля.
	- b) выборка записей о всех авторах, фамилия которых начинается на букву «Т».
	- c) выборка записей о всех книгах Тургенева, год издания которых позже 1980года.
	- d) выборка непрочтённых книг Беляева.
	- e) выборка всех книг «Избранное», находящихся не на 5 полке.
	- f) выборка всех непрочтённых книг «Повести и рассказы», изданных после 1982 года.

g) выборка всех прочтённых книг или имеющих год издания 1987.

- 6. Создайте отчёт к базе данных «Домашняя библиотека». Для этого:
	- a) выберите вкладку Создание в группе Отчёты нажмите кнопку Мастер отчётов;
	- b) в окне Создание Отчётов с помощью кнопки выберите в качестве источника данных строку Моя библиотека;
	- с) в окне Создание отчетов выберите поля, нажимая кнопку **Fig. F** Например: автор, название, год издания, прочтение. Нажмите кнопку Далее.
	- d) в окне Создание отчетов на запрос Добавить уровни группировки? нажмите кнопку Далее.
	- e) выберите порядок сортировки по автору. Нажмите кнопкуДалее.
	- f) выберите вид макета отчета и ориентацию. Например, табличный, альбомная. Нажмите кнопку Далее.
	- g) введите имя отчета. Например, Любимые книги. Установите флажок "·" в строке Просмотр отчета. Нажмите кнопку Готово. На экране появится отчет в виде таблицы.
- 7. Закройте базу данных.
- 8. Самостоятельно создайте отчёт к базе данных «Вкладчики».
	- а) в окне Создание Отчётов с помощью кнопки выберите в качестве источника данных строку Вклады;
	- b) в окне Создание отчетов выберите поля, нажимая кнопку<sup>2</sup> (фамилия, имя, сумма вклада, телефон)

#### **Практическая работа №32**

**Тема:** Создание многотабличной базы данных. Создание связей между таблицами.

**Цель:** Познакомиться с методикой создания многотабличных баз данных. Усвоить, как создаются связи между таблицами и формируются запросы для многотабличной базы данных.

## **Краткая теория:**

Если в базе данных должна содержаться информация о разных классах объектов, то она должна быть разбита на отдельные таблицы. Связь между таблицами осуществляется с помощью общих полей.

Связи между любыми двумя таблицами относятся к одному из трех типов: **один-к-одному (1:1), один-ко-многим (1:М)** и **многие-ко-многим (М:М).**

При установке связи типа "один-к-одному" (1:1) каждой записи в одной таблице соответствует не более одной записи в другой таблице.

Связь типа "один-ко-многим" (1:М) означает, что каждой записи в одной таблице соответствует несколько записей в связанной таблице. Этот наиболее распространенный тип связей. Для его реализации используются две таблицы. Одна из них представляет сторону "один", другая – сторону "много".

Связь типа "много-ко-многим" (М:М) используется, когда множеству записей в одной таблице соответствует множество записей в связанной таблице. Большинство современных СУБД непосредственно не поддерживают такой тип связи. Для ее реализации такая связь разбивается на две связи типа один-ко-многим. Соответственно, для хранения информации потребуется уже три таблицы: две со стороны "много" и одна со стороны "один". Связь между этими тремя таблицами также осуществляется по общим полям.

## **Формирование структуры таблицы и заполнение в режиме форма**

- **1.** Запустите программу Microsoft Access (**Пуск Программы Microsoft Access).**
- **2.** Создайте Новую базу данных (БД) с именем «Деканат» в папке: С:\ Student \ Номер группы \ Фамилиястудента.
	- **3.** В окне БД создайте **Таблицу**, в режиме **Конструктор***,* со следующими именами полей:

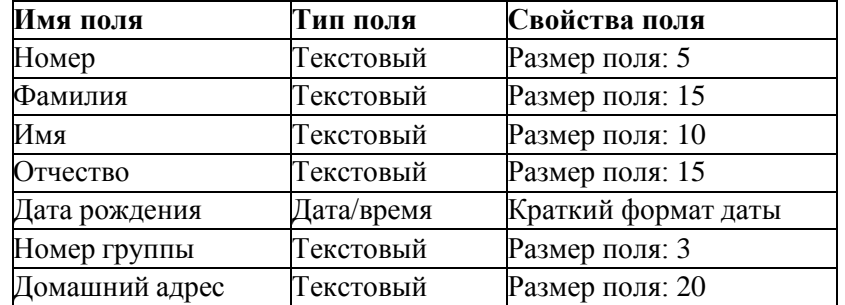

- **4.** Для данной таблицы определите первичный ключ. В нашем случае ключевым является поле *Номер.* Чтобы сделать его ключевым, надо выделить его и выбрать меню **Правка Ключевое поле.** При этом слева от имени ключевого поля таблицы появляется изображение ключа.
- **5.** Покажите заполненную таблицу преподавателю.
- **6.** Сохраните заполненную таблицу под названием факультета (например, *ИНФАК*) и закройте её.
- **7.** Заполните таблицу *ФАКУЛЬТЕТ.* Для этого:

 в режиме **Формы,** используя строку *Создание формы с помощью Мастера,* создайте форму для заполнения таблицы. При создании формы выберите все имеющиеся поля, внешний вид в один столбец, стиль формы – стандартный;

введите в таблицу 6-7 записей;

 потренируйтесь с возможностями перемещения в таблице представленной в виде формы (переместиться на следующую запись и обратно, к первой записи, к последней записи, новая запись);

закройте окно формы.

- **8.** Откройте таблицу *ФАКУЛЬТЕТ* и просмотрите добавленные записи в таблице.Отформатируйте ширину столбцов и отсортируйте значения таблицы. Закройте таблицу.
- **9.** Создайте таблицы СЕССИЯ *и* СТИПЕНДИЯ*,* используя ту же технологию, что и при создании таблицы ФАКУЛЬТЕТ*.* Атрибуты поля *Номер* таблицы СЕССИЯ должны быть такими же, как атрибуты этого же поля таблицы ФАКУЛЬТЕТ*.* Состав полей и их свойства следующие:

## Таблица СЕССИЯ:

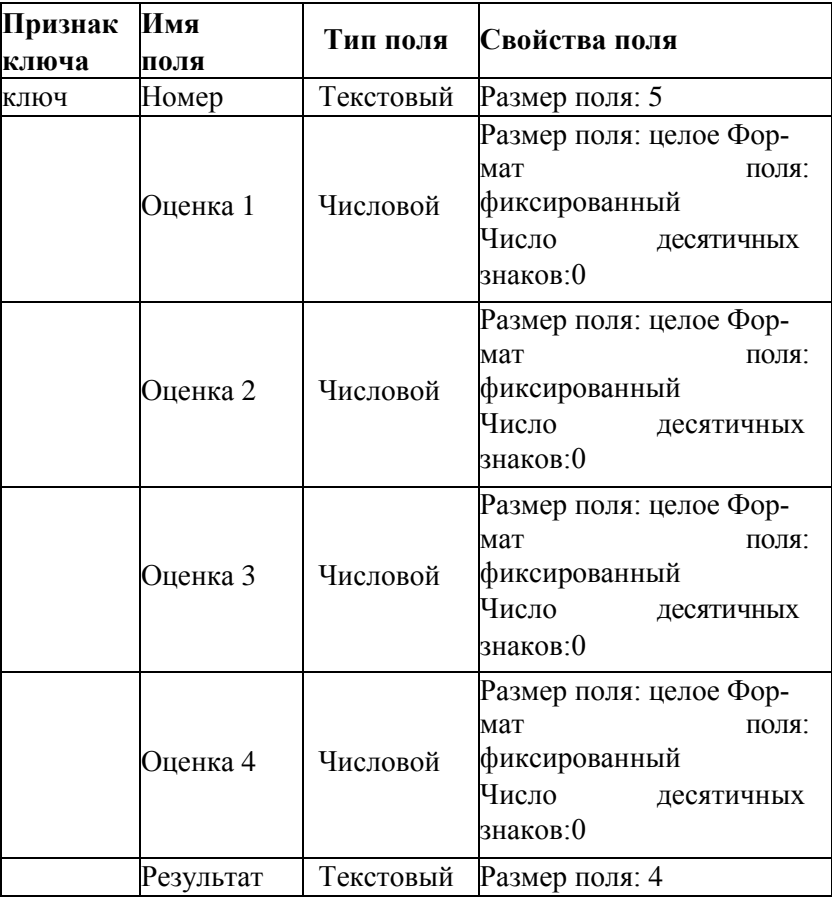

#### Таблица СТИПЕНДИЯ:

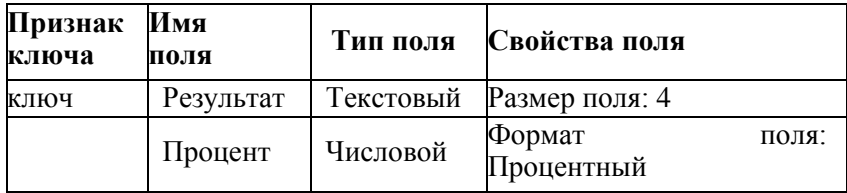

#### **10.** Заполните Таблицу СЕССИЯ данными:

 оценки и записи введите на свое усмотрение так, чтобы в записях присутствовали разные комбинации оценок из четырех групп (Количество записей (строк) в Таблицах ФАКУЛЬТЕТ и СЕССИЯ должно быть одинаковым).

 в поле *Результат* данные заносите в соответствии с представленной таблицей (например, если в записи полей *Оценка* три оценки «5» и одна оценка «4», то в результат занести Хор):

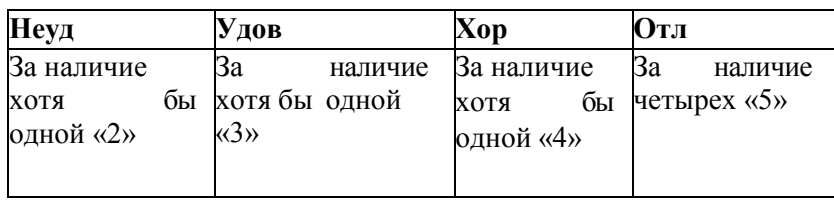

**11.** Заполните Таблицу СТИПЕНДИЯ согласно следующей таблицы:

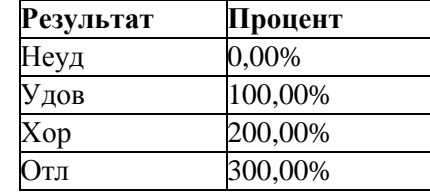

**12.** Сохраните обе таблицы и закройте их.

**13.** Покажите все созданные таблицы преподавателю.

## **Установление связей между таблицами**

- 1. В окне **БД** *Деканат* должны быть имена трех таблиц: ФАКУЛЬТЕТ*,* СЕССИЯ*,* СТИПЕНДИЯ*.* Для установления связей выполните команду **Сервис Схема данных**.
- **2.** В появившемся окне **Схема данных** выполните добавление всех трех таблиц в схему: выбираете таблицу и нажимаете на кнопку *Добавить.* После добавления всех трех таблиц закройте окно нажав кнопку *Закрыть***.**
- 3. Установите связи между таблицами ФАКУЛЬТЕТ *и* СЕССИЯ*.* Для этого:
- протащите указатель мыши от поля *Номер* таблицы ФАКУЛЬТЕТ к полю *Номер* таблицы СЕССИЯ при нажатой клавише мыши;
- в появившемся диалоговом окне *Изменение связей:* активируйте значок **Обеспечение целостности данных,** Тип отношения «Один к одному»; активируйте значки **Каскадное обновление связанных полей и Каскадное удалениесвязанных полей;**
	- прочитайте встроенную справку об этих значках (щелкнуть на знак **?** в заголовке окна связи, подведите к нужному значку и нажмите кнопку мыши);
	- нажмите кнопку *Создать***.**
	- 4. Установите связь между таблицами СТИПЕНДИЯ и СЕССИЯ. Для этого протащите указатель мыши от поля Результат таблицы СТИПЕНДИЯ к полю Результат таблицы СЕССИЯ. Здесь отношение «Один ко многим».
	- 5. Закройте окно **Схема данных**, при выходе сохраните связи.

## **Формирование запросов для многотабличной базы данных**

- 1. Постройте запрос, позволяющий выводить фамилию, имя, отчество и номер группы студентов, которым может быть назначена стипендия, и размер стипендиив процентах. Информация об этих данных находится в трех таблицах ФАКУЛЬТЕТ*,*  СЕССИЯ*,* СТИПЕНДИЯ. В данном случае создается новая таблица, содержащая сведения из разных взаимосвязанных таблиц.
- 2. В окне **БД** создайте новый запрос на основе связанных таблиц. Для этого активируйте объект **Запрос** и нажмите кнопку *Создать*.
- **3.** В окне **Новый запрос** выберите режим **Конструктора.**
- **4.** В **открывшемся** окне **Добавление таблицы** выберите все таблицы (ФАКУЛЬТЕТ*,* СЕССИЯ*,* СТИПЕНДИЯ), используя кнопку *Добавит***ь.** После выбора таблиц щелкните по кнопке *Закрыть***.**
- 5. В оставшемся окне **Запрос на выборку** щелкните верхнюю левую ячейку, относящуюся к заголовку **Поле**. В данной ячейке появится значок списка полей выбранных таблиц. Используя этот список, введите в ячейку имя первого поля создаваемого запроса (*Фамилия*). Аналогичным образом заполните остальные ячейки первой строки (Имя, Отчество, Номер группы из таблицы ФАКУЛЬТЕТ; Результат и Процент из таблицы СТИПЕНДИЯ).
- 6. В строке Условие отбора установите по полю *Процент* выражение **>0**, т.е. вывод тех студентов, у которых сессия сдана на положительные оценки.
- 7. Для выполнения запроса нажмите в верхнем меню на кнопку.
- 8. Фамилии студентов упорядочите в алфавитном порядке. Закройте окно запроса и сохраните запрос под именем Приказ.
- 9. Подготовьте запрос списка студентов, сдавших сессию на «отлично».
- 10. Создайте запрос, выводящий список студентов, имеющих хотя бы одну «тройку».
- **11.** Создайте запрос, выводящий список студентов, фамилия которых начинается на букву **А**. В строке *Условие отбора* установите по полю Фамилия выражение **Like "А\*".**
- 12. Покажите преподавателю созданные запросы.
- 13. Сохраните файл в своей папке: С:\ Student \ Номер группы \ Фамилия студента. и на флешке.

#### **Практическая работа № 34**

**Тема:** Создание и редактирование мультимедийных объектов средствами компьютерныхпрезентаций для выполнения учебных заданий из различных предметных областей. **Цель**: Выработать практические навыки создания презентаций, настройка эффектов анимации, управления показом презентации при помощи гиперссылок.

## **Краткая теория:**

Создание презентаций осуществляется в программе PowerPoint.Правила шрифтового оформления*:*

- Шрифты с засечками читаются легче, чем гротески (шрифты без засечек);
- Для основного текста не рекомендуется использовать прописные буквы.
- Шрифтовой контраст можно создать посредством: размера шрифта, толщины шрифта, начертания, формы, направления и цвета.
- Правила выбора цветовой гаммы.
- Цветовая гамма должна состоять не более чем из двух-трех цветов.
- Существуют не сочетаемые комбинации цветов.
- Черный цвет имеет негативный (мрачный) подтекст.
- Белый текст на черном фоне читается плохо (инверсия плохо читается).

Правила общей композиции.

- На полосе не должно быть больше семи значимых объектов, так как человек не в состоянии запомнить за один раз более семи пунктов чего-либо.
- Логотип на полосе должен располагаться справа внизу (слева наверху и т. д.).
- Логотип должен быть простой и лаконичной формы.
- Дизайн должен быть простым, а текст коротким.
- Изображения домашних животных, детей, женщин и т.д. являются положительными образами.

Единое стилевое оформление

- стиль может включать: определенный шрифт (гарнитура и цвет), цвет фона или фоновый рисунок, декоративный элемент небольшого размера и др.;
- $\bullet$  не рекомендуется использовать в стилевом оформлении презентации более 3 цветов и более 3 типов шрифта;
- оформление слайда не должно отвлекать внимание слушателей от его содержательной части;
- все слайды презентации должны быть выдержаны в одном стиле;

#### Содержание и расположение информационных блоков на слайде

- информационных блоков не должно быть слишком много (3-6);
- рекомендуемый размер одного информационного блока не более 1/2 размера слайда;
- желательно присутствие на странице блоков с разнотипной информацией (текст, графики, диаграммы, таблицы, рисунки), дополняющей друг друга;
- ключевые слова в информационном блоке необходимо выделить;
- информационные блоки лучше располагать горизонтально, связанные по смыслу блоки — слева направо;
- наиболее важную информацию следует поместить в центр слайда;
- логика предъявления информации на слайдах и в презентации должна соответствовать логике ее изложения.

Помимо правильного расположения текстовых блоков, нужно не забывать и об их содержании тексте. В нем ни в коем случае не должно содержаться орфографических ошибок. Также следует учитывать общие правила оформления текста.

#### **Задание 1.**

Средствами Microsoft Power Point создайте интерактивную презентацию с гиперссылками и управляющими кнопками игры-теста по истории Древней Руси. Один слайд должен содержать список номеров вопросов: выбирая номер вопроса, игрок перемещается на соответствующий слайд с вопросом. В случае правильного ответа на вопрос появляется слайд с текстом «Правильно! Молодец!», в случае неправильного – «Неверно! Попробуй еще!» и предлагается вернуться к слайду со списком номеров вопросов. Оформление презентации произвольно.

**Примечание.** Используйте ресурсы Интернет для подбора изображений и других мультимедийных объектов.

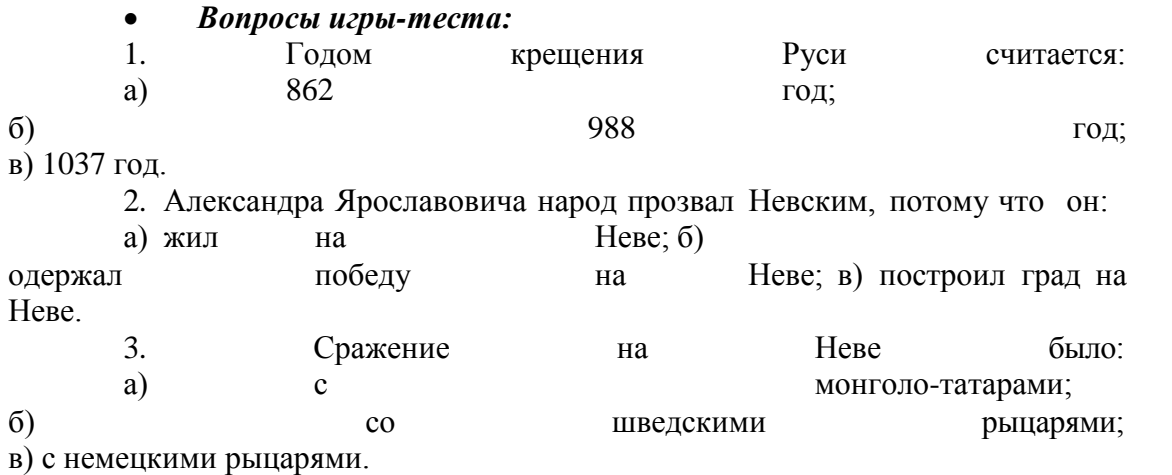

4. Первая библиотека на Руси была основана Ярославом Мудрым в 1037 году в городе:

а) Царьграде;

б) Ярославле;

в) Киеве.

- 5. Кто первым крестился на Руси?
- a) Игорь
- b) Ольга
- c) Владимир

*Методические указания:*

**1.** Создайте все слайды в линейном порядке.

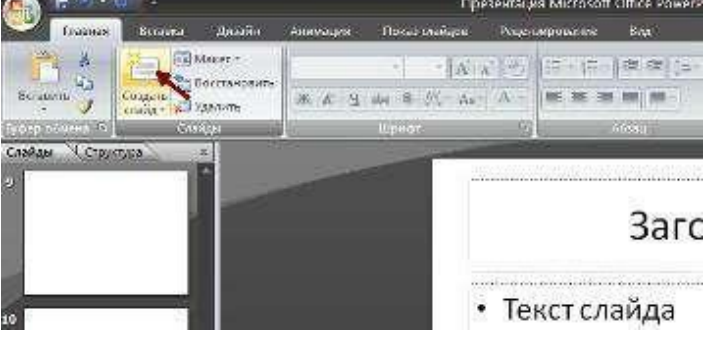

**2.** Для слайдов отмените переход по щелчку. Сделайте слайд активным. **Анимация – Смена слайдов.** В открывшемся справа окне убрать «галочку» в параметре **По щелчку.**

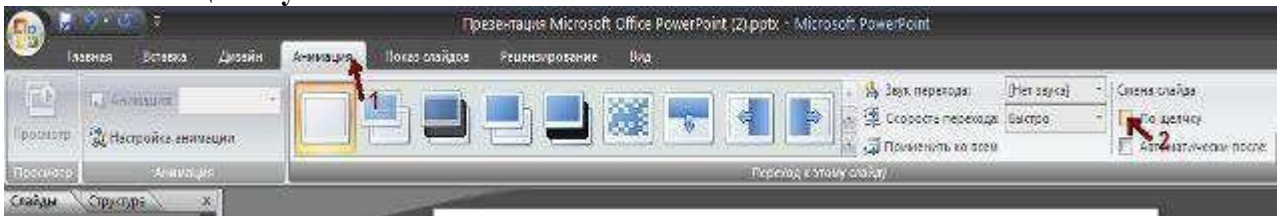

- **3.** Оформите титульный лист.
- **4.** Во второй слайд впишите список номеров вопросов.
- **5.** Далее создайте 5 слайдов с вопросами и вариантами ответов.
- **6.** На 6 слайде текст «Правильно! Молодец!».
- **7.** На 7 слайде «Неверно! Попробуй еще!»
- **8.** Настройте гиперссылки на слайдах, для того, чтобы при щелке мышью на текст, переходил в другой, заданный слайд.

Для создания гиперссылки надо:

- a) Выделить объект (это может быть фраза или рисунок), с которого будет уходить гиперссылка.
- b) Выбрать элемент меню **Вставка – Гиперссылка**.

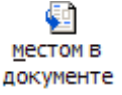

- **c)** В появившемся окне выбрать вариант **Местом в документе .**
- d) В окне, где перечислены все созданные слайды, выбрать слайд, на который должна указывать гиперссылка.

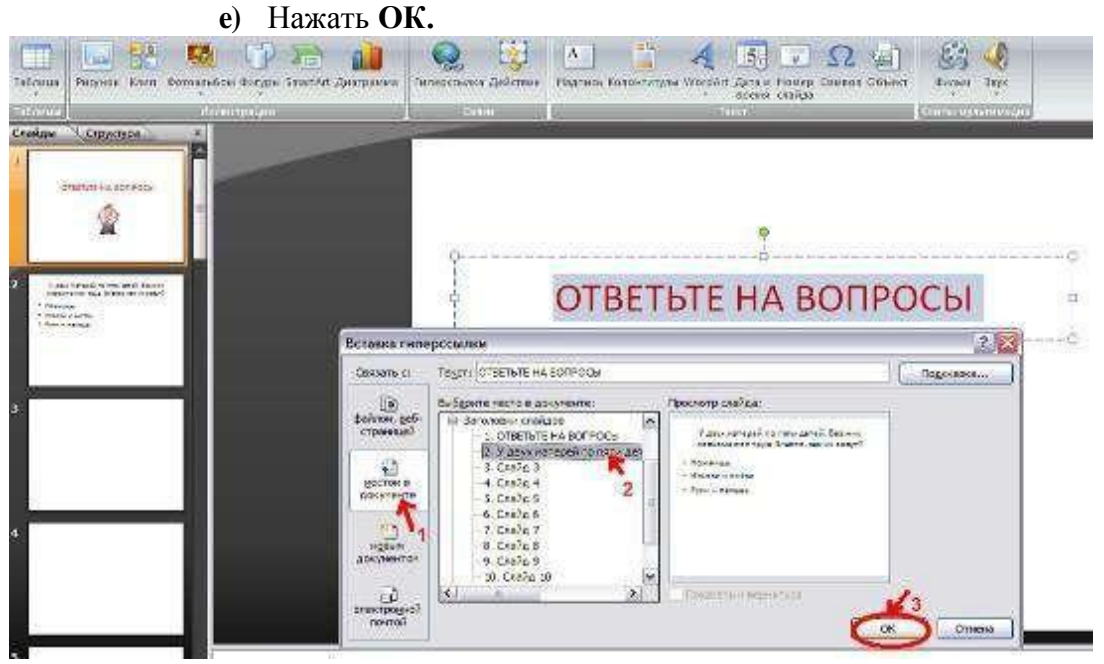

*Помните!* Гиперссылки будут работать только в режиме просмотра презентации (нажатиеклавиши **F5**). Если окно **Гиперссылка** не работает, то выбираем **Вставка – Действие**.

**Задание 2.** В среде приложения MS PowerPoint создайте анимированное изображениекорзины с розами и вставьте надписи.

Для выполнения работы используйте заготовки рисунков из файла «Рисунки для слайда».

- **1.** Откройте программное приложение MS PowerPoint.
	- **2.** В меню **Вставка** выберите **Создать слайд.**
	- **3.** Выберите **Главная – Разметка слайда – Пустой слайд**.

**4.** Из файла «Рисунки для слайда» скопируйте корзину и выполните команду

**Вставить**.

**5.** Выделите корзину и настройте анимацию. В меню **Анимация - Область анимации** установите **Начало** *С предыдущим*, **Скорость** *Очень быстро*.

**6.** Из файла «Рисунки для слайда» скопируйте Розу 1 и выполните команду **Вставить** в корзину (крайняя слева).

**7.** Выделите розу и выполните настройку анимации.

**8.** Из файла «Рисунки для слайда» скопируйте Розу 2 и выполните команду **Вставить** в корзину (крайняя справа).

**9.** Выделите розу и выполните настройку анимации.

**10.** Из файла «Рисунки для слайда» скопируйте Розу 3 и выполните команду **Вставить** в корзину (по центру).

**11.** Выделите розу и выполните настройку анимации.

**12.** Из файла «Рисунки для слайда» скопируйте Розу 2 и выполните команду **Вставить** в корзину (вторая слева).

**13.** Выделите розу и выполните настройку анимации.

**14.** Из файла «Рисунки для слайда» скопируйте Розу 4 и выполните команду **Вставить** в корзину (вторая справа).

**15.** Выделите розу и выполните настройку анимации.

**16.** Из файла «Рисунки для слайда» скопируйте Розу 7 и выполните команду **Вставить** в корзину (крайняя слева в первом ряду).

**17.** Выделите розу и выполните настройку анимации.

**18.** Из файла «Рисунки для слайда» скопируйте Розу 6 и выполните команду **Вставить** в корзину (крайняя справа в первом ряду).

**19.** Выделите розу и выполните настройку анимации.

**20.** Из файла «Рисунки для слайда» скопируйте Розу 5 и выполните команду **Вставить** в корзину (по центру в первом ряду).

- **21.** Выделите розу и выполните настройку анимации.
- **22.** Из файла «Рисунки для слайда» скопируйте надпись **Поздравляю** и выполните команду **Вставить** в верхнюю часть слайда.
- **23.** Из файла «Рисунки для слайда» скопируйте надпись **С праздником!** и выполните команду **Вставить** в нижнюю часть слайда.
- *24.* Выделите надписи и настройте анимацию*.*
- **25.** Для создания фона выполните команды: **Дизайн / Фон / Текстура / Водяные капли.**
- **26.** Запустить презентацию, нажав F5.
- **27.** Сохраните работу в этой папке под именем «Открытка».

## **Практическая работа № 36**

**Тема:** Редактирование изображений инструментами графического редактора Adobe Photoshop

**Цель**: Приобрести навык работы по редактированию графических изображений спомощью основных инструментов графического редактора Adobe Photoshop

**Задание 1**. Обрезка и поворот изображения

Линию горизонта в изображении можно выровнять с помощью инструмента ОБРЕЗКА Обвести изображение, установить курсор над углом изображения (курсор превратится в изогнутую двунаправленную стрелку), повернуть обведённый контур так, чтобы его стороны стали параллельны сторонам изображения. Маркерами установить нужный размер и дважды щёлкнуть внутри изображения.

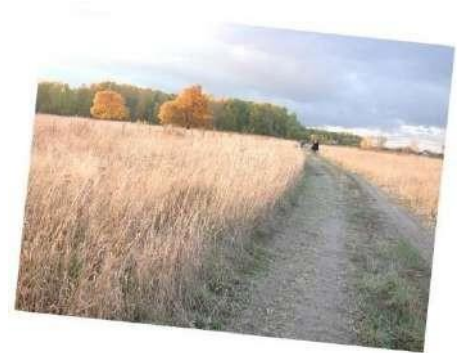

 $\Phi$ ото  $\mathbb{N}$ <sup>o</sup> 1

**Задание 2**. Настройка тонового диапазона

О качестве фотографии можно судить по её гистограмме – графику распределенияяркости пикселов.

ИЗОБРАЖЕНИЕ→КОРРЕКТИРОВКА→УРОВНИ→ГИСТОГРАММА

(Слева чёрные пикселы, справа – белые).

Сбалансированная фотография та, у которой график равномерный.

Для фотографии **№ 1** необходимо подвинуть чёрный бегунок (левый) подвинуть немноговправо. Убрать галочку предварительного просмотра – посмотреть как изменилась фотография,опять поставить галочку. Нажать ОК.

Самостоятельно настроить тоновый диапазон для фото **№ 2**

ПОМНИТЬ: Двойной щелчок на клавише с открывающей квадратной скобкой уменьшает радиус кисти на 10 пикселов, на закрывающей – увеличивает.

Изображение можно двигать в окошкеинструментом РУКА.

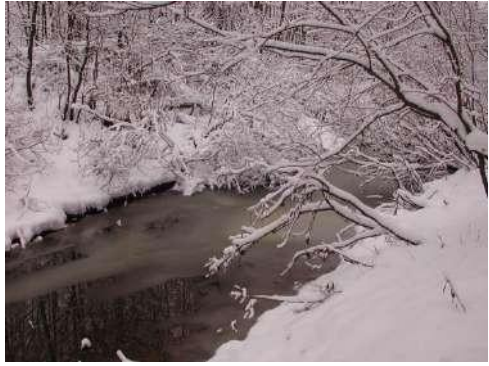

Фото № 2

**Задание** 3.Увеличение насыщенности изображения

С помощью инструмента ГУБКА увеличить яркость шляпки гриба. Взять РАЗМЕР кисти 40, выбрать режим ПОВЫСИТЬ НАСЫЩЕННОСТЬ, НАЖИМ – 80.

Чтобы работу выполнить аккуратно, увеличивайте размер изображения и подвигайте его РУ-КОЙ.

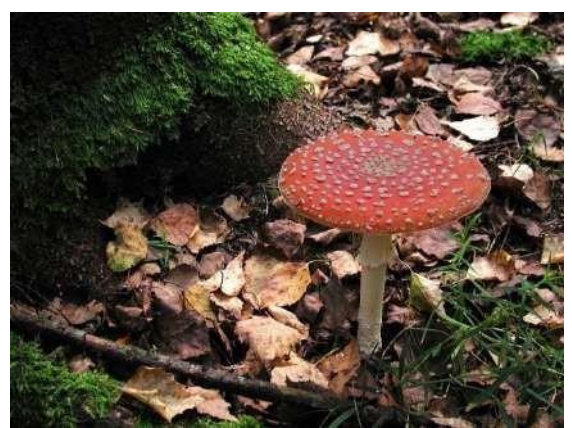

 $\Phi$ ото № 3

**Задание 4**.Увеличение яркости изображения

Выбрать инструмент ОСВЕТЛЕНИЕ и с его помощью осветлить ножку гриба. Установить РАЗМЕР кисти 70, диапазон – В СРЕДНИХ ТОНАХ, ЭКСПОЗИЦИЯ – 30.

**Задание 5**. Увеличение резкости изображения

В горизонтальном меню выбрать ФИЛЬТР→РЕЗКОСТЬ→КОНТУРНАЯ РЕЗКОСТЬ.Выбрать ЭФФЕКТ – 120,

РАДИУС – от 1 до 2-х пикселов.

Снять галочку предварительного просмотра и

сравнить то, что получилось с первоначальным видом фотографии. Снова поставитьгалочку.

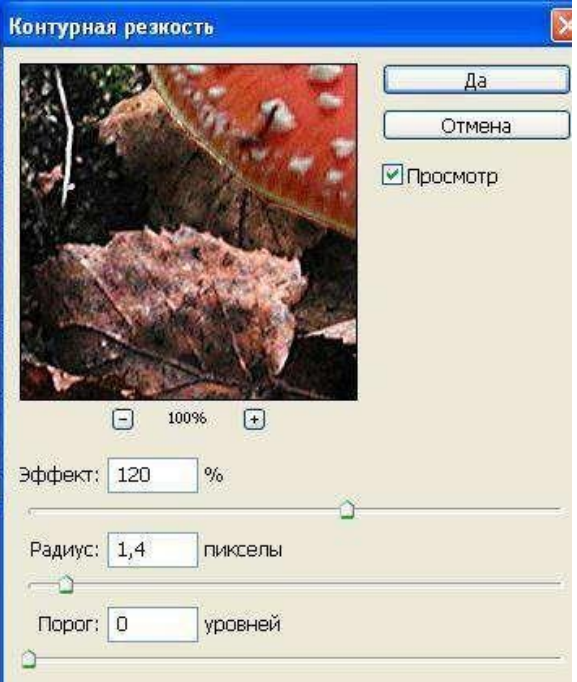

Все отредактированные изображения сохранять в папке со своим именем.

## **Практическая работа №37**

**Тема:** Применение инструментов **Фильтры** и **Слои** для редактирования изображений вграфическом редакторе Adobe Photoshop.

**Цель**: Приобрести навык аботы по редактированию графических изображений с помощьюинструментов **Фильтры** и **Слои** графического редактора Adobe Photoshop.

**Задание 1**: Монтаж изображения и применение фильтра

1. Открыть фото 1 – «Медведи» и фото 2 – «Пингвины».

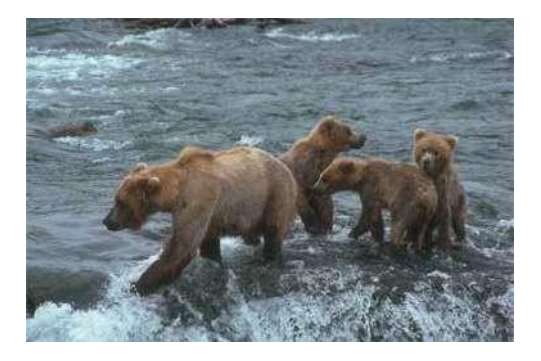

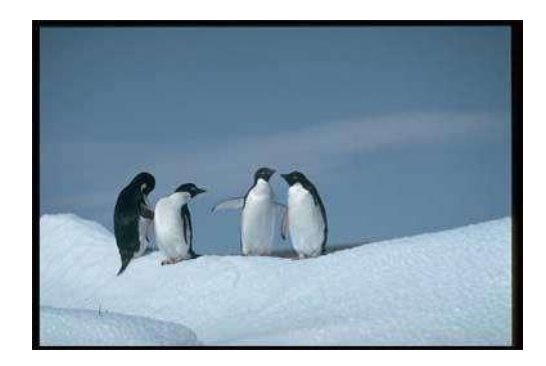

- 2. Очистить фотографию 2 от изображения пингвинов. Для этого:
	- выделить изображения пингвинов инструментом выделения **Магнитное лассо** и нажать клавишу **Delete;**
	- подбирая цвета неба и снега инструментом **Пипетка**, закрасить очищенные области.
	- Сохранить полученную фотографию на диске в своей папке в формате **psd**.
- 3. Открыть фотографию 1, выделить группу медведей инструментом выделения **Магнитное лассо**, выполнить команду **Редактирование** / **Копировать**

4. Создать новый файл, выполнить команду **Редактирование** / **Вставить**.

- 5. Подчистить изображение при помощи инструмента **Ластик**.
- 6. Уменьшить размеры изображения, подбирая масштаб в соответствии с фотографией 2.
- 7. Вставьте уменьшенное изображение группы медведей на фотографию 2.

8. Подобрав цвет инструментом **пипетка**, инструментом **аэрограф** создайте видимость погружения лап медведей в снег.

- 9. Произведите слияние видимых слоев (**Слой** / **Объединить видимые**).
- 10. Примените фильтр **Render / Lighting Effects** и подберите нужные параметры

**(Фильтр – Рендеринг – Блик…**).

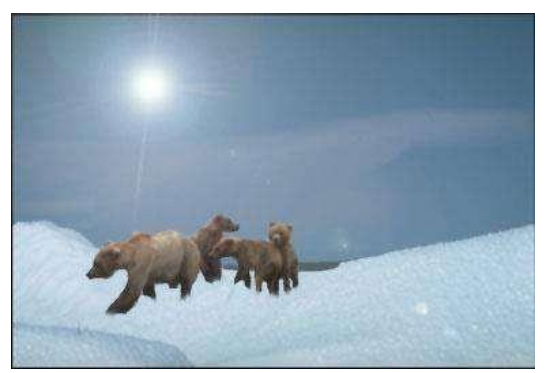

**Задание 2**: Использование Эффекта Линзы

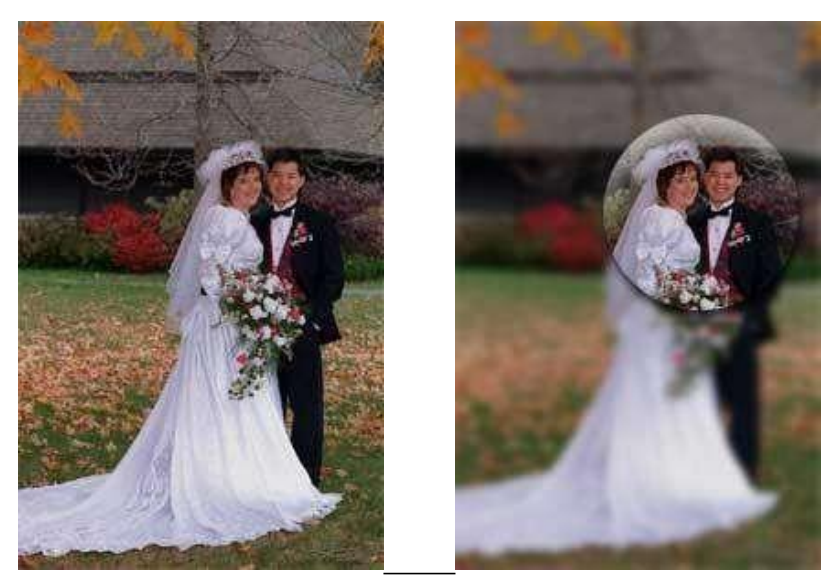

**1.** При помощи соответствующего инструмента выделения выделить нужную область и выполнить команду **Редактирование / Копировать.**

**2.** Снять выделение. Применить фильтр **Размытие / Смазывание Гаусса**.

**3.** Создать новый слой и выполнить команду **Редактирование / Вставить**.

**4.** Выровнять положение вставленной области.

**5.** Выполнить команду **Слой / Стиль слоя / Тиснение** и подобрать подходящие параметры. Сохраните фотографию в своей папке в формате **jpg.**

#### **Задание 3**: Восстановление пейзажа

Требуется восстановить реалистичность пейзажа, на котором из-за деффектов пленки илинеправильности сканирования практически отсутствует изображение неба:

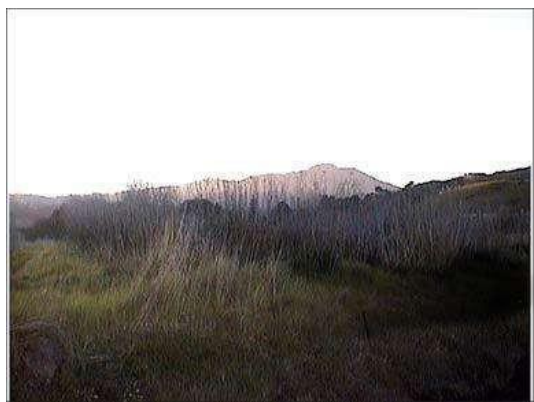

#### Фото 1.

Решение проблемы состоит в том, чтобы создать составную фотографию. Фотографиюнеба можно взять на компакт-диске с коллекцией фотографий:

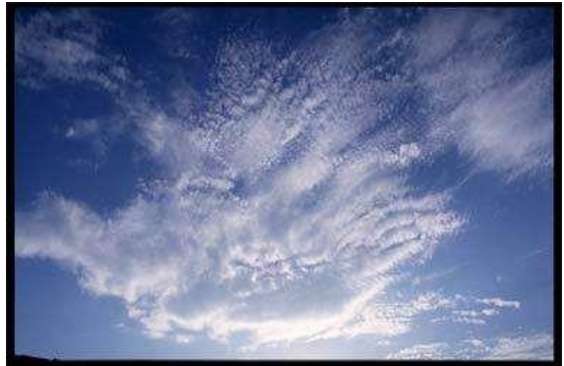

#### Фото 2.

- 1. Откройте в Photoshop Фото 1. Выделите инструментом **волшебная палочка** белое небо и удалите его.
- **2.** Щелкните мышкой по прозрачной области и выполните команду **Выделение / Инвертировать выделение.**
- 3. Выполните команду **Редактирование / Копировать**.
- 4. Откройте в Photoshop Фото 2. Выполните команду **Редактирование / Вставить** и выровняйте вставленную область.
- 5. Обработайте линию горизонта инструментом **Размытие**, чтобы убрать четкую границу между небом и горой.
- 6. Выполните слияние всех видимых слоев (у вас их всего 2) и настройте яркость, контраст и баланс цветов в меню **Изображение / Коррекция**.

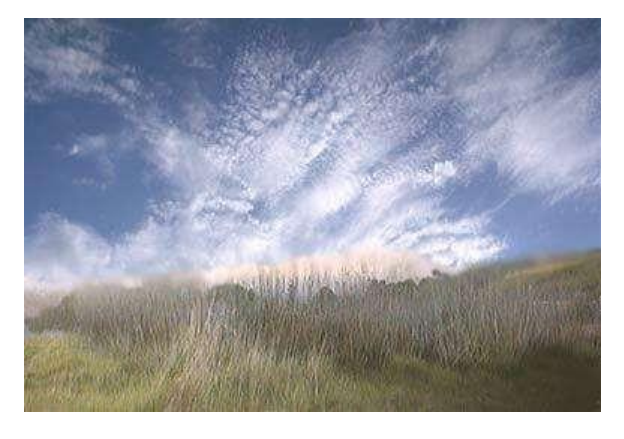

**Задание 4.** Создание многослойного изображения"

1. В отдельных слоях нарисовать три овала: голову, туловище и животик (каждый в отдельном слое). Слои назвать с соответственно "Голова", "Туловище" и"Живот".

> 2. В отдельном слое нарисовать глаз из трех окружностей и скопировать его на голову лягушки (необходимо в режиме увеличенного изображения стереть границу овала — головы за глазами). Слой назвать "Глаза".

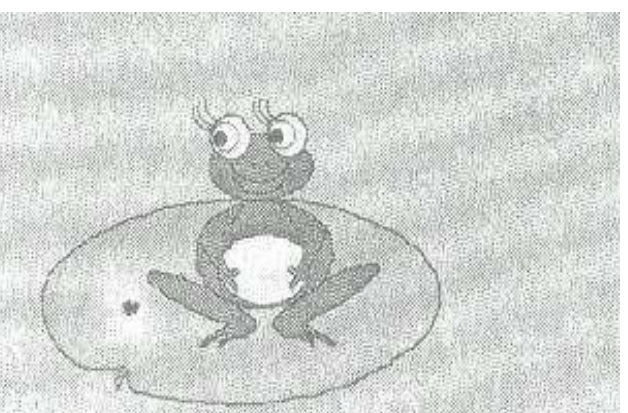

3.В отдельном слое составить из дуг первую

переднюю лапку, дополнить ее пальчиками при помощи «карандаша», скопировать се и отразить слева направо для получения второй лапки, переместить обе лапки на туловище. Слой назвать "Передние лапки".

4. В отдельном слое нарисовать овал, наклонить его по горизонтали на 45°, дорисовать «Карандашом» лапку. Сконструированную таким образом заднюю лапку скопировать, отразить слева направо для получения второй задней лапки и переместить обе лапки к туловищу. Слой назвать "Задние лапки".

5. Рот можно составить из дуг и поместить его в нужное место; нос — две точки,поставленные «Кистью». Создать слой "Лицо".

6.Ресницы — это скопированные и перемещенные к глазам части овала. Создать слой "Ресницы".

7. В центре отдельного слоя нарисовать большой овал и подправить его «Карандашом» и «Ластиком» до формы листа кувшинки. Назвать слой "Кувшинка".

8. Сохранить файл как "Лягушка.psd".

9. Выполнить слияние всех слоев, чтобы остался один слой. Назовите его "Лягушка". Сохраните файл как "Лягушка2.psd". Определите размер полученного файла.

10. Сохраните файл в формате gif (liagushka.gif). Определите размер полученного файла.

#### **Практическая работа №39**

**Тема**: Настройка и работа в программе-браузер. Поиск информации в Интернете.

**Цель**: освоение приемов работы с браузером (указать браузер); изучение среды браузера и его настройка; получение навыков извлечения web-страниц путем указания URL-адресов; навигация по гиперссылкам.

#### **Основные понятия.**

- 1. Браузер (Browzer) программа навигации (ориентирования, перехода по сайтам) и просмотра вэб- ресурсов
- 2. В настоящее время наиболее популярными являются 5 браузеров: Internet Explorer (совместно с Microsoft Windows); Mozilla Firefox (бесплатно, свободное ПО, совместимо с некоторыми дистрибутивами Linux); Opera (бесплатно начиная сверсии 8.50); Google Chrome (бесплатно); Safari (совместно с Mac OS Xи бесплатно для Microsoft Windows).
- 3. Всемирная паутина (англ. World Wide Web) распределенная система, предоставляющая доступ к связанным между собой документам, расположеннымна различных компьютерах, подключенных к Интернету.

4. Для обозначения Всемирной паутины также используют слово веб (англ. web «паутина») и аббревиатуру [WWW.](http://www/)

**Задание 1**. Произвести настройку браузера

Настройка браузера. Все браузеры позволяют выполнить некоторые настройки для оптимизации работы пользователей в Интернете. В браузере Internet Explorer основная часть настроек содержится в меню Сервис – Свойства обозревателя.

1. Выберите меню «Настройки» «Свойства браузера»:

Вкладка **Общие** позволяет задать адрес домашней страницы, которая будет автоматически загружаться в окно браузера при его запуске, цвета гиперссылок по умолчанию, название шрифта по умолчанию. Здесь же определяется сколько дней будет храниться ссылка посещенных страниц в журнале. Кроме того, для ускорения просмотра. Все посещенные страницы помещаются в специальную папку, и с помощью кнопки Параметры можно задать разные способы обновления таких страниц.

С помощью вкладки **Безопасность** можно создать списки надежных узлов и узлов с ограниченными функциями. Зона Интернет будет при этом включать все остальные узлы, не вошедшие в эти две папки. Для каждой из них с помощью кнопки Другой можно изменить параметры безопасности, установленные для них по умолчанию. Здесь можно запретить выполнение сценариев, отображение всплывающих окон, загрузку файлов и т.д.Вкладка **Конфиденциальность** дает возможность настроить работу с файлами cookie, с помощью которых информация о пользователе автоматически передается на сервер.

Вкладка **Содержание** позволяет ограничить доступ к некоторой информации (насилие, ненормативная лексика и т.д.).

Вкладка **Подключения** позволяет установить подключение к Интернету.

На вкладке **Дополнительно** можно задать некоторые дополнительные параметры работы (отключить загрузку графических изображений, отменить подчеркивание ссылок, запретить отладку сценариев и т.д.).

Вкладка **Программы** позволяет определить программы, которые будут по умолчанию использоваться службами Интернета (почтовые программы, html-редакторы и т.п.).

**Задание 2**. Выполнить работу с интернет-магазином, интернет-СМИ, интернет- турагентством или интернет-библиотекой.

a) Зайдите на сайт интернет-библиотеки по адресу [http://www.internet-biblioteka.ru.](http://www.internet-biblioteka.ru/) Найдите книгу Бигелоу С. – «Сети: поиск неисправностей, поддержка и восстановление». Скопируйте описание книги и данные для получения.

b) Изучите новости Ростова-на-Дону, открыв, например, адрес [http://www.rostov.kp.ru.](http://www.rostov.kp.ru/)

- c) Сохраните одну из последних новостей города.
- d) Зайдите на сайт турагентства по адресу [http://pegas-rostov.ru.](http://pegas-rostov.ru/)

Изучите возможности организации тур-поездок на ближайший месяц по России.Сохраните один из ближайших туров.

e) Зайдите на сайт интернет-магазина по адресу [https://www.ulmart.ru.](http://www.ulmart.ru/)

Выберите интересный товар и скопируйте его описание.

## **Практическая работа №40**

**Тема:** Организация форумов, использование общих ресурсов в сети Интернет и тестирующих систем в учебной деятельности в локальной сети образовательного учреждения. Настройка видео веб-сессий.

**Цель**: Выработать практические навыки работы с форумами, регистрации, настройки и работы в системах

## **Краткая теория:**

**Форум –** это тематическое общение**.** В отличие от чата, на форуме обсуждают какую-то определенную тему. Можно сказать, что **форум –** это клуб по интересам. То есть **форум –** это такое место в Интернете, где собираются люди, которых объединяет одно увлечение или идея, и общаются на интересующую их тему. Они помогают друг другу советами и подсказками, обмениваются жизненным опытом, поддерживают друг друга.

Для того чтобы найти форум на интересующую тему, можно воспользоваться поисковой системой. Например, открыть сайт yandex.ru и напечатать в оранжевой строке поиска «форум интересующая тема». Например, «форум кошки».
Для общения в системе мгновенных сообщений ICQ каждому пользователю необходимоиметь специальный идентификационный номер, называемый ICO UIN.

ICQ - служба передачи мгновенных сообщений в Интернете.

### Регистрация в системе ICO

1) Перейдите на страницу http://www.icq.com/join/ru.

2) Перейдя на страницу регистрации ICO, вы увидите стандартные поля, которые вы должны будете заполнить и после нажать кнопку Регистрация. Для успешной регистрации заполнять придётся все поля. Рекомендуем обращать внимание на всплывающие подсказки справа - они достаточно полезны при возникновении трудностей.

- имя, Фамилия до 20 символов в каждое поле;
- адрес электронной почты может быть использован для входа в систему или восстановления забытого пароля;
- Пароль у большинства при регистрации возникают проблемы с его выбором. Происходит это из-за того, что сервис ICQ установил некие рамки для вводимого пароля - он не может быть короче 6 и длиннее 8 символов включительно. Он может состоять из заглавных и строчных латинских букв и цифр;
- Дата рождения эта информация необходима для большей безопасности вашего ICQ UIN, она будет доступна только вашим друзьям (изменить это правило можно в настройках приватности ICQ);
- $\bullet$   $\Pi$ <sub>O</sub> $\Pi$ :
- $\bullet$ Защита от роботов - 5-6 цифр, обычно раза с 2-3 получается распознать их. Заполнив все поля, нажмите кнопку Регистрация.

3) Если все поля были заполнены верно, вы увидите страницу, на которой написано, что для завершения процесса регистрации номера аськи нужно нажать на ссылку в письме и чуть ниже кнопку для перехода в свой почтовый ящик - жмите её.

4) В своей почте во Входящих должно появиться новое письмо от ICQ Support, откройте его и нажмите ссылку в этом письме. Обычно оно приходит в течение 10 минут. Если письмо так и нет во Входящих, поищите его во вкладке Спам.

5) Итак, вы перешли по ссылке, подтвердив тем самым регистрацию и теперь видите страницу, на которой вас информируют о том, что вы успешнозарегистрировались в ICO. Для того, чтобы узнать какой номер UIN вами зарегистрирован, нужно  $6)$ нажать Скачать в верхнем меню сайта и на открывшейся странице в правом верхнем углу вы увидите свою фамилию и имя. Кликнув по этой надписи и вы увидите какой ICQ номер вы только что зарегистрировали.

7) После успешной регистрации, чтобы пользоваться новым ICQ номером, вам необходимо скачать бесплатную версию ICQ.

Skype - программное обеспечение с закрытым кодом, обеспечивающее шифрованную голосовую связь и видеосвязь через Интернет между компьютерами а также платные услуги для звонков на мобильные и стационарные телефоны.

Программа также позволяет совершать конференц-звонки (до 25 голосовых абонентов, включая инициатора), видеозвонки (в том числе видеоконференции до 10 абонентов), а также обеспечивает передачу текстовых сообщений (чат) и передачу файлов. Есть возможность вместо изображения с веб-камеры передавать изображение с экранамонитора

### Регистрация в скайп

Для начала вам необходимо скачать программу Скайп. После того как программа загрузилась,

нажмите установки «SkypeSetup». на файл Далее после распаковки должно открыться окно, в котором надо выбрать русский язык и нажать на кнопку «Я согласен - установить».

Дожидаемся конца установки.

В открывшимся окне, предварительно проверив соединение с интернетом, нажмите на Надпись «У вас нет погина?»

Далее появится окно, в котором и произойдет регистрация Скайп. Вам необходимо заполнить все поля (Имя, пароль, электронная почта, а также надо будет придумать уникальный логин) и нажать на кнопку «Я согласен (-на). Создать учетную запись».

В появившимся окне вводим свой логин и пароль, который указали при регистрации.

# **Настройка Скайпа:**

Основные настройки Скайпа включают в себя настройку аудио параметров (микрофон и наушники) и видео (веб-камера). Обычно пользователям самостоятельно не приходиться вручную настраивать Скайп, все необходимые настройки происходят автоматически. Но, не стандартный, старый и слабый микрофон или наушники могут потребовать вашего вмешательства.

Для начала попробуйте тестовый звонок, он совершенно бесплатен. Вам предложат прослушать сообщение что бы оценить качества звука через наушники или колонки, после этого Вам предложат оставить свое голосовое сообщение, которое Вы же потом и прослушаете. Это позволяет оценить качество работы вашего микрофона и качество передачи звука через интернет.

Если есть проблемы с качеством звука или качеством интернет соединения, то обычно Скайп сам вам об этом сообщит после тестового звонка и предложит пути решения проблемы.

Если все ж вас не устроило качество, то имеет смысл попытаться отключить автоматическую настройку микрофона и вручную установить уровень звука

Настройка камеры в Скайпе. Если камера уже работала до Скайпа, то проблем обычно не возникает, Скайп сам корректно найдет и настроит веб-камеру. Если веб-камера подключается в первые, то следует подключить камеру, а после установить драйвера с диска, который шел с камерой.

**Задание 1***.* Найдите с помощью одной из поисковых систем Интернета форумы по следующим темам:

- Здоровый образ жизни
- Компьютеры
- Информатика
- Информационные технологии в строительстве
- Информационные технологии для механиков и т.п.

Зарегистрируйтесь на форуме. Предложить на форуме обсуждение интересующего вас вопроса по теме форума. Сохраните скрин окна форума в текстовом документе под именем ПР33.doc.

**Задание 2***.* Зарегистрируйтесь в системе ICQ, настроить систему, найдите в системе троих одногруппников, передайте им текстовые сообщения.

**Задание 3***.* Зарегистрируйтесь в системе Skype, настройте систему, найдите в системе трех одногруппников. Добавьте их в свои Контакты. Осуществите видео-звонок одному из них.Выполнить видео-сессию с тремя одногруппниками одновременно.

## **5.3 Устный опрос**

**1. Лекция 3** Подходы к понятию и измерению информации. Представление информации в позиционных системах счисления.

Вопросы для контроля:

- 1) Что такое система счисления?
- 2) Какие системы счисления вы знаете?
- 3) В чём отличие между позиционной и непозиционной системами счисления?
- 4) Почему двоичная система удобна для компьютера?
- 5) Каковы недостатки позиционной системы счисления?
- 6) Что такое развёрнутая запись числа?
- 7) Каковы правила перевода дробных чисел из 10 с/с в любую другую?
- 8) Как перевести дробное число из 8 с/с в 10 с/с?
- 9) Как перевести дробное число из 16 с/с в 10 с/с?
- $10<sub>0</sub>$ Как перевести дробное число из 8 с/с в 16 с/с и наоборот?

### 2. Лекция 4. Архитектура компьютеров.

Вопросы для контроля:

- 1) Магистрально-модульный принцип устройства ПК предполагает, что...
- $(2)$ Системная магистраль - это...
- $3)$ Принцип открытой архитектуры обозначает ...
- $4)$  $AJIY - 3TO...$
- $5)$  $yy - 9T0...$
- $6)$ Разрядность микропроцессора - это...
- $7)$ На материнской плате находятся...
- 8) Основными характеристиками оперативной памяти являются...
- 9) Внешняя память используется для ...
- 10) Стример - это устройство для...
- Основные характеристики принтеров это... 11)
- $12)$ Модемы бывают...
- $13)$ Контроллер - это...
- $(14)$ Плоттер - это устройство, предназначенное для...
- $15)$ Сканер - это устройство для...
- Назначению средств оргтехники состоит в...  $16)$
- $17)$ Эргономика - это...
- 18) К офисной технике относится...

3. Лекция 5 Программное обеспечение вычислительной техники. Вопросы для контроля:

- Назвать виды программного обеспечения. 1)
- $2)$ Каково основное назначение ОС?
- $3)$ Перечислите состав ОС и основные этапы загрузки.
- $4)$ Что такое интерфейс?
- $5)$ Перечислить основные значки Рабочего стола.
- $6)$ Назовите известные вам приложения Windows.
- $7)$ Чем ярлык отличается от значка?
- 8) Что такое активное окно?
- 9) Перечислить виды окон.
- $10<sub>0</sub>$ Назвать структурные элементы окон Windows.
- 11) Перечислите основные объекты Windows.
- $12)$ Какие объекты могут находиться на рабочем столе?
- $13)$ Что такое Панель задач?
- Каково назначение кнопки Пуск?  $(14)$
- $15)$ Дать определение файла.
- $16<sup>2</sup>$ Перечислить характеристики файла.
- Что входит в полное имя файла. 17)

### 1 Лекция 6. Алгоритмизация

Вопросы для контроля:

- Что такое алгоритм? 1)
- $(2)$ Какие вы знаете свойства алгоритма? В чем суть каждого свойства?
- $3)$ Как вы понимаете термин «исполнитель»?
- $4)$ Что такое система команд исполнителя?
- $5)$ Что означает формальное исполнение алгоритма?
- $6)$ Какие способы записи алгоритмов вы знаете?
- 7) Расскажите подробно о языке блок-схем.
- 8) Какие алгоритмические структуры вы знаете?
- 9) Какой алгоритм называется линейным? Привести пример.
- $10<sub>0</sub>$ Что такое ветвление? Виды ветвлений? Привести примеры.
- $11)$ Что такое цикл? Виды циклов? Привести примеры.
- $12)$ Что такое тело цикла?
- $13)$ Чем цикл «До» отличается от цикла «Пока»?
- 2 Лекция 9. Технология обработки текстовых документов.

### Вопросы для контроля:

- $1)$ Назвать основные элементы текстового документа.
- $(2)$ Назвать правила ввода текста в ТП Word.
- $3)$ Что такое редактирование текста?
- $4)$ Что относится к форматированию символов?
- $5)$ Как установить абзацные отступы в документе?
- $6)$ Как установить красную строку в документе?
- $7)$ Как установить неразрывный пробел или дефис в тексте?
- 8) Какие графические объекты можно добавлять в текстовый документ?
- 9) Как сгруппировать графические объекты Word в один?
- $10<sub>0</sub>$ Для чего предназначены объекты SmartArt?
- 11) Как установить сноску в тексте?
- $12)$ Что такое гиперссылка? Как она выглядит?
- $13)$ Как установить в документе гиперссылку?
- $(14)$ Как сделать гиперссылку на адрес электронной почты?
- $15)$ Как удалить гиперссылку в Word-е?
- $16)$ Что включает в себя понятие «гипертекст».
- 3 Лекция 10 Возможности динамических (электронных) таблиц. Математическая

обработка числовых данных.

### Вопросы для контроля:

- 1) Перечислите типы данных Ms Excel.
- $(2)$ Как записывается формула в Excel?
- $3)$ Какие виды адресации ячеек используются в формулах Ms Excel?
- $4)$ Дайте определение относительного адреса ячейки Ms EXCEL.
- $(5)$ Дайте определение абсолютного адреса ячейки Ms EXCEL.
- $6)$ Меняются ли при копировании формулы адреса ячеек: =A1\*B1?
- $7)$ Меняются ли при копировании формулы адреса ячеек: =A\$1\* B\$1?
- 8) Какая часть адреса ячейки останется постоянной при копировании формулы: = A\$6
- \*2, номер строки или столбца?
	- Назовите способы автоматического выравнивания в ячейках Ms Excel текстовых и 9) числовых данных.
	- $10)$ С какого знака начинается формула в ячейке Ms Excel?
	- 11) Как записываются аргументы функции?
	- 12) Как называется множество ячеек, образующее прямоугольную область: A2:B12?
	- Как называется множество ячеек, не являющихся смежными: А3; В12? 13)
	- $14)$ Перечислите категории функций Ms Excel.
	- $15)$ Как можно выделить несколько не смежных диапазонов ячеек?
	- Назовите 5 математических функций.  $16)$
	- 17) Какое число будет результатом функции: ОСТАТ(10; из столбика А лиц призывного возраста, если возраст записан в столбце В2)?
	- 18) Назовите известные вам статистические функции.
	- 19) Как записать логическую функцию ЕСЛИ для выбора лиц призывного возраста (фамилии внесены в столбец А, возраст – в столбец В)?

4 Лекция 11 Электронные таблицы. Инструменты анализа данных.

- 1) Назовите области деятельности человека, в которых широко применяют электронные таблицы.
- 2) Каково главное назначение электронных таблиц?
- 3) Файл, с каким расширением является документом электронной таблицы?
- 4) Что является основным элементом электронной таблицы?

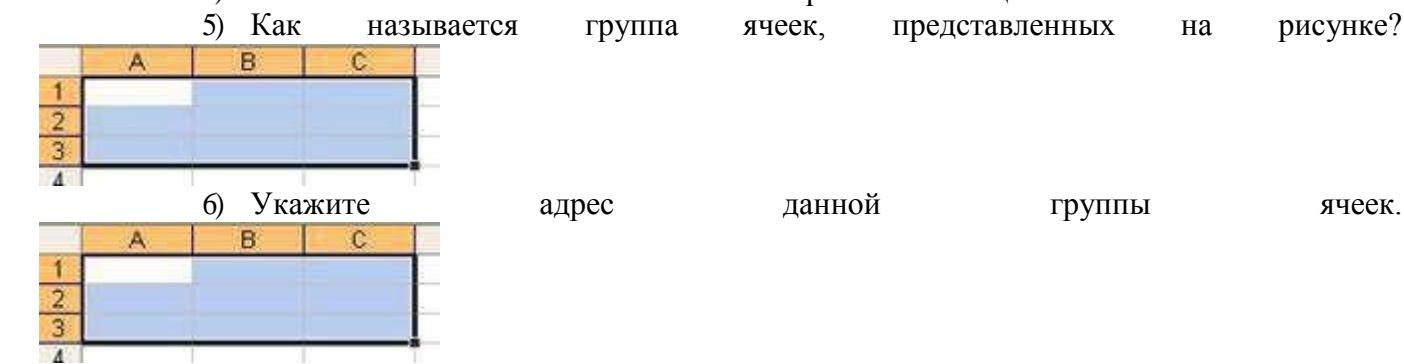

- 7) В электронной таблице выделен блок ячеек А1:В3. Сколько ячеек входит в этот диапазон? Какие вы знаете правила записи формул в электронной таблице?
- 8) Что такое относительный адрес (ссылка)?
- 9) Что такое абсолютный адрес (ссылка)?
- 10) Дан адрес ячейки А\$6. Какой параметр адреса будет менять при копировании?

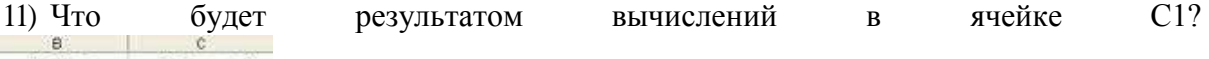

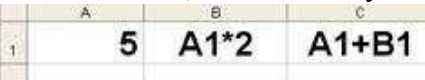

12) Надо ли набирать формулы в каждой из ячеек В3 и В4 или можно занести их в эти ячейки как-то быстрее?

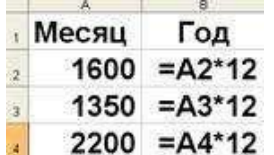

- $2200 = A4^{*}12$ 
	- 13) Какой вид примет содержащая абсолютную и относительную ссылки формула, записанная в ячейку С1, после ее копирования в ячейку С2?

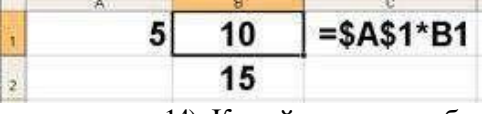

- 14) Какой результат будет вычислен в ячейке С2 после копирования в нее формулы из ячейки С1?
- 15) Укажите правильную запись формулы в ячейке С2 математического выражения x

3y и предскажите результат.

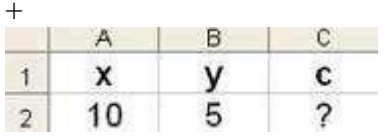

16) Укажите формулу, по которой вычисляется сумма чисел, находящихся в диапазоне от А1 до А4. Каков результат вычисления по данной формуле?

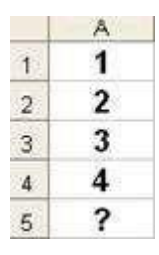

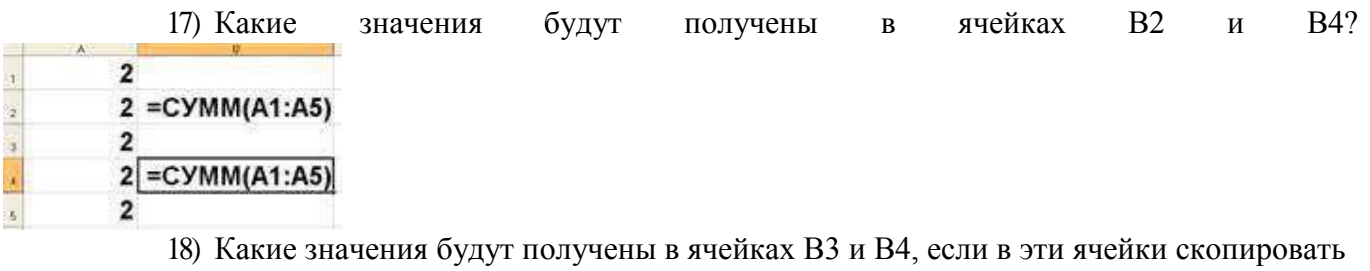

содержимое ячеек А3 и А4 соответственно?

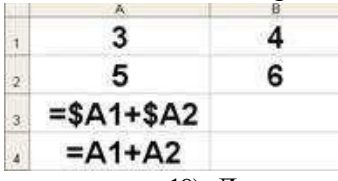

- 19) Для чего предназначена экспоненциальная форма записи чисел в электронной таблине?
- 20) Как число 2,11236 округлить в ячейке электронной таблицы до сотых?

# **5.4 Темы лекционного материала для конспектирования**

**Лекция 1** Роль информационной деятельности в современном обществе.

**Лекция 2** Основные этапы развития информационного общества. Информационныересурсы.

**Лекция 3** Подходы к понятию и измерению информации. Представление информации впозиционных системах счисления.

**Лекция 4** Архитектура компьютеров.

**Лекция 5** Принципы обработки информации при помощи компьютера. Программноеобеспечение вычислительной техники.

**Лекция 6** Алгоритмизация.

**Лекция 7** Компьютерное моделирование как метод научного познания.

**Лекция 8** Основы программирования

**Лекция 9** Технология обработки текстовых документов

**Лекция 10** Возможности динамических (электронных) таблиц. Математическая обработкачисловых данных

**Лекция 11** Электронные таблицы. Инструменты анализа данных.

**Лекция 12** Информационные системы (виды, назначение, классификация), Базы данных,системы управления базами данных.

**Лекция 13** Мультимедийные среды и технологии.

**Лекция 14** Представление о программных средах компьютерной графики.

**Лекция 15** Представление о технических и программных средствах телекоммуникационных технологий.

# **6. Примеры оценочных средств для проведения промежуточной аттестации**

# **6.1 Тесты**

# **1. Тест для промежуточной аттестации (1 семестр)**

Промежуточная аттестация за 1-ый семестр проводится в форме теста с применением программы «My test Student». При запуске программы формируется случайный порядок вопросов и ответов.

Тестовые задания составлены в соответствии с рабочей программой и включаютследующие темы:

- Информационная деятельность человека;
- Информация и информационные процессы и измерение информации.  $\bullet$
- Устройство компьютера  $\bullet$
- Программное обеспечение компьютера
- Алгоритмизация и компьютерное моделирование  $\bullet$
- Основы программирования

#### Перечень вопросов к тестовым заданиям:

Термин "информатизация общества" обозначает 1)

- количества избыточной информации, циркулирующей в увеличение a) обшестве
- $b)$ увеличение роли средств массовой информации
- использование информации во всех областях человеческой деятельности,  $\mathbf{c}$ достигаемое за счет массового применения современных информационных и коммуникационных технологий
- $\Phi$ массовое использование компьютеров
- введение изучения информатики во все учебные заведения  $e)$ 
	- На рынке информационных услуг подлежат продаже и обмену  $2)$
- оборудование, помещения a)
- лицензии, ноу-хау, информационные технологии  $\mathbf{b}$
- бланки первичных документов, вычислительная техника  $\mathbf{c}$
- Появление микропроцессорной техники можно отнести к следующей по порядку  $3)$ информационной революции
	- Первой a)
	- $b)$ Второй
	- Третьей  $\mathbf{c}$
	- Четвёртой  $\mathbf{d}$
	- $4)$ Развитый рынок информационных продуктов и услуг, изменения в структуре экономики, массовое использование информационных и коммуникационных техноло-

гий - это признаки

- a) информационного кризиса
- кризиса общества  $\mathbf{b}$
- информационного общества  $\mathbf{c}$
- информационной культуры d)

Что такое информационная технология?  $5)$ 

- Теоретическое описание технологии производства любого товара. a)
- $b)$ Описание технологии (в любом виде) производства информации.
- Точно рассчитанный процесс получения продукта.  $\mathbf{c}$
- Точно рассчитанный процесс производства, размножения, копирования, d) редактирования и передачи информации.
- Количество двоичных разрядов, необходимое для кодирования одного  $e)$ символа в коде Unicode равно:
	- Какую деятельность человека можно отнести к информационной?  $6)$
- a) печатание книг на печатном станке
- приготовление кулинарного блюда по рецепту  $b)$
- набор, редактирование и форматирование текста на компьютере  $\mathbf{c}$
- $\mathbf{d}$ поиск правовой информации
- отладка программы  $e)$
- 7) Количество двоичных разрядов, необходимое для кодирования одного символа в

кодовой таблице Unicode равно:

a) 16

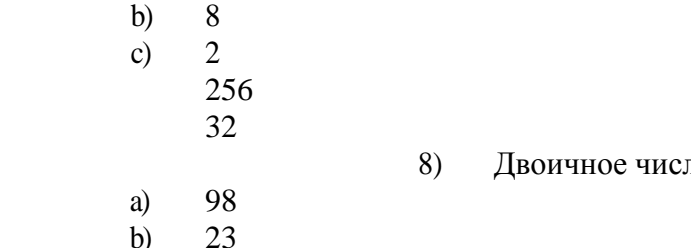

 $\begin{pmatrix} a \\ b \end{pmatrix}$ 

 $12)$ 

 $16)$ 

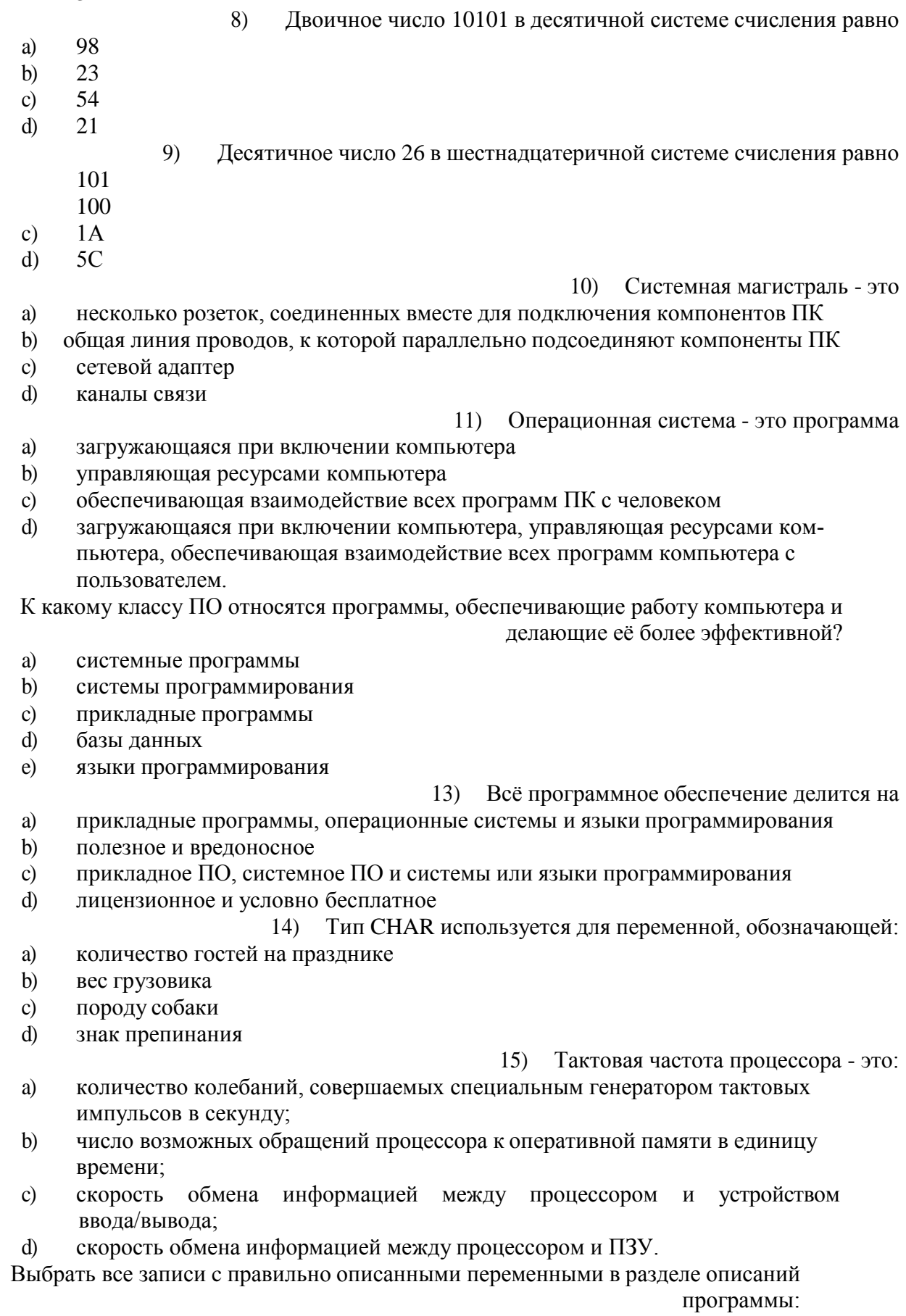

 $a)$ var a, a1, a2: integer;

 $\begin{pmatrix} d \\ e \end{pmatrix}$ 

- $b)$ var x: integer;
- $c)$ x: real:
- $\mathbf{d}$ Var a, b: string; c: char;
- Var s; t: real;  $e)$
- $f$ Var  $x1, y1, z1$ : real;

Каким будет значение переменной А после выполнения операторов присваивания: 17) A:= 5; A:= 25; A:= 30; A: = 0;

$$
a) \qquad A=60
$$

- $b)$  $A=30$
- $A=25$  $\mathbf{c}$
- $A=0$  $\mathbf{d}$

18) Что будет на экране после работы операторов:

 $X:=sqrt(9);$ 

- Write $(sqr(2*X))$ ;
- 18 a)
- 36  $b)$
- $\mathbf{c}$ 6 3 1 8
- $\mathbf{d}$

- $(19)$ Указать все правильно записанные операторы ввода:
- READLN (1,2,3); a)
- $\mathbf{b}$ READLN (a,b,c);
- $\mathbf{c}$ READ  $(a=',a)$ ;
- $READ(x+1);$  $\mathbf{d}$
- $e)$  $READ(x);$
- 20) Условие - это логическое выражение, принимающее значение:
- a) ДА или НЕТ
- $\mathbf{b}$ true(истина) или false(ложь)
- только вешественное  $\mathbf{c}$
- $\mathbf{d}$ только целочисленное

21) Условие в блок-схеме записывается внутри геометрической фигуры -

- a) прямоугольник
- $\mathbf{b}$ параллелограмм
- ромб  $\mathbf{c}$
- d) овал

 $e)$ 

22) Какие операторы будут выполняться, если условие ложное?

- операторы, описанные после слова THEN a)
- $\mathbf{b}$ операторы вывода
- операторы, описанные после слова END;  $\mathbf{c}$
- операторы, описанные после слова ELSE  $\mathbf{d}$

23) Если условие истинно, то выполняются действия

- a) описанные после слова Else
- $b)$ описанные внутри операторных скобок
- $\mathbf{c}$ описанные после слова If
- $\mathbf{d}$ описанные после слова Then

24) Установите соответствия названиям типов данных:

- a) string 1. Вешественный
- real  $\mathbf{b}$ 2. Символьный
- integer  $\mathbf{c}$ 3. Целочисленный  $\mathbf{d}$ 
	- char 4. Строковый boolean
		- 5. Логический
		- 25) Один любой символ из алфавита языка программирования Паскаль
- целочисленная переменная a)
- $b)$ последовательность символов алфавита
- вещественная переменная  $\mathbf{c}$

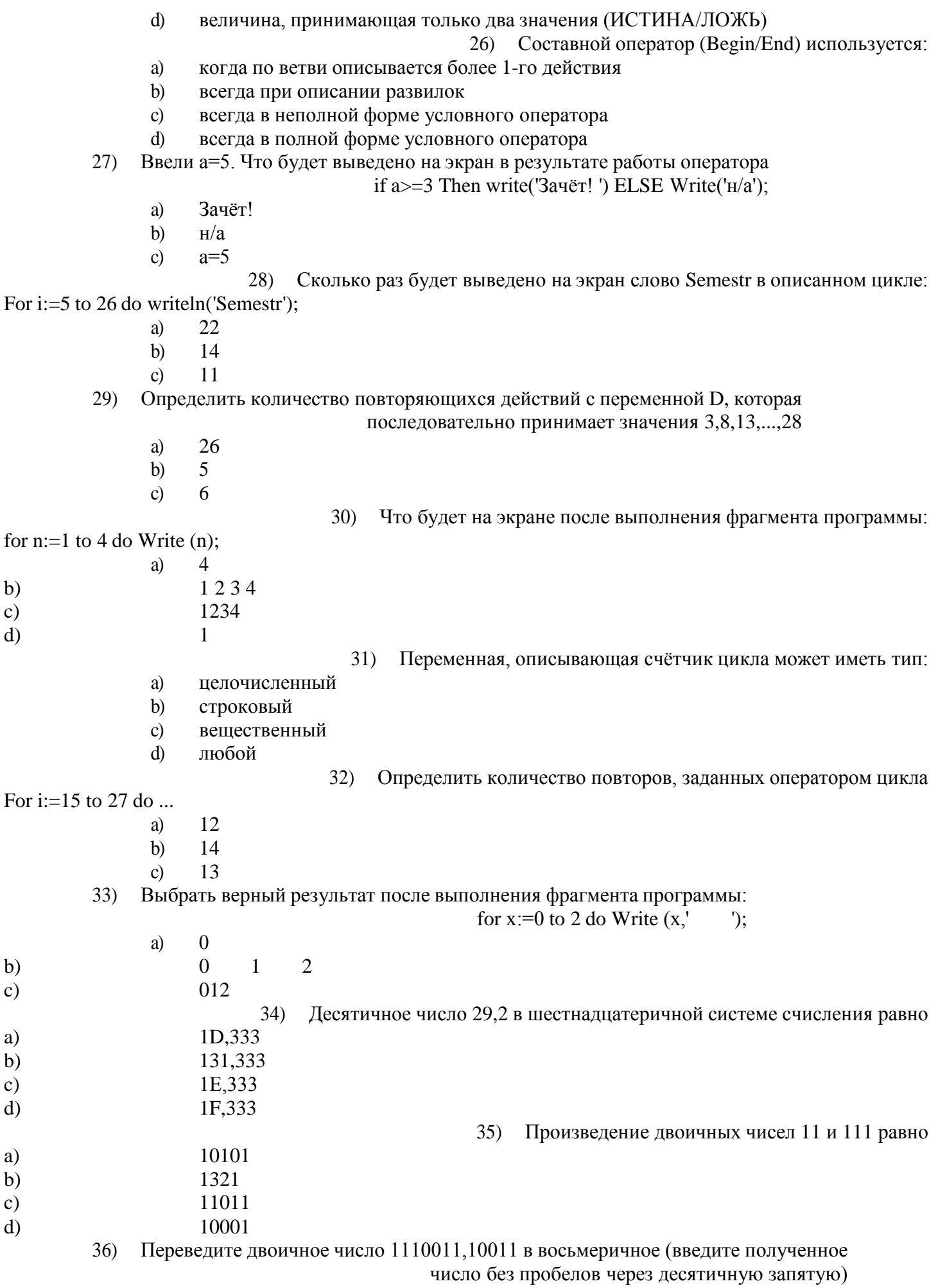

Запишите число:

 $37)$ Может ли модель заменить сам объект?

Знаковая модель

Вербальная модель

математическая модель

Компьютерная модель

Все модели делятся на два больших класса:

Произвести сопоставление вида моделей:

- Her a)
- $\mathbf{b}$ Да

Иногда  $\mathbf{c}$ 

 $\chi$ 

- a) учебные и исследовательские
- практические и теоретические  $\mathbf{b}$
- материальные и информационные  $\mathbf{c}$

$$
=\frac{-b\pm\sqrt{b^2-4ac}}{2a}
$$

 $b)$ формула воды

- Продумывание  $\mathbf{c}$ розыгрыша встрече
- Созданный в Фотошопе автопортрет  $\mathbf{d}$  $\overline{4}$ .
	- 40) Сопоставить геометрические фигуры и их назначение при составлении блок-схем

38)

39)

1.

 $2.$ 

 $\mathcal{E}$ 

- процесс (обработка информации) a)
- $b)$ Начало и конец алгоритма
- $\mathbf{c}$ проверка условий
- $\mathbf{d}$ ввод и вывод данных
- 41) Укажите соответствия примеров величин и их типов:
- a) символьная константа
- $\mathbf{b}$ строковая константа
- $\mathbf{c}$ имя переменной
- $\mathbf{d}$ константа числовая целая
- $\epsilon$ ) константа числовая вешественная 5.100

42) Какие ресурсы исчезают после использования (указать все правильные ответы)? a) информационные

 $1.$   $"$ 

2. 'Миша'

3.3.14567

4. Y1

- $b)$ природные
- энергетические  $\mathbf{c}$
- $\mathbf{d}$ финансовые
- материальные  $e)$

43) Укажите критерии развитости информационного общества:

- a) наличие компьютеров;
- уровень развития компьютерных сетей;  $b)$
- количество населения, занятого в информационной сфере, а также исполь- $\mathbf{c}$ зующего информационные и коммуникационные технологии в своей повседневной деятельности;
- $\mathbf{d}$ материальный уровень населения;
- информационная грамотность населения;  $\epsilon$
- 44) В корзине лежат 64 разноцветных шара. Сообщение о том, что из корзины вытащили красный шар, несет
	- a) 6 бит информации
	- $b)$ 6 байт информации
	- 4 бита информации  $\mathbf{c}$
	- 5 бит информации  $\mathbf{d}$

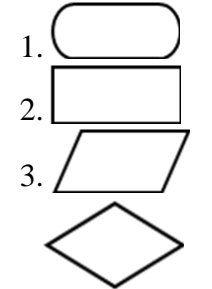

4.

a)

- 64 бита информации  $e)$
- 45) Сколько нужно двоичных знаков, чтобы закодировать следующий текст:"100 баллов." (кавычки не учитывать!)
	- 57 a)
	- $b)$ 9
	- 88  $\mathbf{c}$
	- $10$  $\mathbf{d}$

 $46)$ Как называется максимальное количество разрядов двоичного числа, которое может обрабатывать процессор как единое целое? (набрать одно слово)

47) Каждая компьютерная система состоит из

49)

- Монитора, клавиатуры и системного блока. a)
- $b)$ Определенного набора компонентов.
- Аппаратного и программного обеспечения.  $\mathbf{c}$
- Основного и периферийного оборудования.  $\mathbf{d}$
- Файлы и папки на диске компьютера образуют 48)
	- Иерархическую древовидную структуру a)
	- Табличную структуру  $b)$
	- Сетевую структуру  $\mathbf{c}$
	- Размер файла a)
	- Тип файла  $\mathbf{b}$
	- $\mathbf{c}$ Местоположения
	- $\mathbf{d}$ Дату создания

 $50<sub>0</sub>$ Архивация это -

Расширение файла указывает на

- Преобразование файла a)
- Перезапись файла  $b)$
- Сжатие файла специальной программой  $\mathbf{c}$
- Изменение свойств файла d)

 $51)$ Создание компьютерных вирусов является

- Последствием сбоев операционной системы a)
- $b)$ Необходимым компонентом подготовки программистов
- Побочным эффектом при разработке ПО  $\mathbf{c}$
- Преступлением  $\mathbf{d}$
- Укажите основные логические операции, реализующие базовые логические  $52)$

элементы компьютера

- Конъюнкция a)
- Дизъюнкция  $\mathbf{b}$
- Инверсия  $c)$
- $\Phi$ Импликания
- Эквивалентность  $\epsilon$ )

Время выполнения - 60 минут

## 2. Тест для промежуточной аттестации (2 семестр)

Промежуточная аттестация за 2-ой семестр проводится в форме дифференцированного зачета с применением программы «My test Student». При запуске программы формируется случайный порядок вопросов и ответов.

Тестовые задания составлены в соответствии с рабочей программой и включаютследующие темы:

• Технология обработки текстовых документов

- Возможности динамических (электронных) таблиц. Математическая обработка числовых ланных
- Технологии использования систем управления базами данных
- Представление о программных средах компьютерной графики, мультимедийных средах и технологиях
- Телекоммуникационные технологии
- 1) Что является минимальной единицей текстовой информации?
	- а) предложение
	- b) строка
	- с) символ
	- d) абзан
- 2) Выберите фразу, написание которой соответствует правилам набора текста на компьютере:
	- а) Люди спешат, нет им дела до снега снег не способен замедлить их бега.
	- b) Люди спешат, нет им дела до снега-снег не способен замедлить их бега.
	- с) Люди спешат, нет им дела до снега -снег не способен замедлить их бега.
	- d) Люди спешат, нет им дела до снега снег не способен замедлить их бега.
- 3) Вырезанный фрагмент текста помещается в:
	- а) Буфер обмена данными;
	- b) Специальный файл данных;
	- с) Корзину;
	- d) Специально выделенную для этого область памяти компьютера;
- 4) Фрагмент текста, ограниченный нажатием клавиши Enter. это ...
	- а) Страница
	- **b)** Документ
	- с) Абзац
	- d) Строка
- 5) "Форматирование текстового документа это..."
	- Выберите наиболее полный ответ:
	- а) задание отступов строк абзаца от границ страницы
	- b) представление документа в заданной форме
	- с) задание вида и размера шрифта
	- d) исправление синтаксических и орфографических ошибок
- 6) Установить разрядку между символами в тексте можно при помощи:
	- а) клавиши пробел
	- b) группы команд Абзац
	- с) группы команд Шрифт
	- d) группы команд Стили
- 7) Перед форматированием фрагмента текста необходимо
	- а) Установить поля для документа
	- b) Включить вкладку Главная
	- с) Выделить фрагмент текста
	- d) Сохранить весь текст
- 8) Знаки препинания в тексте:
	- а) ставятся произвольно
	- b) притягиваются к словам справа, а потом отделяются пробелом
	- с) отделяются от слов пробелами
	- d) притягиваются к словам слева, а потом отделяются пробелом
- 9) Сетевой протокол это
	- а) набор соглашений о взаимодействиях в компьютерной сети
	- b) последовательная запись событий, происходящих в компьютерной сети
	- с) правила интерпретации данных, передаваемых по сети
- d) правила установления связи между двумя компьютерами в сети
- е) согласование различных процессов во времени
- 10) Компьютер, подключенный к Интернет, обязательно имеет:
	- а) IP адрес
	- b) WEB страницу
	- с) домашнюю WEB страницу
	- d) доменное имя
	- e) URL адрес
- 11) Домен это ...
	- а) единица измерения информации
	- b) часть адреса, определяющая адрес компьютера пользователя в сети
	- с) название программы, для осуществления связи между компьютерами
	- d) название устройства, осуществляющего связь между компьютерами
- 12) Для передачи в сети web-страниц используется протокол...
	- a) www
	- b) http
	- $c)$  ftp
	- d) dns
- 13) Конфигурация (топология) локальной компьютерной сети, в которой компьютеры соединены последовательно однонаправленной замкнутой линией связи, называется:
	- а) кольцевой
	- **b**) радиальной
	- с) шинной
	- d) древовидной
	- е) звезлной
- 14) Устройство для связи двух компьютеров, через телефонную сеть это:
	- а) сетевая карта
	- **b**) кабель
	- с) модем
	- $d)$  ШЛЮЗ
	- e) XOCT
- 15) Какой протокол является базовым в Интернет?
	- a) HTTP
	- b) HTML
	- $c)$  TCP
	- d) TCP/IP
- 16) Конфигурация (топология) локальной компьютерной сети, в которой к каждой рабочей станции подходит отдельный кабель из одного узла, называется:
	- а) кольцевой
	- **b)** радиальной
	- с) шинной
	- d) древовидной
	- е) звездной
- 17) В базе данных поле это:
	- а) Запись таблицы;
	- b) Столбец таблицы;
	- с) Строка таблицы.
- 18) Записи в базе данных обязательно должны отличаться значением:
	- а) Ключевых полей
	- **b)** Первых столбцов
	- с) Всех полей
- 19) В записи таблицы реляционной базы данных (БД) может содержаться:
	- а) неоднородная информация (данные разных типов);
	- b) исключительно однородная информация (данные только одного типа);
- с) исключительно числовая информация;
- 20) Описана структура БД Студенты (Фамилия, Имя, Отчество, дата рождения, № зачётки, название группы, задолженности). Какое поле будет главным ключом?
	- а) № зачётки
	- b) Фамилия, Имя, Отчество
	- с) Фамилия
	- d) дата рождения
	- е) название группы
- 21) Структура файла реляционной базы данных (БД) полностью определяется:
	- а) перечнем названий полей и указанием числа записей БД;
	- b) числом записей в таблице;
	- с) перечнем названий полей, размеров полей и типов содержащихся в них данных;
	- d) содержанием записей, хранящихся в БД;
- 22) Для изменения структуры таблицы в MS Access используется режим:
	- а) Конструктора
	- **b**) Мастера таблиц
	- с) Импорта таблиц
	- d) Формы
- 23) Электронная таблица это:
	- а) устройство ПК, управляющее его ресурсами в процессе обработки данных в табличной форме
	- b) прикладная программа для обработки кодовых таблиц
	- с) системная программа, управляющая ресурсами ПК при обработке таблиц
	- d) прикладная программа, предназначенная для обработки структурированных в виде таблицы данных и автоматизации расчётов
- 24) Для ввода в ячейку Электронной Таблицы текстовых данных в две строки необходимо нажать клавиши:
	- a)  $Ctrl + Enter$
	- b) Enter
	- c) Shift + Enter
	- $d)$  Alt + Enter
- 25) При перемещении или копировании в Электронной Таблице абсолютные ссылки:
	- а) преобразуются в зависимости от правил указанных в формуле
	- b) преобразуются в зависимости от нового положения формулы
	- с) преобразуются вне зависимости от нового положения формулы
	- d) не изменяются
- 26) В Электронных Таблицах Диапазон это:
	- а) совокупность клеток, образующих в таблице область прямоугольной формы
	- b) все ячейки одного столбца
	- с) все ячейки одной строки
	- d) множество допустимых значений
- 27) В Электронных Таблицах Активная ячейка это ячейка:
	- а) содержащая формулу, включающую в себя имя ячейки, в которой выполняется ввод данных
	- b) в которую выполняется ввод данных
	- с) содержащая формулу, в которой содержатся ссылки на содержимое зависимой ячейки
	- d) для записи расчётных формул
- 28) Презентацией называется
	- а) набор рисунков на определённую тему
	- b) набор слайдов на определённую тему
	- c) приложение Windows
- 29) При создании презентаций используется Метка-заполнитель. Это
	- а) название слайда
- b) структурный элемент слайда для заливки цветом
- c) штриховая рамка, которая заполняется текстом или рисунком

30) Презентация хранится в файле с расширением:

- a) .PRT
- b) .PWT
- c) .PPT
- 31) При создании презентаций используется понятие Макет. Это
	- a) схема размещения структурных элементов слайда
	- b) название слайда
	- c) штриховая рамка, которая заполняется текстом или рисунком
- 32) Отметить наиболее часто встречающиеся ошибки в создании презентаций:
	- a) Одновременное использование холодных и тёплых тонов при оформлении слайдов
	- b) Включение анимационных эффектов
	- c) Включение гиперссылок и управляющих кнопок
	- d) Отсутствие полей и рамок в оформлении слайдов
	- e) Наличие большого объёма текстовой информации
- 33) Выберите фразу, написание которой соответствует правилам набора текста на компьютере:
	- a) Абзац-это фрагмент текста, заканчивающийся нажатием клавиши ввода (Enter).
	- b) Абзац-это фрагмент текста,заканчивающийся нажатием клавиши ввода (Enter).
	- c) Абзац это фрагмент текста, заканчивающийся нажатием клавиши ввода ( Enter).
	- d) Абзац это фрагмент текста, заканчивающийся нажатием клавиши ввода (Enter).
	- e) Абзац это фрагмент текста ,заканчивающийся нажатием клавиши ввода (Enter) .
- 34) В Электронных Таблицах диапазон ячеек А1:А4 введены первые четыре нечётных

#### числа. Чему будет равно значение ячейки С1, если в нее ввести формулу  $=$ CYMM $(A1:A4)/2$

- a) 10
- b) 25
- c) 16
- d) 8
- 35) Основное свойство электронных таблиц заключается в том, что
	- a) числовые данные выравниваются по правой границе ячейки, а текстовые по левой.
	- b) при изменении входных данных итоговые данные пересчитываются автоматически.
	- c) средство Автозаполнение ряда Excel распознает числа, даты, время, дни недели, месяцы.
	- d) они автоматизируют табличные расчёты.
- 36) В ячейку С1 была введена формула: =\$А\$1+В1

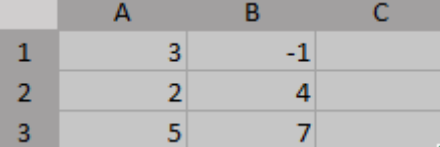

Какой вид приобретёт формула при копировании в ячейку С3?

- a)  $= $A $3 + B3$
- $b) = $A3 + B1$

 $c) = $A$1+B3$ 

 $d) = A3+B3$ 

- 37) Графика с представлением изображения в виде совокупностей точек называется:
	- a) фрактальной;
	- b) растровой;
	- c) векторной;
	- d) иллюстративной.
- 38) Графические примитивы в графическом редакторе представляют собой:
- а) простейшие фигуры, рисуемые с помощью специальных инструментов графического редактора;
- b) операции, выполняемые над файлами, содержащими изображения, созданные в графическом редакторе;
- с) среду графического редактора;
- d) режимы работы графического редактора.
- 39) Сопоставить вид графики и область её применения:

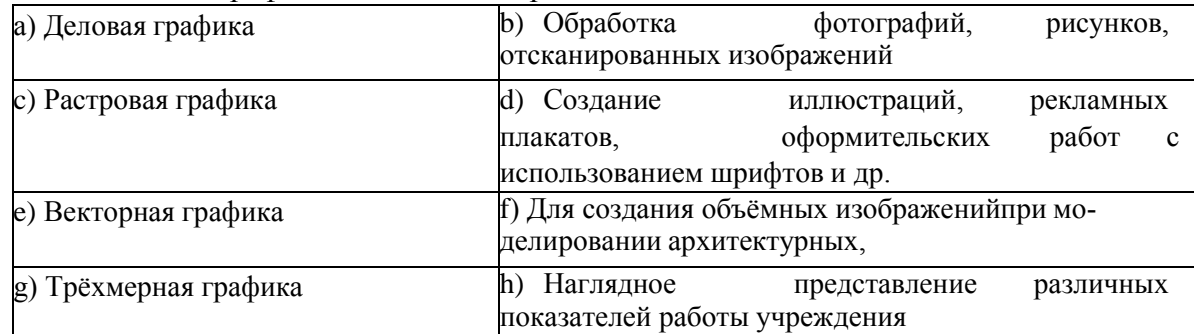

40) Сопоставить понятия компьютерной графики:

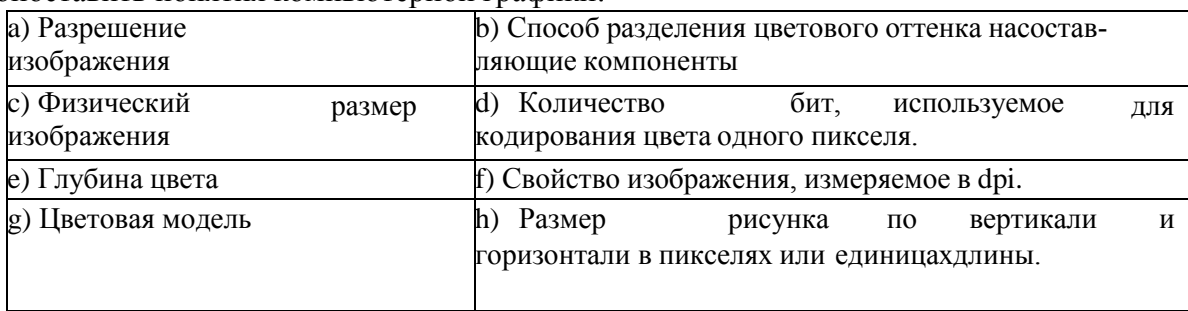

41) Для графических файлов сопоставьте название типа с характеристиками и назначением файла.

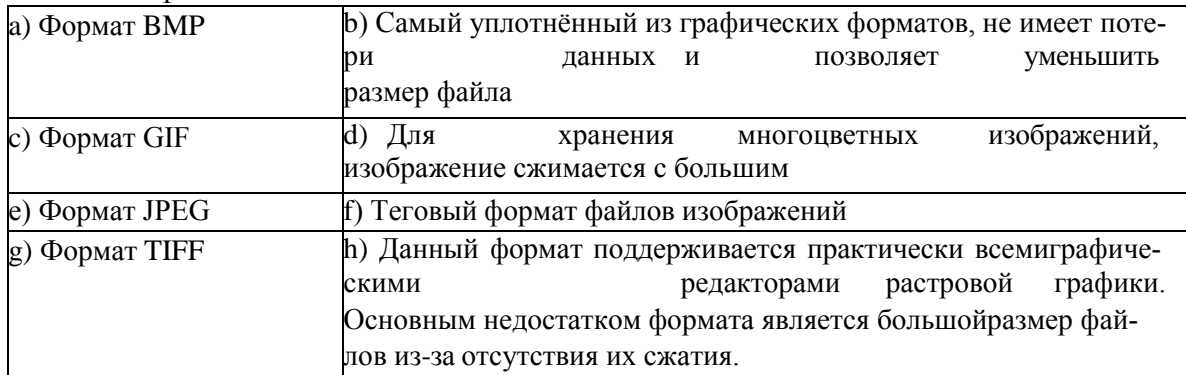

Время выполнения - 60 минут